## **TeleEye GN8 Series**

# **HD Digital Video Recorder**

**GN8916 / GN8932**

**User Guide**

## **Contents**

<span id="page-1-0"></span>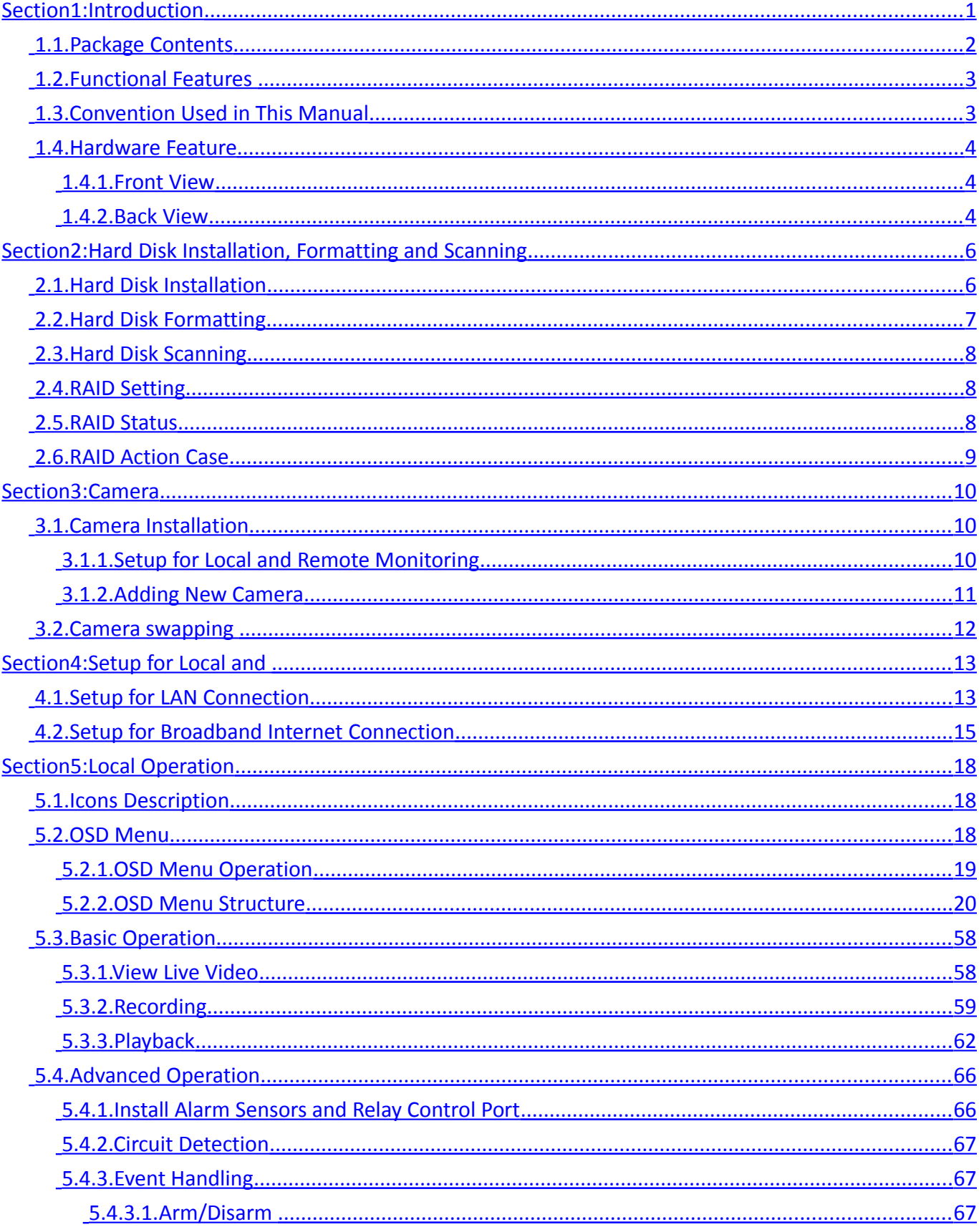

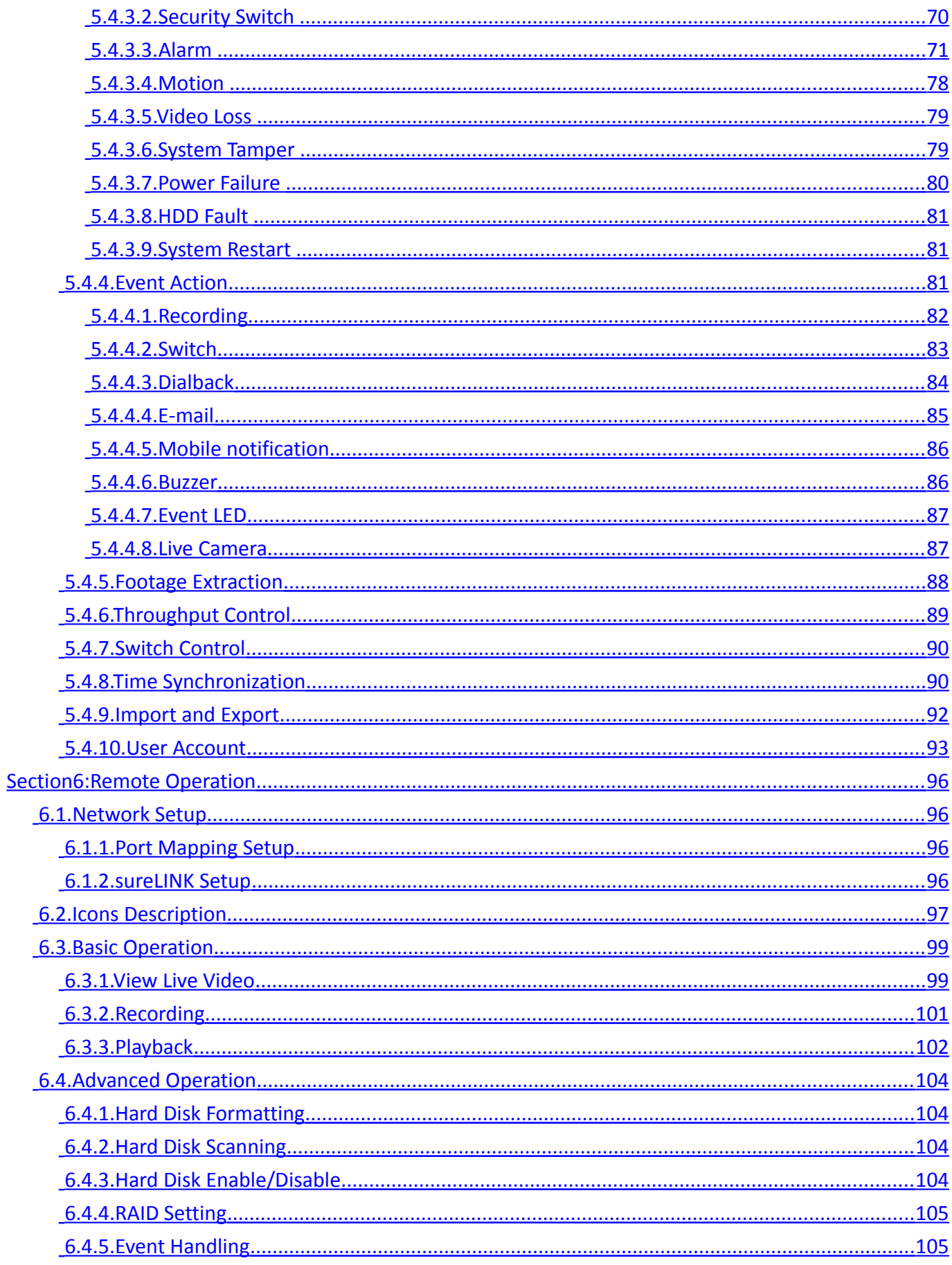

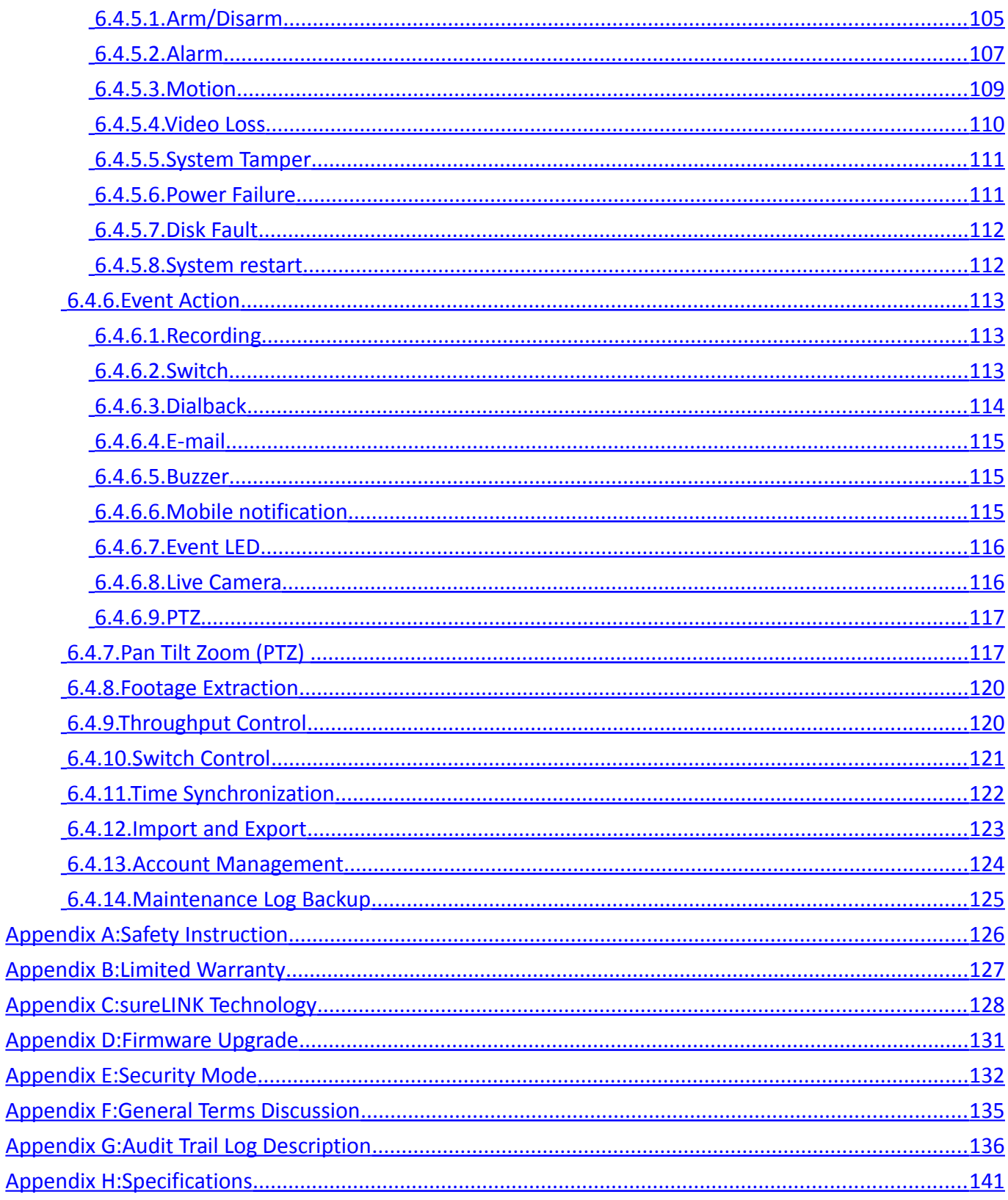

#### **Notice:**

Signal Communications Limited reserves the right to make improvements to the product described in this manual at any time and without notice.

This manual is copyrighted. All rights are reserved. This manual should not be copied, reproduced

or translated in whole or part without prior consent from Signal Communications Limited.

TeleEye is a trademark of Signal Communications Limited and is registered in China, European

Communities, Hong Kong, US and other countries.

All other trademarks are the property of their respective owners.

Copyright (c) 2017 Signal Communications Limited (A member of TeleEye Group). All rights reserved.

Version 3.01

#### **Limits of Liability and Disclaimer of Warranty**

Signal Communications Limited has taken care in preparation of this manual, but makes no expressed or implied warranty of any kind and assume no responsibility for errors or omissions. No liability is assumed for incidental or consequential damages in connection with or arising out of the use of the information or accessories contained herein.

Features and specifications are subject to change without prior notice.

## <span id="page-5-0"></span>**Section1: Introduction**

TeleEye GN8916 and GN8932 is a range of HD digital video recorders, which is specially designed for dedicated and shared network architecture. All GN8 models support real-time 4K recording up to the maximum frame rate of 400/800 fps.

TeleEye GN8916 and GN8932 has developed special video streaming protocols that provide extra security during Internet transmission. The 5 protection layers incorporated in the TeleEye video surveillance solutions are able to shield off hacker's attacks via the Internet.

TeleEye GN8916 and GN8932 HD digital video recorder works with TeleEye cameras and third party ONVIF Profile S cameras, providing extra protection on the video data for safer transmission across any public networks.

## <span id="page-6-0"></span> **1.1. Package Contents**

Make sure the following items are included within the package.

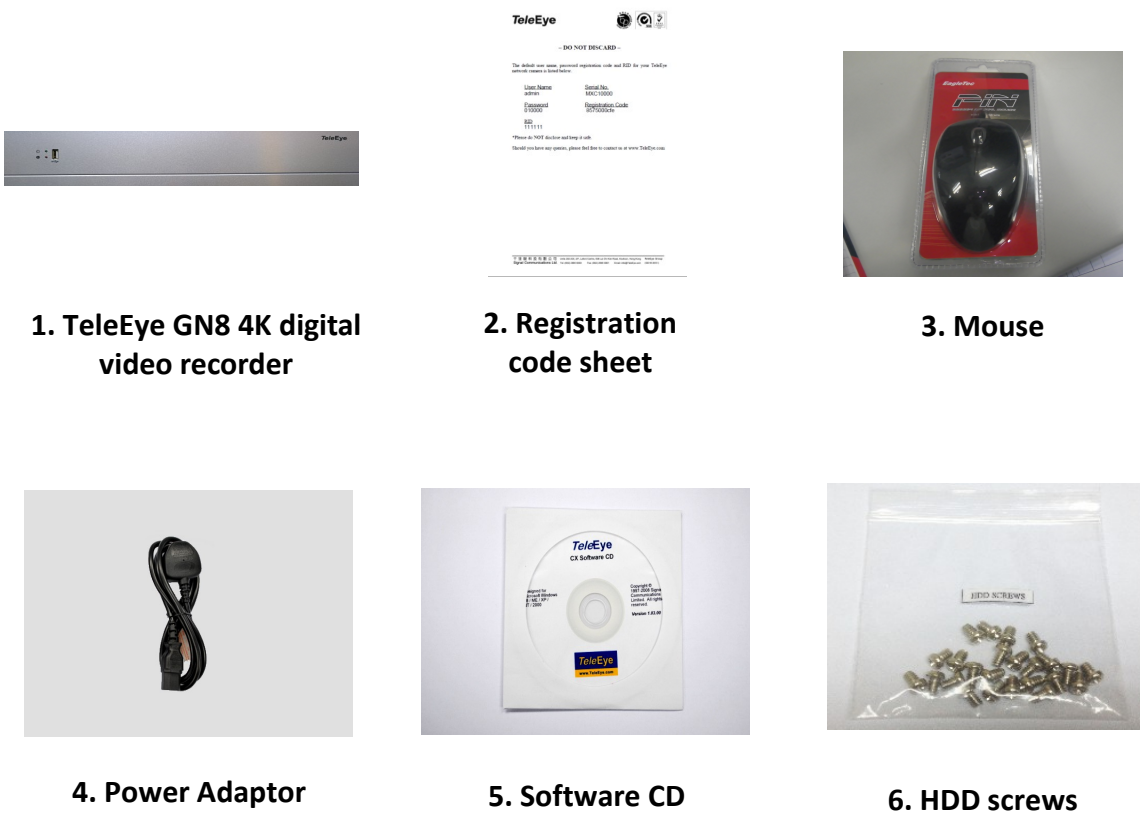

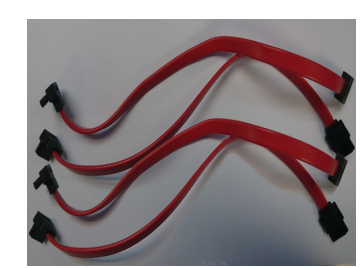

**7. SATA cable x 8**

## <span id="page-7-1"></span> **1.2. Functional Features**

- Independent & efficient HD recording stream
- 4K/3M/4M/1080p/720p HDTV resolution
- Support Video Coding : H.265, Enchaned H.264, H.264
- Support TeleEye MQ, MP series, IP cameras conform to ONVIF profile S
- Video recording up to 400/800 fps
- Configurable recording frame rate
- Supporting up to 8 SATA HDDs
- Support RAID5
- USB video extraction
- Flexible connections: LAN, broadband & mobile network
- Support both static & dynamic IP
- Dedicated video network: require only one IP for up to 16/32 MQ HD Video Cameras
- IP filtering
- Single point video throughput control
- Mobile video monitoring
- Triplex operation: simultaneous video monitoring, recording & playback
- 4K video output
- Multiple login accounts
- Compliance with BS 8418
- Sophisticated event management
- Multi-language OSD
- Mouse control

## <span id="page-7-0"></span> **1.3. Convention Used in This Manual**

- [ ] Menu or buttons in On Screen Display (OSD) menu or software
- " " Option in On Screen Display (OSD) menu or software
- G Remarks

## <span id="page-8-2"></span> **1.4. Hardware Feature**

## <span id="page-8-1"></span> **1.4.1. Front View**

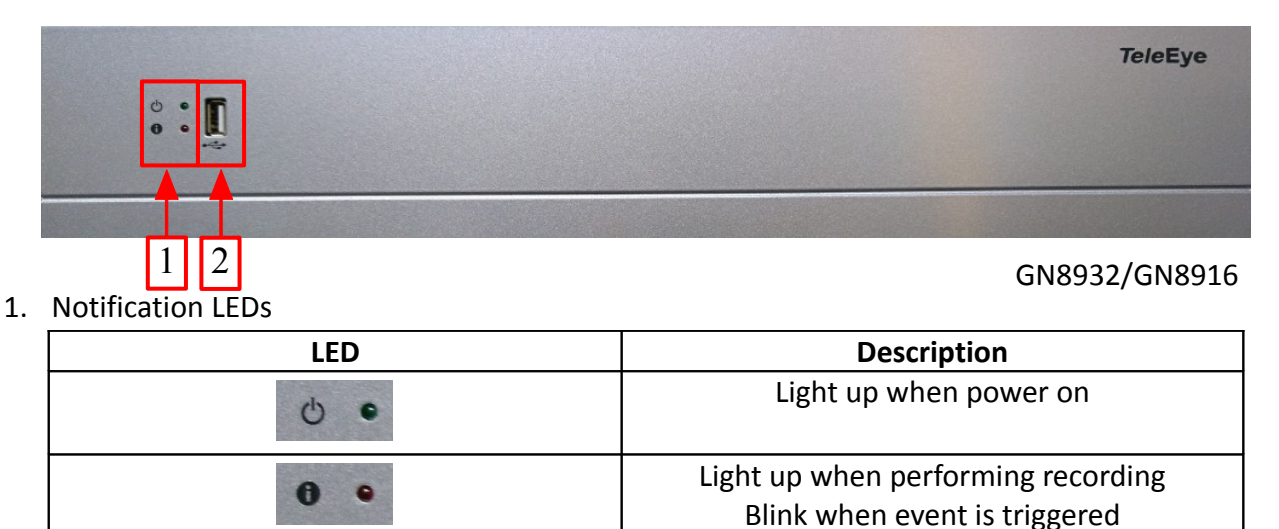

#### 2. Front USB port

<span id="page-8-0"></span>For mouse control, firmware upgrade, footage extraction, setting import/export

3.

## **1.4.2. Back View**

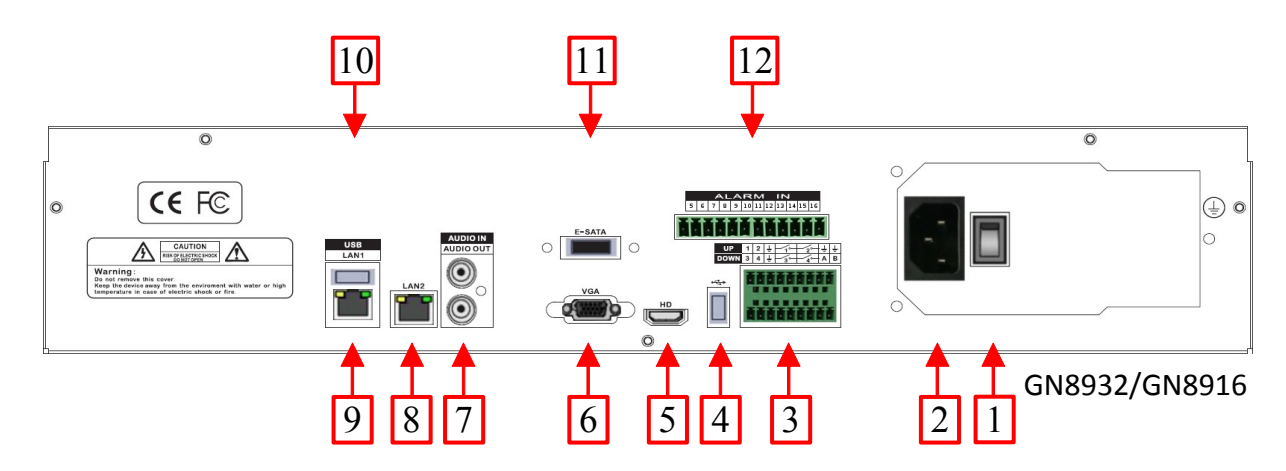

- 1. Power switch
	- Switch on or off the TeleEye GN8 HD Digital Video Recorder
- 2. Power input (AC100-240V/3.5-2A)
	- Power supply to TeleEye GN8

### **TeleEye GN8916 / GN8932 User Guide The Concrete Page 5**

- 3. Alarm/switch port and RS-485 in/out port
	- In : 4 special inputs/alarm inputs, Arm/disarm, security switch, system tamper, power failure
	- Out : 4 relay out
	- RS485 : 2-way terminal block for connecting a keyboard controller to control a PTZ camera
- 4. Rear USB port
	- For mouse control, firmware upgrade, footage extraction, setting import/export
- 5. TV output
	- HDTV output connector
- 6. VGA output
	- Standard VGA connector
- 7. Audio in/out port, PA
	- Audio In : Connect to audio input device (e.g. amplified microphone) for recording
	- Audio Out : Connect to audio output device (e.g. amplified speaker) to facilitate remote public addressing
- 8. Ethernet jack (10/100/1000 Base-T)
	- Connect to the corporate computer network (e.g. LAN)
- 9. Digital video input ports
	- RJ-45 connectors for video source input
- 10. Rear USB port
	- For mouse control, firmware upgrade, footage extraction, setting import/export

#### 11. E-SATA

- External SATA connector
- 12. Alarm/switch port
	- In : 12 alarm input

# <span id="page-10-1"></span>**Section2: Hard Disk Installation, Formatting and Scanning**

## <span id="page-10-0"></span> **2.1. Hard Disk Installation**

Hard disk is required in recording, video playback and keeping different types of log. Follow the steps below for disk installation. A hard disk recommendation list has been included in the package as a reference.

#### **GN8916/GN8932**

- 1. Loosen the screws of cover.
- 2. Pull off the cover and take out hard disk holder.
- 3. Mount the HDD on the hard disk holder with attached screws. Maximum 8HDD can be install.
- 4. Mount the hard disk holder to Teleeye GN8.
- 5. Connect the SATA and power cable to the HDD.

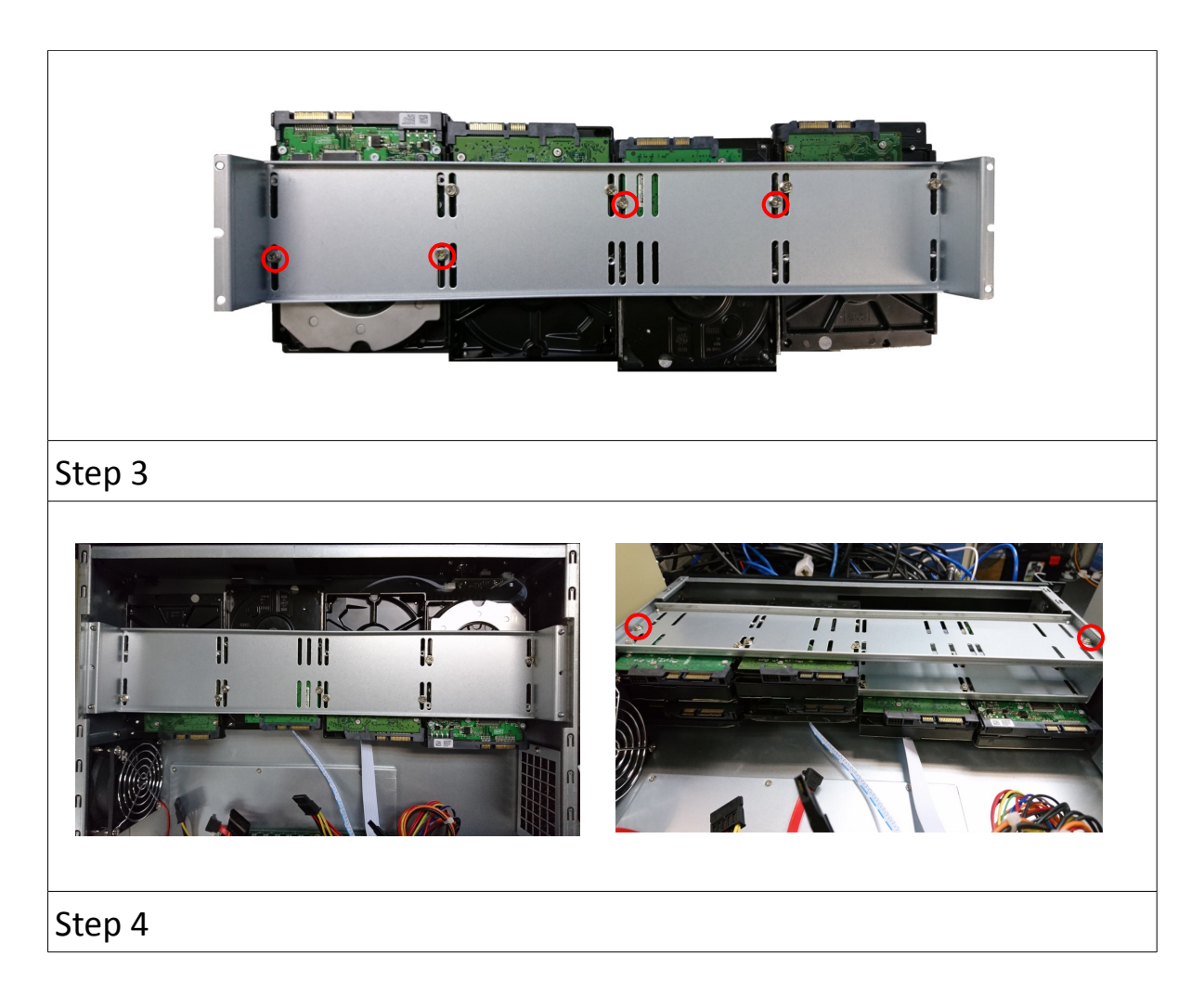

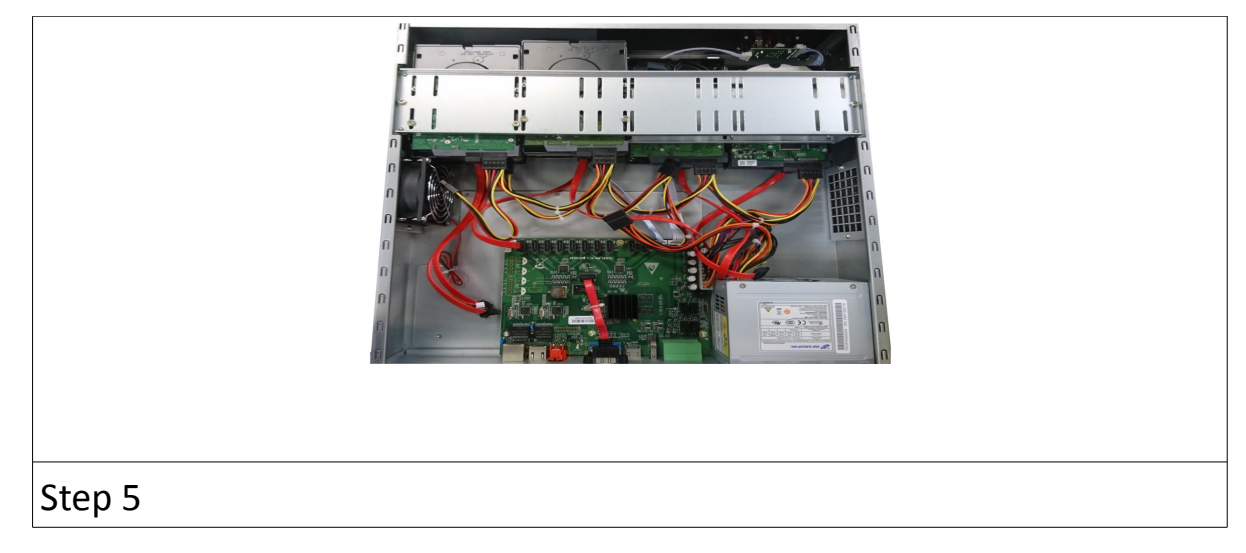

## <span id="page-11-0"></span> **2.2. Hard Disk Formatting**

Formatting is required when the format of an installed hard disk cannot be recognized by the digital video recorder, most likely a hard disk that has not been used by the video recorder. Another purpose of disk formatting is to clean up recording space and redeem the file allocation. An unrecognized hard disk will be formatted automatically after TeleEye GN8 starts up. Formatting will erase all data inside the disk. Hence make sure that important data has been backed up before performing this function. Once it is reconstructed, it would be readable and writable by the digital video recorder.

User can also perform disk formatting manually. The function can be found in the OSD menu:

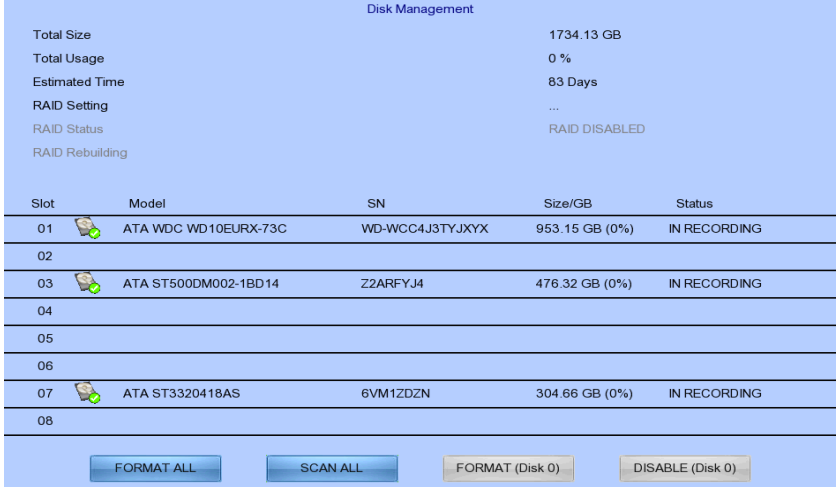

#### **[Main Menu] → [HDD/Recording] → [Disk Management]**

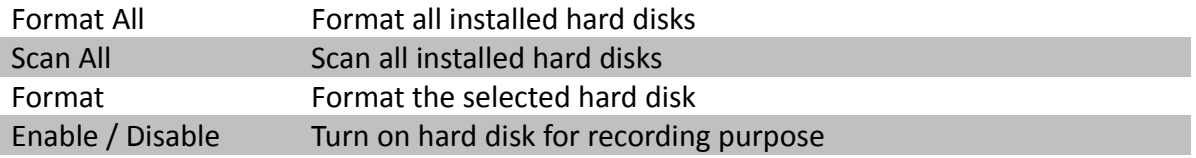

## <span id="page-12-2"></span> **2.3. Hard Disk Scanning**

Hard disk scanning is a maintenance function similar to the Scan Disk function provided by the operating system of a personal computer. This function is provided in an attempt to rescue the hard disk in case errors are found, and to enhance its performance and reliability. The function can be found in the OSD menu:

### **[Main Menu] → [HDD/Recording] → [Disk Management]**.

Clicking on the **[Scan All]** button will start scanning all installed hard disk.

## <span id="page-12-1"></span> **2.4. RAID Setting**

RAID Setting allow user configure RAID in TeleEye GN8. All disks must have 200GB or larger and with similar disk size. The function can be found in the OSD menu:

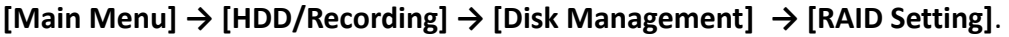

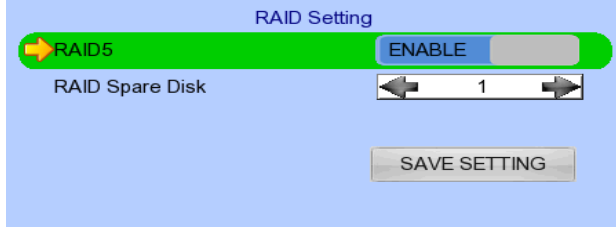

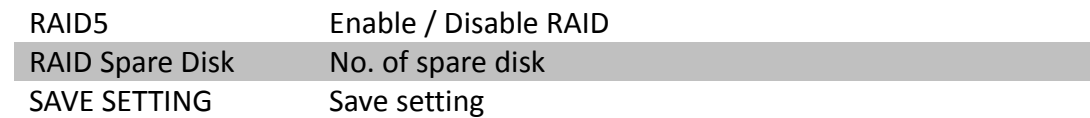

## <span id="page-12-0"></span> **2.5. RAID Status**

RAID status will be shown in **[Disk Management]** after restart. Recording data will have redundancy when RAID status is NORMAL.

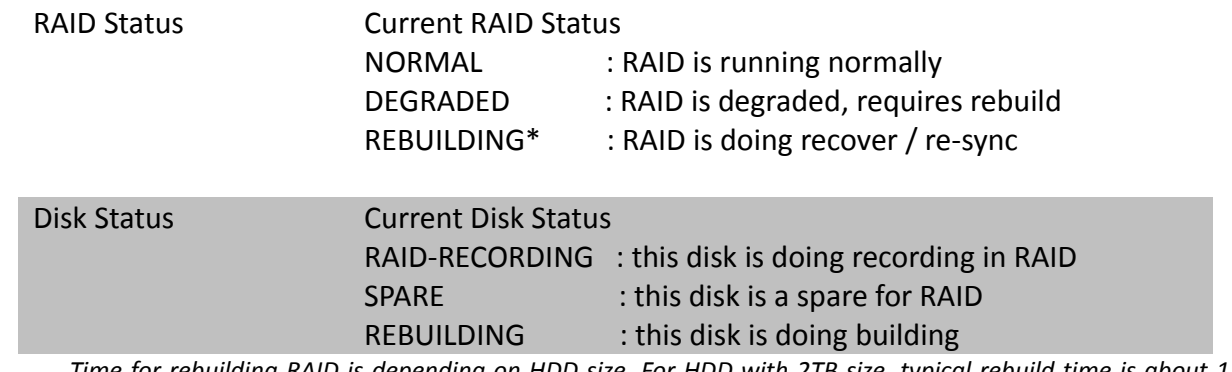

• *Time for rebuilding RAID is depending on HDD size. For HDD with 2TB size, typical rebuild time is about 1.5 days*

## <span id="page-13-0"></span> **2.6. RAID Action Case**

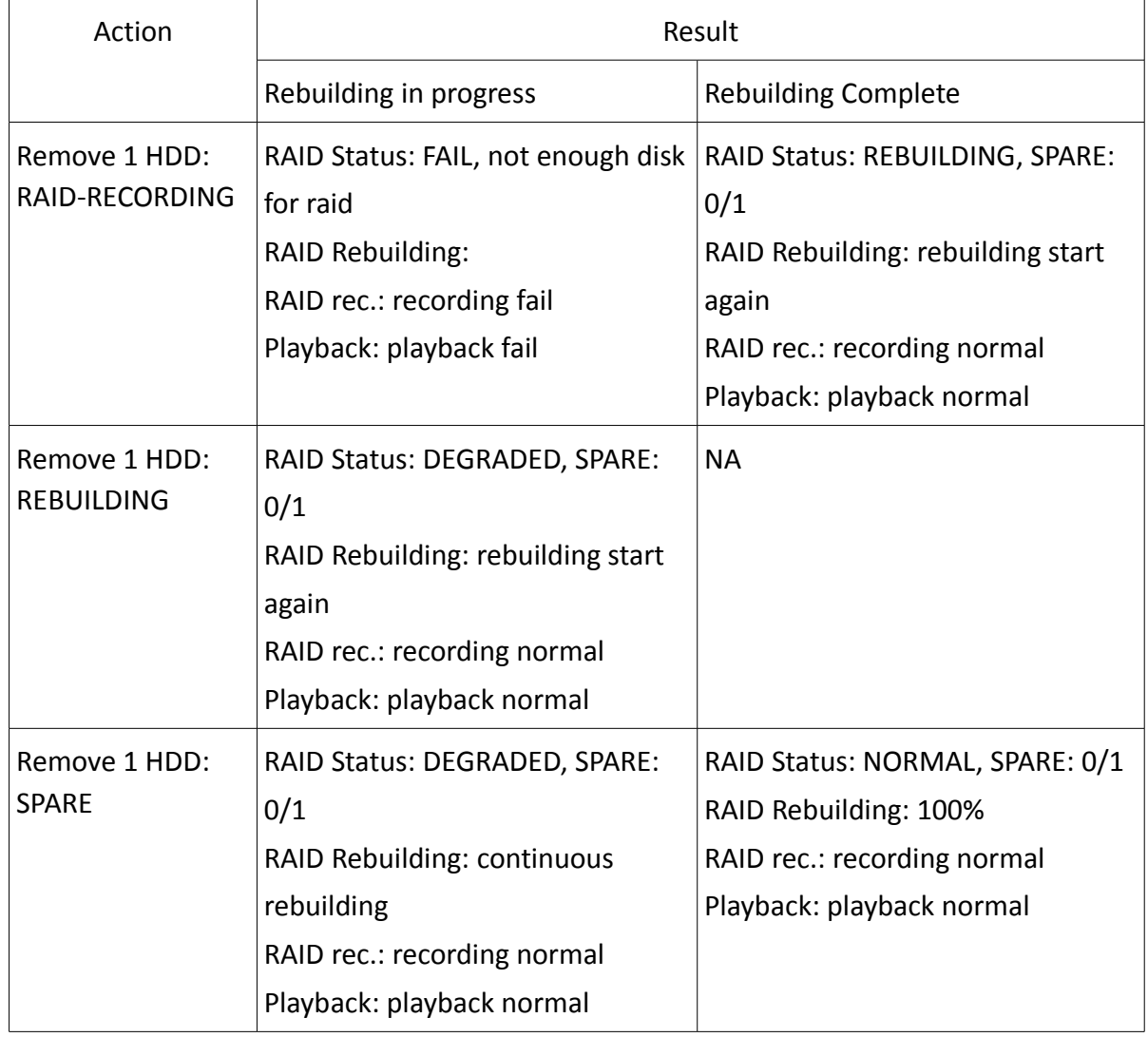

## <span id="page-14-2"></span>**Section3: Camera**

There are two video network mode: Dedicated Video Network and Shared IP Network.

## <span id="page-14-1"></span> **3.1. Camera Installation**

### <span id="page-14-0"></span> **3.1.1. Setup for Local and Remote Monitoring**

#### **Dedicated Video Network**

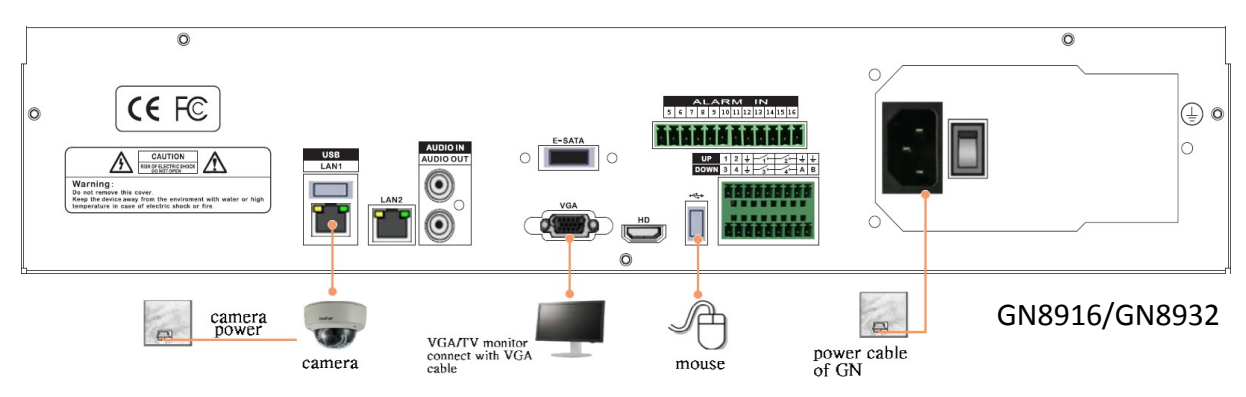

#### **Shared IP Network**

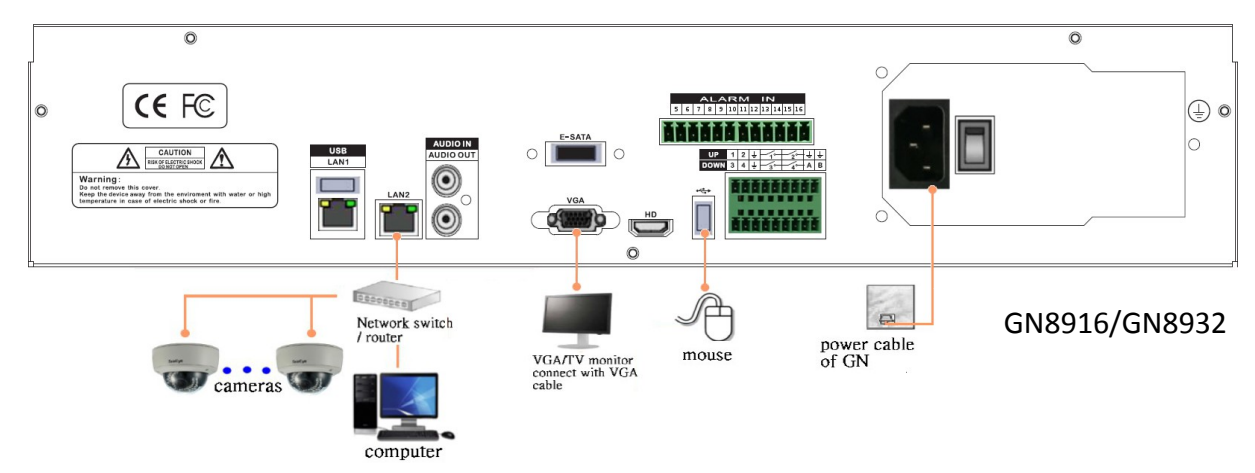

- 1. Follow above to install cameras to the video ports of TeleEye GN8.
- 2. Power on TeleEye GN8. A startup screen will appear on the connected monitor.

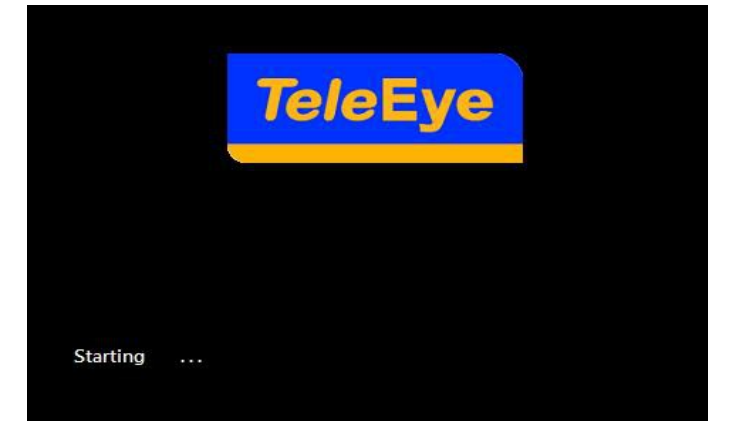

### <span id="page-15-0"></span> **3.1.2. Adding New Camera**

#### **Dedicated Video Network**

Cameras will be search automatically after install camera to the video ports of TeleEye GN8.

#### **Shared IP Network**

#### **[Main Menu] → [Add Camera]**

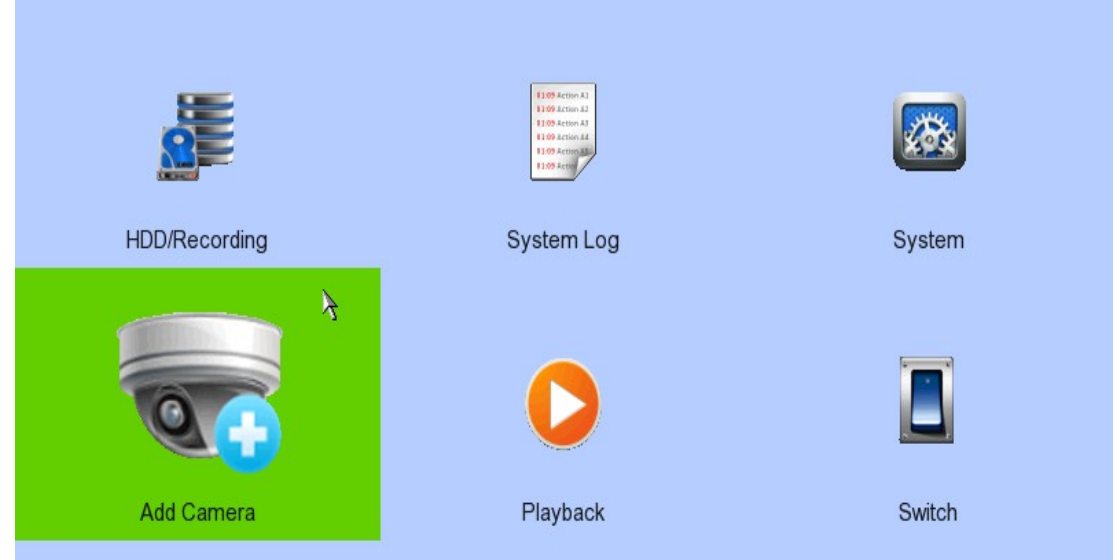

2. Click  $\mathbf{G}$  to search cameras. The details of cameras such as CAM number, IP port, Type, Model,

Status will shown on the screen.

3. Select the camera you want to add, click  $\mathcal{L}$  to edit camera information.

4. Click **[OK]** to connect. There are 6 type of cameras: TeleEye MX, TeleEye MQ, TeleEye MP, ONVIF, RTSP and AX8. Please make sure that you have selected the corresponding type of cameras. *(Whatever the type of cameras you selected, you are requested to enter the username and*

*password.)*

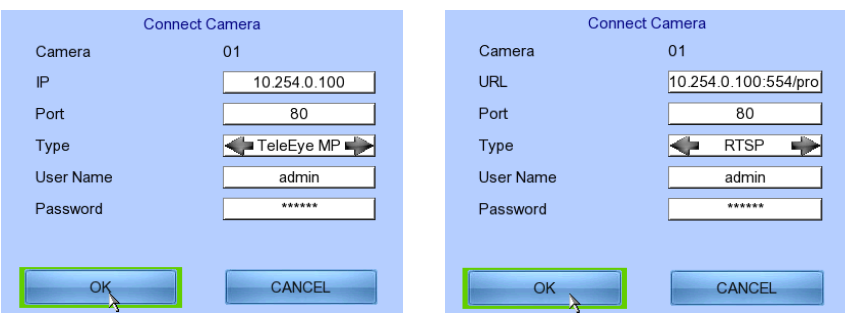

*(For TeleEye MQ / MP, the default user name is "admin" and the password is "123456".)*

## <span id="page-16-0"></span> **3.2. Camera swapping**

In Dedicated Video Network mode, the assigned camera numbers in digital video recorder are not dependent to the port number. It is dependent to the order of inserting camera to the recorder. For example, if the camera A is connected to the video port 2, and then camera B is connected to the video port 1, the CAM 1 is connecting with Camera A as it is the first camera to insert. Similarly, the CAM 2 is connecting with Camera B as it is the second one to insert. Therefore, "First come, First connected". However, it is possible to swap the camera numbers you desired.

1. Switch on the video recorder. Open the main OSD menu by right click of mouse. Click the **[Menu]** and Select **[System].**

#### 2.Select **[Camera Setting].**

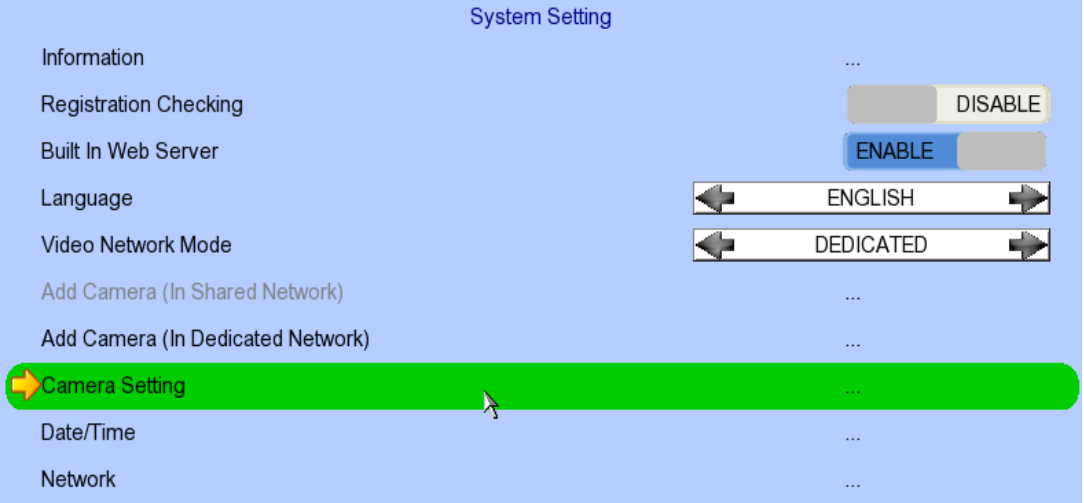

3. Click **[Camera]**, and select the original camera number of camera you want to swap. Then click **[Swap Position]**, and select the desired camera number. Click **[Apply]**.

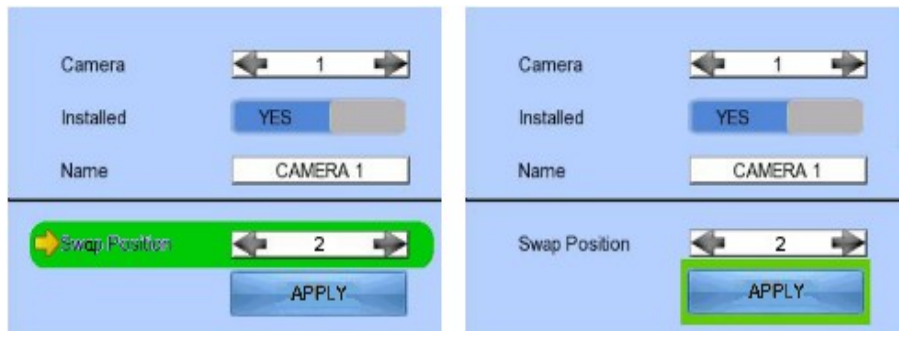

# **Section4: Setup for Local and**

## **Remote Monitoring**

## <span id="page-17-0"></span> **4.1. Setup for LAN Connection**

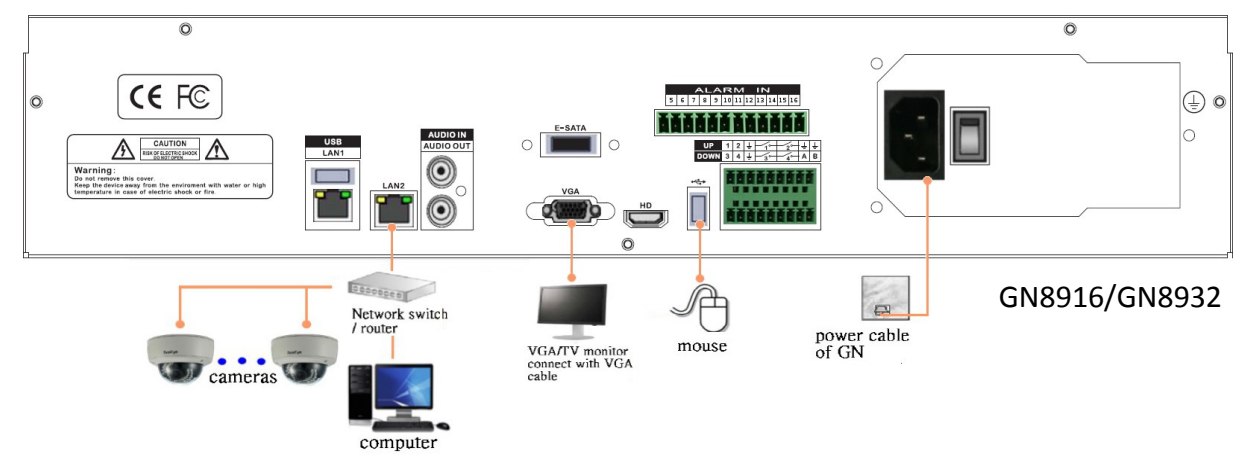

#### **Equipment:**

- TeleEye GN8 HD Digital Video Recorder and its power adaptor
- Cameras
- CAT-5 cable
- Network switch or router
- PC
- Mouse

#### **PC Requirements:**

- CPU : Intel ® Core i3 Processor
- RAM : 2 GB
- HDD : 10 GB free space
- Display : Direct 3D, Nvidia GeForce GT 220 / ATI Radeon HD 5450 or above
- OS : Windows XP, Windows Vista or Windows 7

#### **Other Requirements:**

- Java : Sun Microsystems Java 2 runtime Version 1.5.0 or above
- IE : Windows Internet Explorer Version 6 or above

#### **Setup Procedures on GN8 Side:**

- 1. Install a hard disk to the TeleEye GN8. *If there is no hard disk installed, Recording and Playback are not functional*
- 2. Connect cameras to the network switch or video ports of TeleEye GN8.
- 3. Connect TeleEye GN8 to the network switch.
- 4. Plug in the power adaptors to TeleEye GN8.
- 5. If all installed hard disks are not in TeleEye GN8 recognized format, they would be formatted automatically when startup completes.

#### **Setup Procedures on PC Side:**

- 1. Install TeleEye IP Setup Utility. .NET framework is also needed for the operations. Both can be found in the included software CD.
- 2. Run IP Setup Utility.

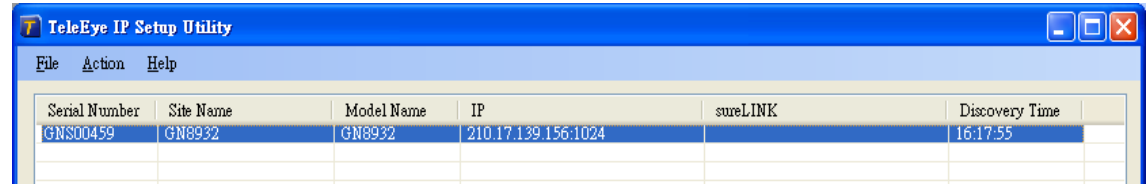

- 3. Find the TeleEye GN8 according to the serial number provided by the provider.
- 4. By default, TeleEye GN8 obtains the IP address, netmask and gateway automatically through DHCP. To assign a static value, deselect the *"Obtain an IP address automatically"* checkbox and enter the corresponding information. The gateway should be the IP address of the router. *The DNS setting is used for sureLINK, time synchronization and e-mail notification.*
- 5. To access the TeleEye GN8, double click the row representing the digital video recorder. A web browser should be opened automatically. *The first 3 fields of IP address of the PC should be the same as that of TeleEye GN.*
- 6. Besides accessing through IP Setup Utility, user can also open a web browser and type the IP address plus port number in the format http://IPAddress:PortNumber (e.g. http://192.168.0.12:1024) or *sure*LINK address in address bar directly.

- 7. By default, user name is *"admin"*. Enter password and press **[Connect]**. (The default administrator password is *"0"+"digits of serial number"*. There is an example: Serial Number :GNS11529 User Name : admin Default Password : 011529
	- Details can be found in the registration code sheet)
- 8. Live video is shown after successful connection.

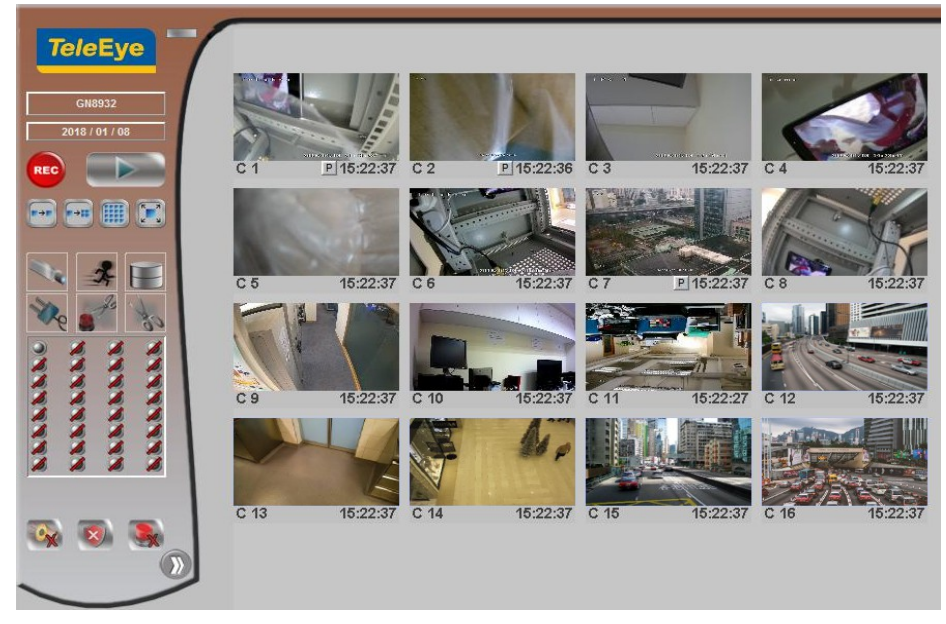

## <span id="page-19-0"></span> **4.2. Setup for Broadband Internet Connection**

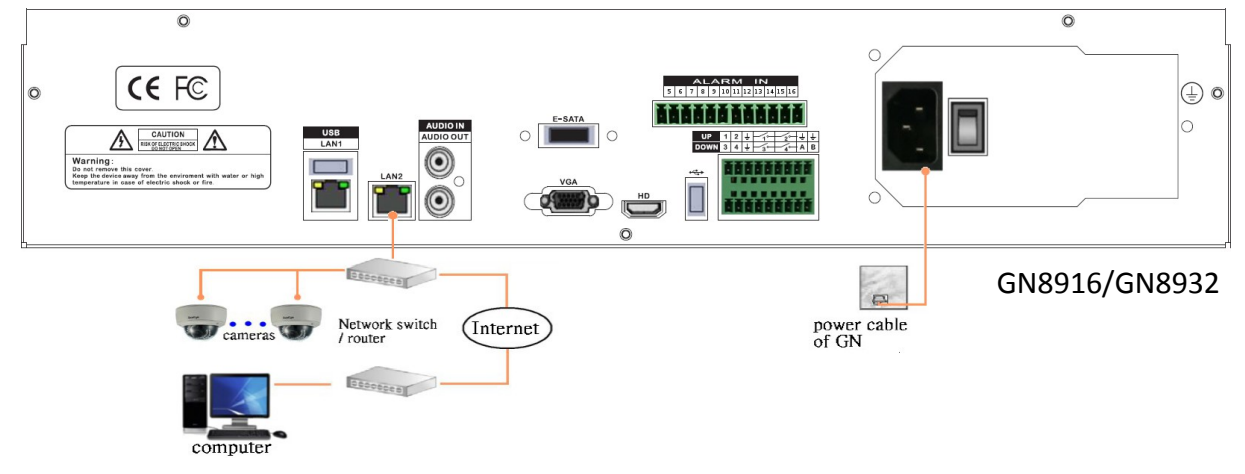

#### **Equipment:**

- TeleEye GN8 HD Digital Video Recorder and its power adaptor
- Cameras
- CAT-5 cable
- Network switch or router
- PC

#### **PC Requirements:**

- CPU: Intel ® Core i3 Processor
- RAM: 2 GB
- HDD: 10 GB free space
- Display:Direct 3D, Nvidia GeForce GT 220 / ATI Radeon HD 5450 or above
- OS: Windows XP, Windows Vista or Windows 7

#### **Other Requirements:**

- Java: Sun Microsystems Java 2 runtime Version 1.5.0 or above
- IE: Windows Internet Explorer Version 6 or above

#### **Setup Procedures on GN8 Side:**

- 1. Install a hard disk to the TeleEye GN8. *If there is no hard disk installed, Recording and Playback are not functional*
- 2. Connect cameras to the network switch or video ports of TeleEye GN8.
- 3. Connect TeleEye GN8 to the network switch.
- 4. Plug in the power adaptors to TeleEye GN8 and cameras.
- 5. If all installed hard disks are not in TeleEye GN8 recognized format, they would be formatted automatically when startup completes.

#### **Setup Procedures on PC Side:**

- 1. Configure the network settings of TeleEye GN8 through PC with LAN connection.
- 2. Install TeleEye IP Setup Utility. .NET framework is also needed for the operations. Both can be found in the included software CD.
- 3. Run IP Setup Utility.

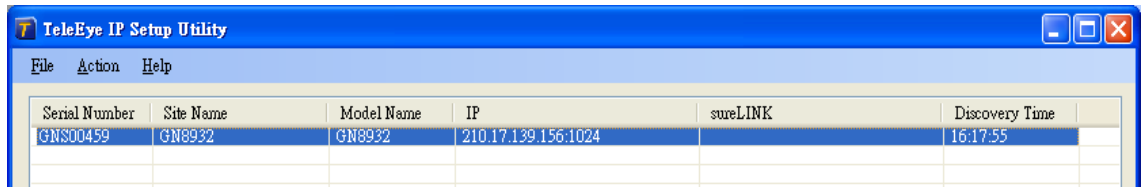

- 4. Find the TeleEye GN8 according to the serial number provided by the provider.
- 5. By default, TeleEye GN8 obtains the IP address, netmask and gateway automatically through DHCP. To assign a static value, deselect the *"Obtain an IP address automatically"* checkbox and

enter the corresponding information. The gateway should be the IP address of the router. *The DNS setting is used for sureLINK, time synchronization and e-mail notification.*

- 6. Reconnect the digital video recorder to the Internet network.
- 7. Configure other network settings for TeleEye GN8 and the PC if necessary, such as router port mapping, firewall, etc. Please refer to the manual of the router.
- 8. Open a web browser and type the IP address plus port number in the format http://IPAddress:PortNumber (e.g. http://192.168.0.12:1024) or *sure*LINK address in address bar directly.
- 9. By default, user name is *"admin"*. Enter password and press **[Connect]**. (The default administrator password is *"0"+"digits of serial number"*. There is an example: Serial Number :GNS11529 User Name : admin Default Password : 011529 Details can be found in the registration code sheet)
- 10. Live video is shown after successful connection.

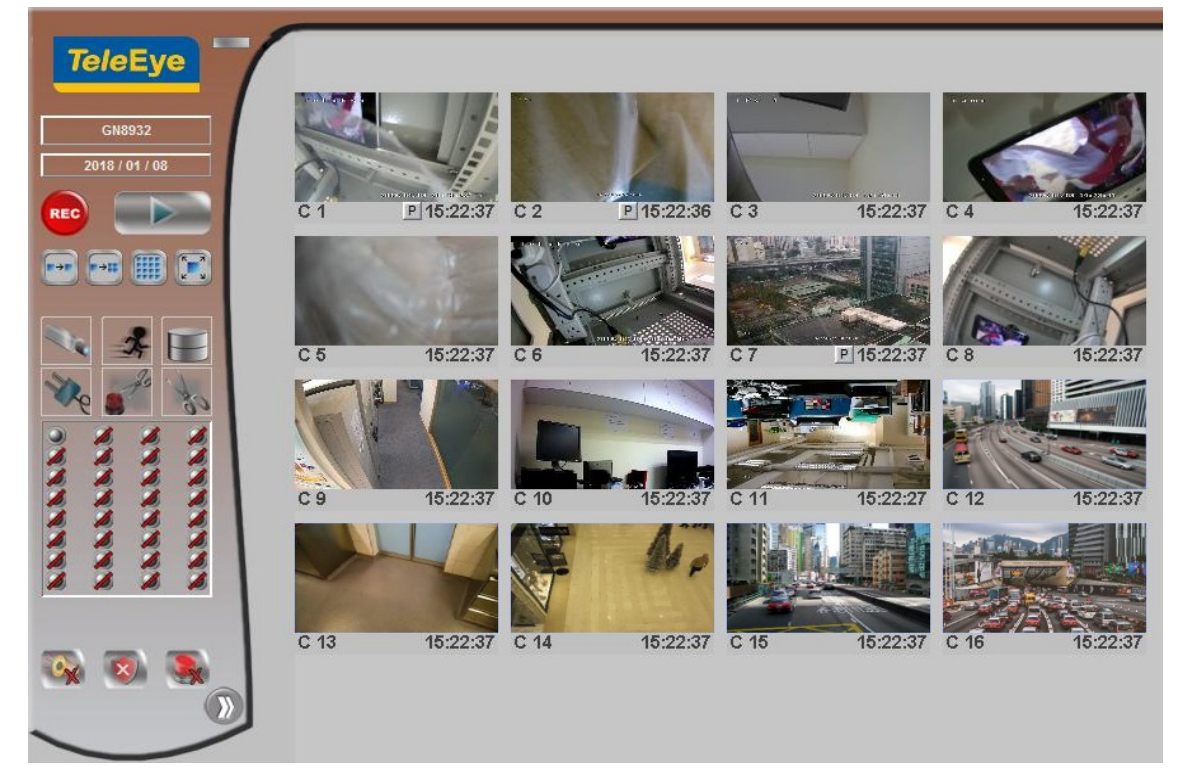

## <span id="page-22-2"></span>**Section5: Local Operation**

## <span id="page-22-1"></span> **5.1. Icons Description**

When observing video from local monitor, icons may be shown on the screen. Each of the icons has its special meaning. A summary of their meanings can be found in the following table.

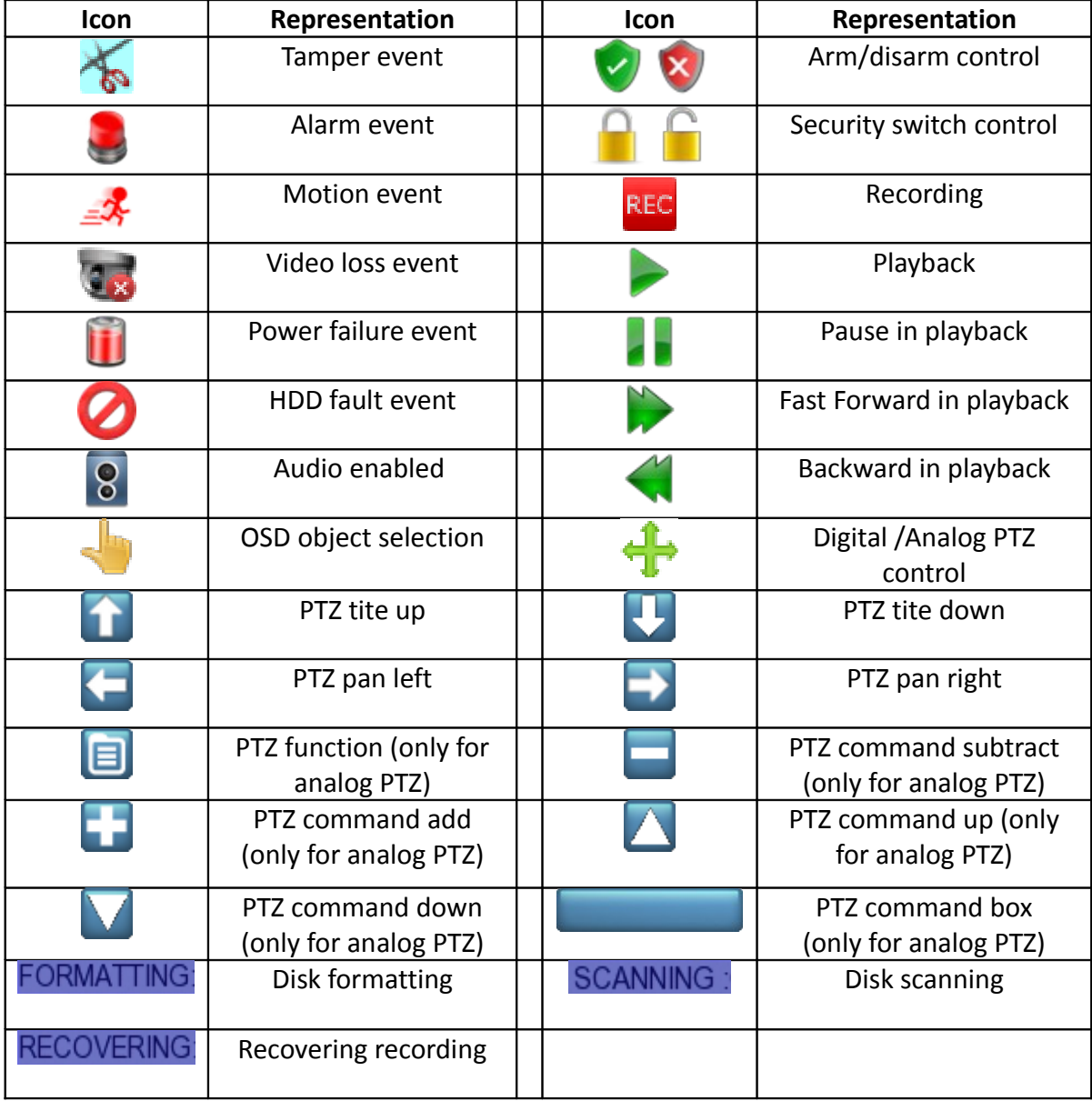

## <span id="page-22-0"></span> **5.2. OSD Menu**

Most local operations are controlled through the on screen display (OSD) menu. A detail explanation on its operation and structure will be given in this section.

## <span id="page-23-0"></span> **5.2.1. OSD Menu Operation**

User can connect a mouse to the USB port or use the control buttons on the front panel to perform different operations.

#### **A. By Mouse**

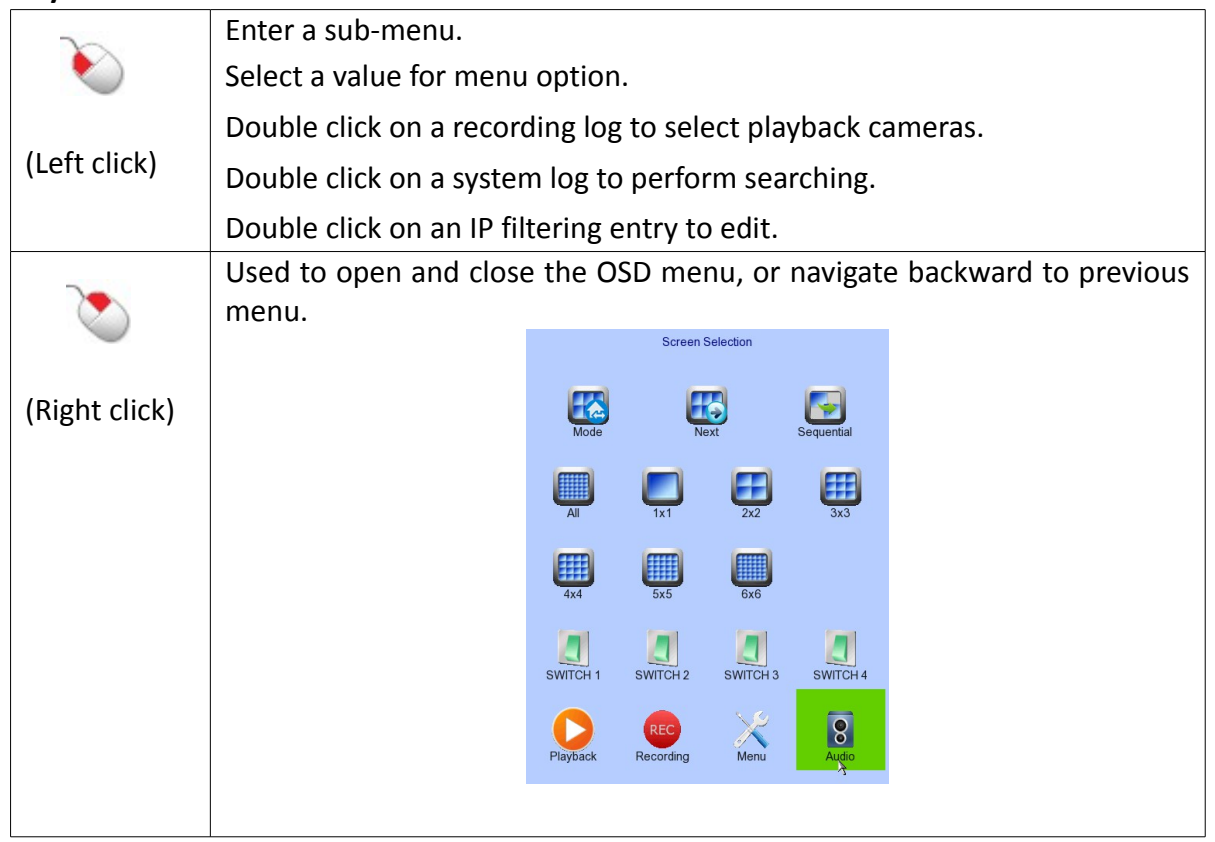

When getting through the OSD, user will see different types of item. Their properties are listed below:

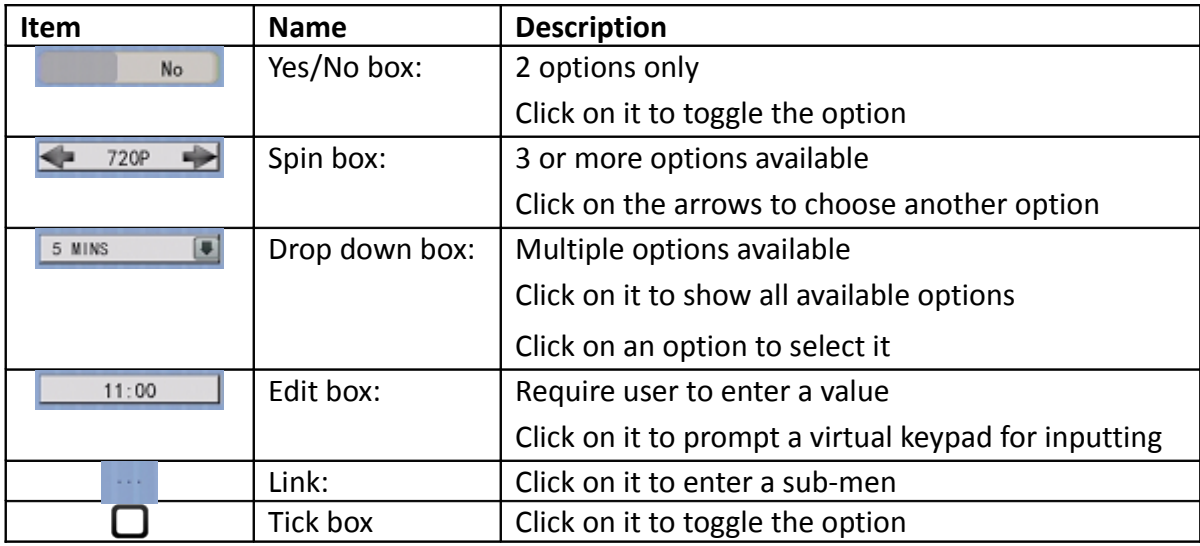

### <span id="page-24-0"></span> **5.2.2. OSD Menu Structure**

Local operations are performed through the OSD Menu. The menu architecture and brief description on each option will be given in this section.

#### **[Screen Selection]**

This menu is for mouse operations and can only be opened by right clicking the mouse.

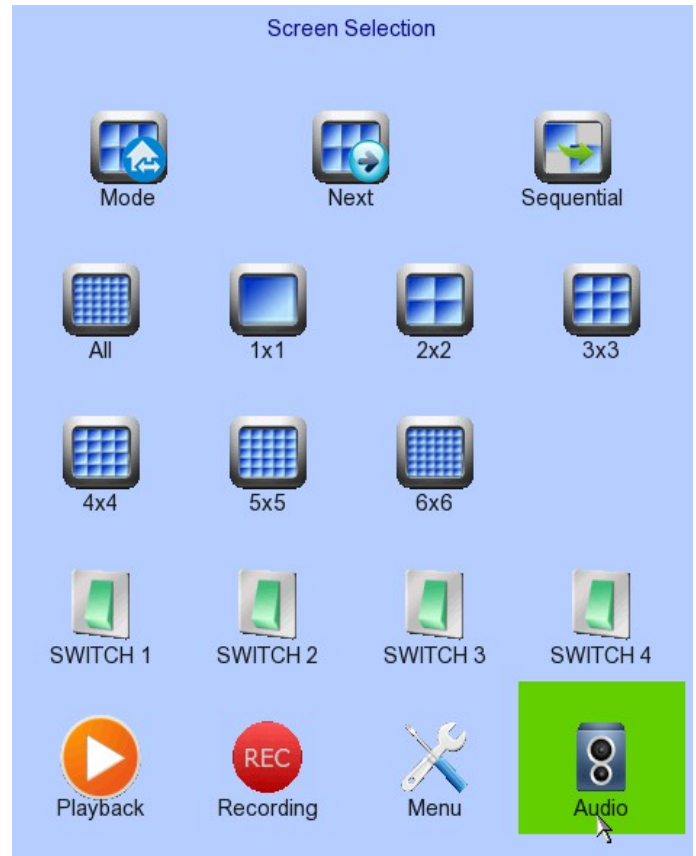

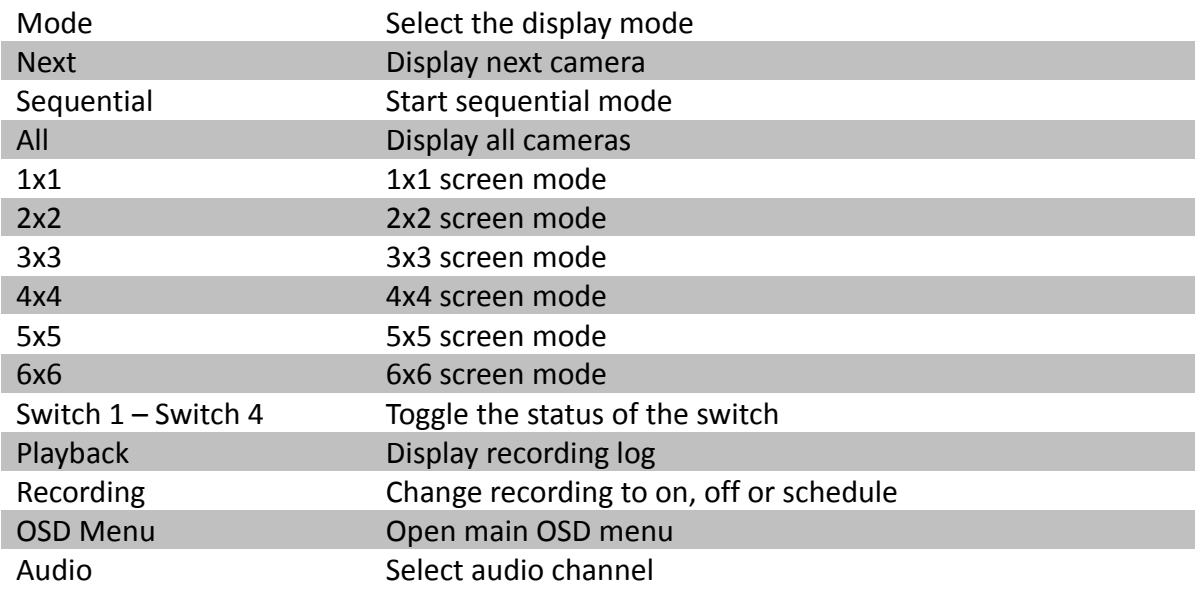

Add Camera

**Event Handler** 

Switch

User

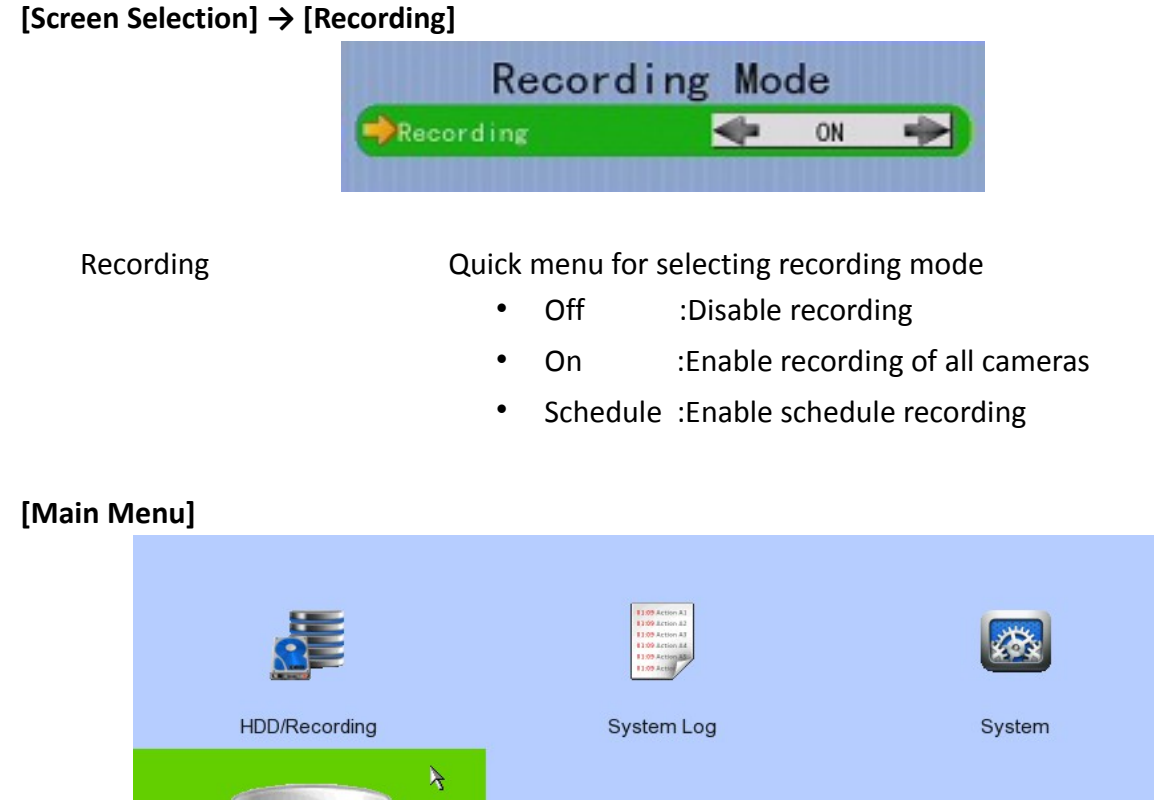

## HDD/Recording Change recording and hard disk settings System Log Display event, connection, operation and setting log System View server information Change system settings (e.g. IP, date time, language) Add Camera Search camera Connect camera Playback Display recording log Start video playback Switch Control the switches Change switch settings Event Handler Change event settings Footage Extraction Extract recorded video to USB flash device User Change security mode Change user settings

Playback

**Footage Extraction** 

## **[Main Menu] → [HDD/Recording]**

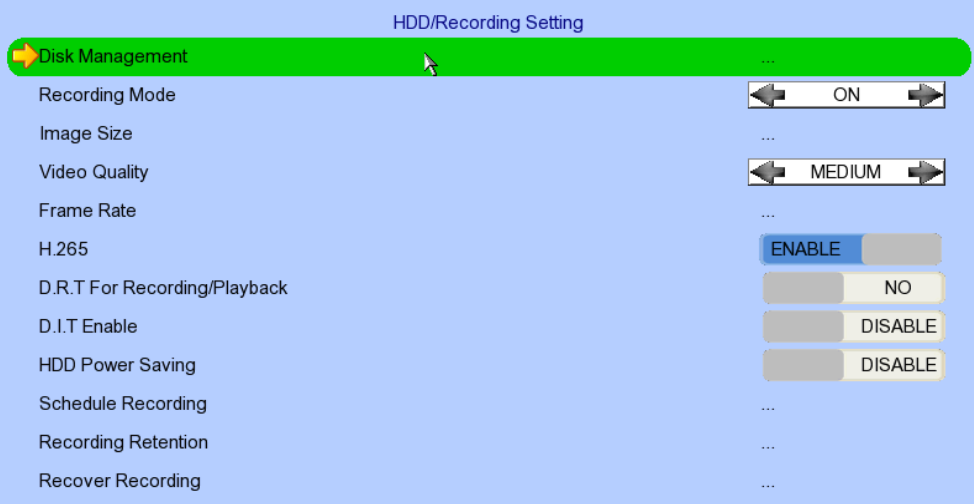

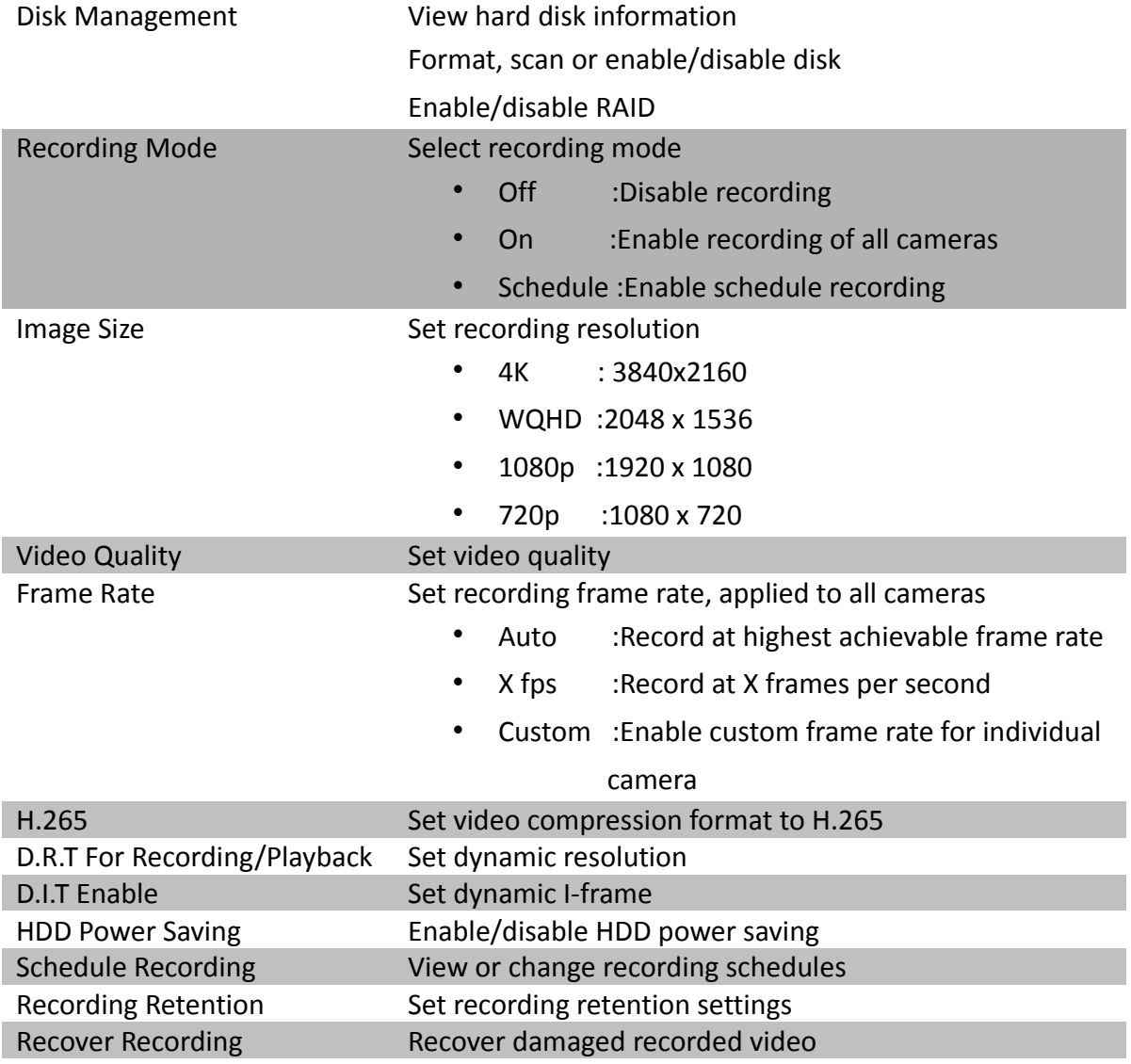

### **[Main Menu] → [HDD/Recording] → [Disk Management]**

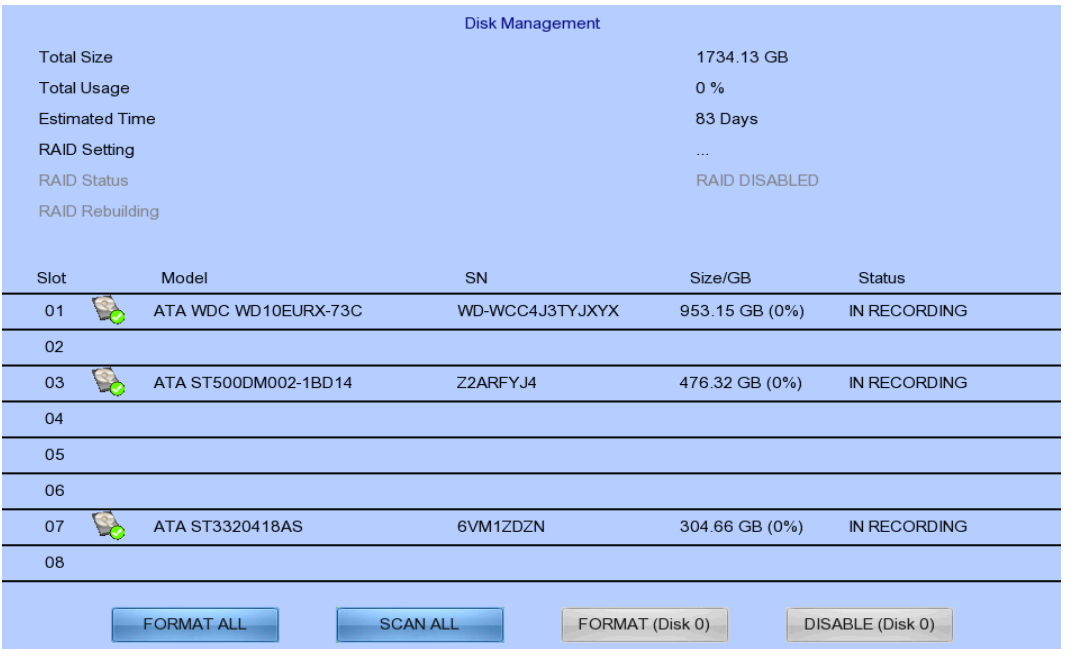

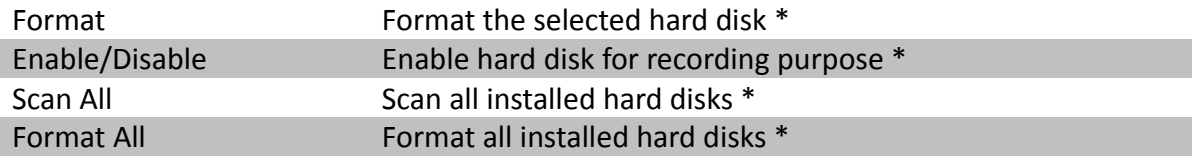

• *For execution, a local password of current user is required in advanced mode*

#### **[Main Menu] → [HDD/Recording] → [Schedule Recording]**

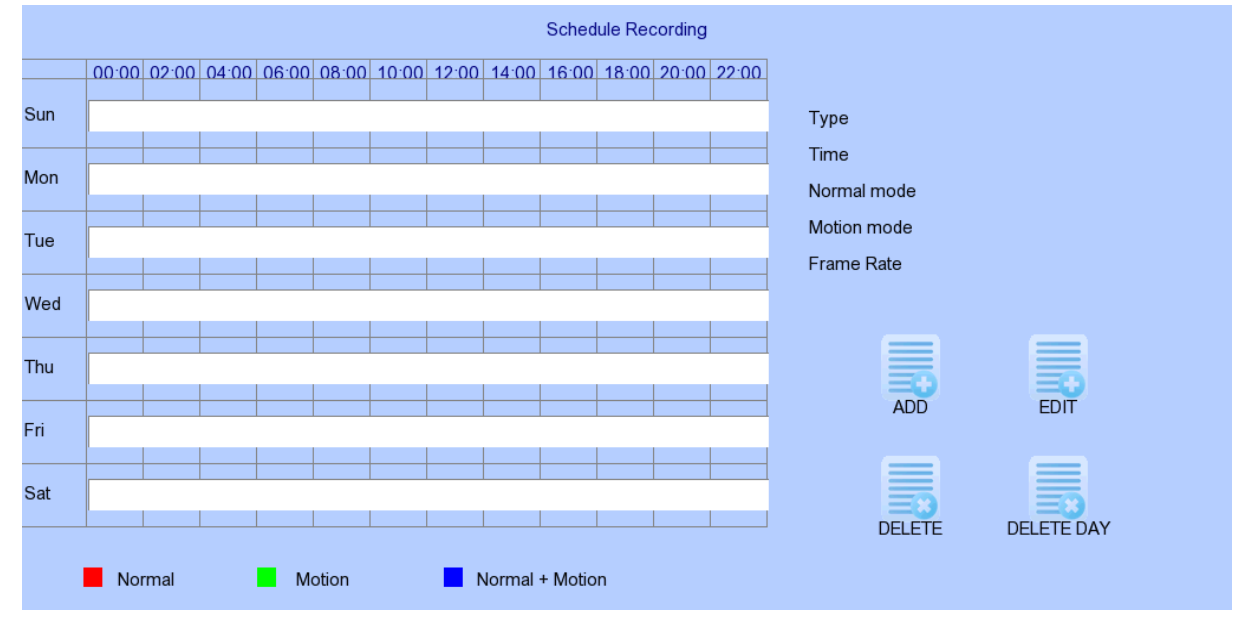

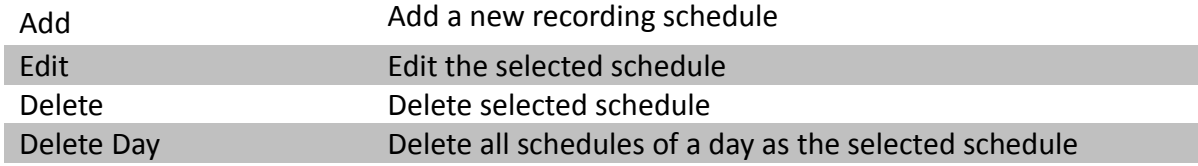

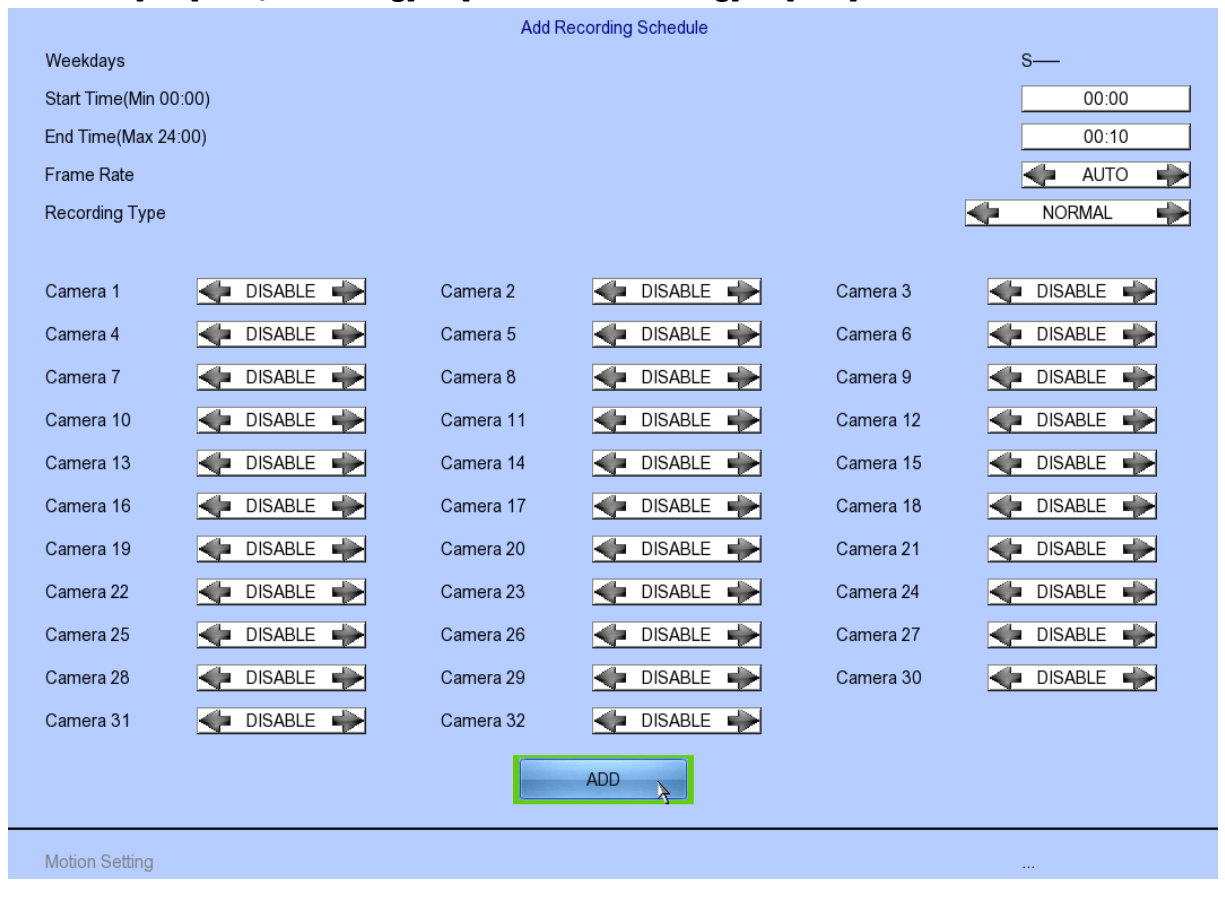

### **[Main Menu] → [HDD/Recording] → [Schedule Recording] → [Add]**

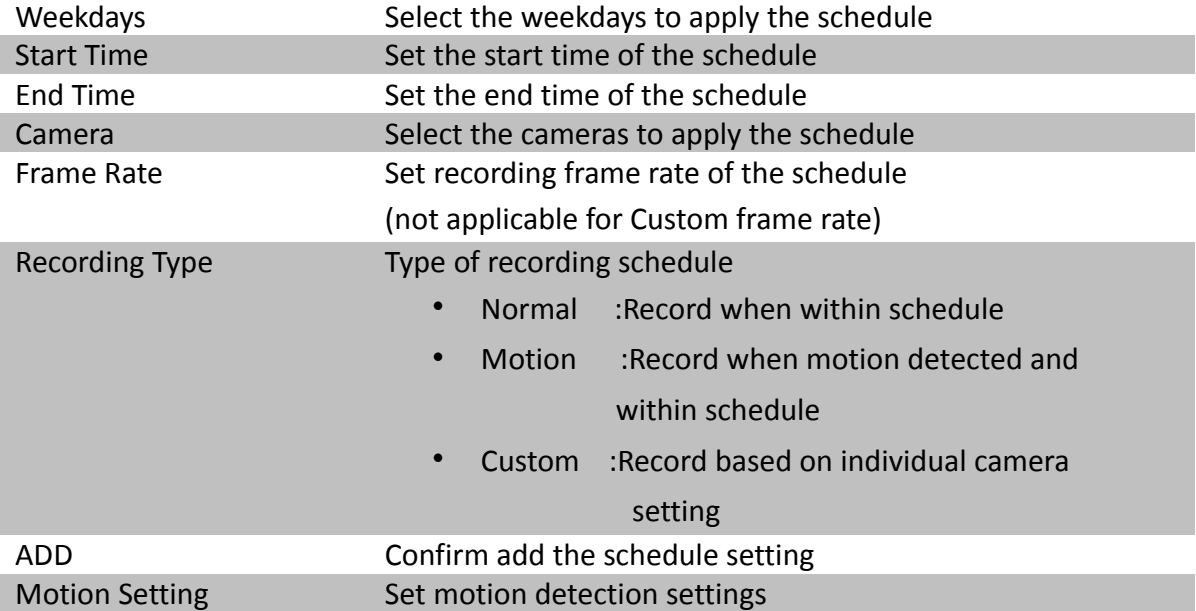

#### **[Main Menu] → [HDD/Recording] → [Schedule Recording] → [EDIT]**

Most settings are the same as **[Add]** menu.

#### **[Main Menu] → [HDD/Recording] → [Recording Retention]**

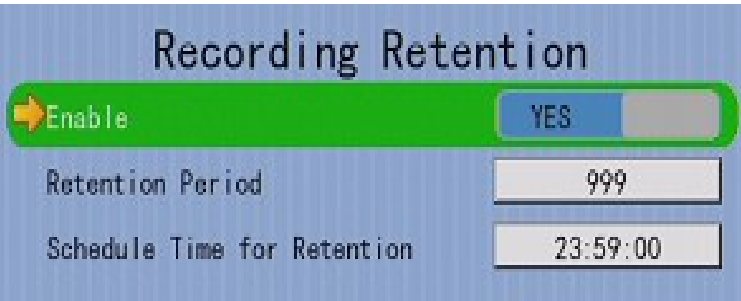

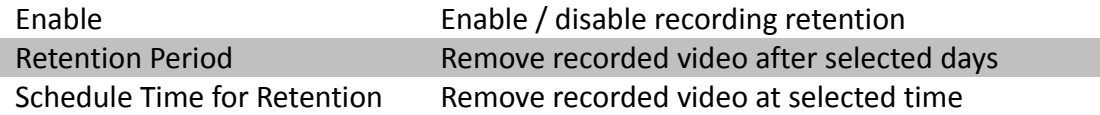

#### **[Main Menu] → [HDD/Recording] → [Recording Recording]**

Press "MENU" button can hide or display progress bar during recovering.

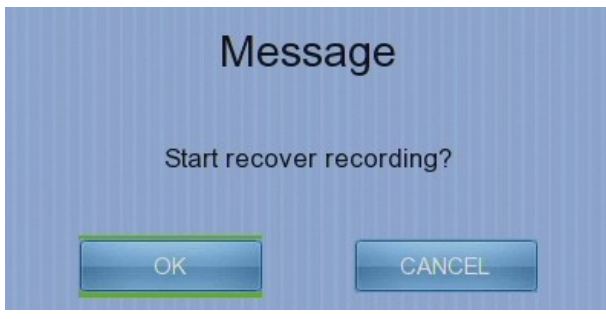

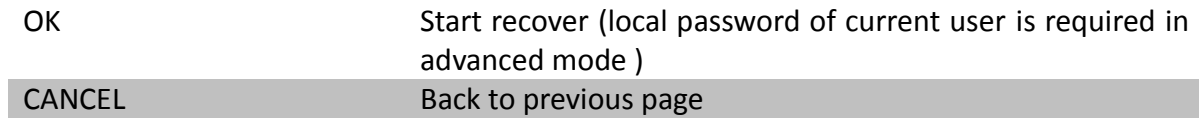

#### **[Main Menu] → [System Log]**

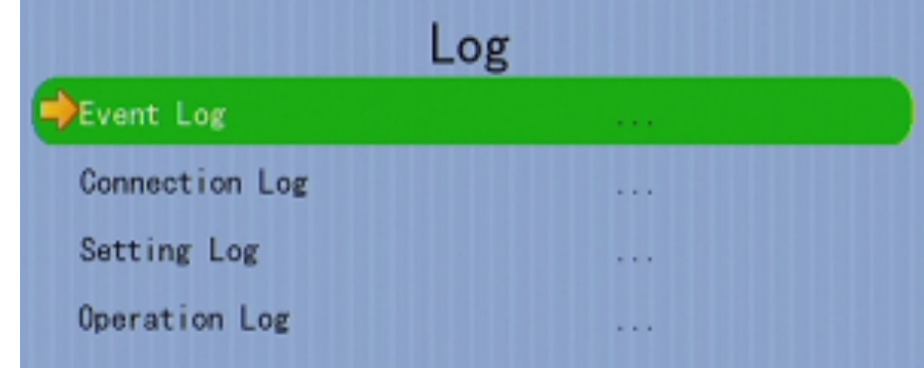

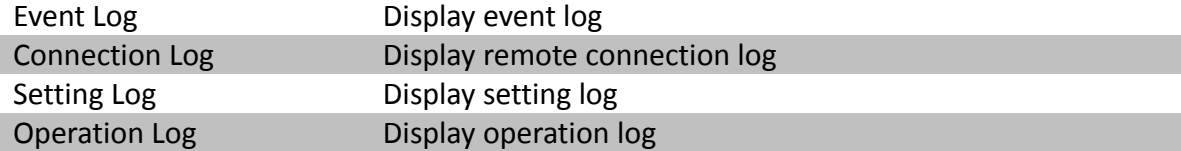

## **[Main Menu] → [System Log] → [Event Log]**

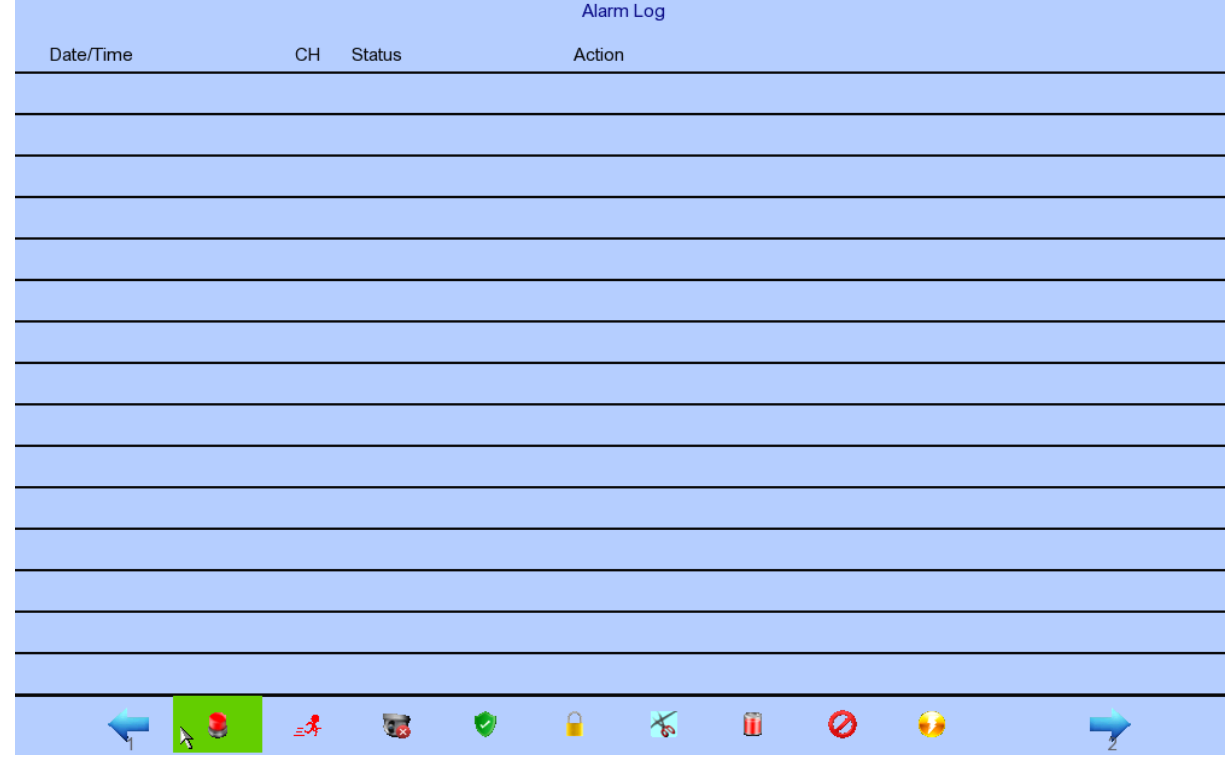

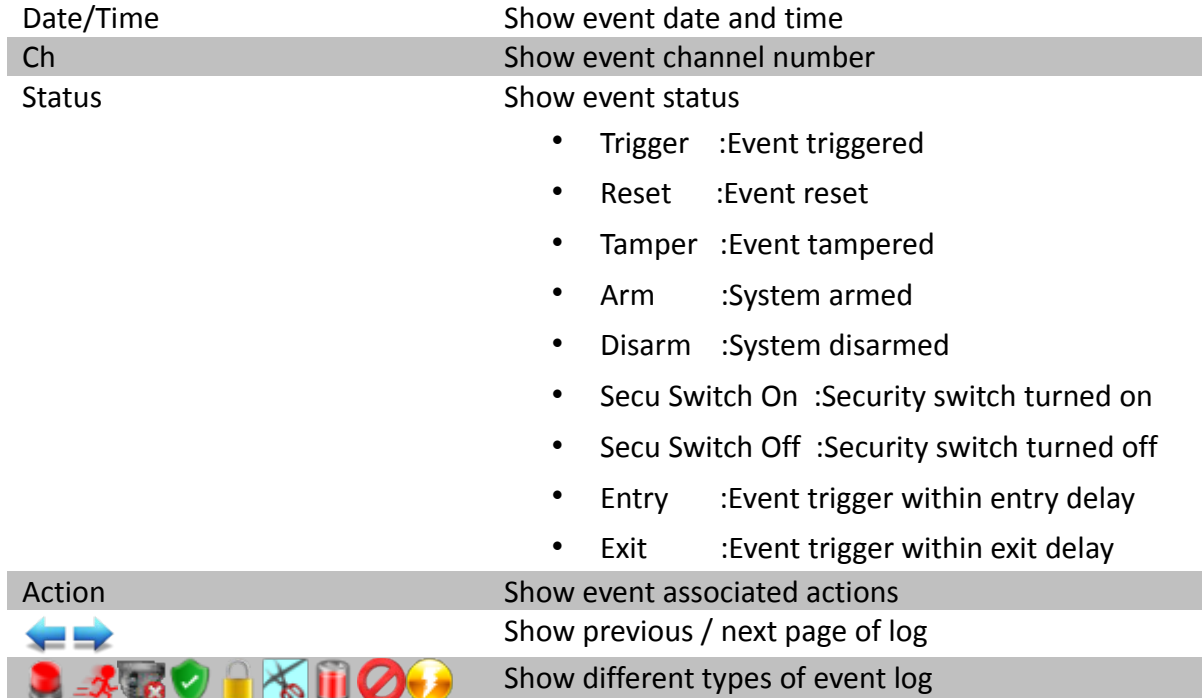

### **[Main Menu] → [System Log] → [Connection Log]**

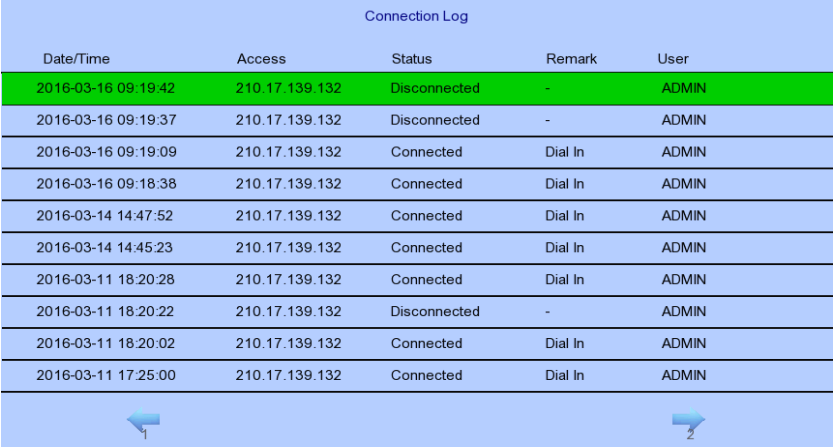

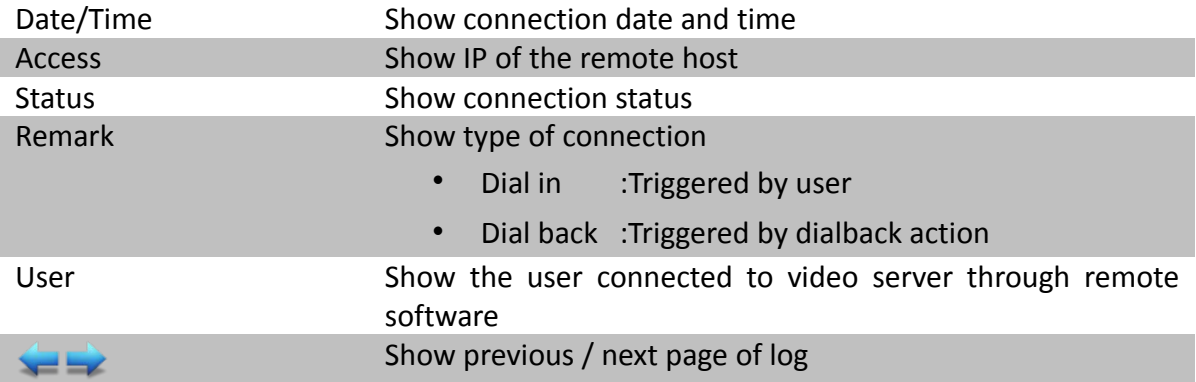

### **[Main Menu] → [System Log] → [Setting Log]**

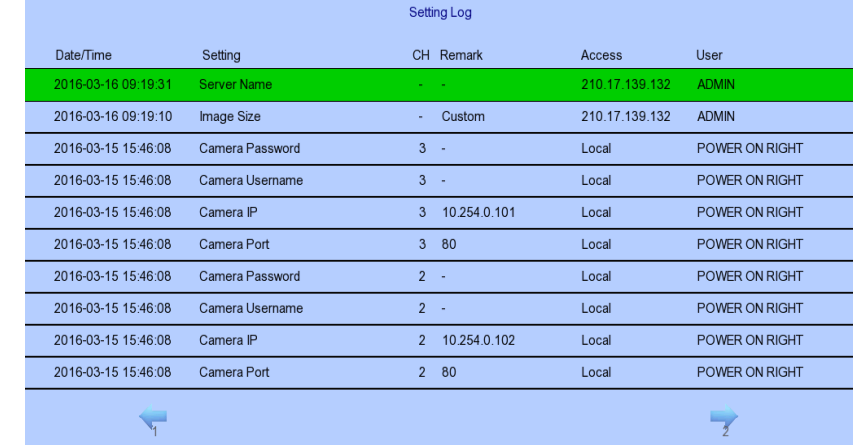

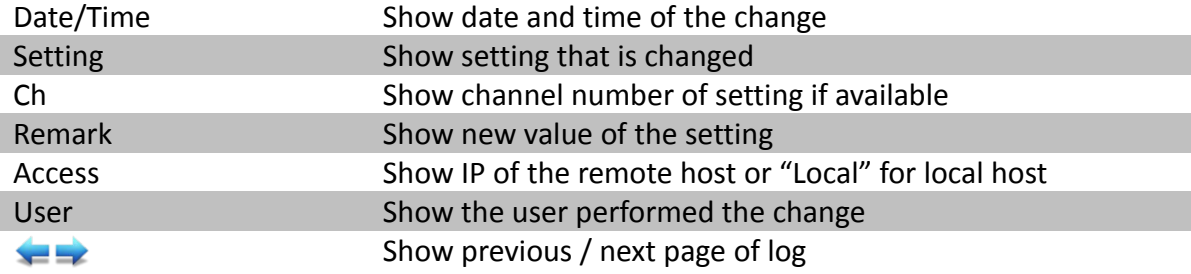

### **[Main Menu] → [System Log] → [Operation Log]**

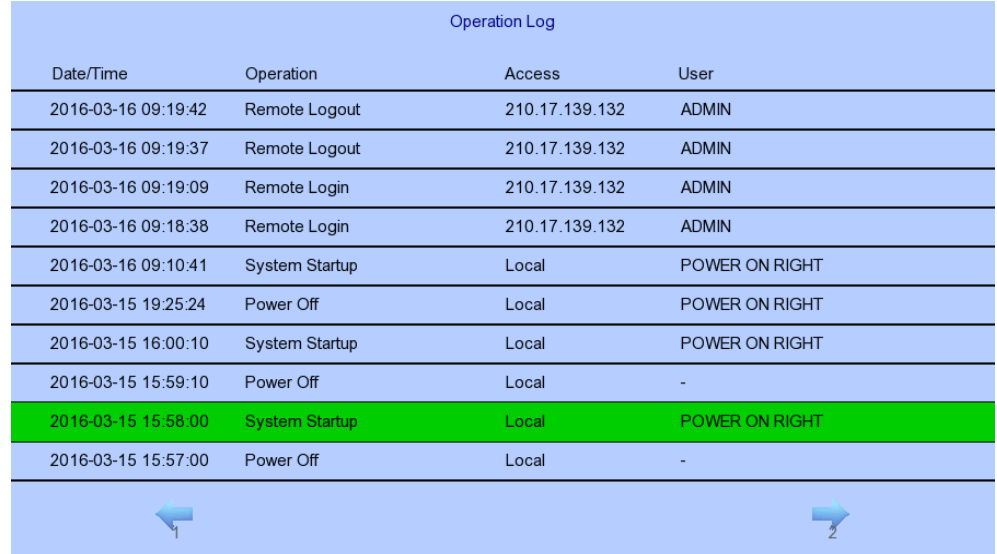

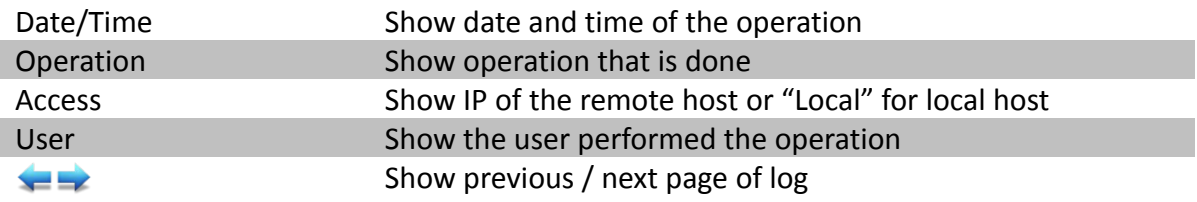

#### **[Main Menu] → [System Log] → Any Log → [Search Log]**

Press enter or double click on any log entry to enter **[Search Log]** menu.

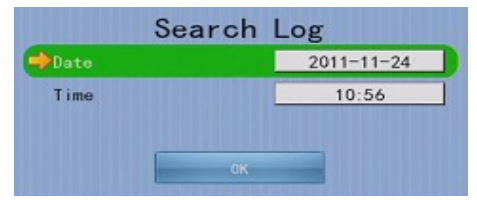

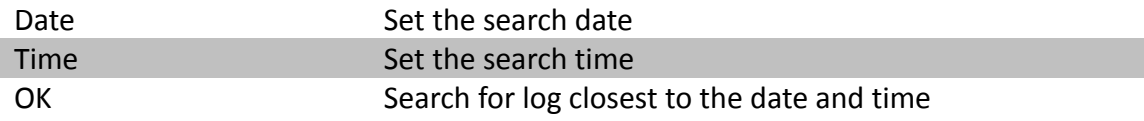

### **[Main Menu] → [System Log] → [Event Log] → [Log Option]**

If an event log entry is associated with the recording action, pressing enter or double clicking will enter **[Log Option]** menu.

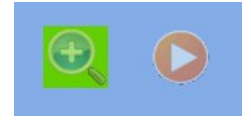

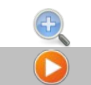

Enter [**Search Log**] menu Enter [**Recording Log**] menu with date and time of event log

## **[Main Menu] → [System]**

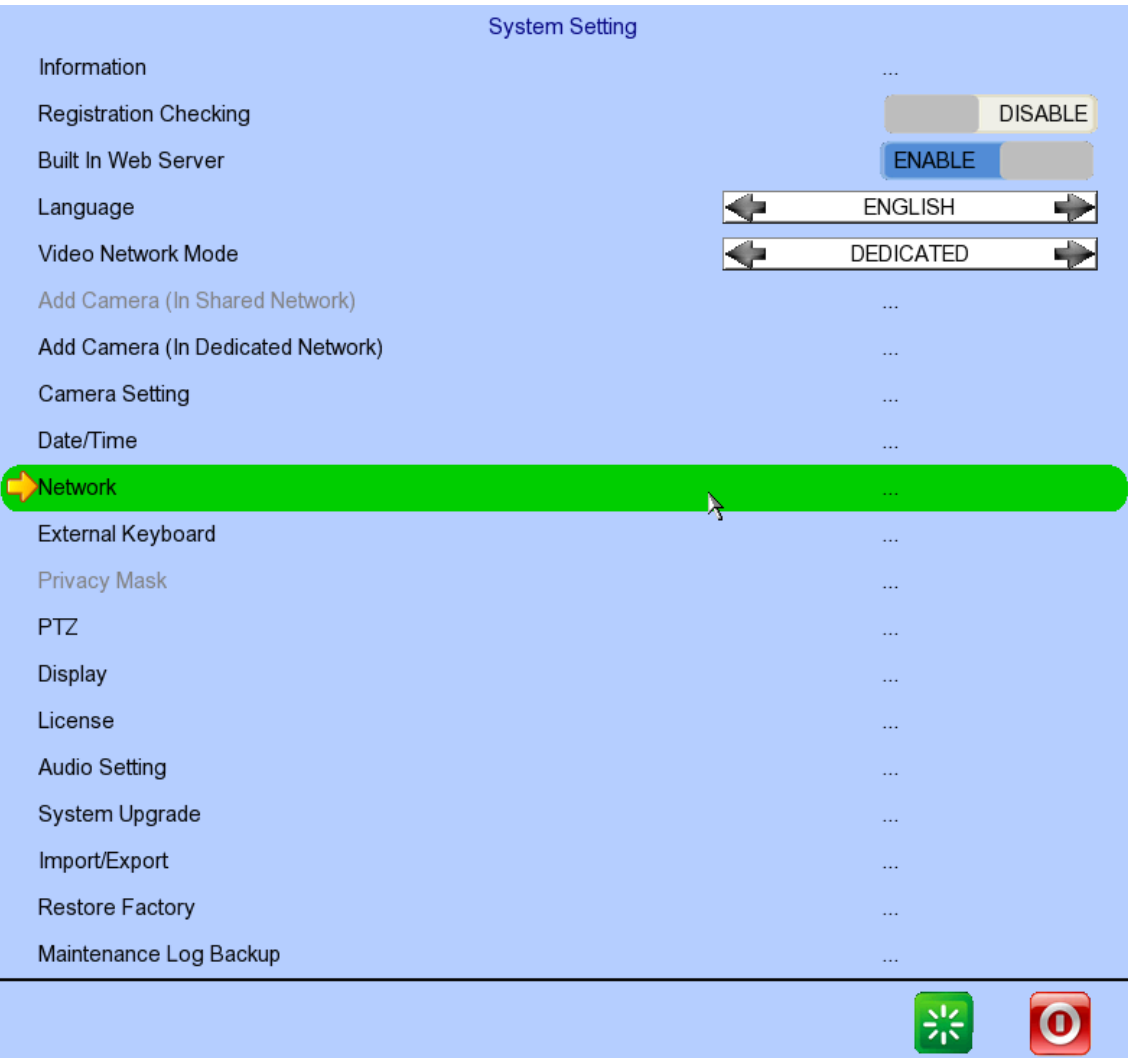

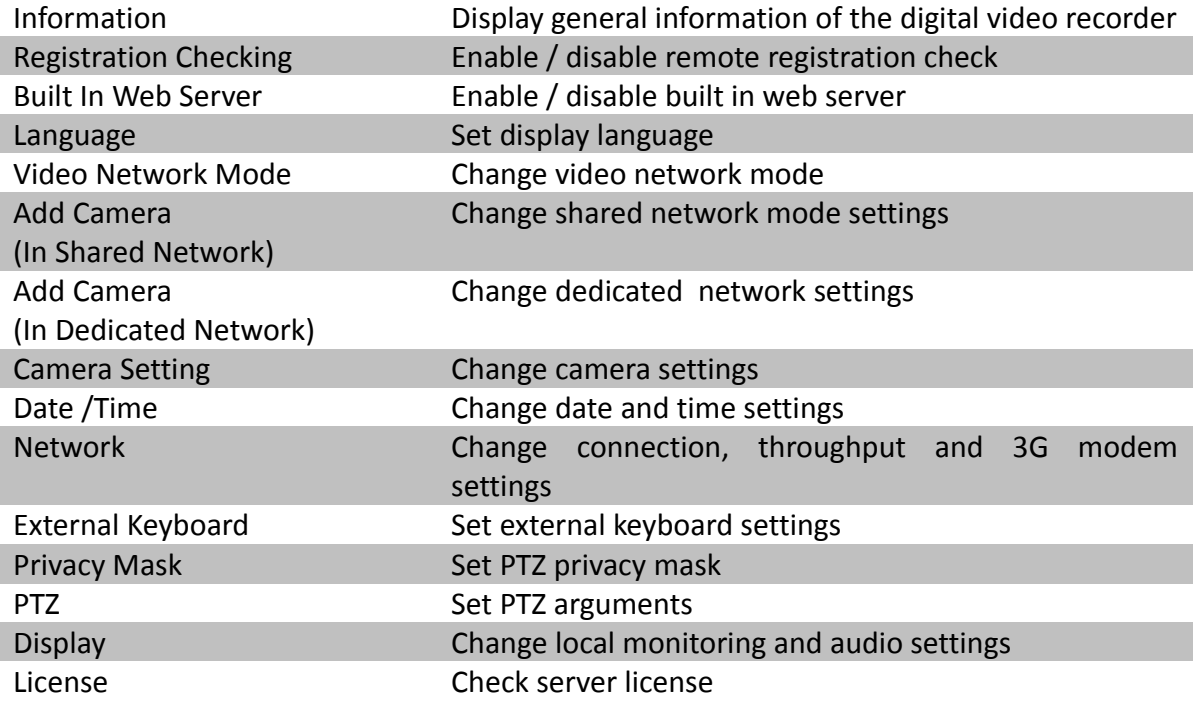

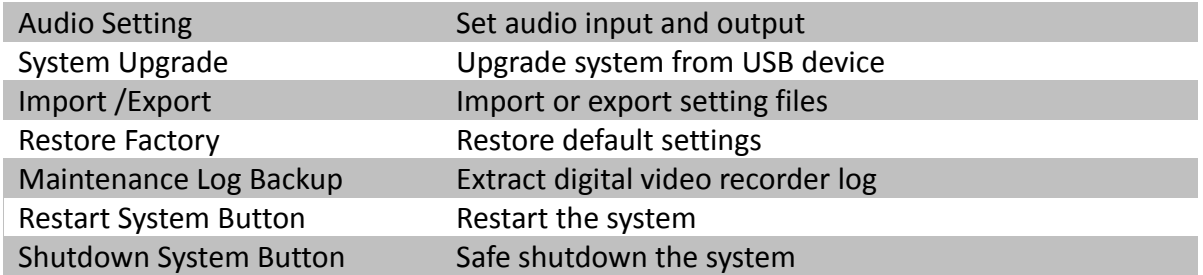

### **[Main Menu] → [System] → [Server Information]**

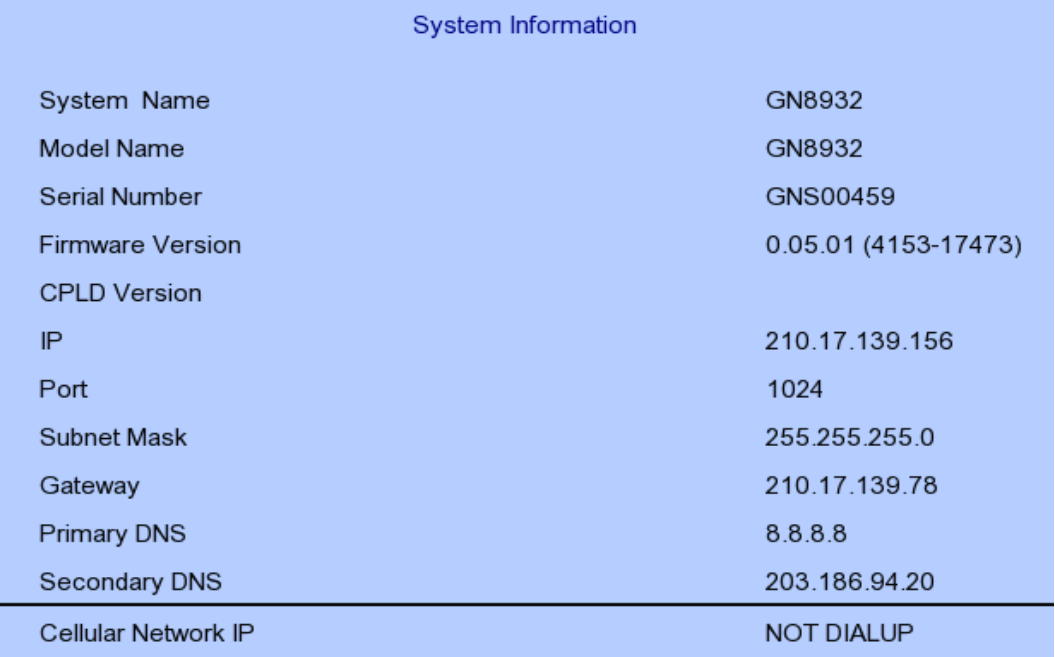

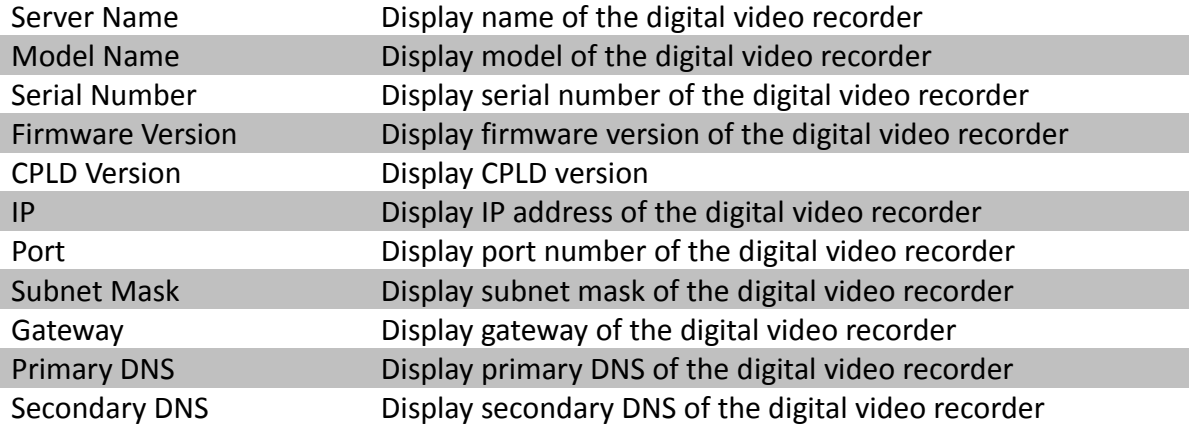

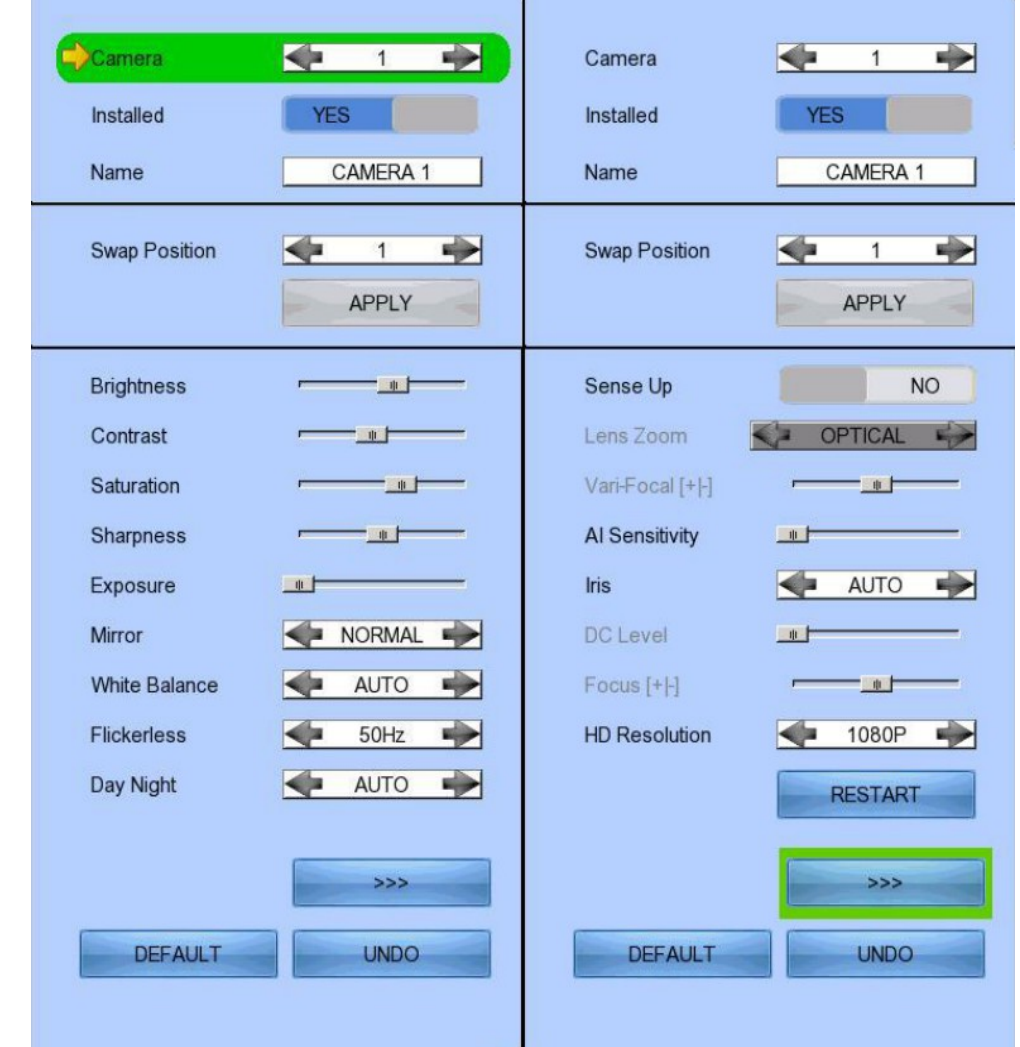

### **[Main Menu] → [System] → [Camera Setting]**

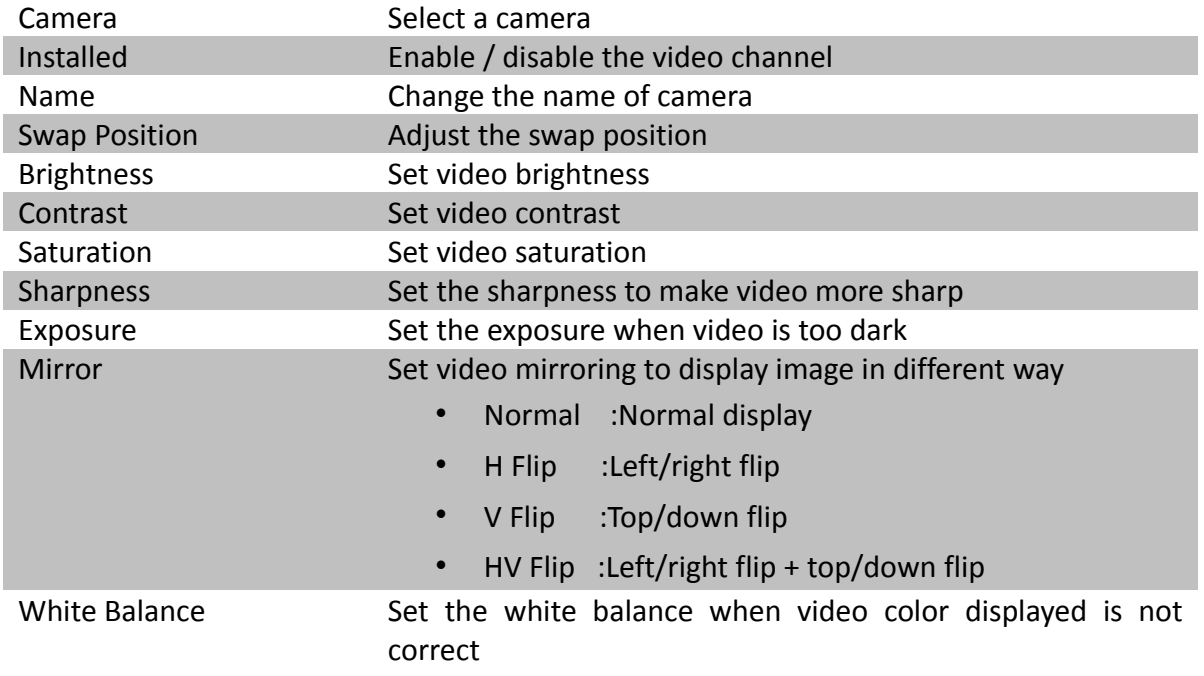
### Flickerless Set the flickerless to match the environment Day Night Set the day night mode to match the environment • Auto :Auto adjustment • Day :Day mode only (color) • Night :Night mode only (black and white) Sense Up Set video to sense up Lens Zoom Set camera lens zoom • OPTICAL ZOOM :support optical zoom only • OPTI & DIGI ZOOM :support optical and digital zoom Vari-Focal [+/-] Adjust the focal AI Sensitivity Set AI sensitivity Iris Set video iris Set video iris DC Level Adjust the DC level Focus [+/-] Adjust the focus HD Resolution Adjust the resolution (720p/1080p) Restore Default Restore camera factory settings Undo Undo current change

### **[Main Menu] → [System] → [Date/Time]**

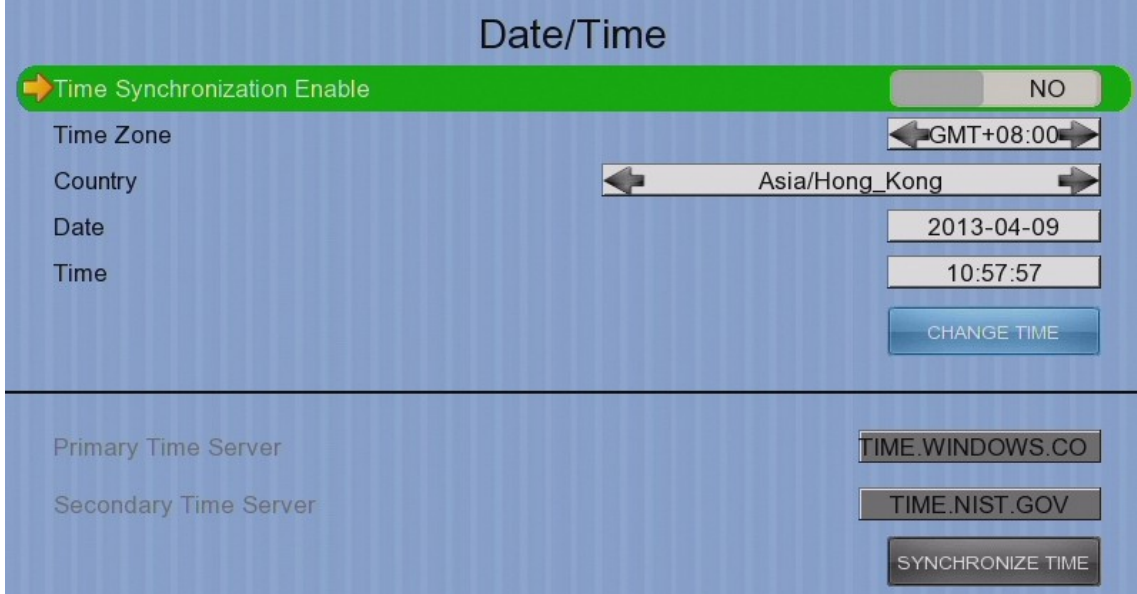

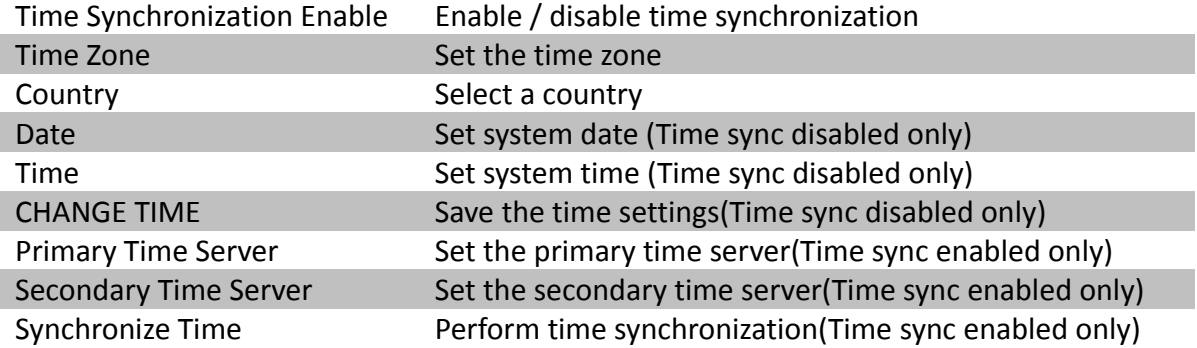

## **[Main Menu] → [System] → [Network Setting]**

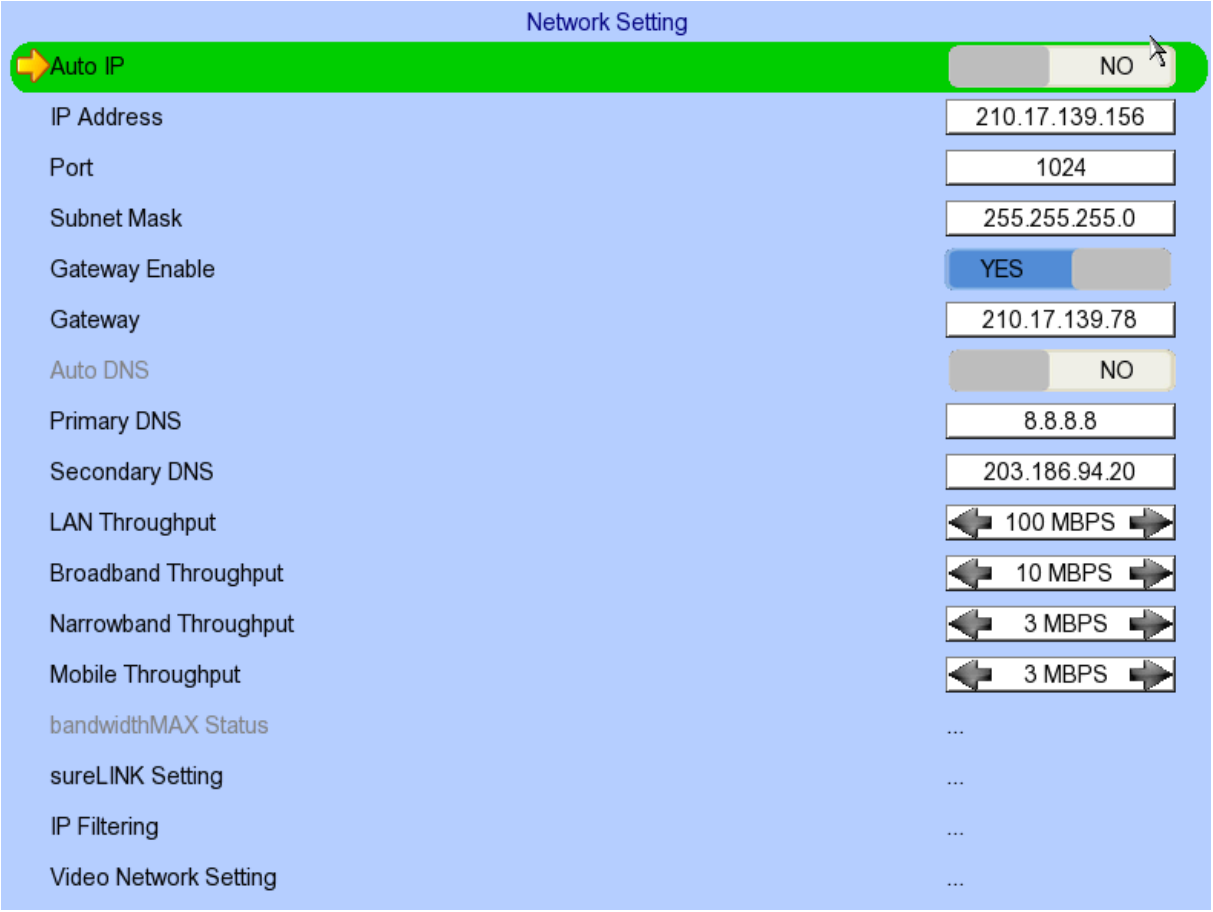

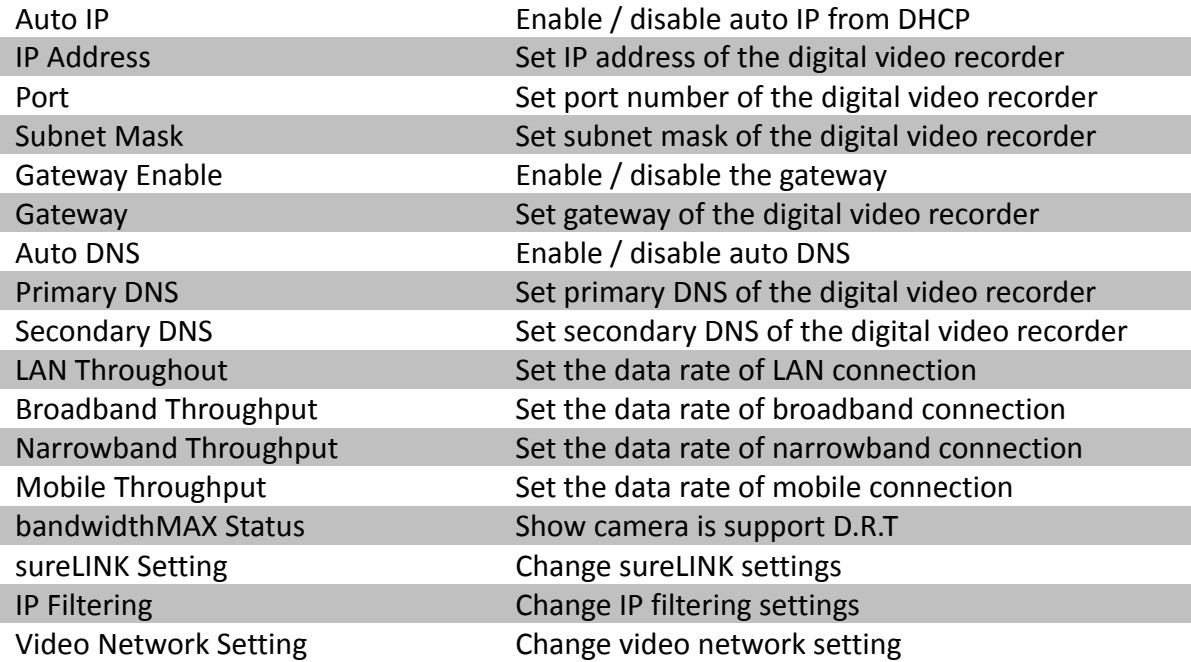

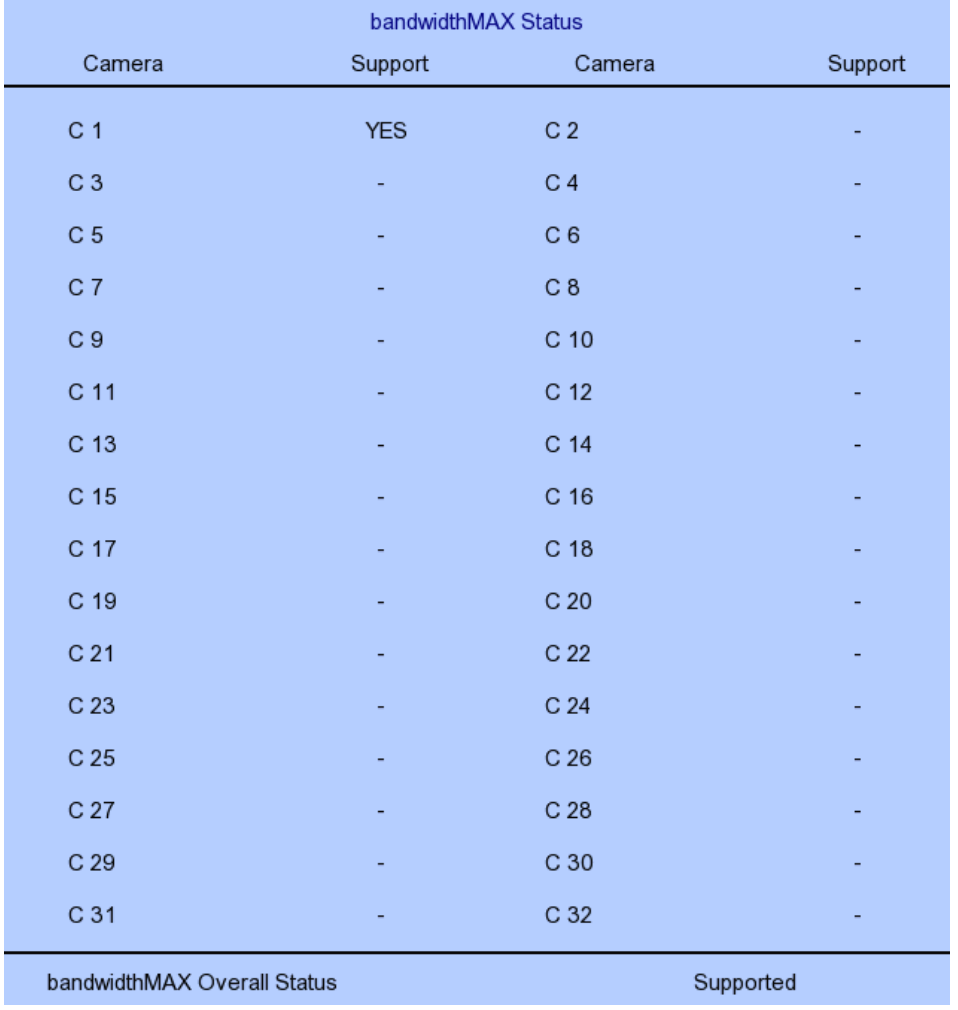

#### **[Main Menu] → [System] → [Network Setting] → [bandwidthMAX Status]**

bandwidthMAX Status Camera is support D.R.T status bandwidthMAX Overall Status bandwidthMAX support status

#### **[Main Menu] → [System] → [Network Setting] → [sureLINK Setting]**

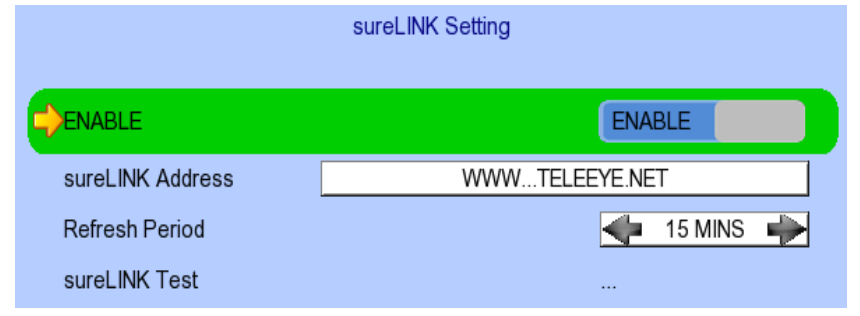

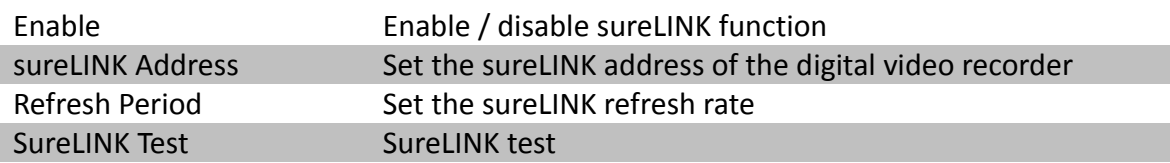

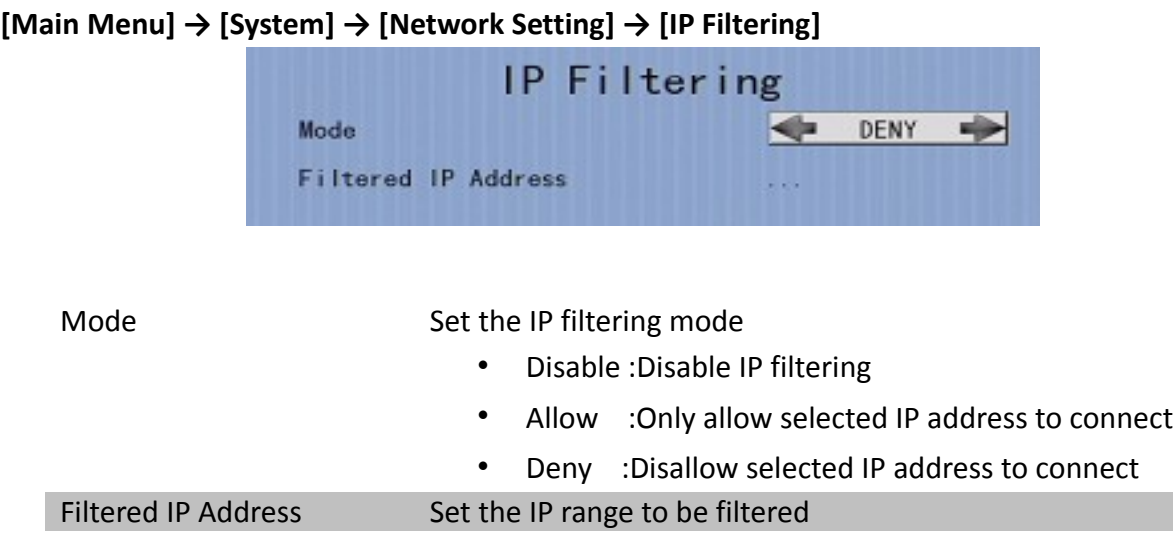

### **[Main Menu] → [System] → [Network Setting] → [IP Filtering] → [Filtered IP Address]**

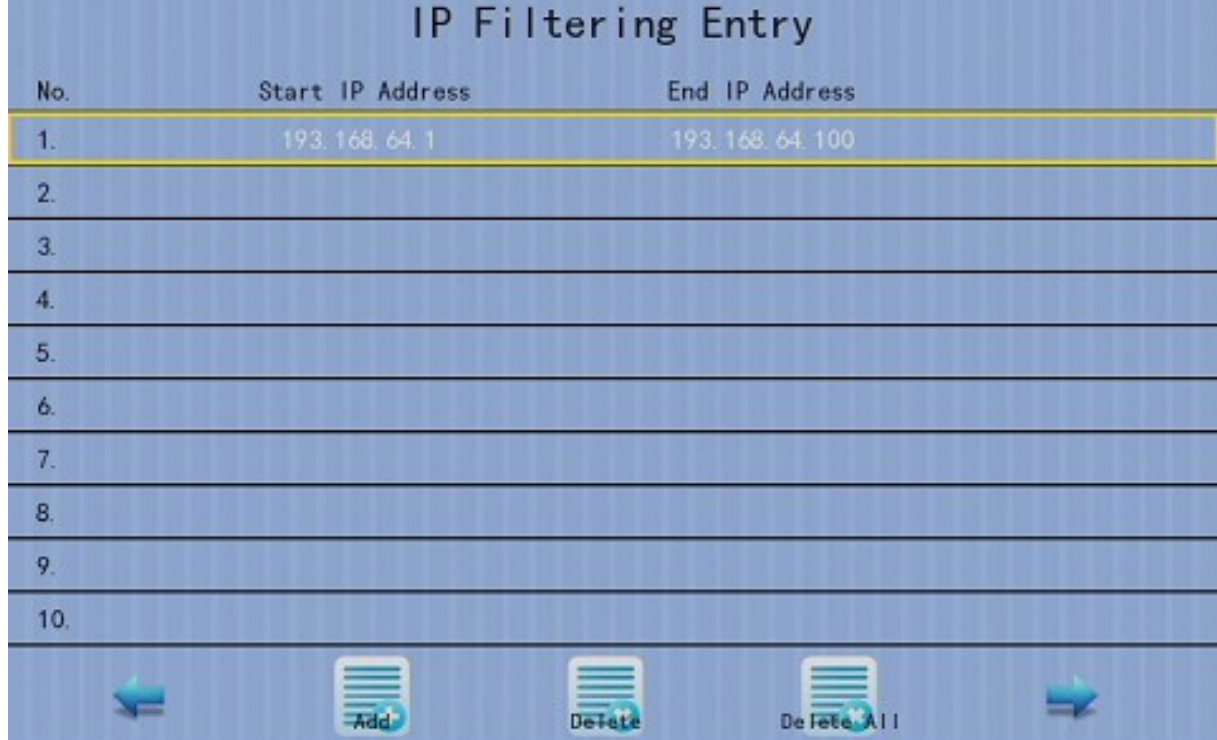

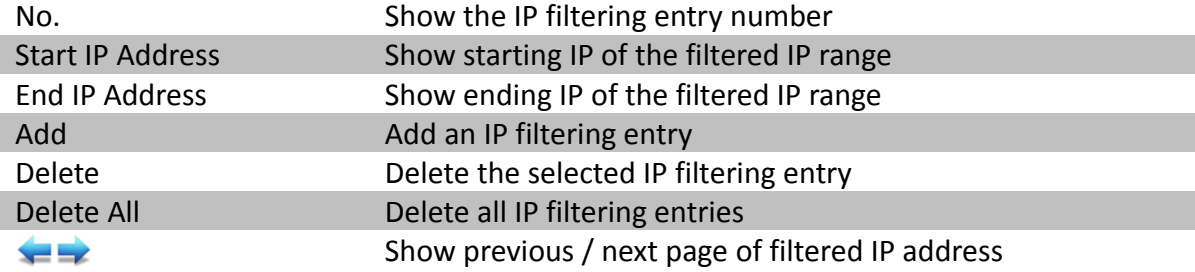

# TeleEye GN8916 / GN8932 User Guide **Page 35**

**[Main Menu] → [System] → [Network Setting] → [IP Filtering] → [Filtered IP Address] → [Add]**

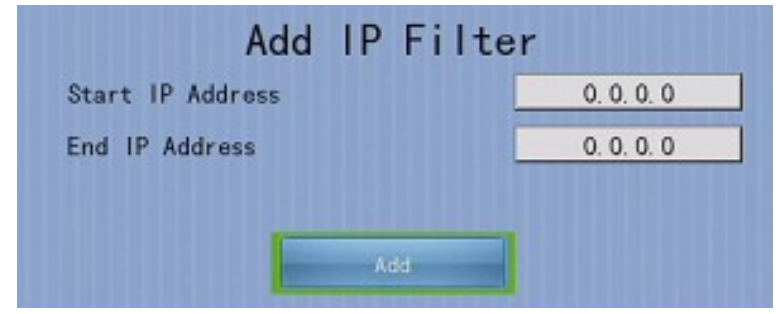

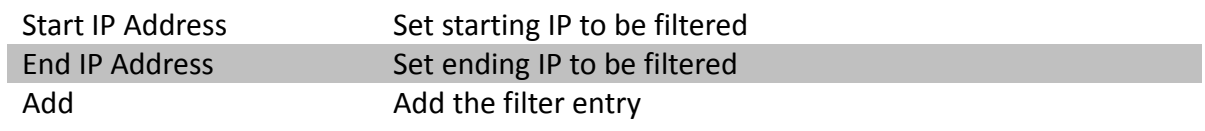

## **[Main Menu] → [System] → [Network Setting] → [IP Filtering] →**

#### **[Filtered IP Address] → [Edit IP Filter]**

Press enter or double click on an existing entry to enter **[Edit IP Filter]** menu.

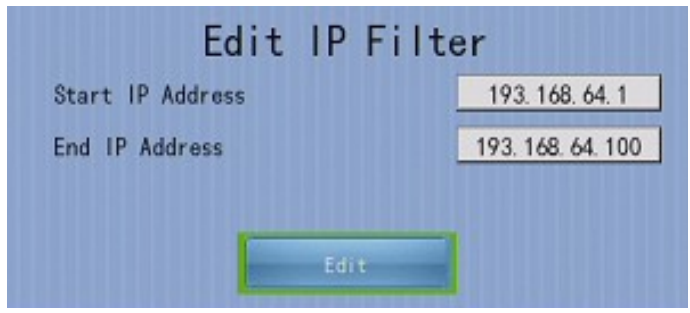

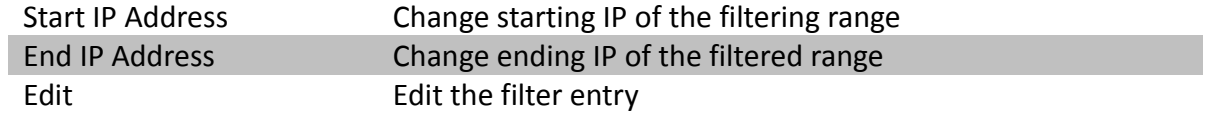

#### **[Main Menu] → [System] → [Network Setting] → [Video Network Setting]**

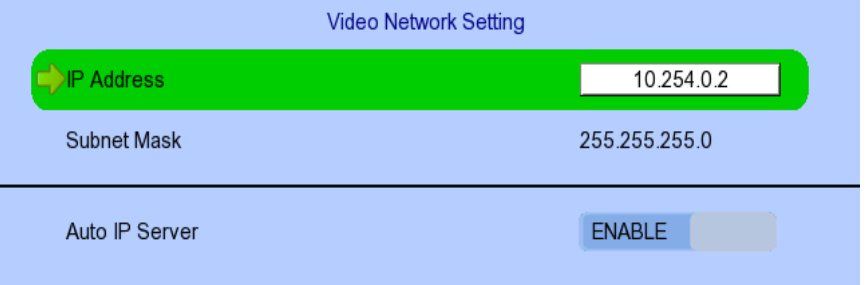

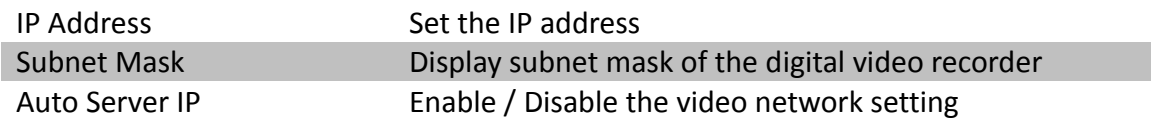

### **[Main Menu] → [System] → [External Keyboard]**

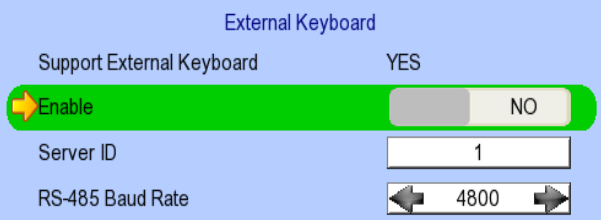

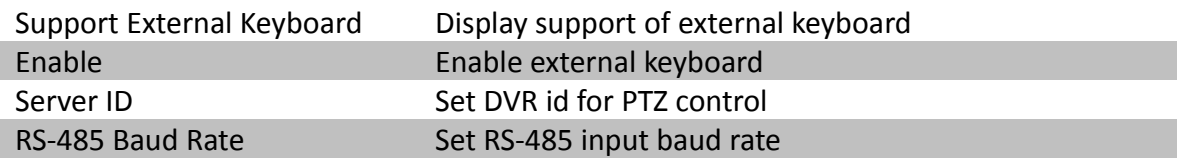

### **[Main Menu] → [System] → [Privacy Mask ]**

User can draw privacy mask by mouse or  $\left[\begin{matrix} 1 & 1 \end{matrix}\right]$  buttons

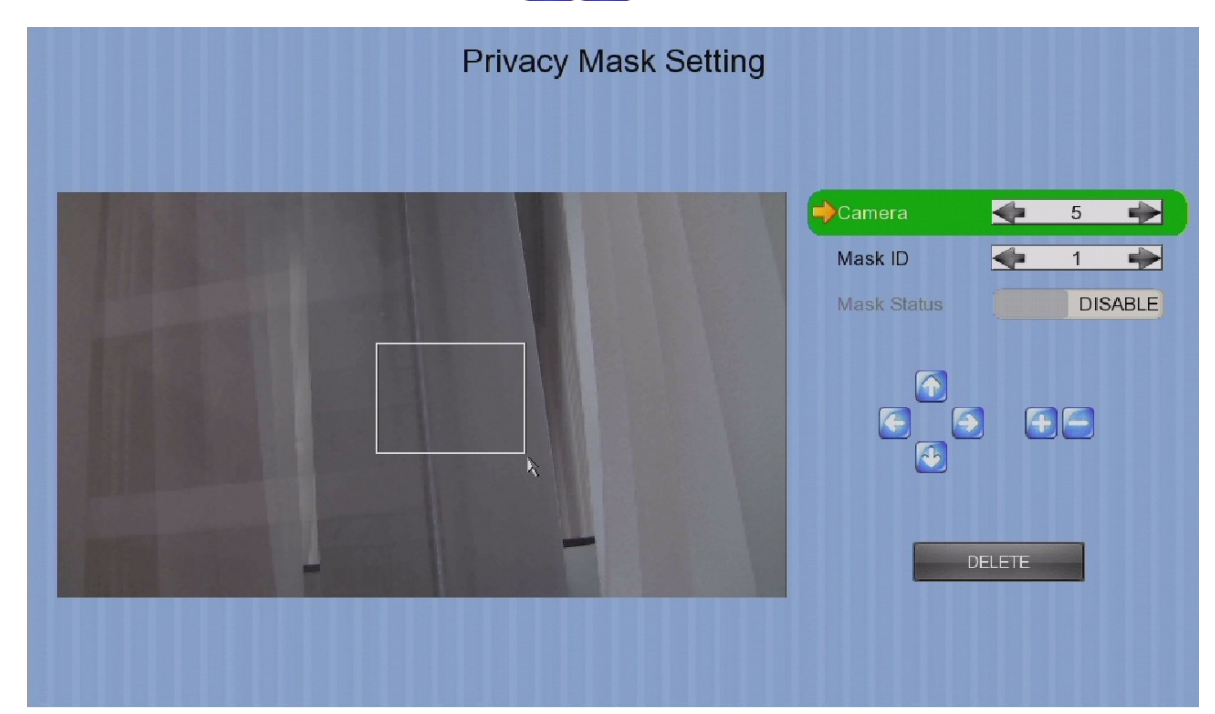

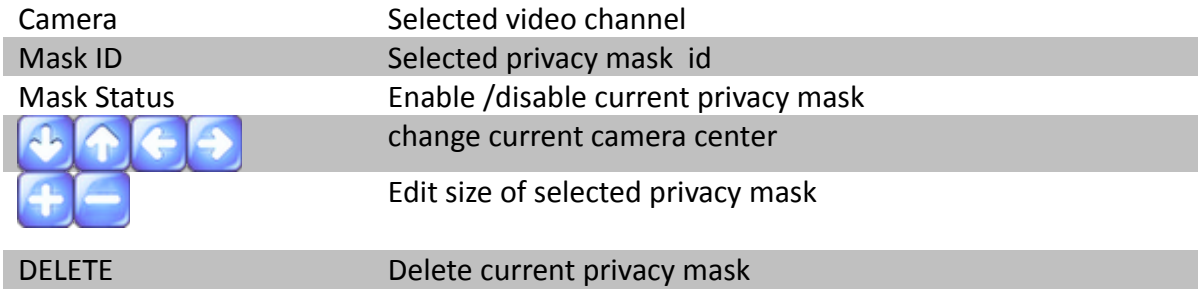

### **[Main Menu] → [System] → [General PTZ Setting]**

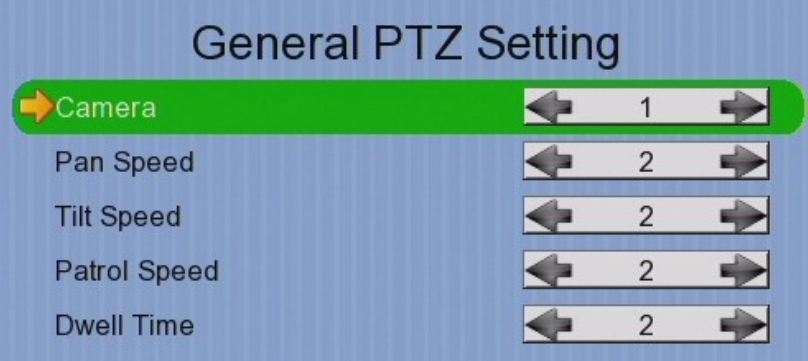

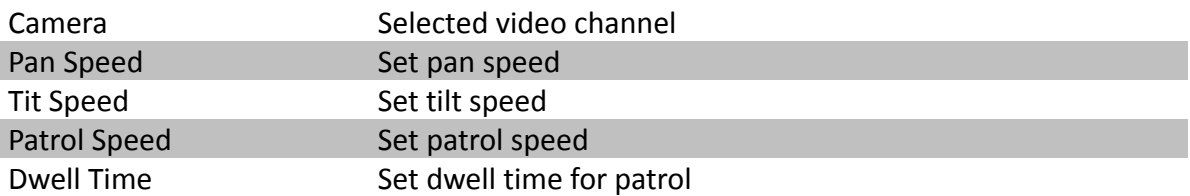

### **[Main Menu] → [System] → [Display Setting]**

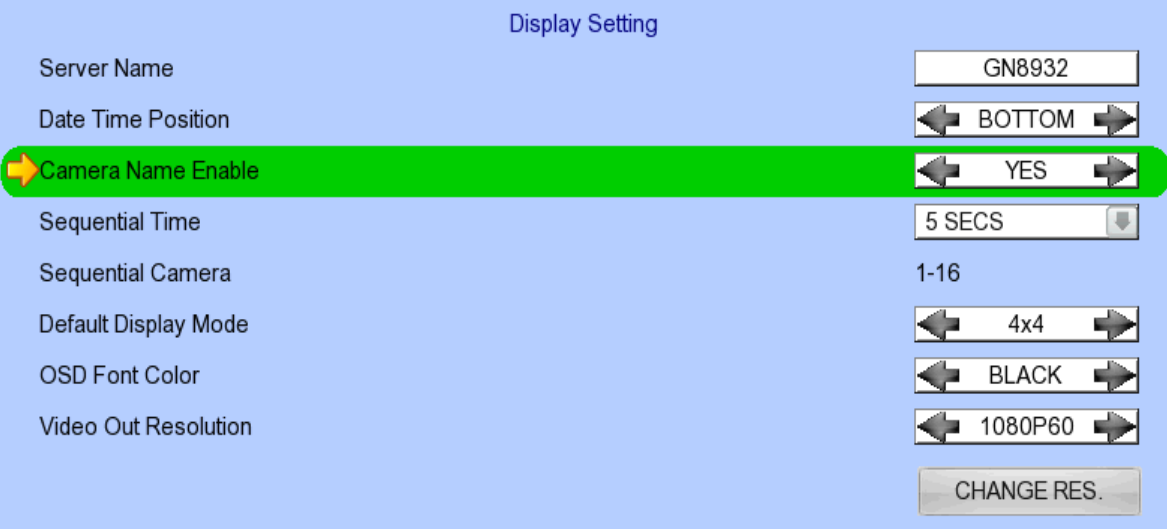

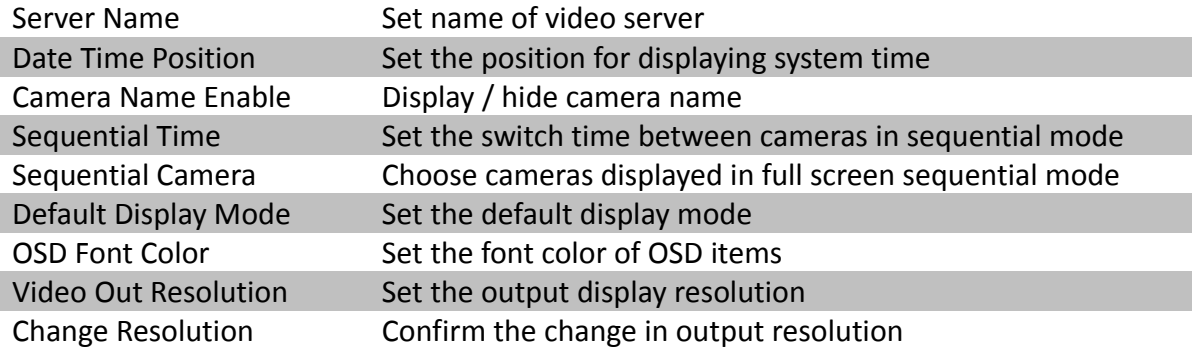

### **[Main Menu] → [System] → [Audio Setting]**

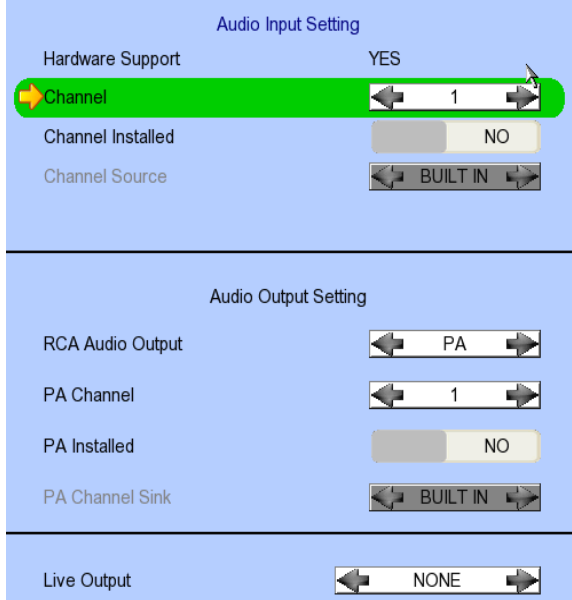

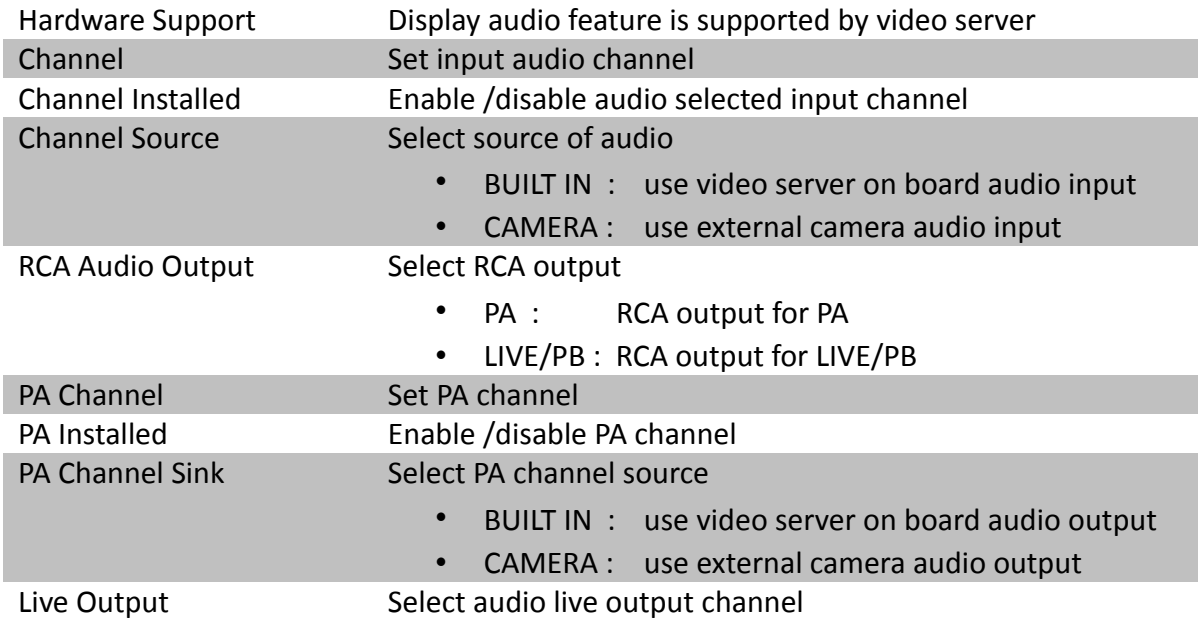

### **[Main Menu] → [System] → [System Upgrade]**

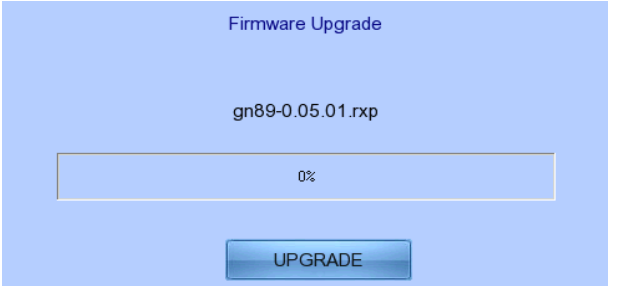

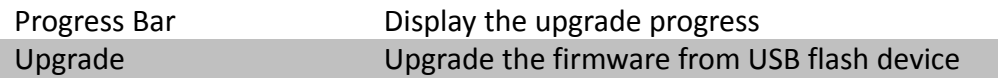

### **[Main Menu] → [System] → [Import /Export]**

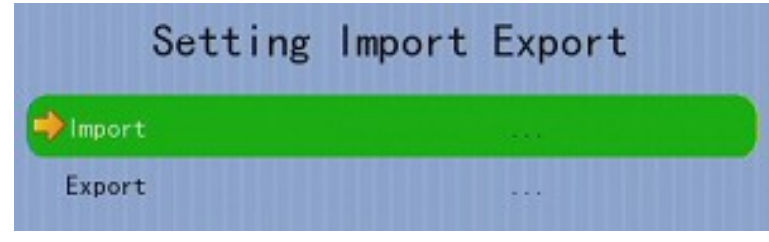

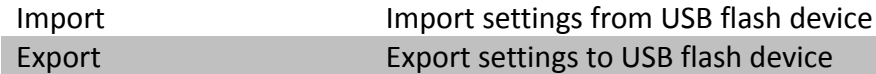

#### **[Main Menu] → [System] → [Import /Export] → [Export]**

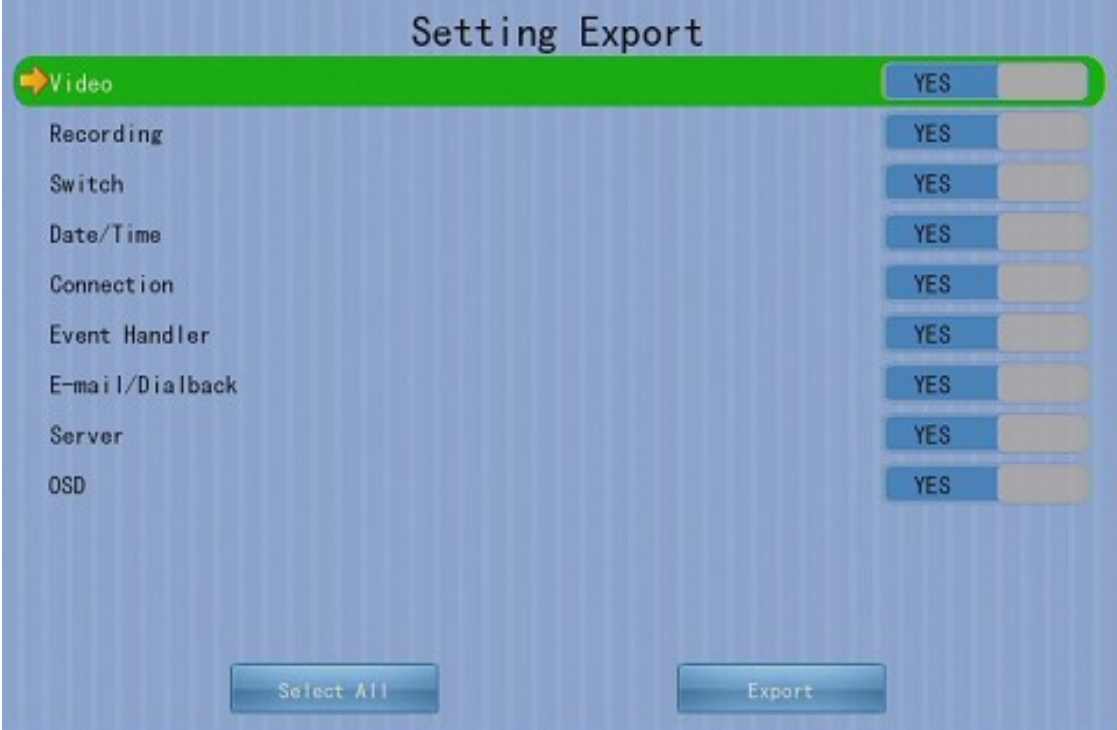

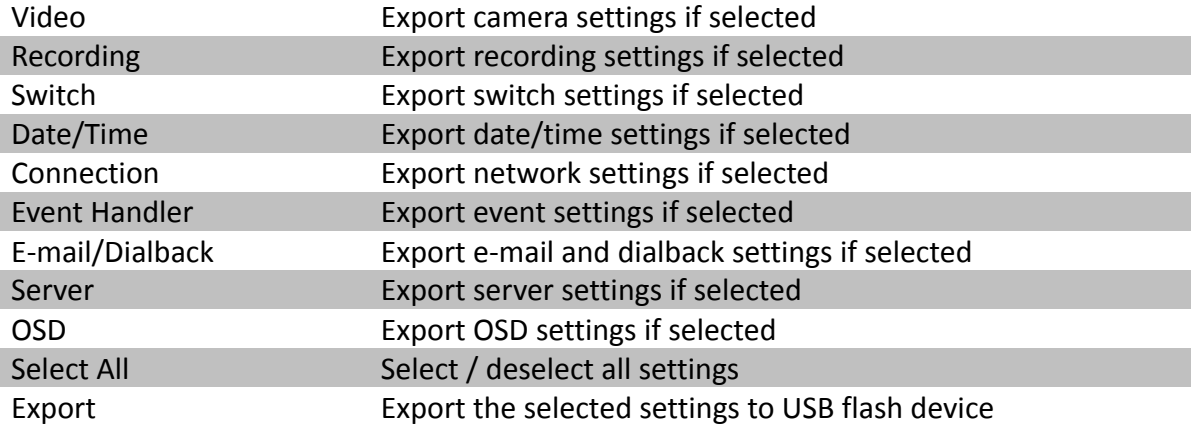

## **[Main Menu] → [Playback]**

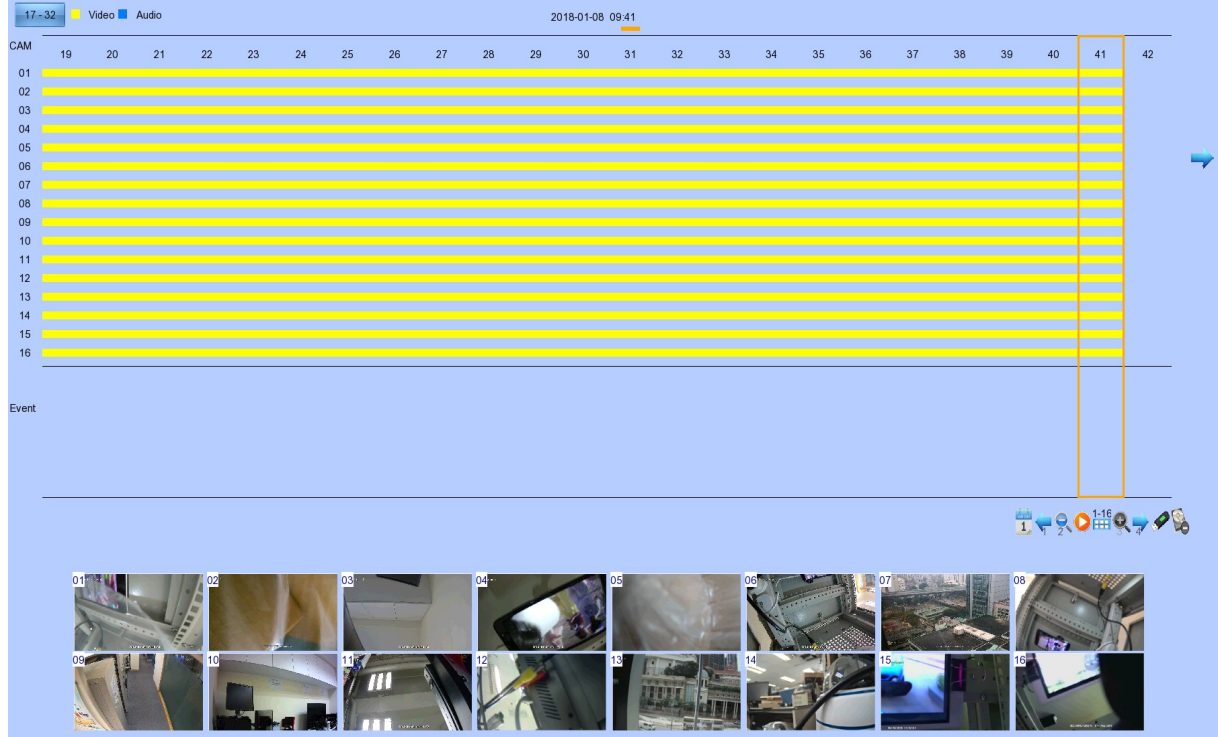

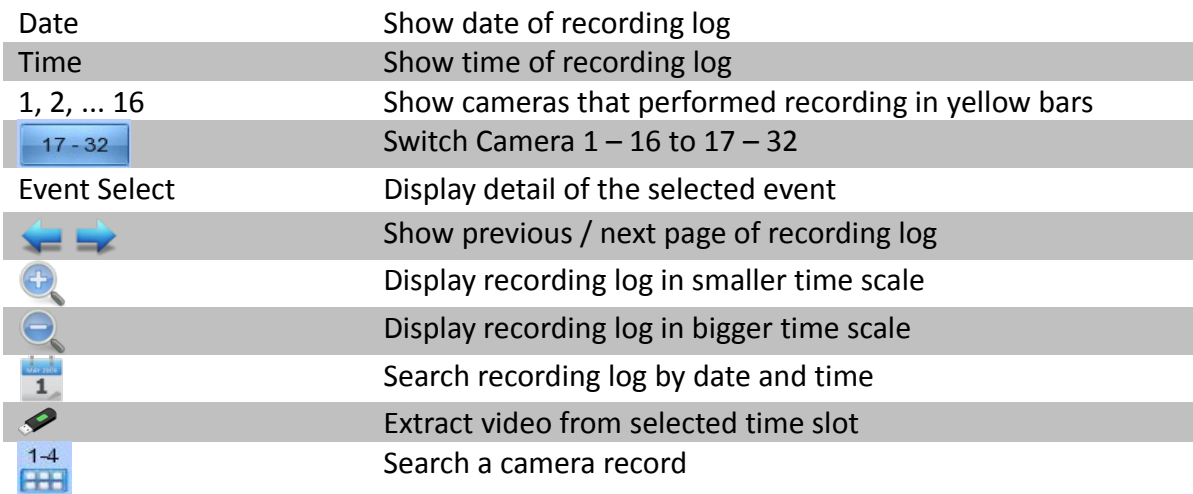

## **[Main Menu] → [Playback] → [Search By Date]**

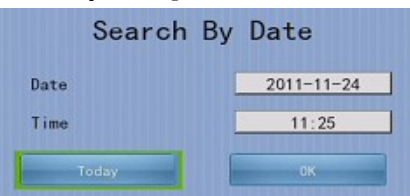

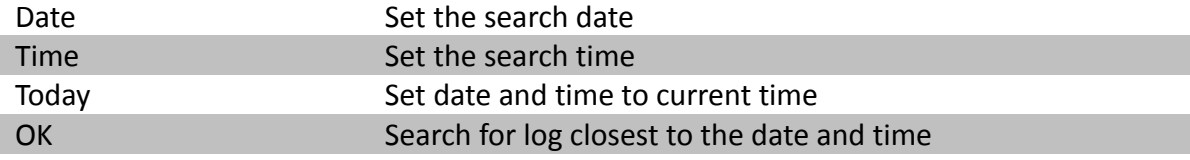

#### **[Main Menu] → [Switch]**

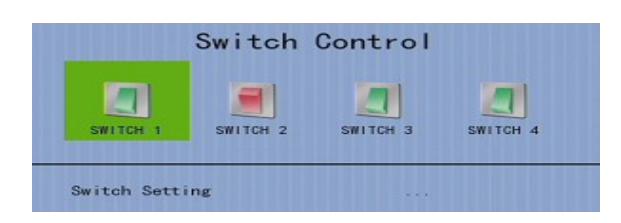

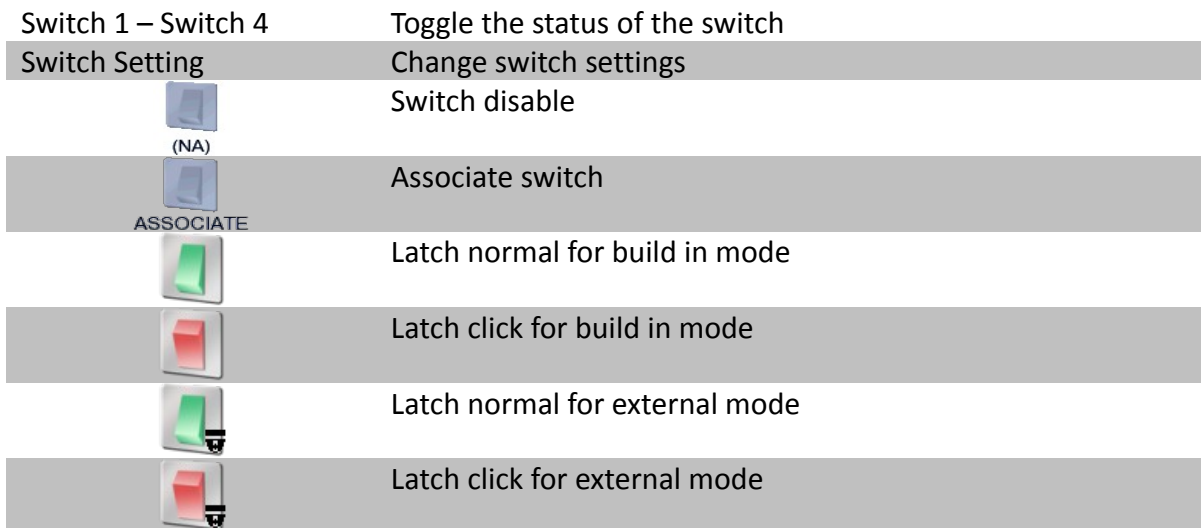

#### **[Main Menu] → [Switch] → [Switch Setting]**

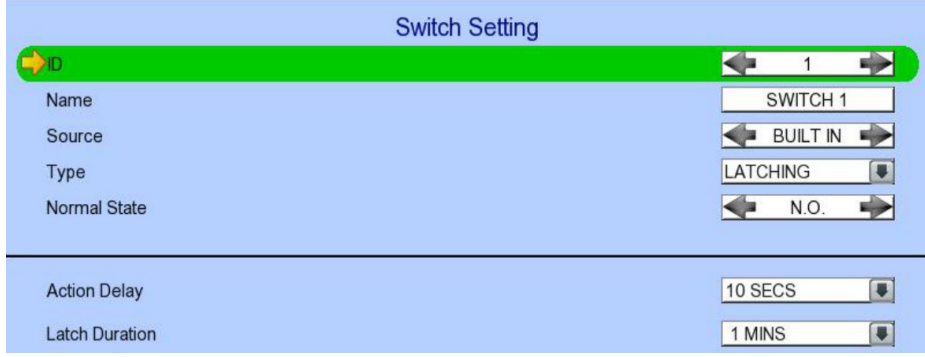

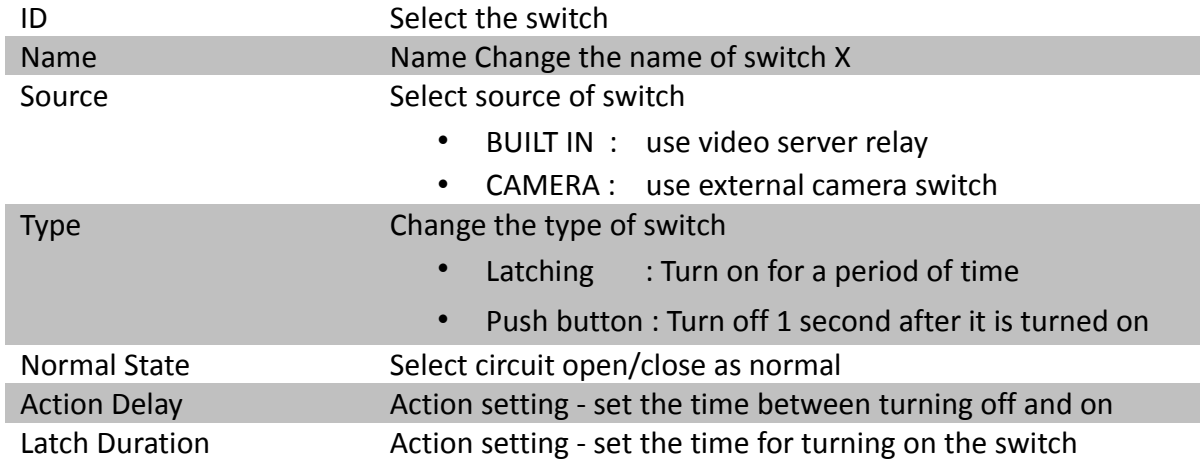

## **[Main Menu] → [Event Handler]**

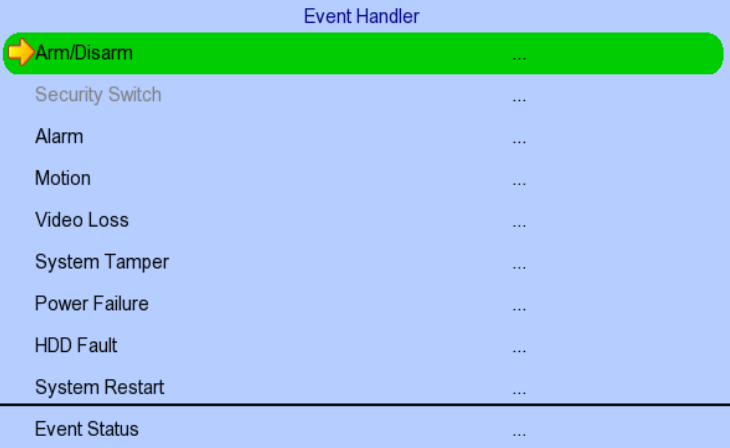

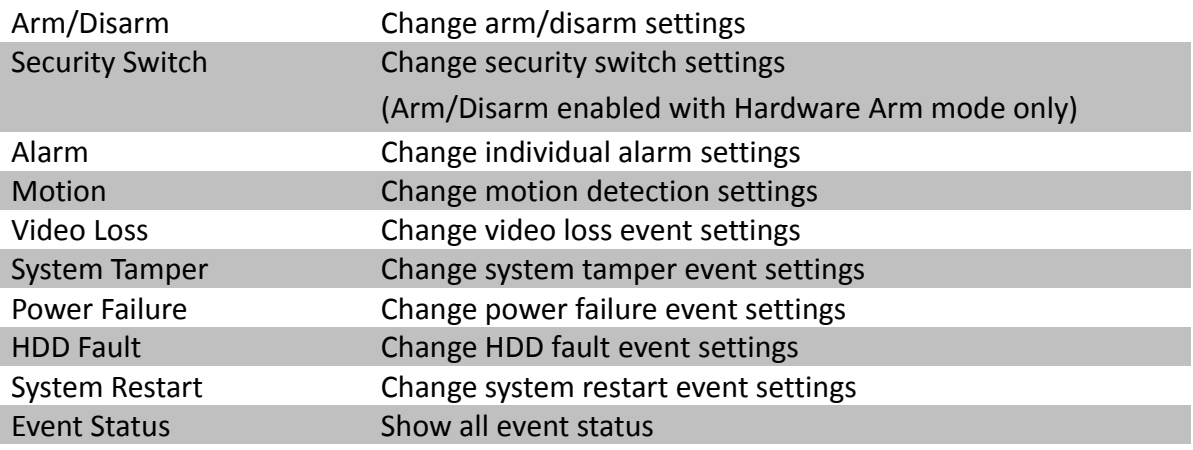

## **[Main Menu] → [Event Handler] → [Arm/Disarm]**

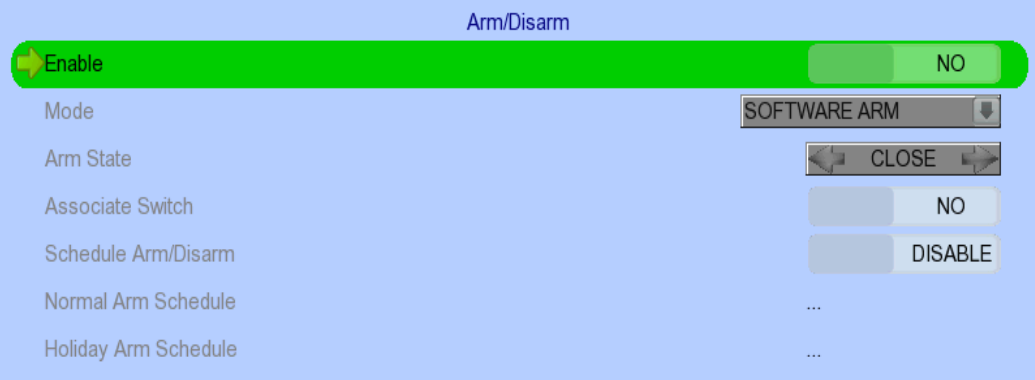

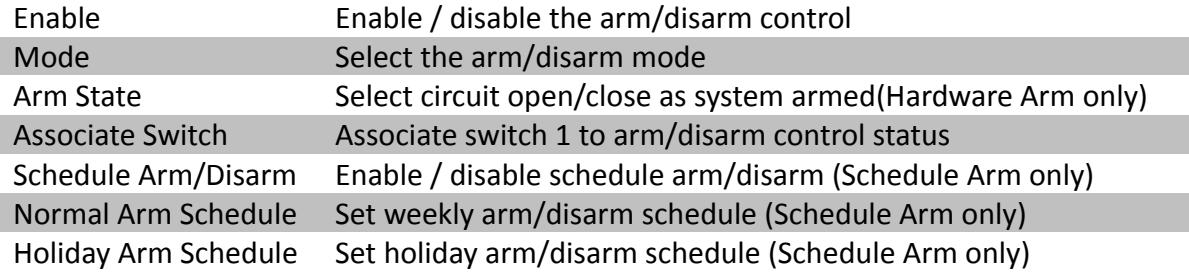

### **[Main Menu] → [Event Handler] → [Arm/Disarm] → [Normal Arm Schedule]**

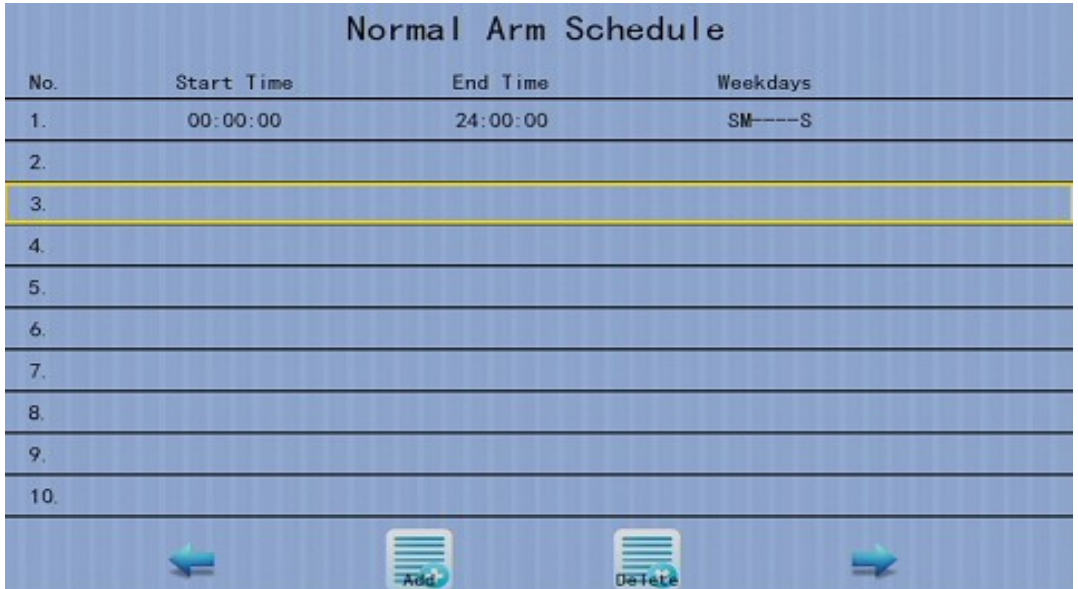

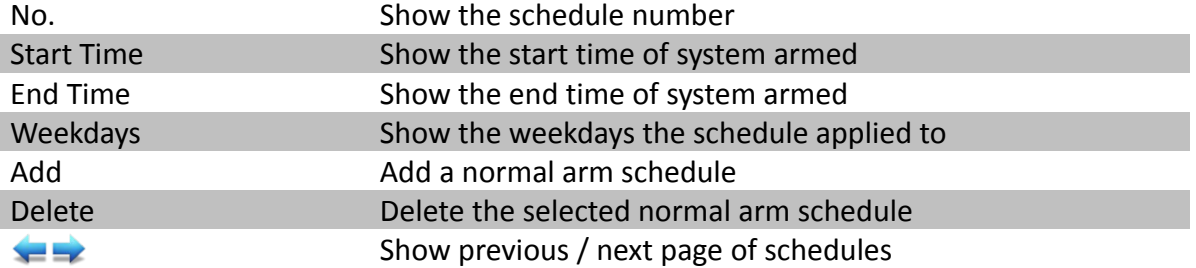

#### **[Main Menu] → [Event Handler] → [Arm/Disarm] → [Normal Arm Schedule] → [Add]**

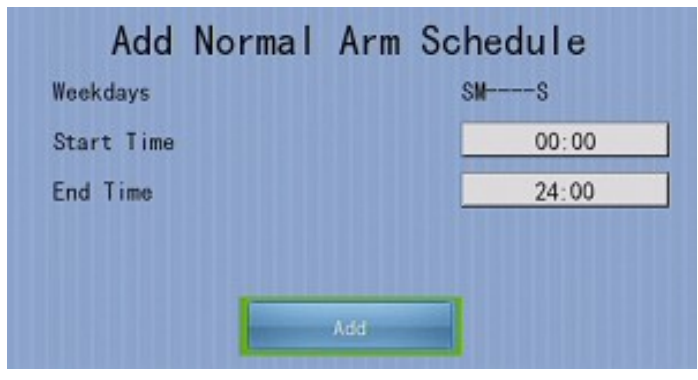

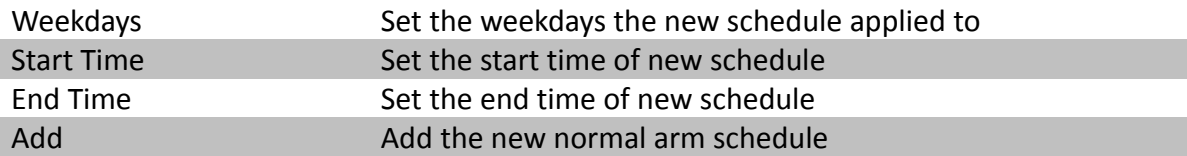

## **[Main Menu] → [Event Handler] → [Arm/Disarm] → [Holiday Arm Schedule]**

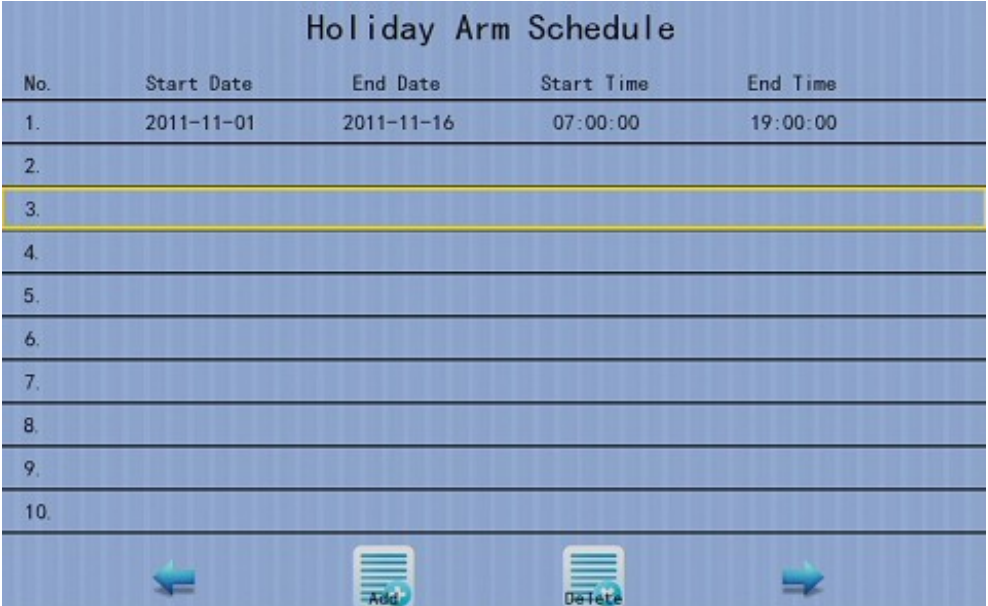

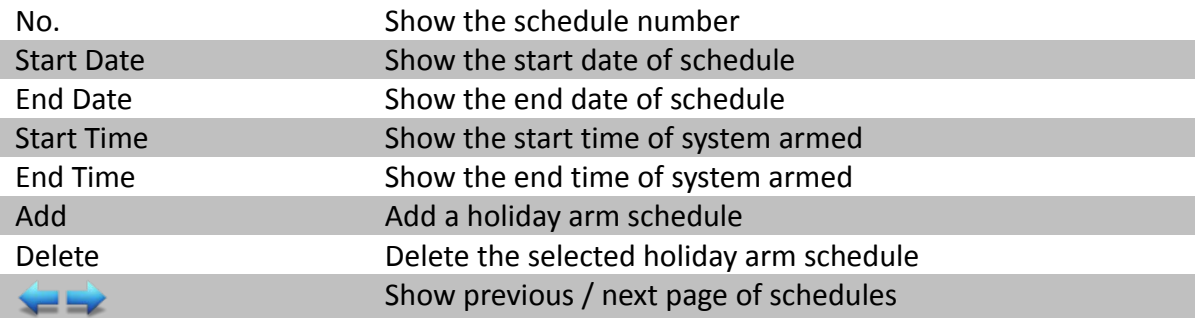

### **[Main Menu] → [Event Handler] → [Arm/Disarm] → [Holiday Arm Schedule] → [Add]**

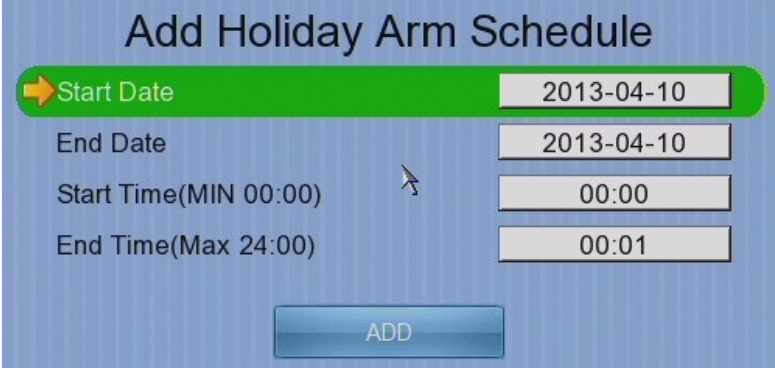

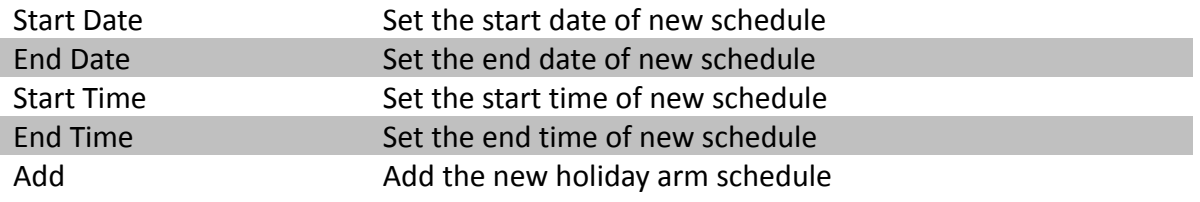

#### **[Main Menu] → [Event Handler] → [Security Switch]**

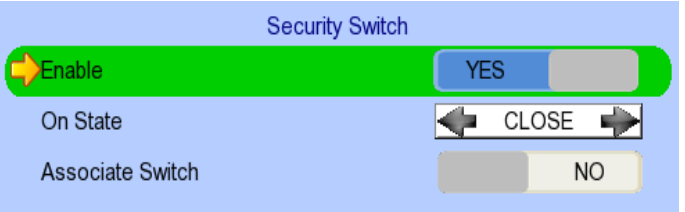

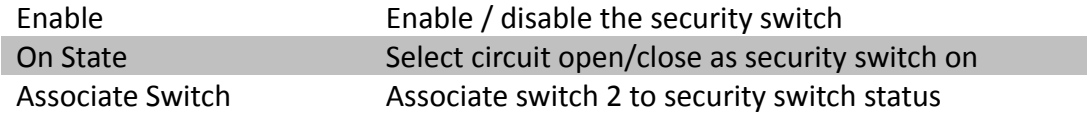

#### **[Main Menu] → [Event Handler] → [Alarm]**

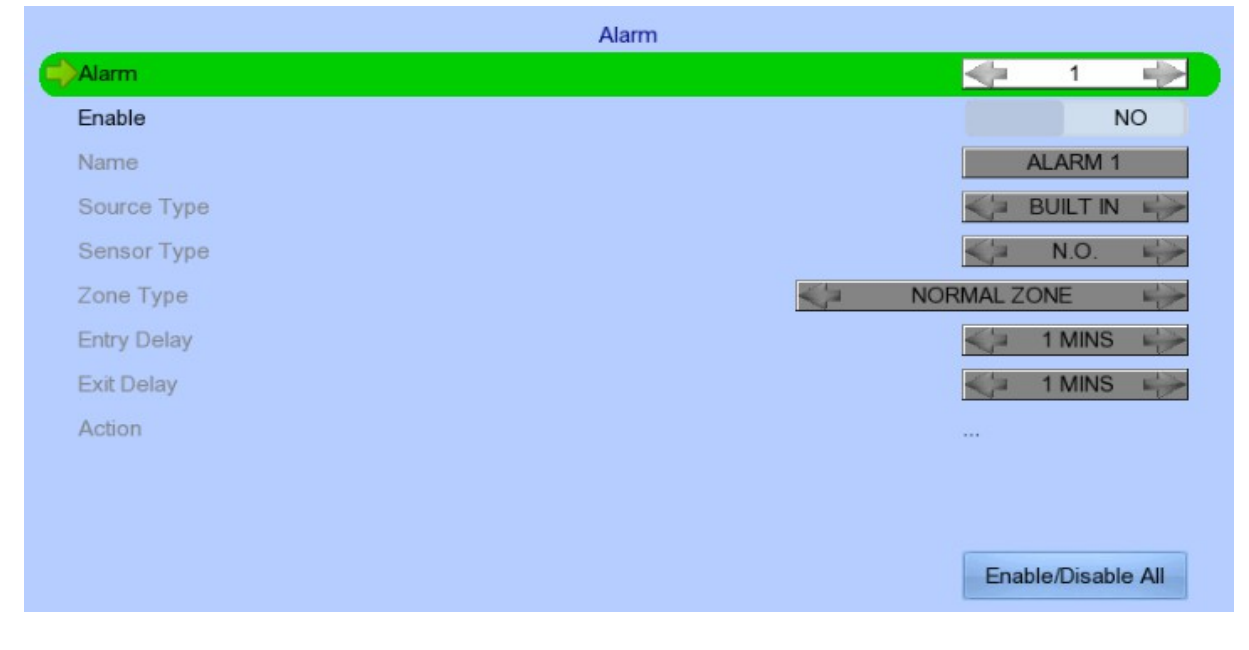

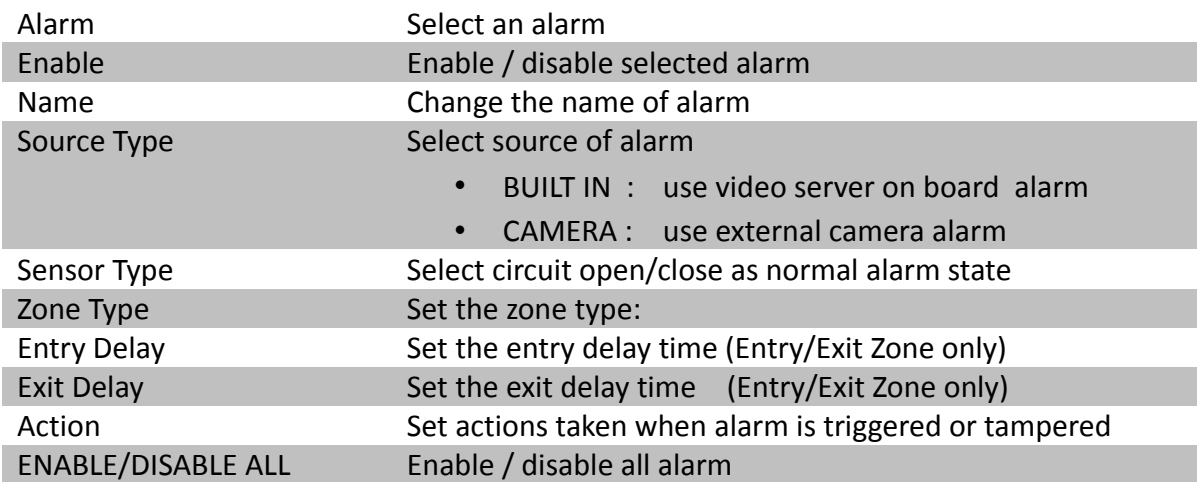

### **[Main Menu] → [Event Handler] → [Motion]**

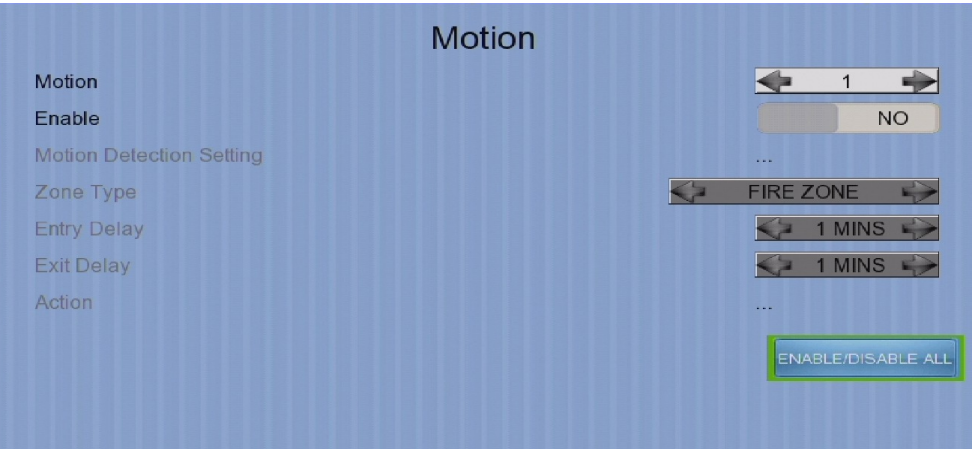

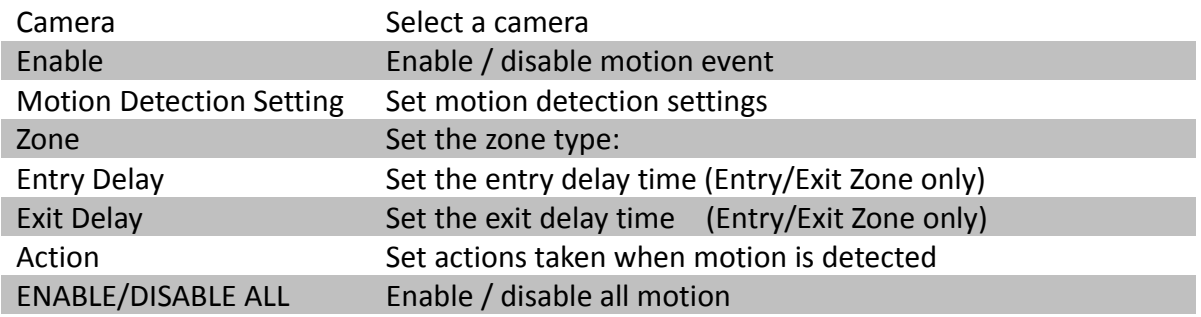

#### **[Main Menu] → [Event Handler] → [Motion] → [Motion Detection Setting]**

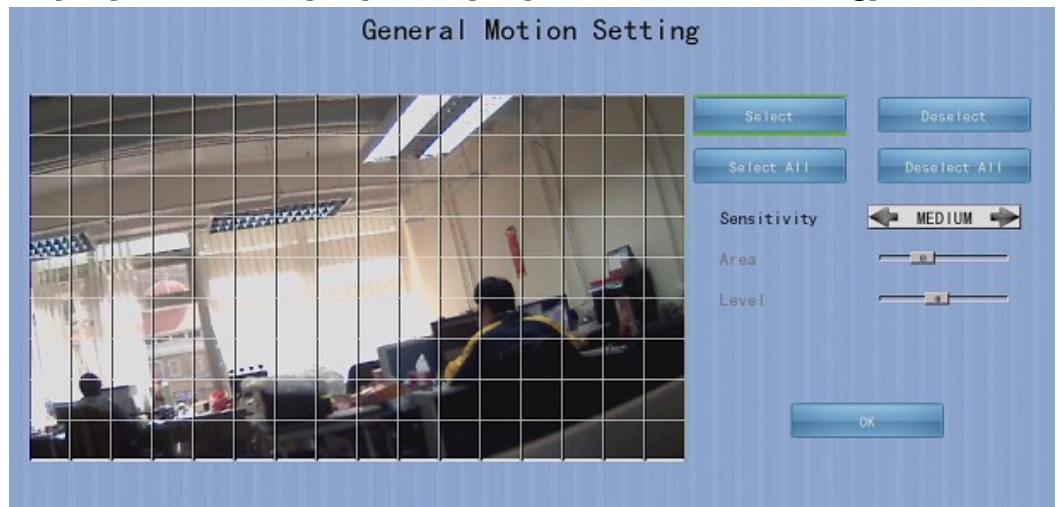

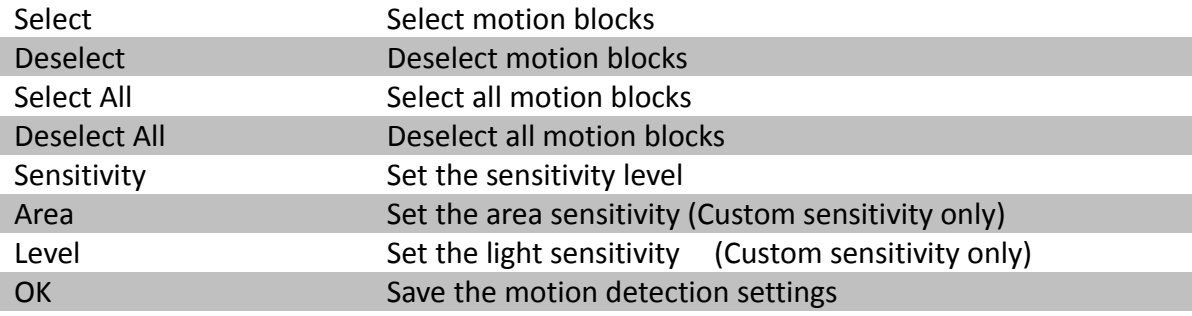

# **TeleEye GN8916 / GN8932 User Guide Research Page 48**

#### **[Main Menu] → [Event Handler] → [Video Loss]**

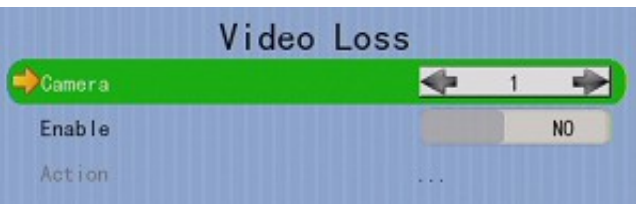

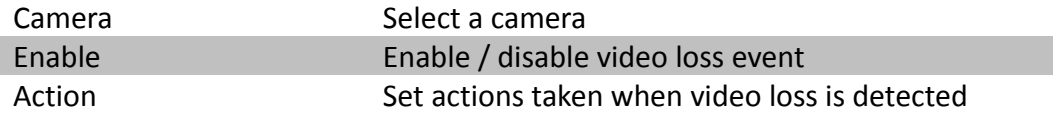

#### **[Main Menu] → [Event Handler] → [System Tamper]**

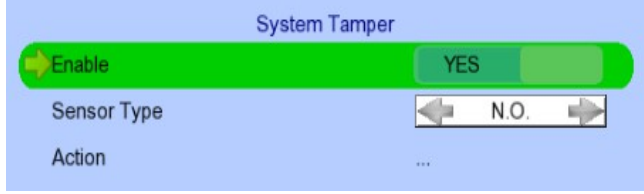

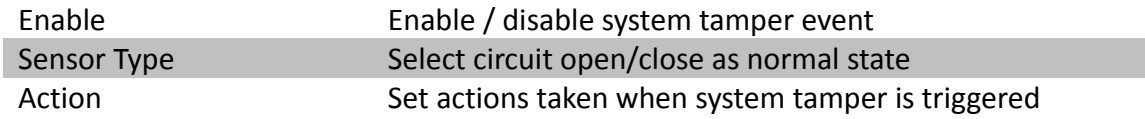

#### **[Main Menu] → [Event Handler] → [Power Failure]**

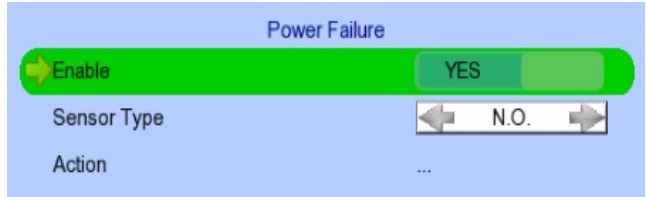

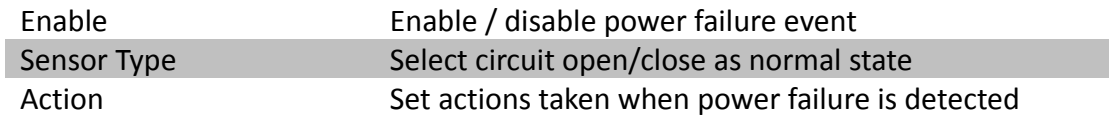

#### **[Main Menu] → [Event Handler] → [HDD Fault]**

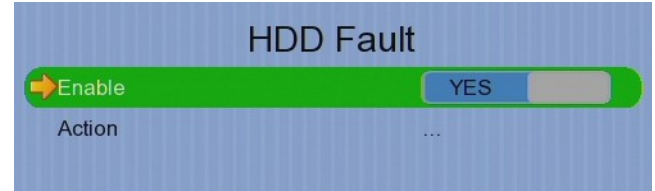

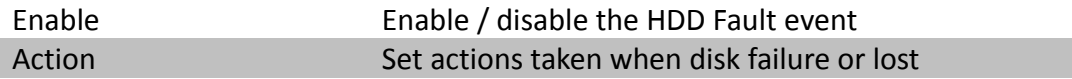

#### **[Main Menu] → [Event Handler] → [System Restart]**

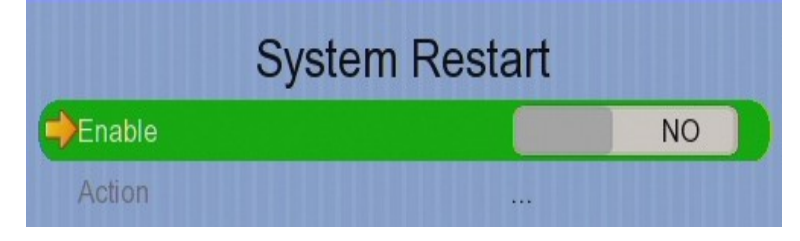

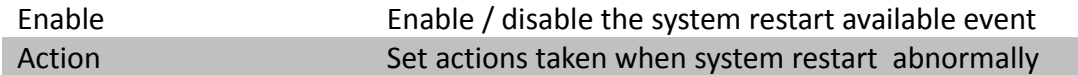

#### **[Main Menu] → [Event Handler] → Any Event → [Action]**

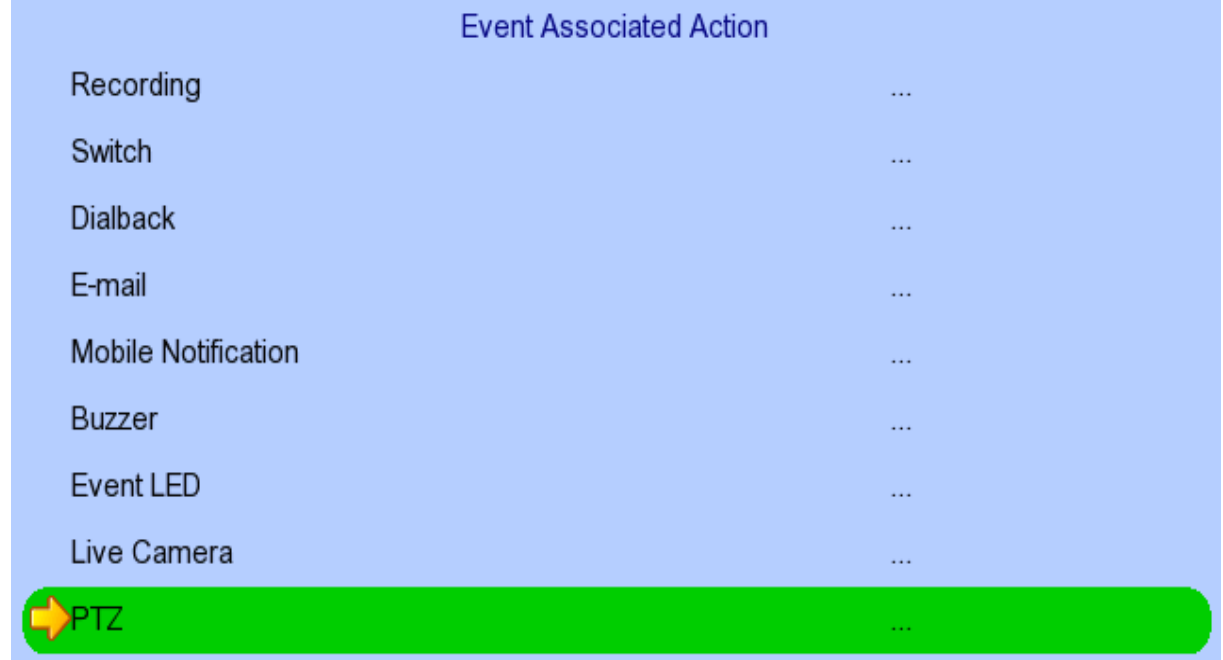

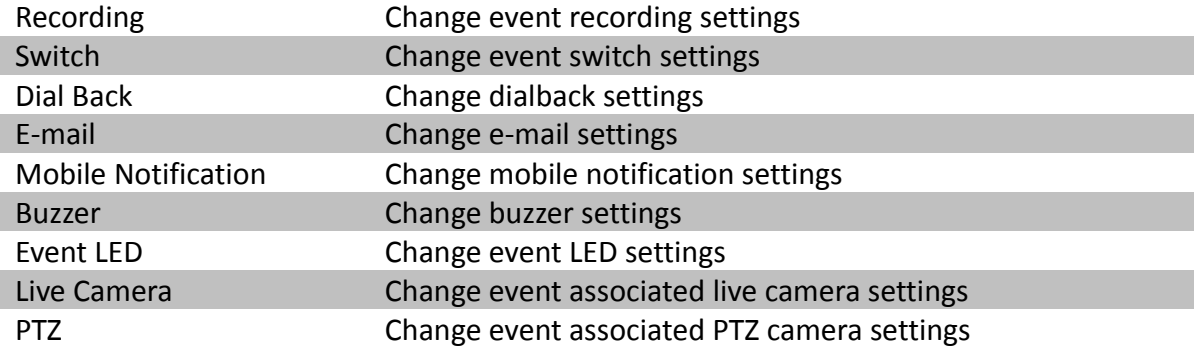

### **[Main Menu] → [Event Handler] → Any Event → [Action] → [Recording]**

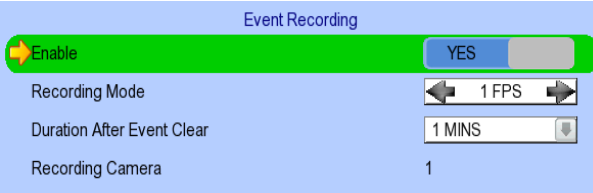

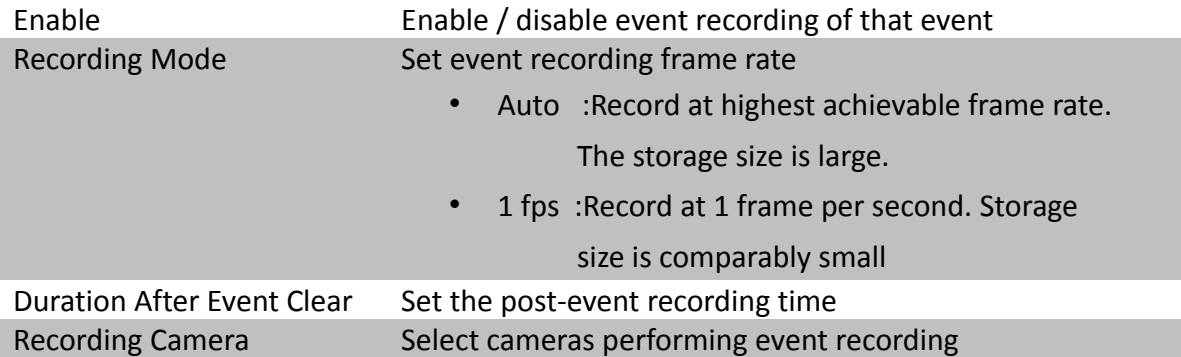

#### **[Main Menu] → [Event Handler] → Any Event → [Action] → [Switch]**

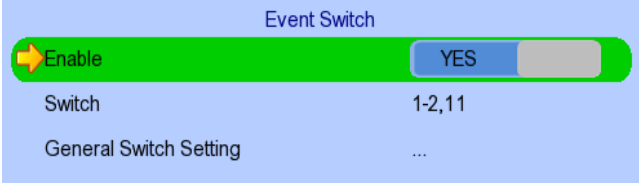

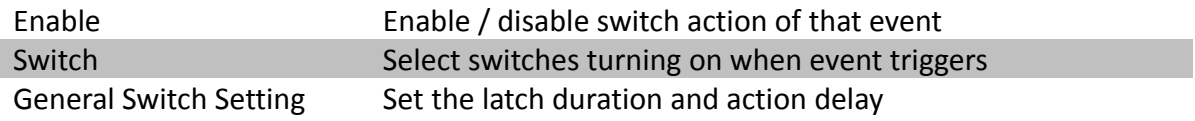

#### **[Main Menu] → [Event Handler] → Any Event → [Action] → [Dial Back]**

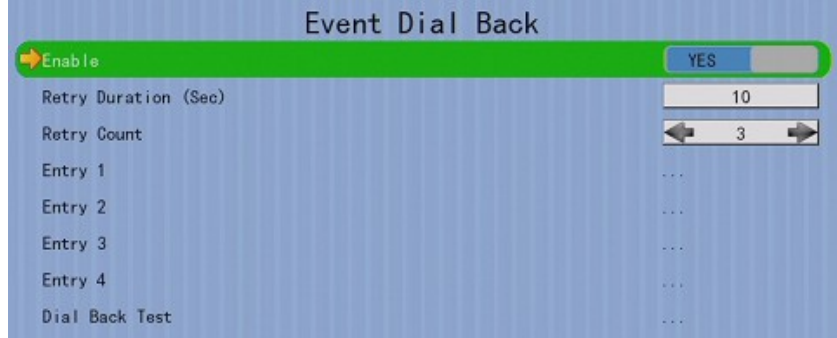

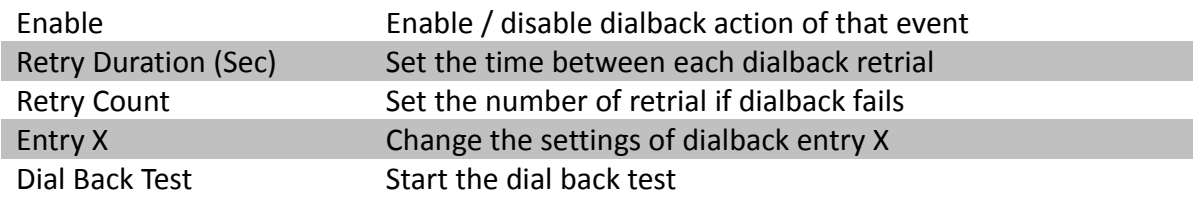

#### **[Main Menu] → [Event Handler] → Any Event → [Action] → [Dial Back] → [Dial Back Entry]**

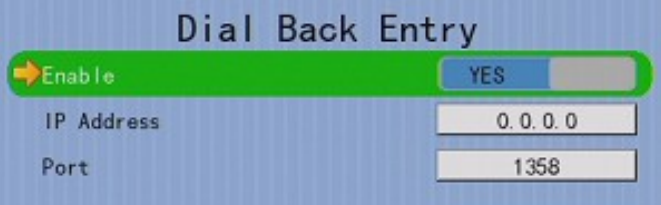

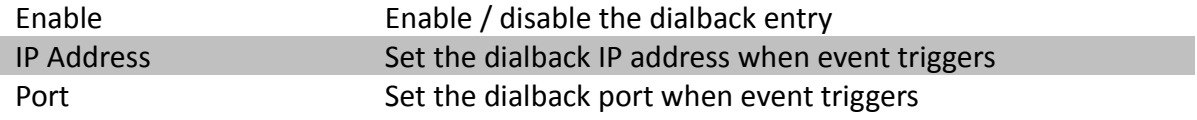

### **[Main Menu] → [Event Handler] → Any Event → [Action] → [E-mail]**

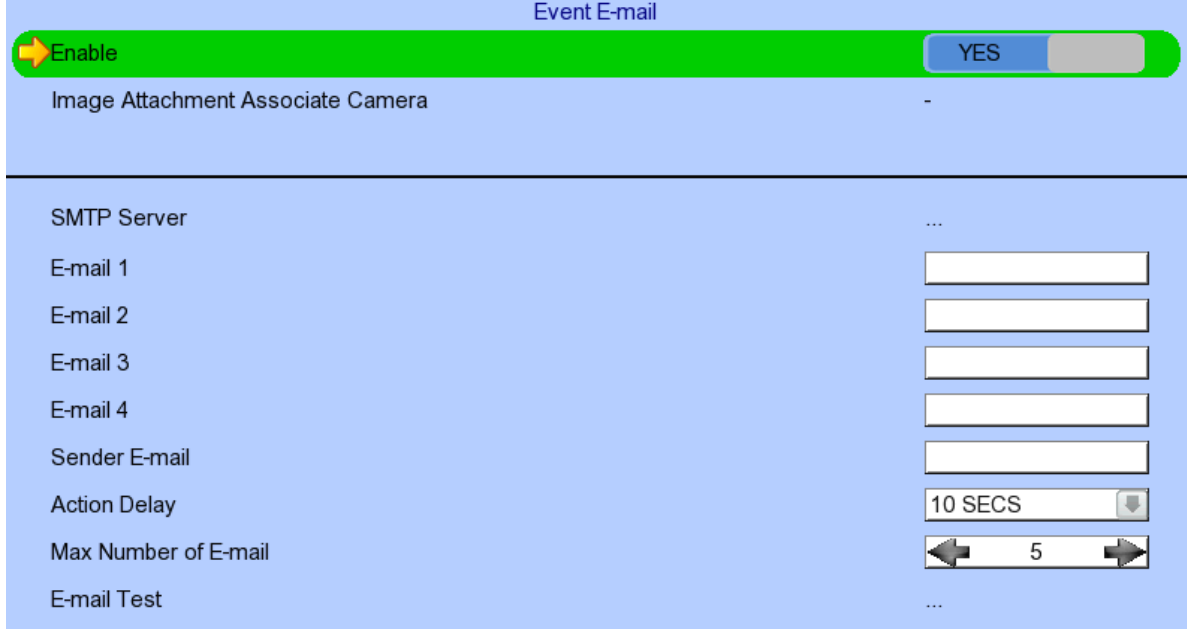

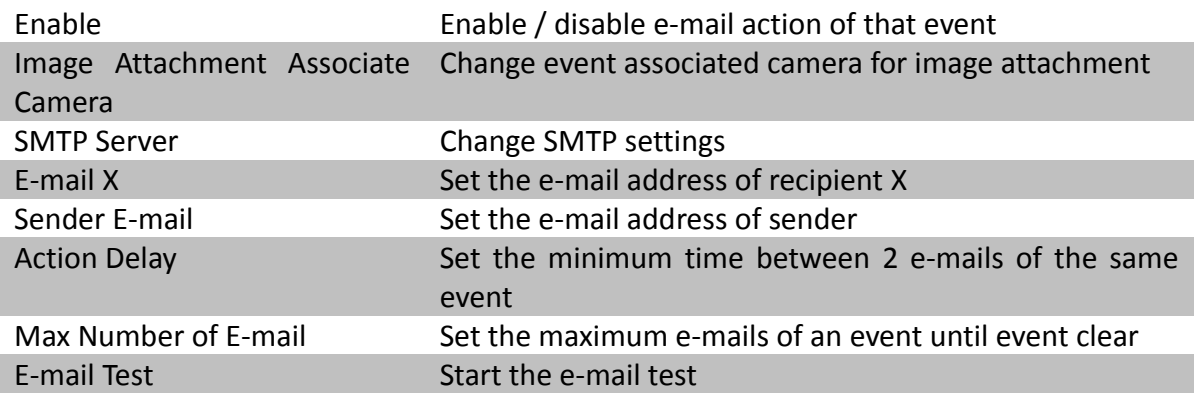

### **[Main Menu] → [Event Handler] → Any Event → [Action] → [E-mail] → [SMTP Server]**

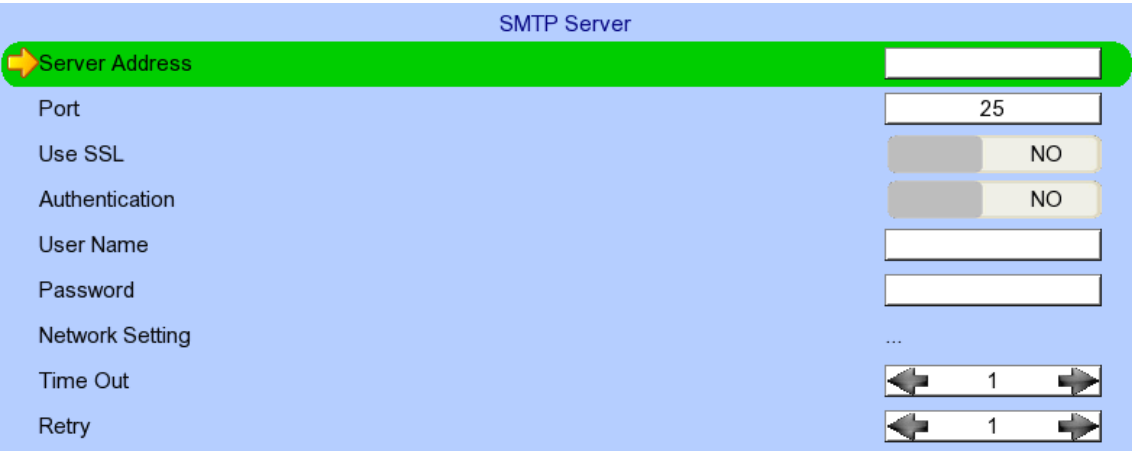

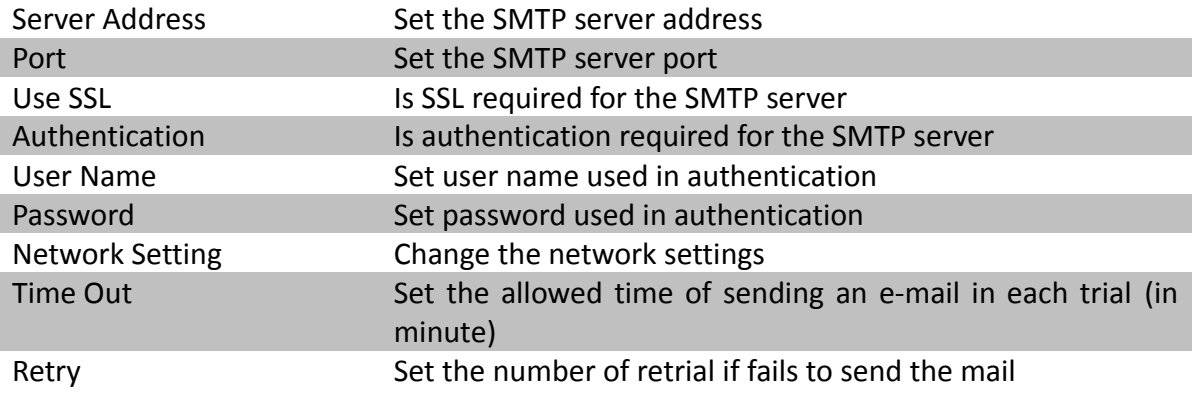

### **[Main Menu] → [Event Handler] → Any Event → [Action] → [Mobile Notification]**

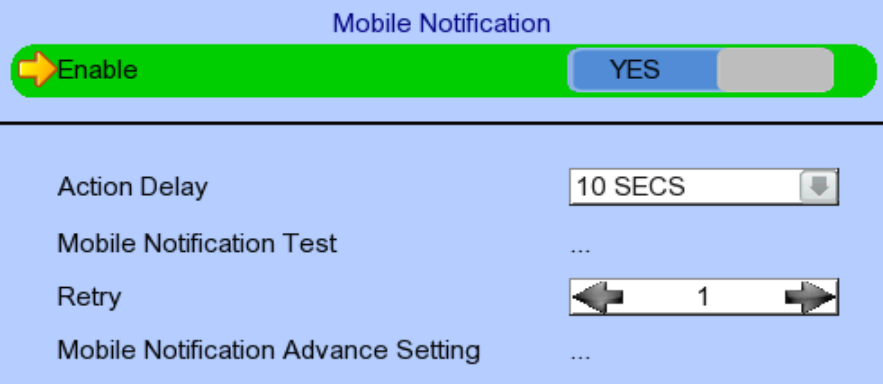

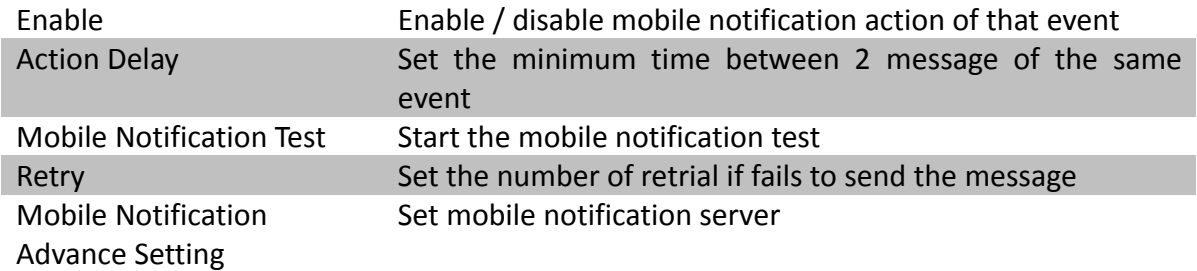

## **[Main Menu] → [Event Handler] → Any Event → [Action] →**

#### **[Mobile Notification] → [Mobile Notification Advance Setting]**

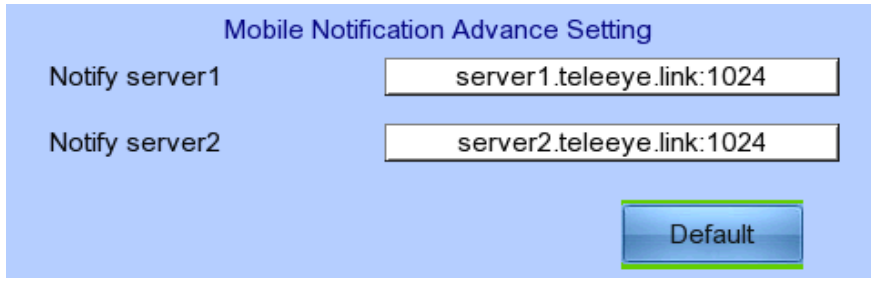

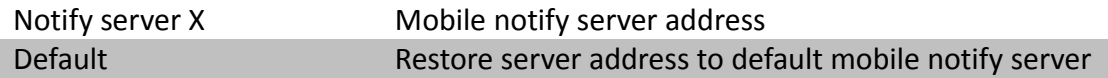

#### **[Main Menu] → [Event Handler] → Any Event → [Action] → [Buzzer]**

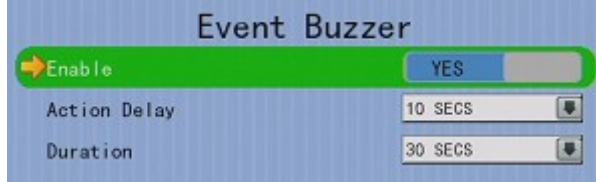

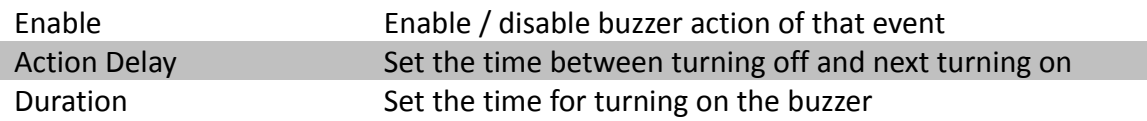

#### **[Main Menu] → [Event Handler] → Any Event → [Action] → [Event LED]**

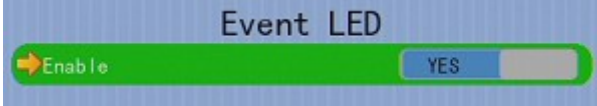

Enable Enable / disable LED action of that event

#### **[Main Menu] → [Event Handler] → Any Event → [Action] → [Live Camera]**

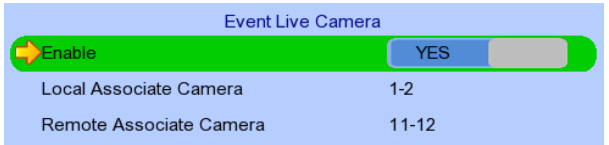

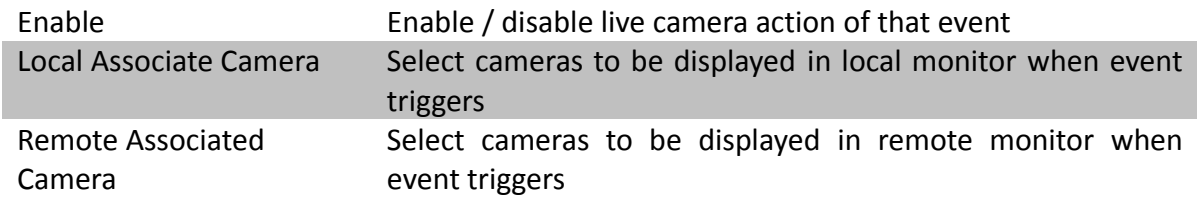

### **[Main Menu] → [Event Handler] → Any Event → [Action] → [PTZ]**

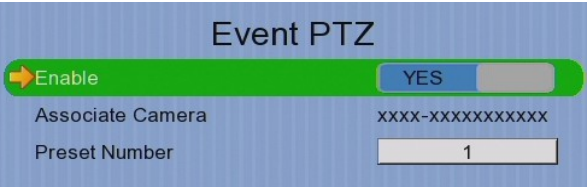

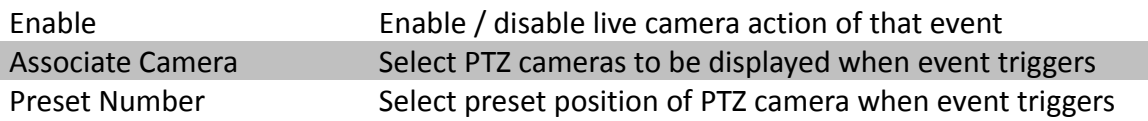

#### **[Main Menu] → [Event Handler] → [Event Status]**

I

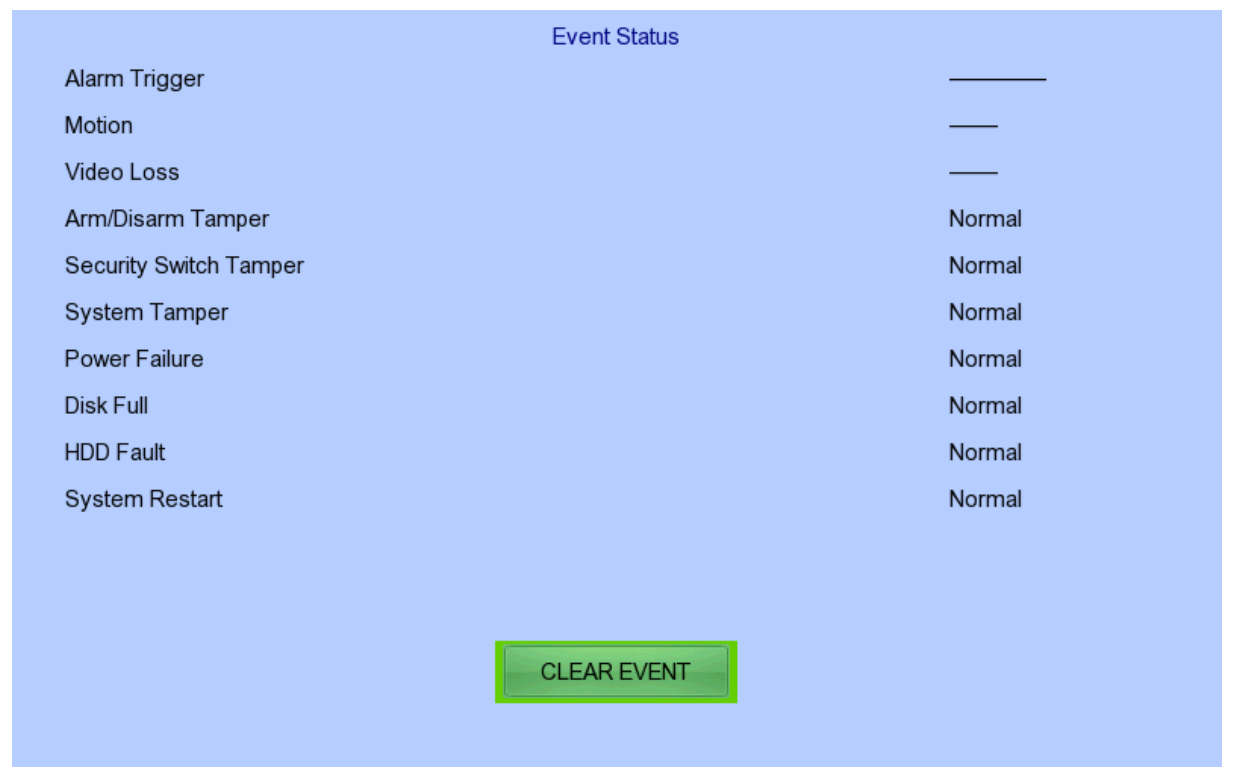

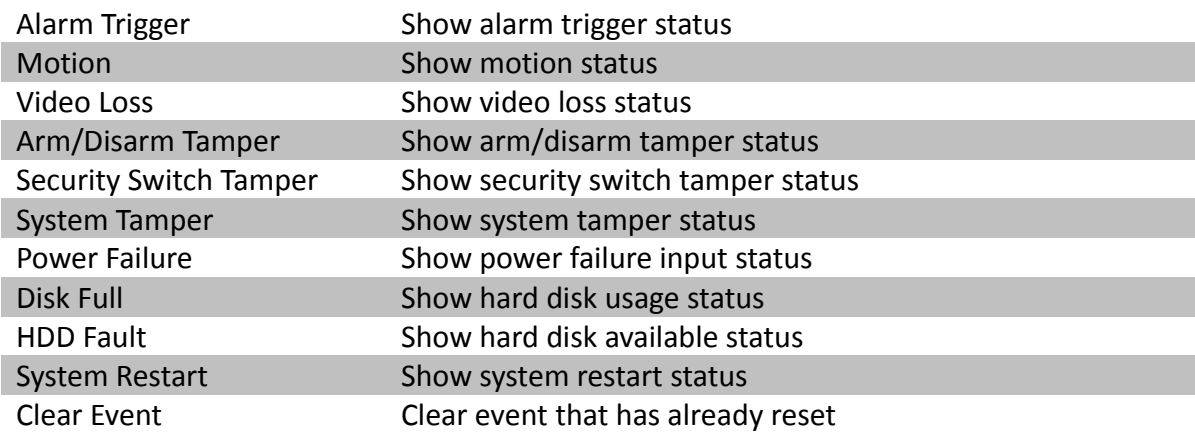

## **[Main Menu] → [Footage Extraction]**

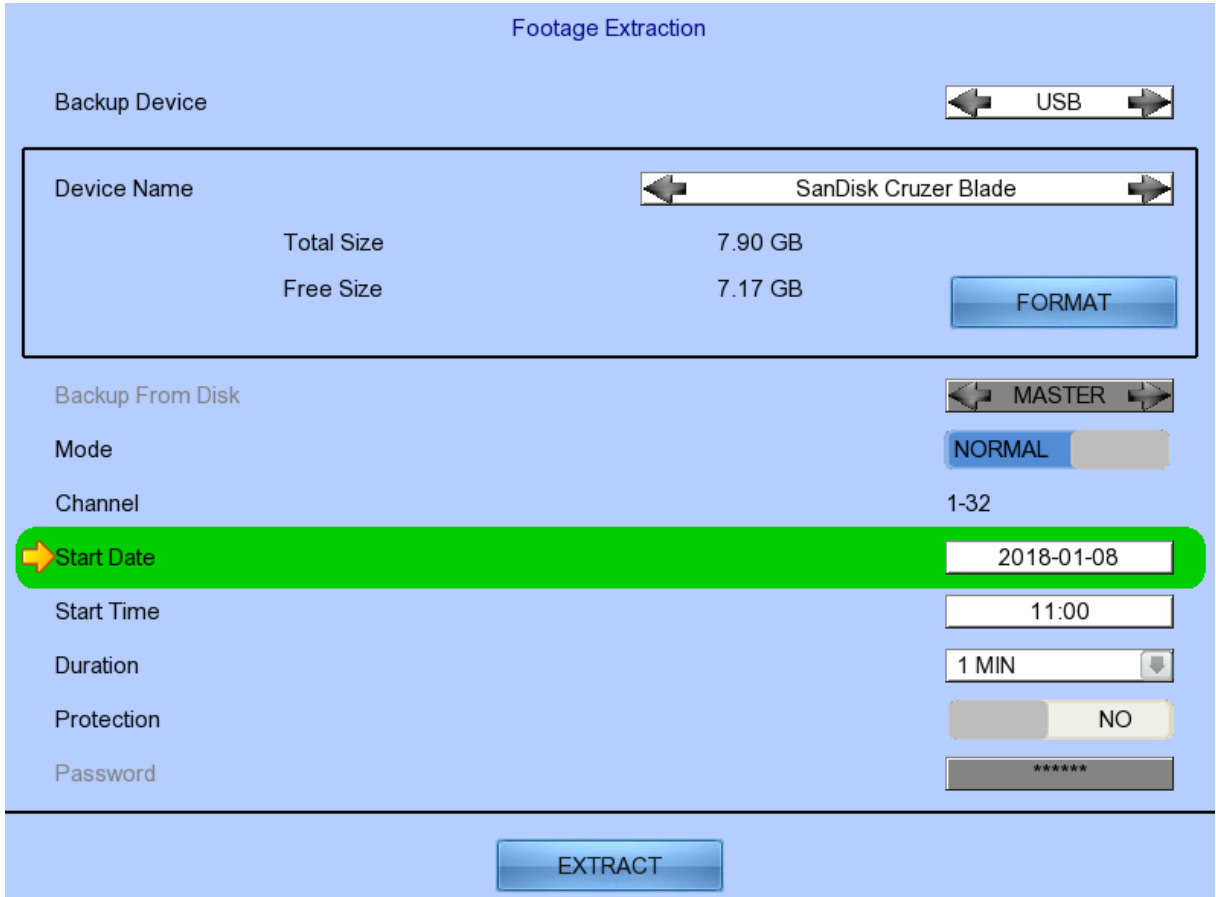

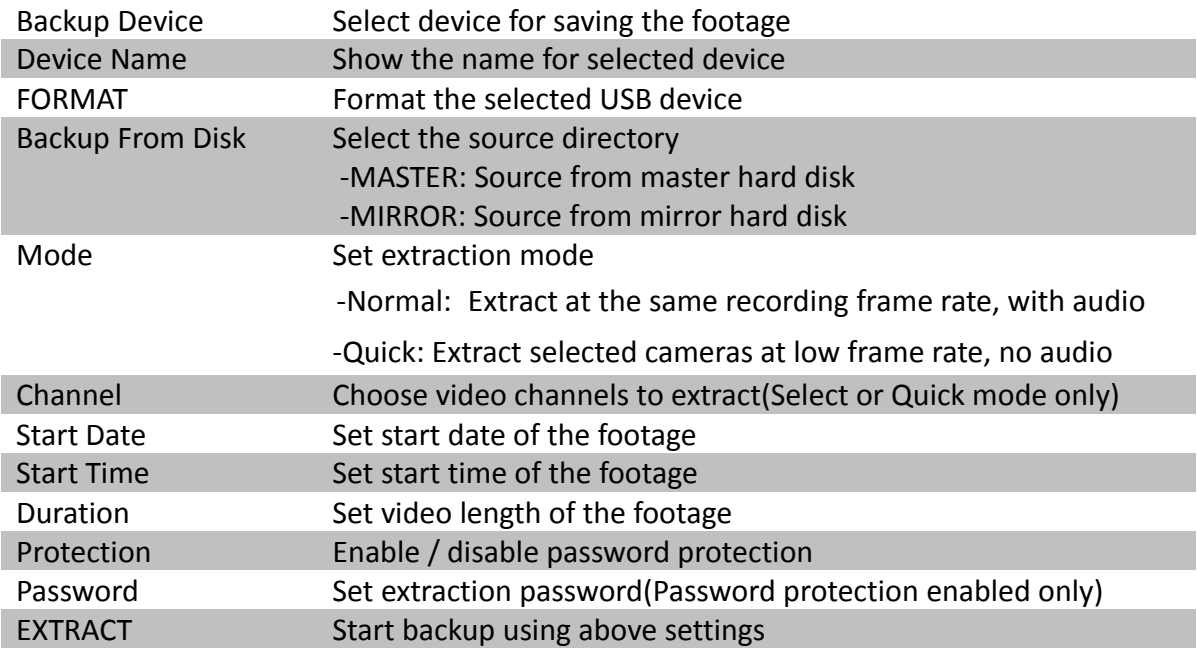

### **[Main Menu] → [User]**

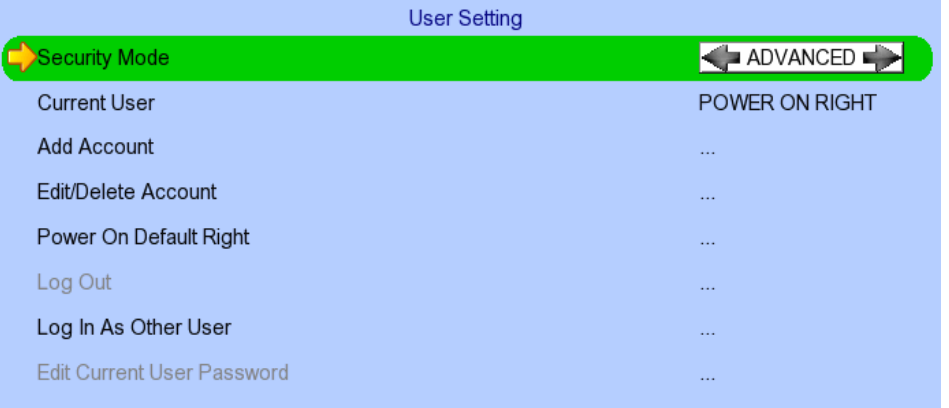

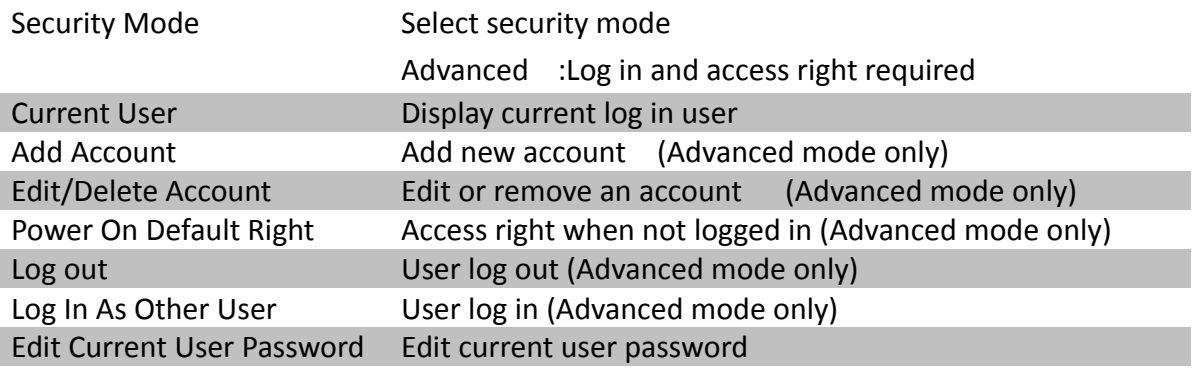

(\* For execution, local password of current user is required in advanced mode)

## **[Main Menu] → [User] → [Add Account]**

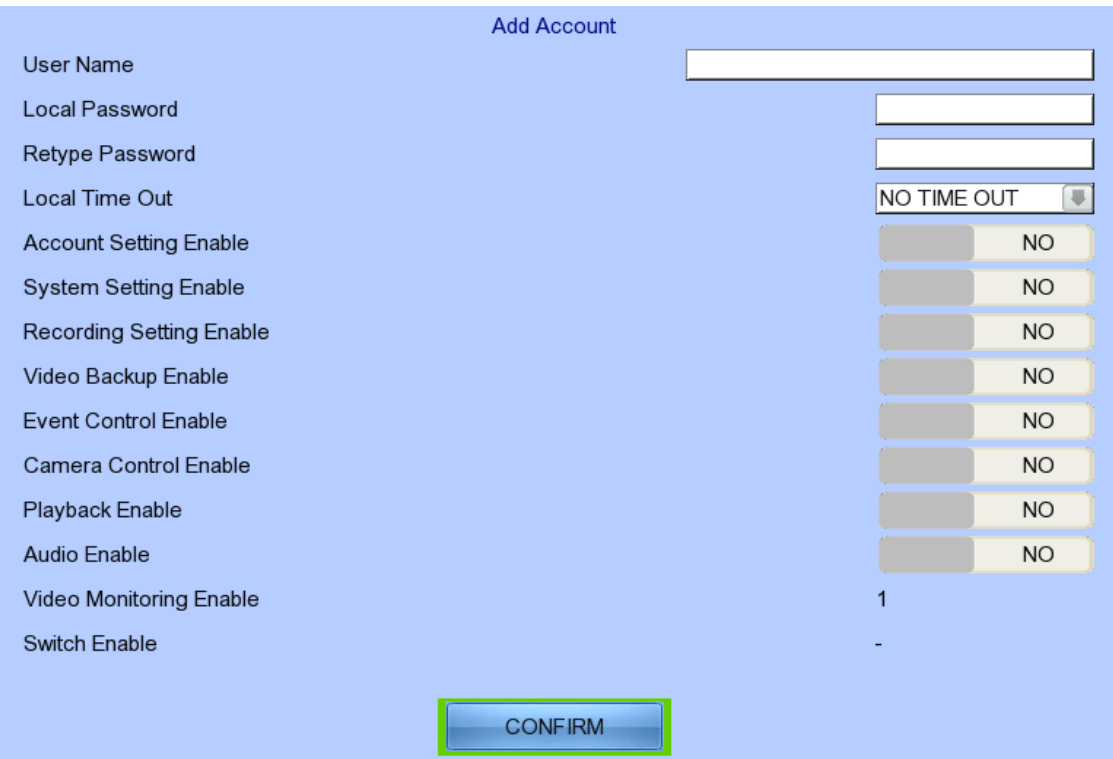

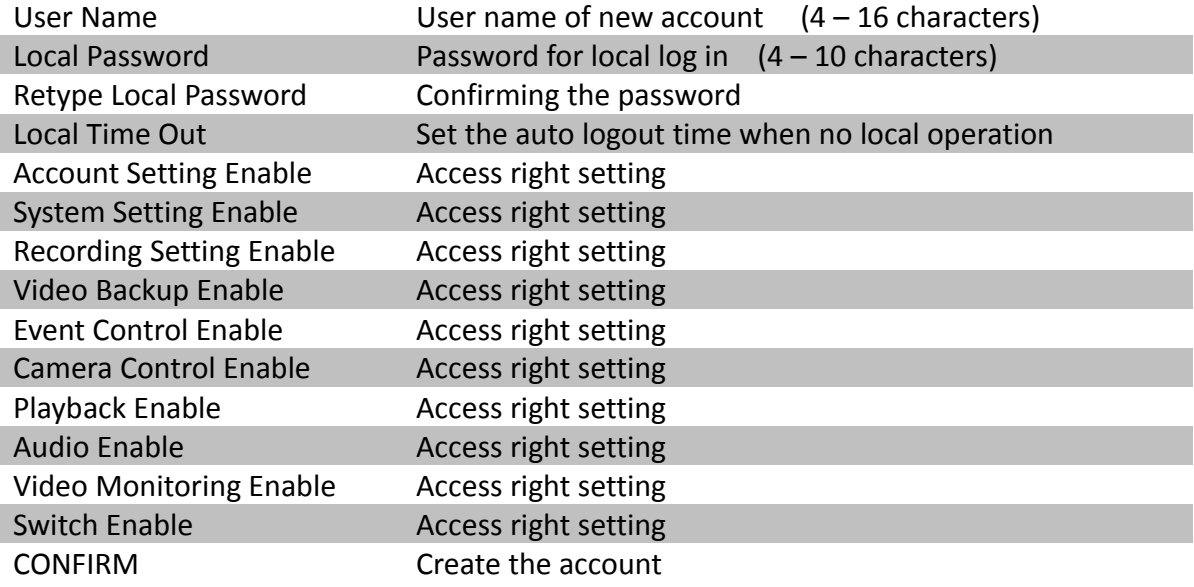

### **[Main Menu] → [User] → [Edit/Delete Account]**

#### Most settings are the same as **[Add Account]** menu.

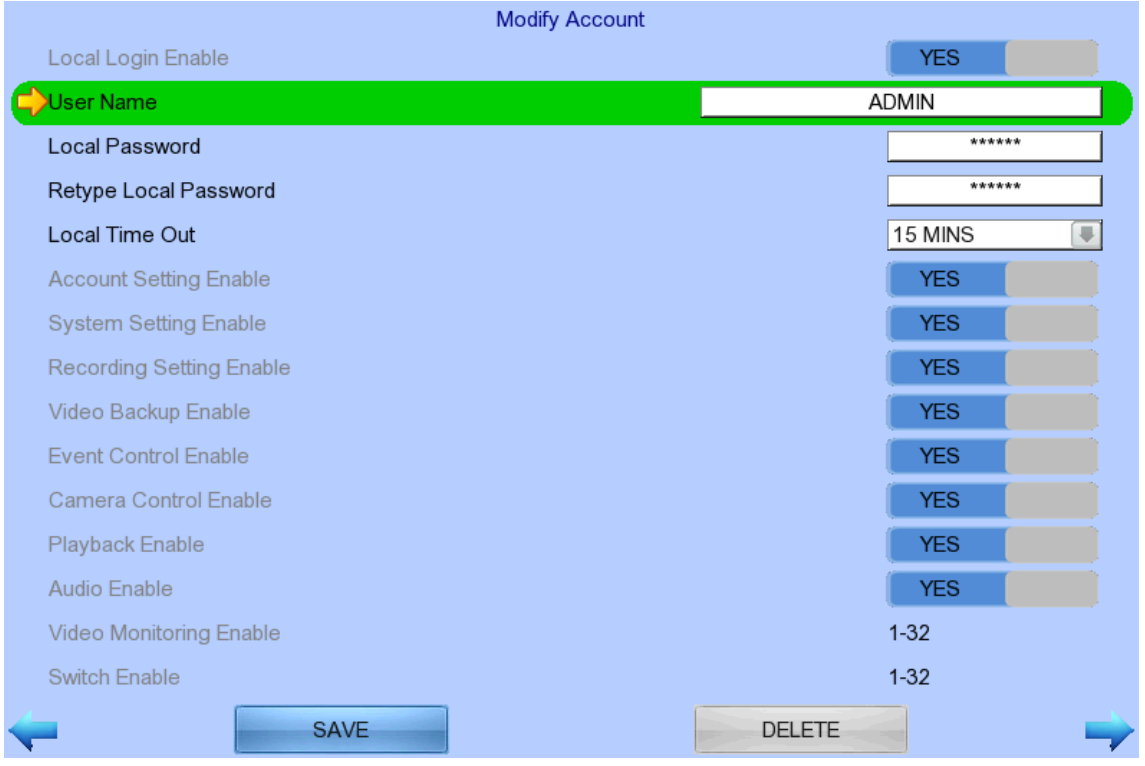

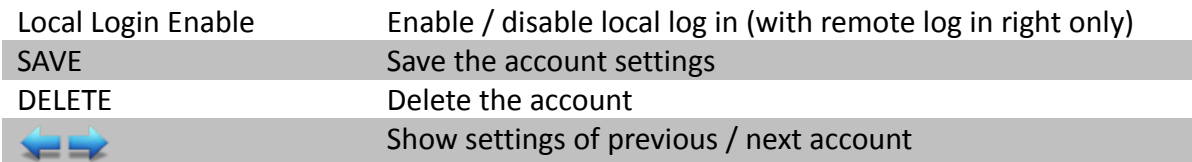

### **[Main Menu] → [User] → [Power On Default Right]**

Most settings are the same as **[Add Account]** menu.

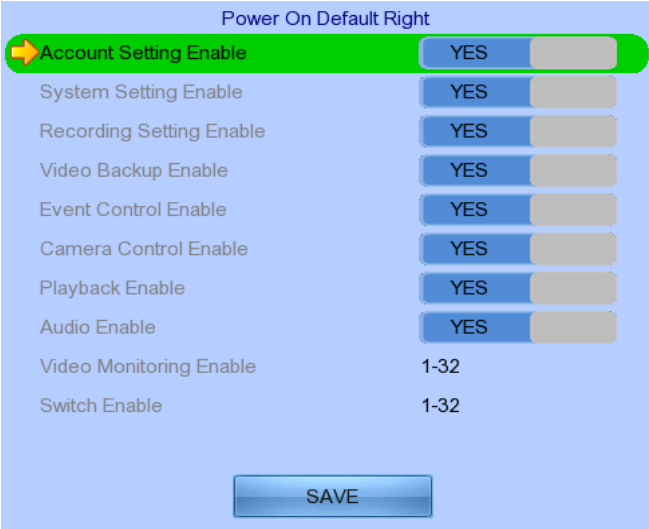

SAVE Save the access rights when server startup or local user log out

# **5.3. Basic Operation**

## **5.3.1. View Live Video**

Depends on the model of the TeleEye GN8 HD Digital Video Recorder, user can view up to 16/32 live videos at the same time. User can also choose to supervise the video channel one by one using the sequential mode function.

**A. By Mouse**

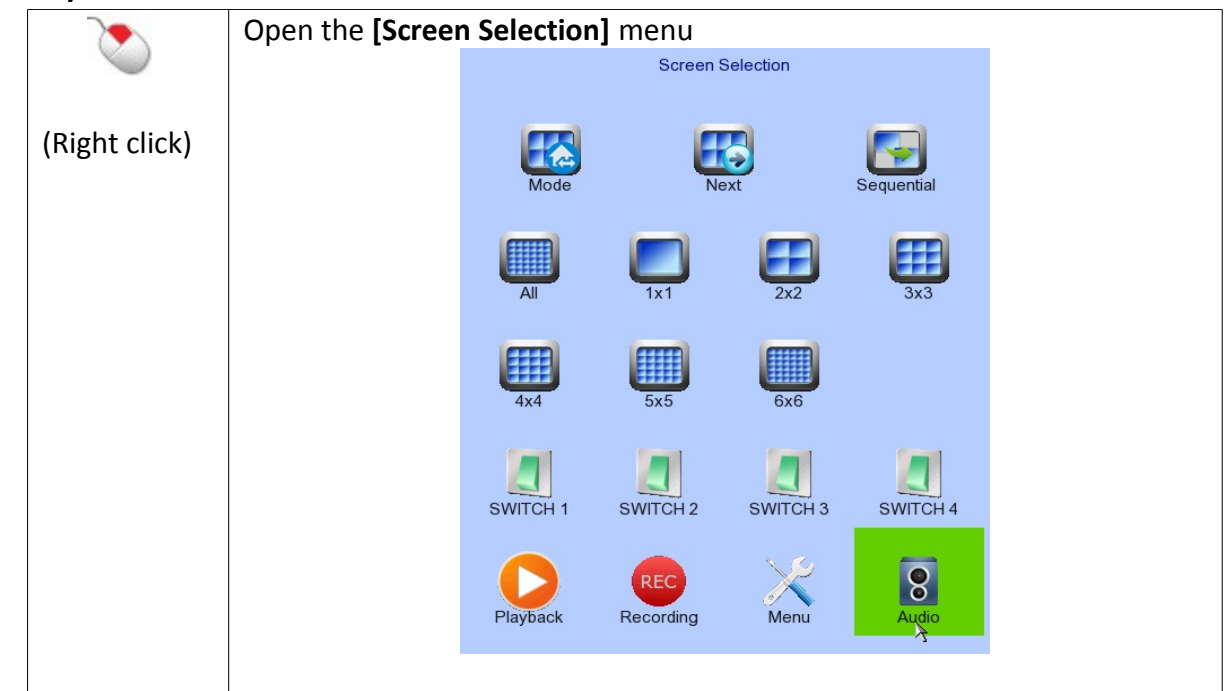

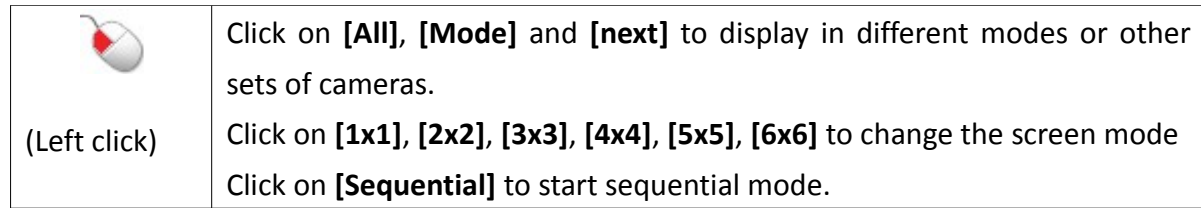

## **5.3.2. Recording**

To suit different situations, TeleEye GN8 supports 3 recording modes: manual recording, schedule

recording and event recording. When a camera is recording, the icon REC will be shown next to its

name and the LED  $\bullet \bullet$  will light up in red color.

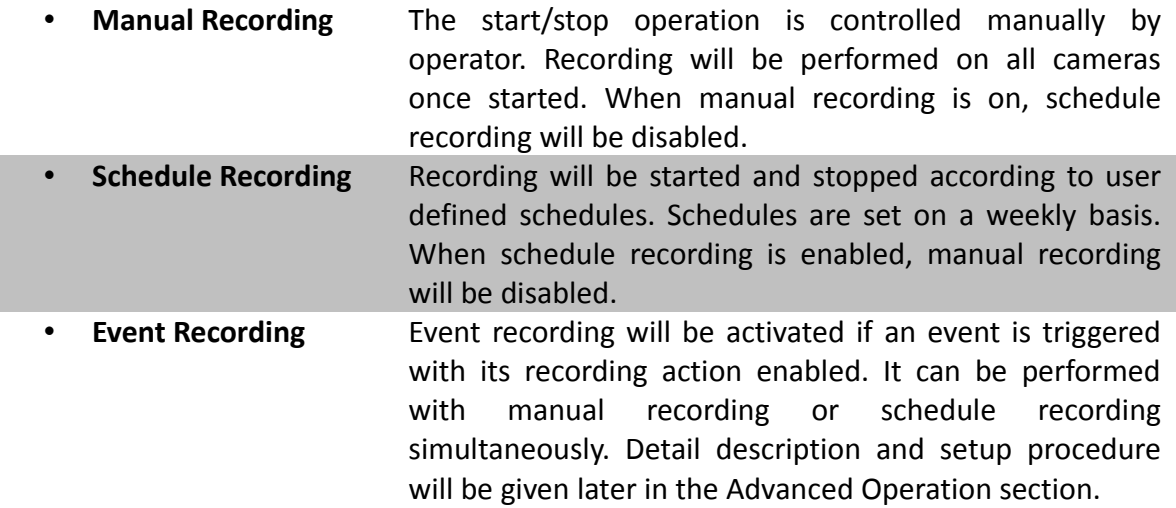

To change recording mode quickly, right click mouse to open **[Screen Selection]** and click **[Recording]**.

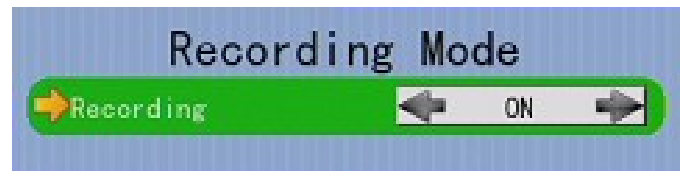

Recording Quick menu for selecting recording mode

- Off :Disable recording
- On :Enable recording of all cameras
- Schedule:Enable schedule recording

To change other recording settings or edit recording schedules, go to the following menus:

## **[Main Menu] → [HDD/Recording]**

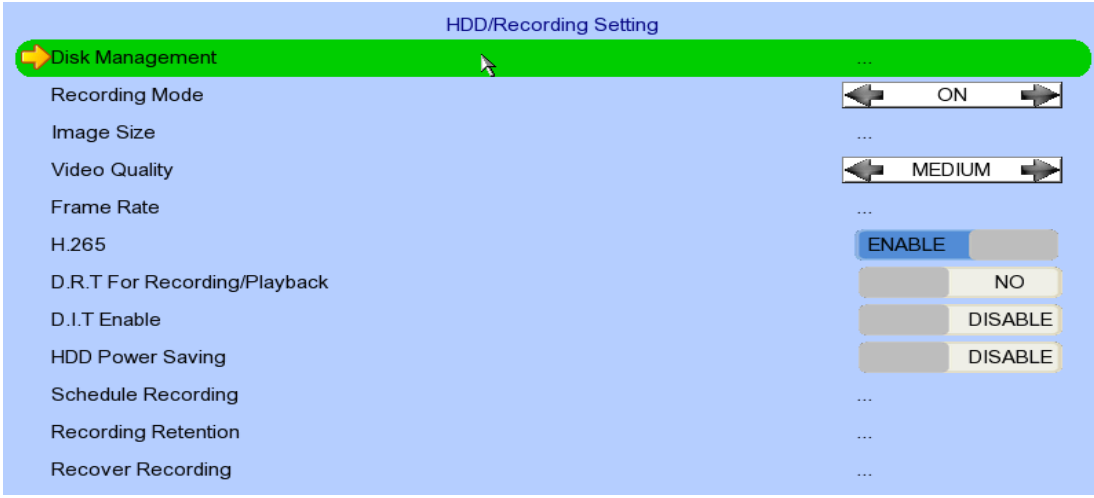

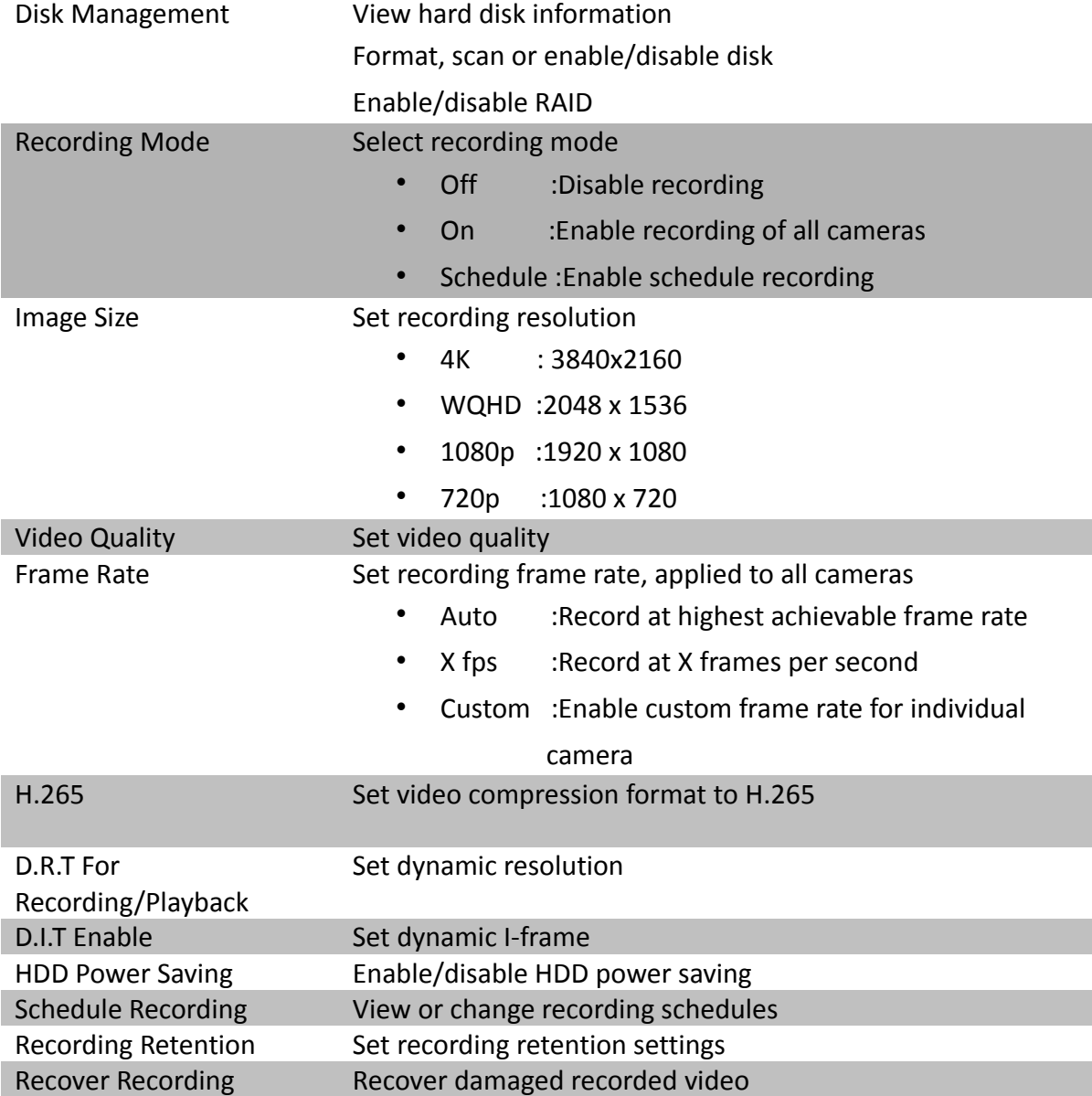

#### 00:00 02:00 04:00 06:00 08:00 10:00 12:00 14:00 16:00 18:00 20:00 22:00 Sun Type: Time: Mon Normal: Motion: Tue Frame Rate: Wed Thu EDIT<sub>EDIT</sub> ADD Fri ≡ ≣ Sat DELETE DELETE DAY  $\lambda$ Normal Motion Normal + Motion

#### **[Main Menu] → [HDD/Recording] → [Schedule Recording]**

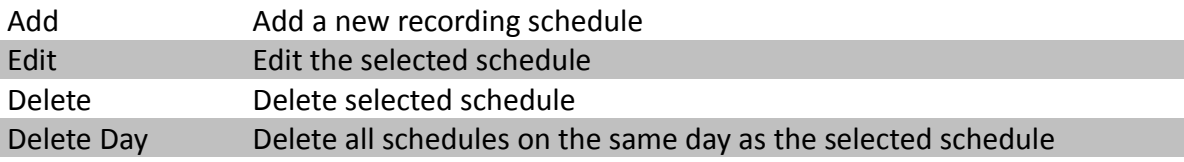

### **[Main Menu] → [HDD/Recording] → [Schedule Recording] → [Add]**

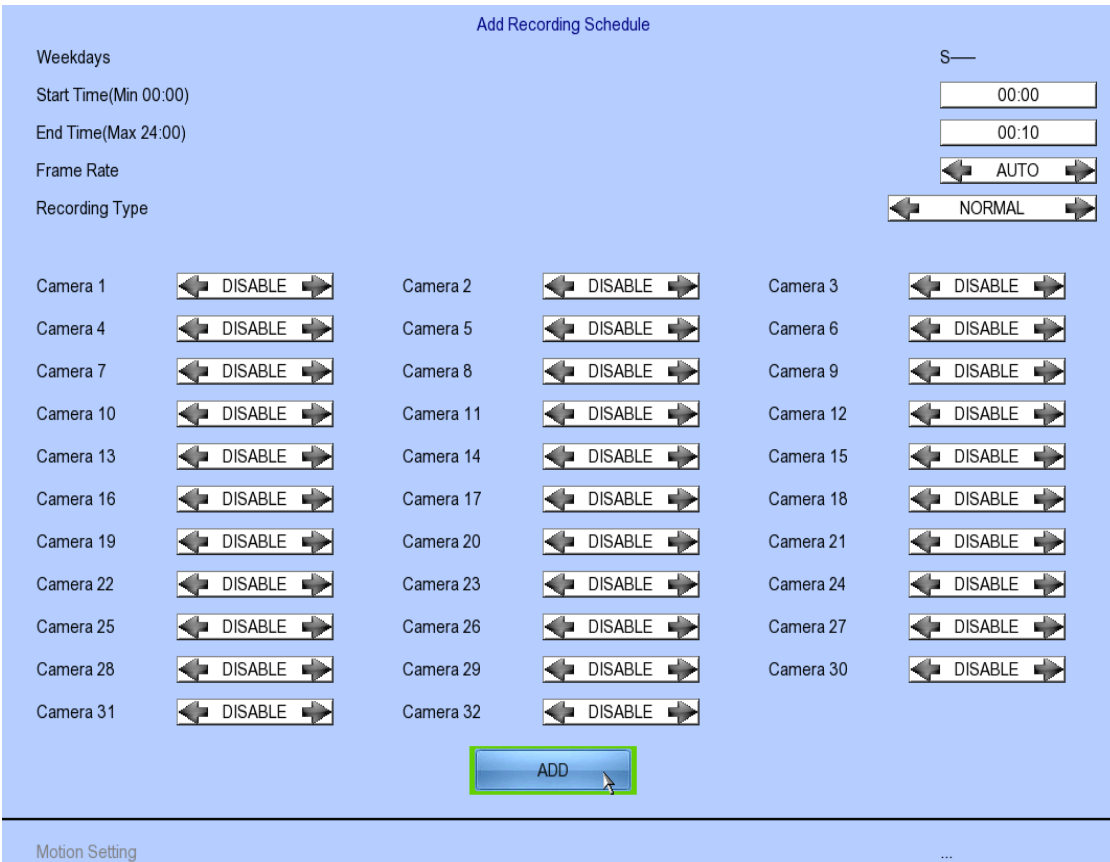

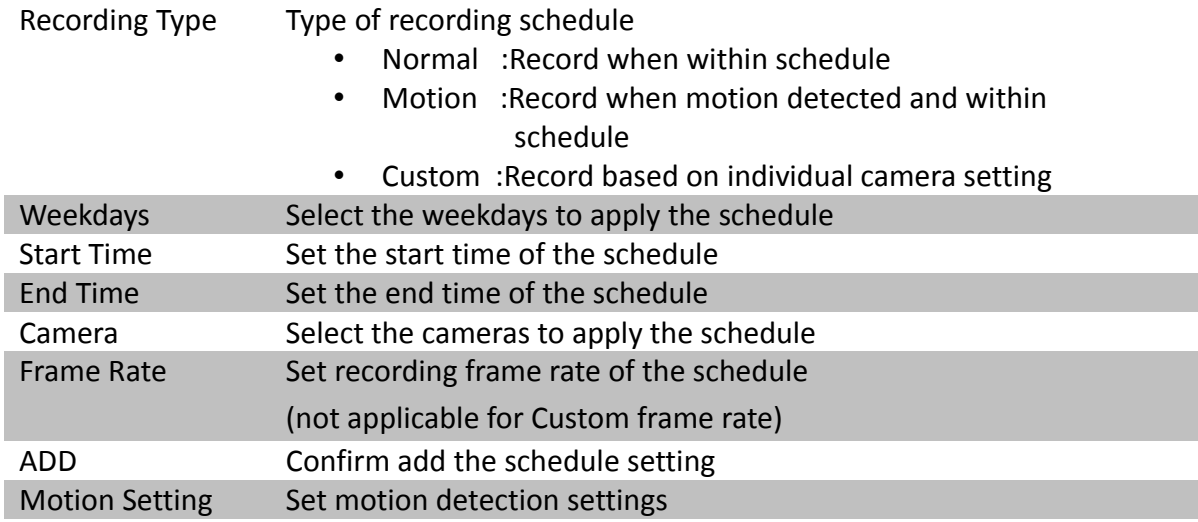

#### **[Main Menu] → [HDD/Recording] → [Schedule Recording] → [EDIT]**

Most settings are the same as **[Add]** menu.

EDIT Confirm EDIT the schedule setting

## **5.3.3. Playback**

TeleEye GN8 supports user to view recorded video while not affecting the recording process. A maximum of 4 video channels can be played at the same time.

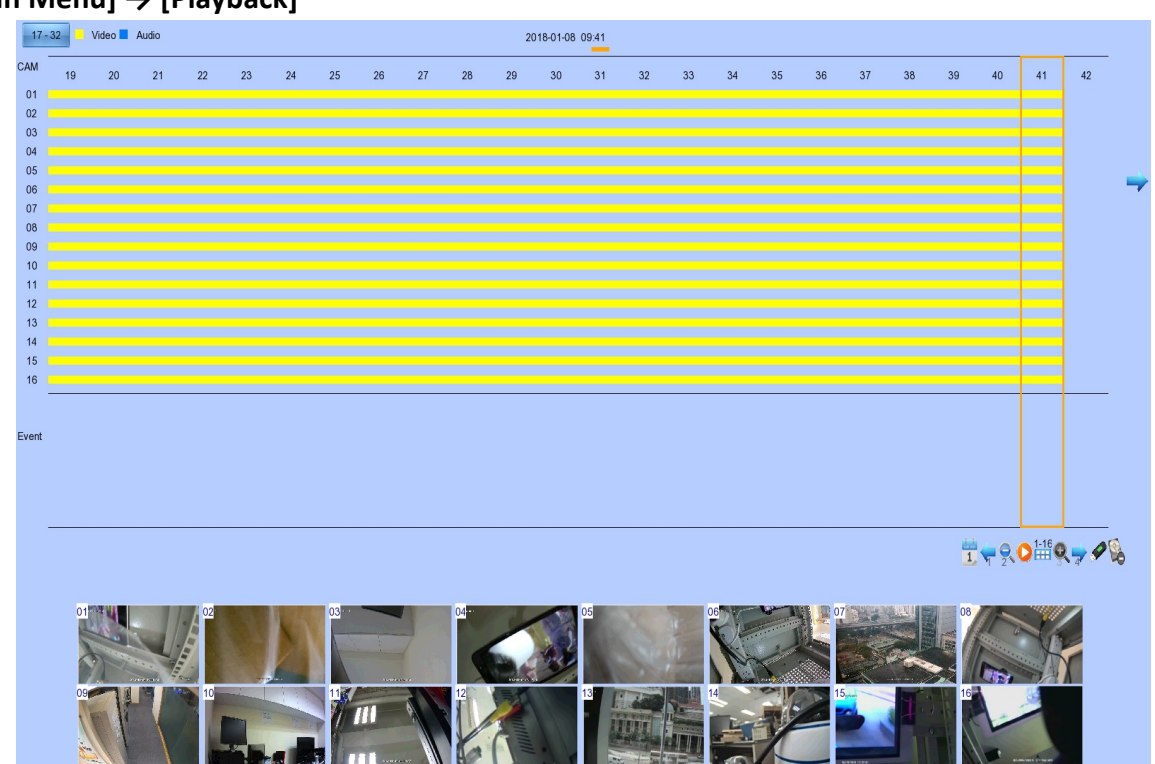

#### **[Main Menu] → [Playback]**

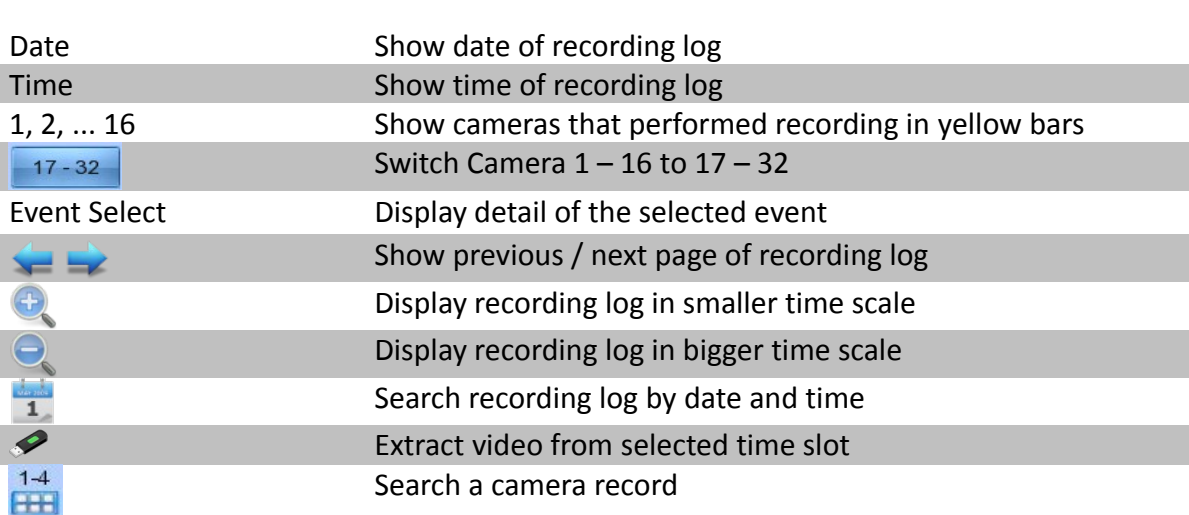

#### **[Main Menu] → [Playback] → [Search By Date]**

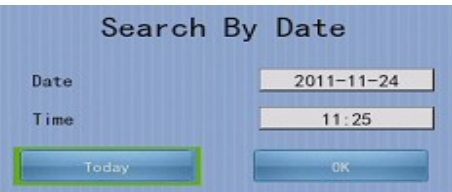

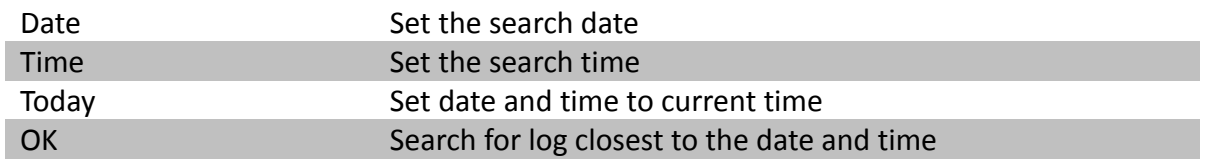

## **5.3.4. PTZ**

L

When observing video from local monitor, user can select individual video channel by using (mouse left click). Selected video channel will be pointed by  $\Box$  icon. User can press  $\odot$  (mouse left click) to take PTZ control, then the selected channel will be highlighted by  $\overrightarrow{ }$  icon. For analog PTZ supported channel, User can click  $\Box$  for taking PTZ command after the command box popup on video monitoring screen. User can deselect the PTZ control channel by using  $\heartsuit$ , then the video channel will be pointed by  $\leftarrow$  icon.

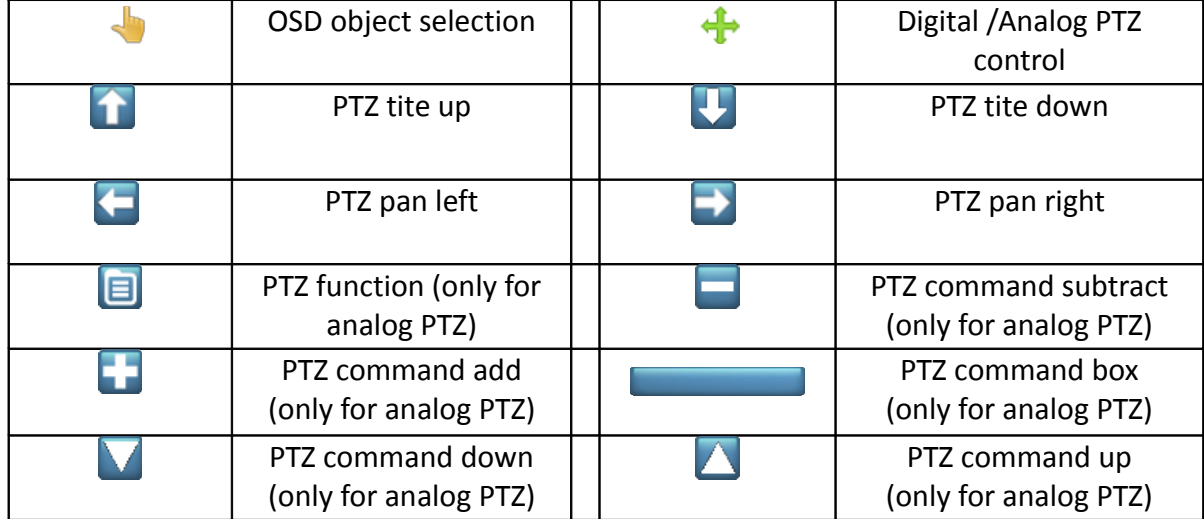

For analog PTZ control, user can select different PTZ command by  $\Box$  buttons, and control the value by  $\Box$  buttons.

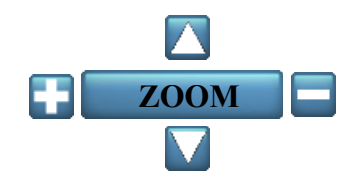

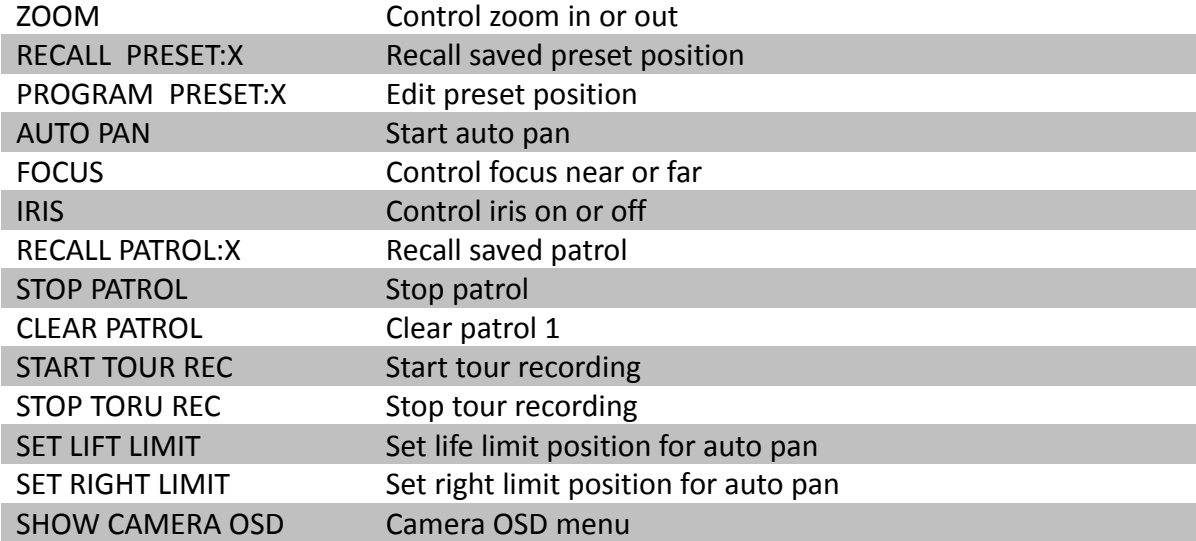

### **[Main Menu] → [System] → [Privacy Mask Setting]**

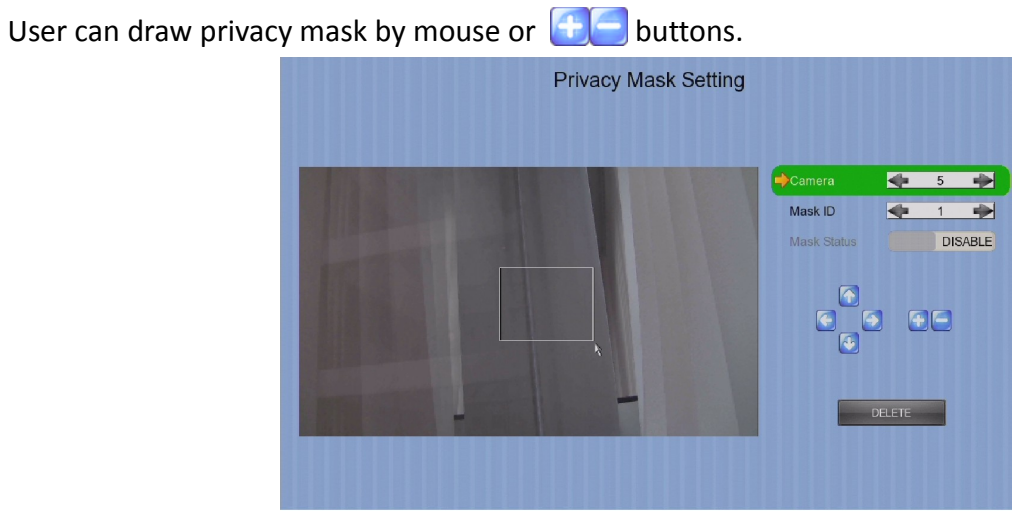

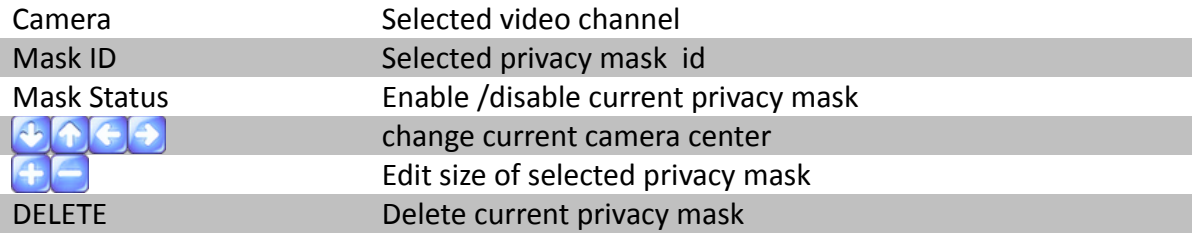

#### **[Main Menu] → [System] → [General PTZ Setting]**

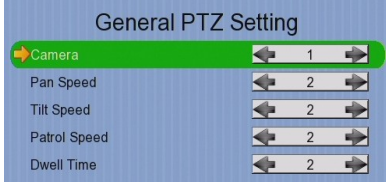

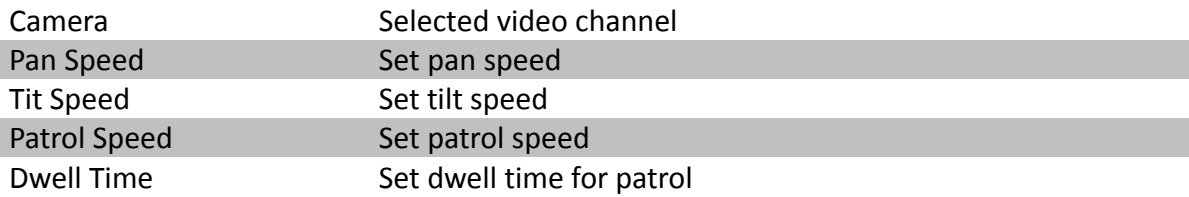

#### **[Main Menu] → [System] → [External Keyboard]**

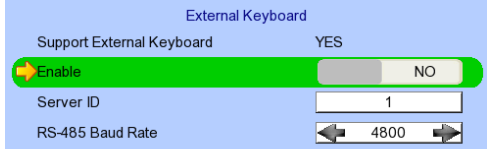

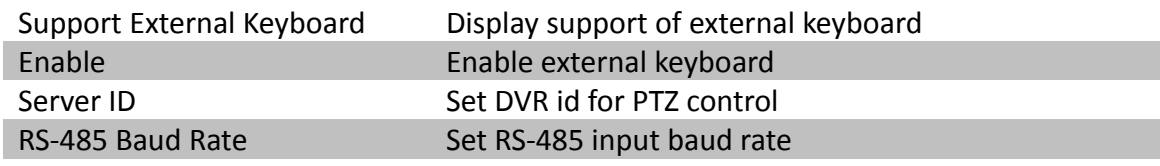

# **5.4. Advanced Operation**

## **5.4.1. Install Alarm Sensors and Relay Control Port**

TeleEye GN8 supports up to 16 alarm for connecting with alarm sensors, 4 additional input sensors and 4 relay ports for control. The definitions of alarm and relay control ports are shown in the following diagram.

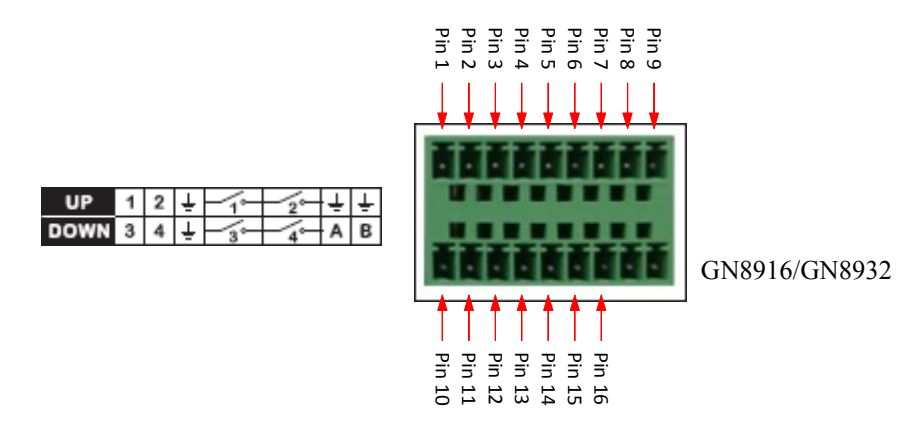

#### **Pin assignment for TeleEye GN8916/GN8932**

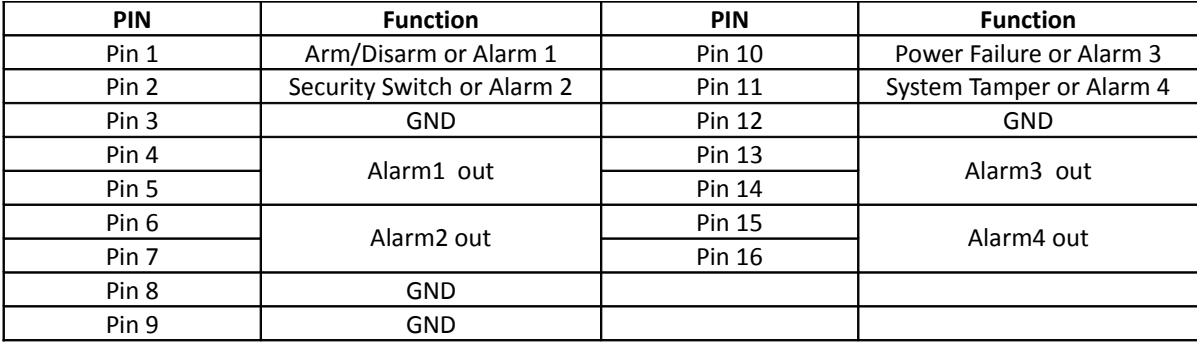

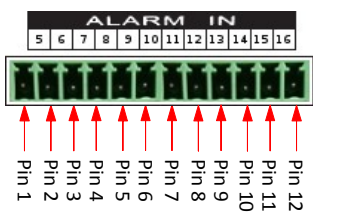

GN8916/GN8932

#### **Pin assignment for TeleEye GN8916/GN8932**

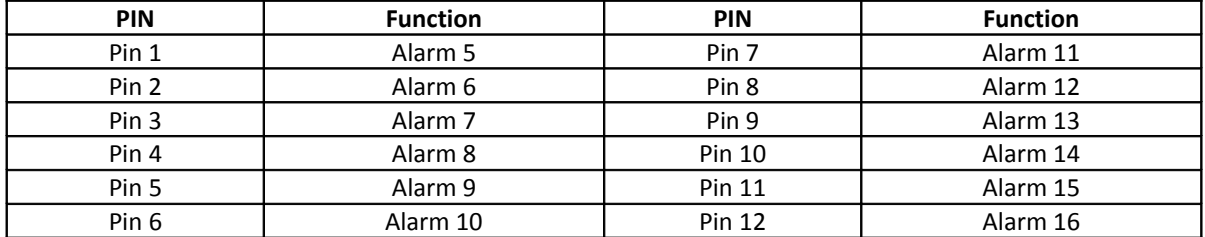

## **5.4.2. Circuit Detection**

TeleEye GN8 supports two type of circuit detection on all alarm inputs including arm/disarm input, security switch input, system tamper and power failure input.

**NC/NO** : Select circuit open/close as system

## **5.4.3. Event Handling**

TeleEye GN8 HD Digital Video Recorder supports 9 types of event detection and their icons are as follows.

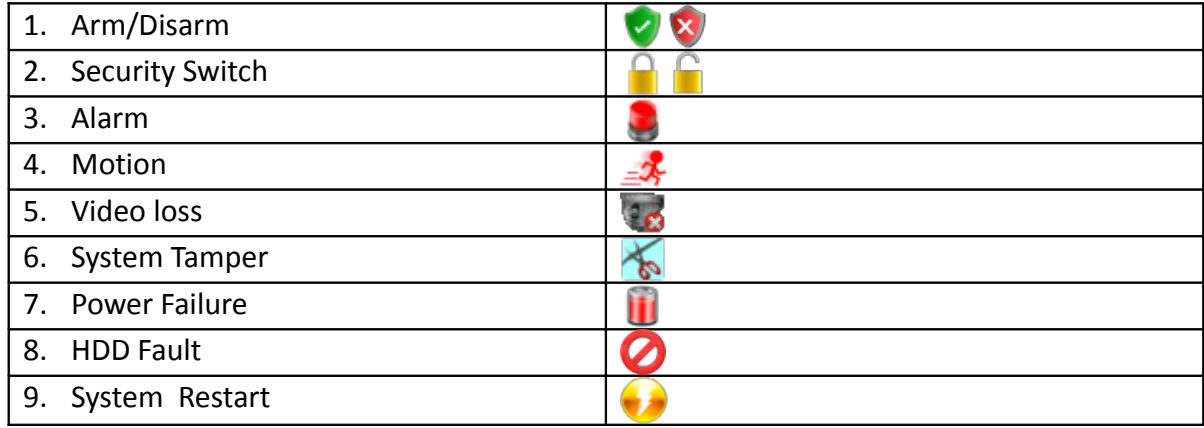

#### **Event Icons in Local Monitor**

If an event is triggering, its respective icon will be flashing next to the camera name (for motion, video loss) or at the bottom of the screen (for all other event types). If an event has reset and the event status is not yet cleared, the icon will remain static on its original position.

## **5.4.3.1.Arm/Disarm**

Arm/Disarm input is used for enhancing security level of the surveillance area. This input introduces the concept of 3 zone types of alarm and motion: fire zone, normal and entry/exit zone.

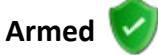

If the system is armed, alarm sensor and motion that is set as normal zone can be triggered immediately if someone triggers the sensor or motion detected. It is usually used when there is no operator at surveillance area.
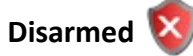

If the system is disarmed, alarm and motion events detected from sensors will not result in an alarm and motion except the fire zone type alarm, motion and arm/disarm tamper. If there are operators at surveillance area, it is usually disarmed.

#### **Arm/Disarm Mode**

TeleEye GN8 supports 3 different modes of arm/disarm operation:

- Hardware: Use Arm input to arm/disarm, suitable for local operation
- Software: Use software to arm/disarm, suitable for remote operation
- Schedule: Follow preset schedule to arm/disarm, suitable for unmanned location

*Under software and schedule mode, the security switch is not applicable.*

#### There are 2 types of arm schedules:

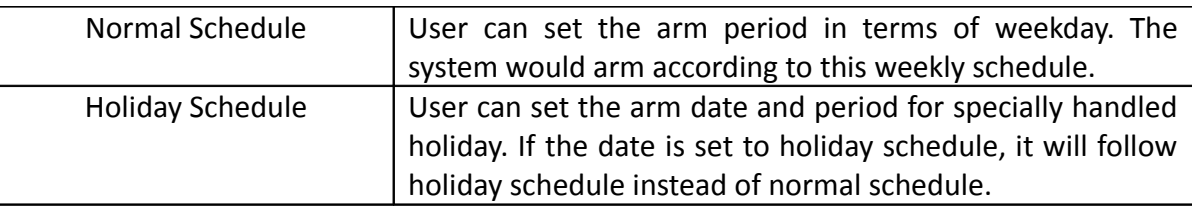

#### **Physical Configuration for Arm/Disarm**

The arm/disarm input and ground of TeleEye GN8 HD Digital Video Recorder needs to connect to a control unit which is commonly a switch or password panel for arm/disarm input.

#### **[Main Menu] → [Event Handler] → [Arm/Disarm]**

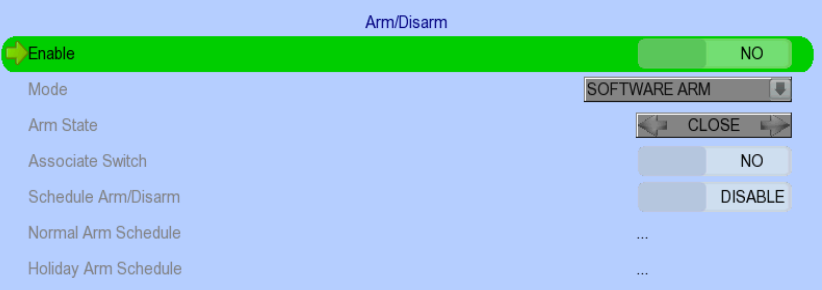

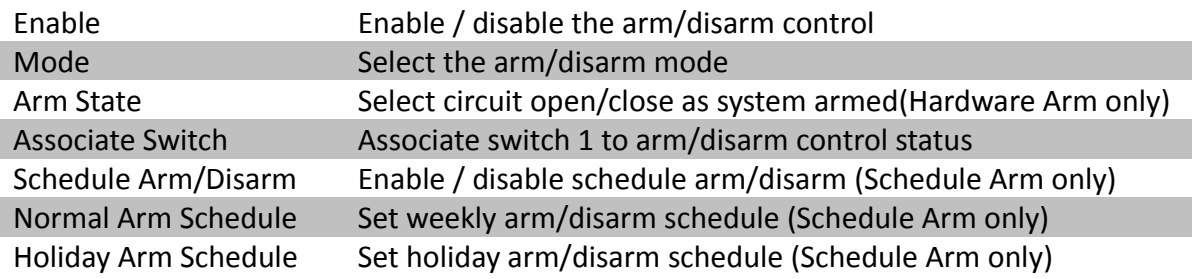

### **[Main Menu] → [Event Handler] → [Arm/Disarm] → [Normal Arm Schedule]**

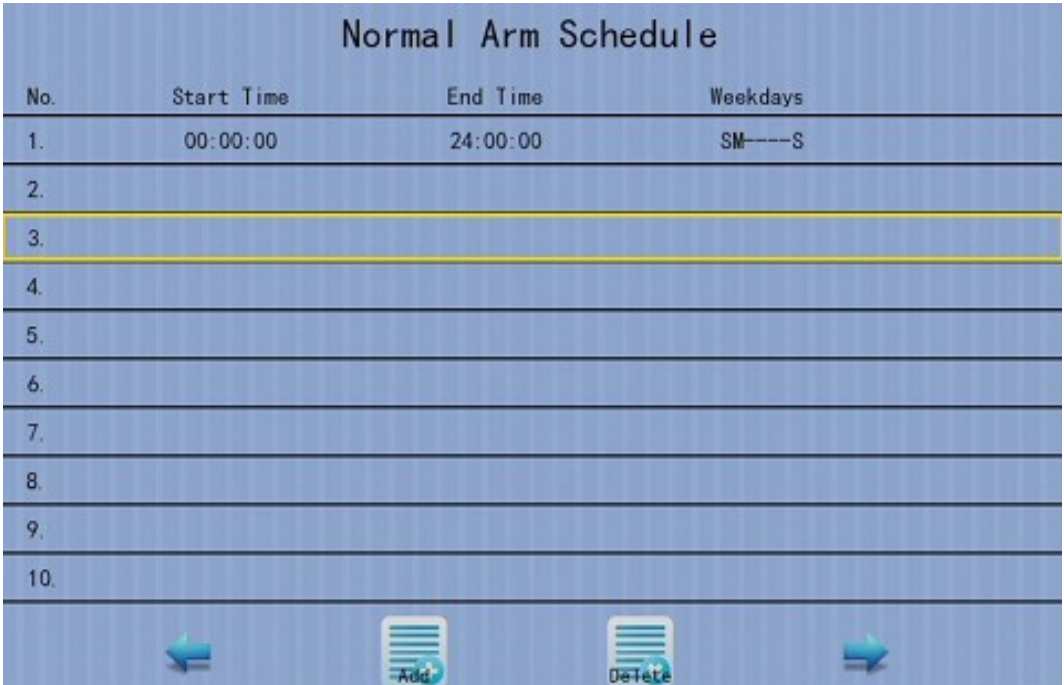

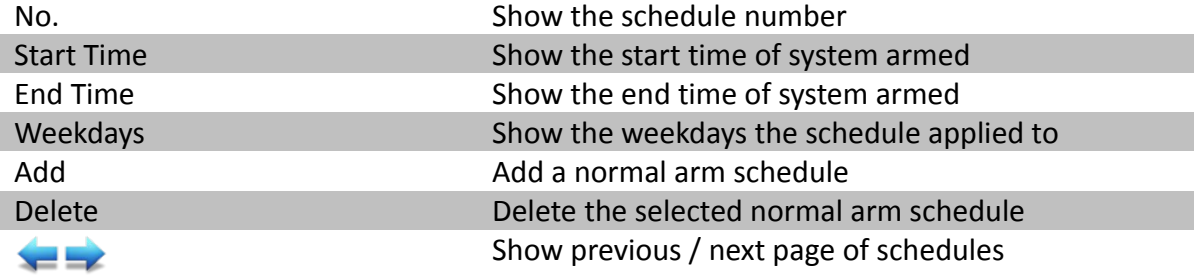

#### **[Main Menu] → [Event Handler] → [Arm/Disarm] → [Normal Arm Schedule] → [Add]**

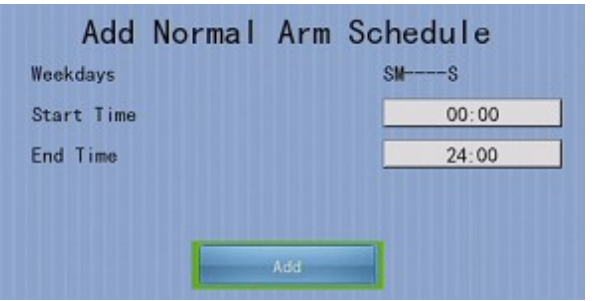

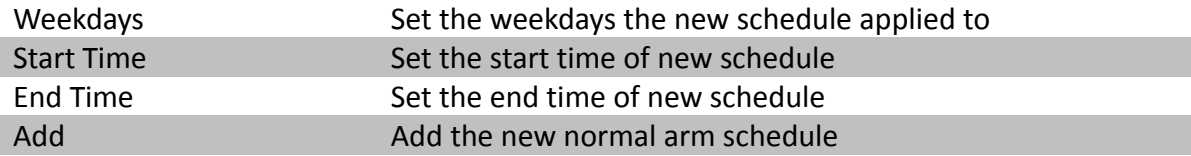

#### **[Main Menu] → [Event Handler] → [Arm/Disarm] → [Holiday Arm Schedule]**

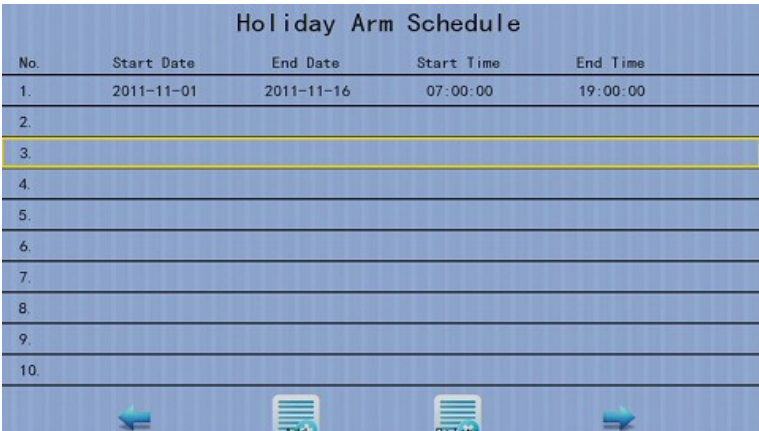

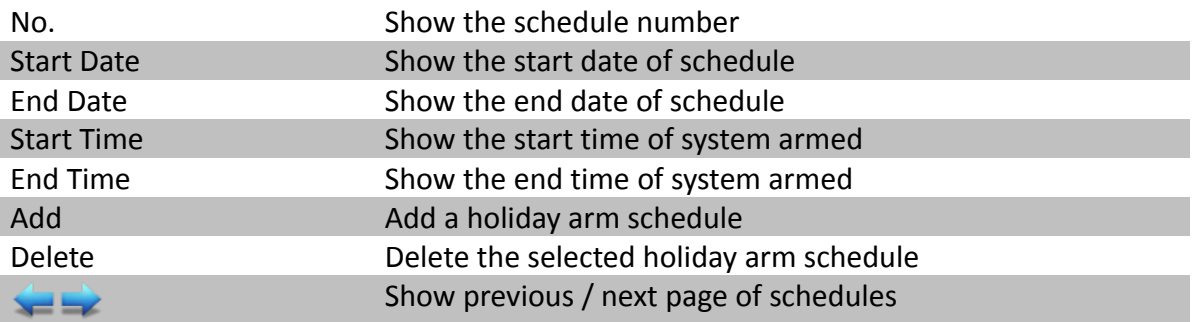

#### **[Main Menu] → [Event Handler] → [Arm/Disarm] → [Holiday Arm Schedule] → [Add]**

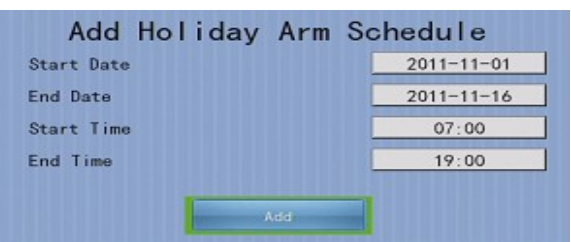

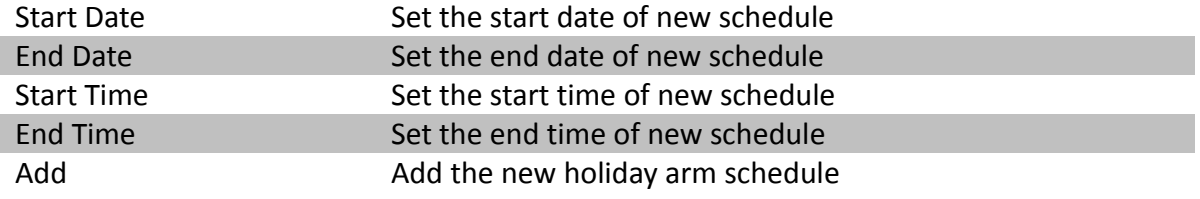

# **5.4.3.2.Security Switch**

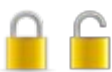

It is an input to the digital video recorder for wiring a security switch. The purpose of the security switch is to terminate the exit delay for exit zone alarm. If the security switch is on and the system is armed, all exit delay will be terminated. If the security switch is off and an entry alarm is triggered, entry delay will start.

# **TeleEye GN8916 / GN8932 User Guide The Construction Construction Page 71**

#### • **On State**

If security switch on state is set to close, it indicates security switch on and off of TeleEye GN8 when the state of the circuit is closed and open respectively. Oppositely, if security switch on state is set to open, it indicates security switch on and off of TeleEye GN8 when the state of the circuit is open and closed respectively.

#### • **Physical Configuration for Security Switch**

The security switch input and ground of TeleEye GN8 digital video recorder needs to connect to a control circuit which is commonly the lock of the surveillance area for security switch input.

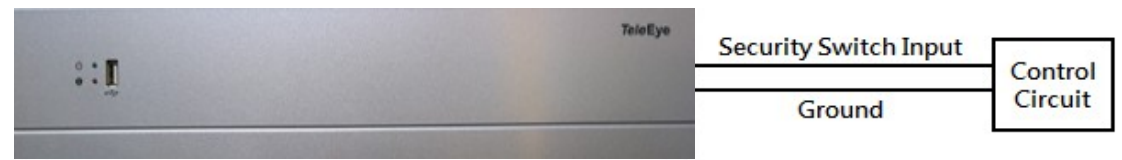

#### **[Main Menu] → [Event Handler] → [Security Switch]**

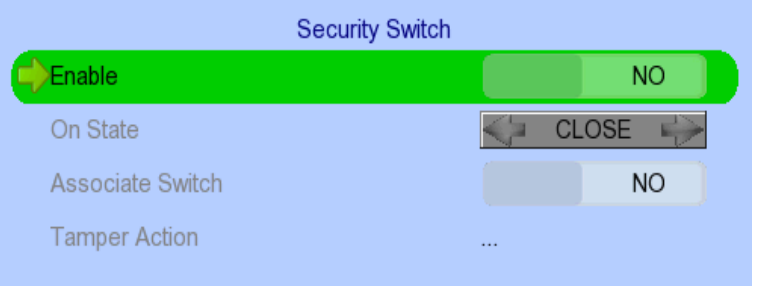

# **5.4.3.3.Alarm**

It is an input to the digital video recorder from external alarm sensors. Alarm can be used to detect many events occur at the surveillance area, such as fire and illegal entering by someone. The alarm event supports BS 8418:2003 which has arm/disarm and security switch functions.

#### • **Zone Type**

All alarm sensors can be associated with zone types if Arm/Disarm input is installed.

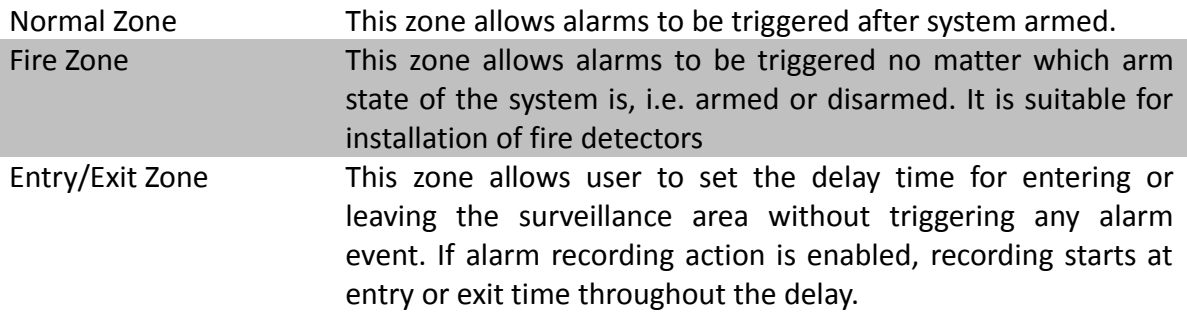

# Example of Entry/Exit Zone **WITH** Security Switch Usage

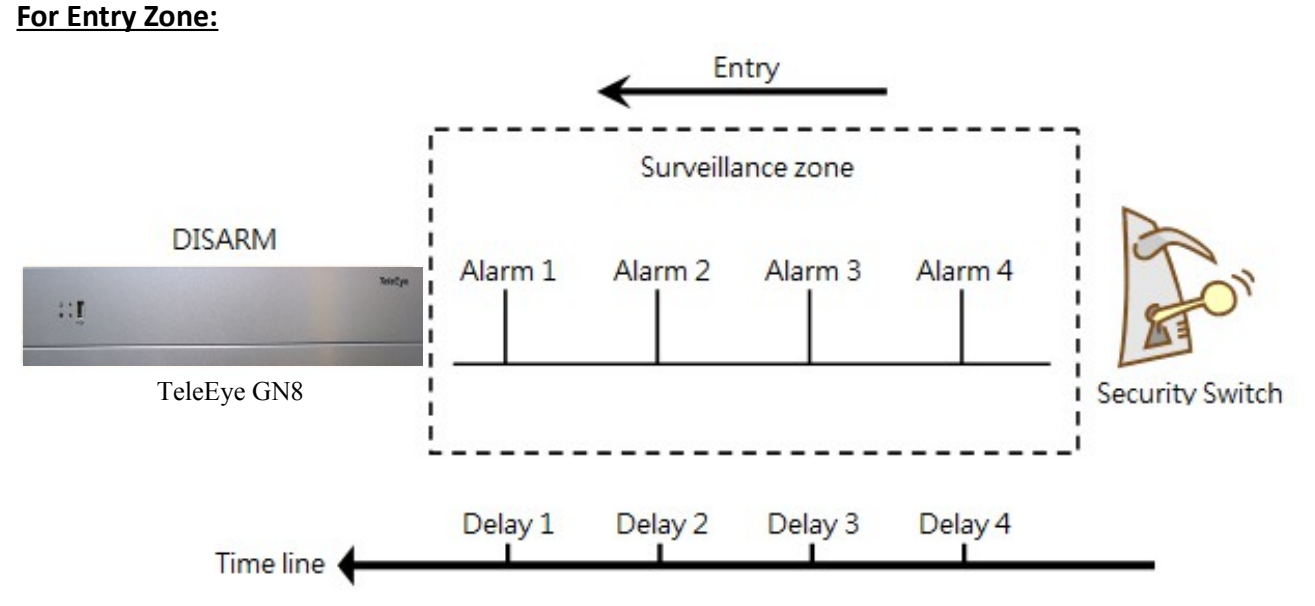

The entry delay is the period of time between entering the surveillance zone and reaching the digital video recorder. In order to disarm the system for maintenance or repair, user / installer needs to turn off the security switch and enter the surveillance zone. The delay timer starts from the 1st trigger by the 1st alarm sensor (i.e. Alarm 4). Note that if user enables recording action, recording action is automatically activated during entry delay.

The detail description is shown as follows:

- 1. User turns off security switch
- 2. The alarm is set at entry delay
- 3. The 1st trigger is made by Alarm 4 (i.e. user enters the surveillance zone and the entry delay time begins)
- 4. 2nd, 3rd and 4th trigger are made and each entry delay starts respectively
- 5. User disarms the system for maintenance

For example: If the time for going from security switch to digital video recorder is about 8 minutes, Delay 4 should be around 8 minutes, while Delay 3 should be longer than the time for going from security switch to Alarm 3, and so on.

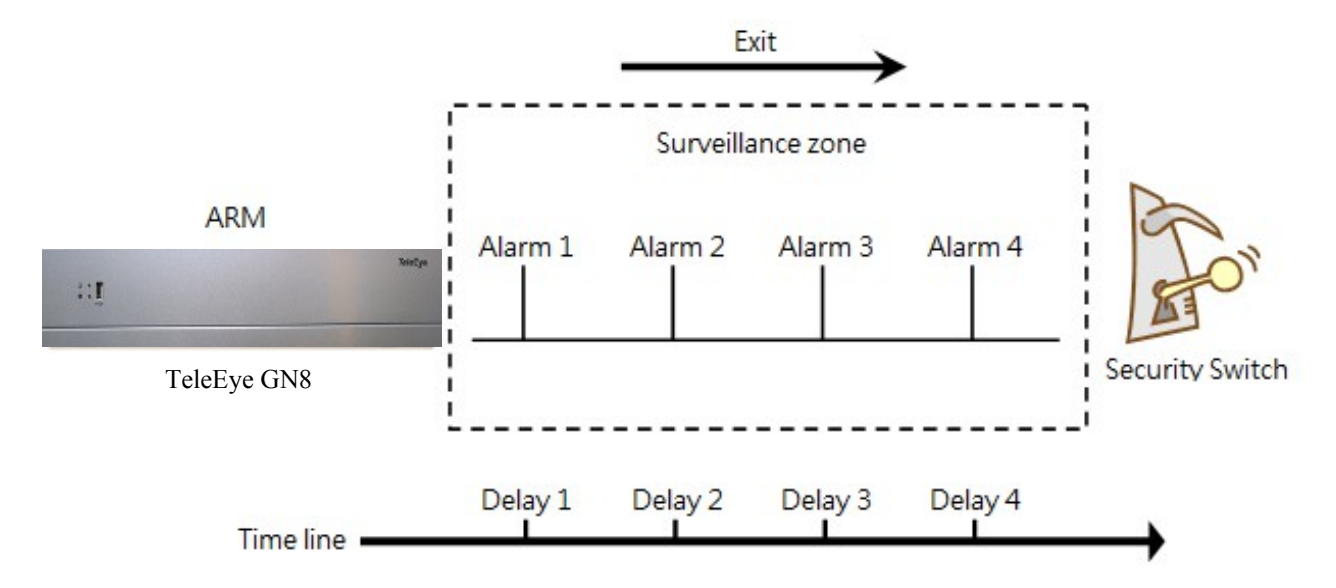

#### **For Exit Zone:**

The exit delay is the period of time for leaving a surveillance zone without making false alarm (i.e. Alarm 1 to Alarm 4). The purpose is to let the user / installer have enough time to leave the surveillance zone after the digital video recorder is armed. User / installer can set the delay time for each alarm. Note that if user enables recording action, recording will be activated when an alarm is triggered during exit delay.

The detail description is shown as follows:

- 1. User arms the system
- 2. The alarm is set at exit delay and timer of all alarms begin
- 3. The 1st trigger is made by Alarm 1 (i.e. user leaves the surveillance zone)
- 4. 2nd, 3rd and 4th triggers are made respectively
- 5. User turns on the security switch or waits for all alarm exit delays to expire.

For example, if the time for leaving the surveillance zone is about 8 minutes, user should adjust the delay time so that Delay 1 = leaving time between the digital video recorder and Alarm 1, Delay 2 = leaving time between digital video recorder and Alarm 2, Delay 3 = leaving time between digital video recorder server and Alarm 3 and Delay 4 should be 8 minutes. The alarm will be activated after the exit delay expired.

Example of Entry/Exit Zone **WITHOUT** Security Switch Usage **For Entry Zone:**

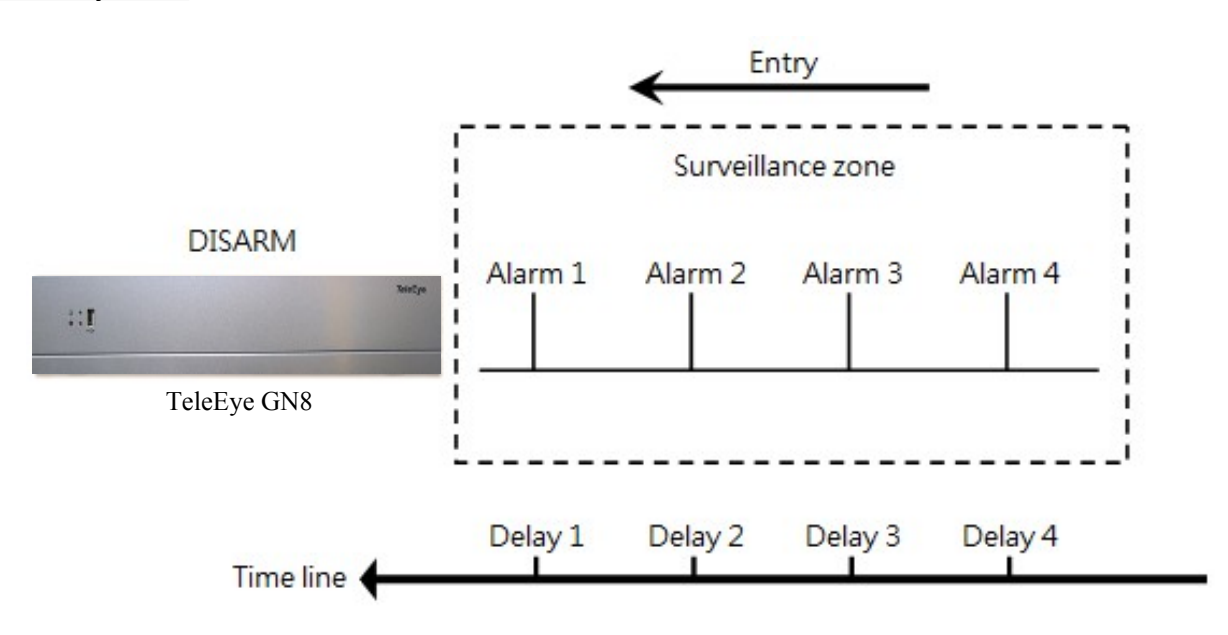

The entry delay is the period of time between entering the surveillance zone and reachingthe digital video recorder. In order to disarm the system for maintenance or repair, user / installer enters the surveillance zone. The delay timer starts from the 1st trigger by the 1st alarm sensor (i.e. Alarm 4). Note that if user enables recording action, recording action is automatically activated during entry delay.

The detail description is shown as follows:

- 1. The alarm is set at entry delay
- 2. The 1st trigger is made by Alarm 4 (i.e. user enters the surveillance zone and the entry delay time begins)
- 3. 2nd, 3rd and 4th trigger are made and each entry delay starts respectively
- 4. User disarms the system for maintenance

For example: If the time for going from security switch to digital video recorder is about 8 minutes, Delay 4 should be around 8 minutes, while Delay 3 should be longer than the time for going from security switch to Alarm 3, and so on.

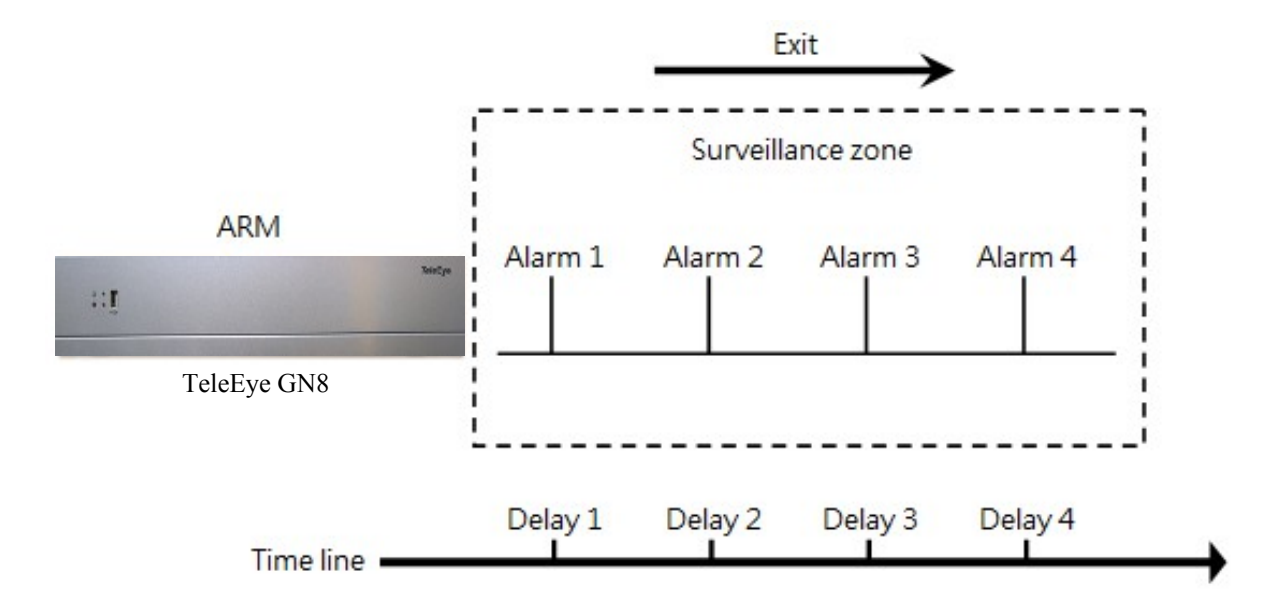

#### **For Exit Zone:**

The exit delay is the period of time for leaving a surveillance zone without making false alarm (i.e. Alarm 1 to Alarm 4). The purpose is to let the user / installer have enough time to leave the surveillance zone after the digital video recorder is armed. User / installer can set the delay time for each alarm. Note that if user enables recording action, recording will be activated when an alarm is triggered during exit delay.

The detail description is shown as follows:

- 1. User arms the system
- 2. The alarm is set at exit delay and timer of all alarms begin
- 3. The 1st trigger is made by Alarm 1 (i.e. user leaves the surveillance zone)
- 4. 2nd, 3rd and 4th triggers are made respectively
- 5. User waits for all alarm exit delays to expire.

For example, if the time for leaving the surveillance zone is about 8 minutes, user should adjust the delay time so that Delay  $1 =$  leaving time between digital video recorder and Alarm 1, Delay  $2 =$ leaving time between digital video recorder and Alarm 2, Delay 3 = leaving time between digital video recorder and Alarm 3 and Delay 4 should be 8 minutes. The alarm will be activated after the exit delay expired.

## **Different Combination of Cases of Arm/Disarm, Security Switch and Alarm for the 3 Zone Type**

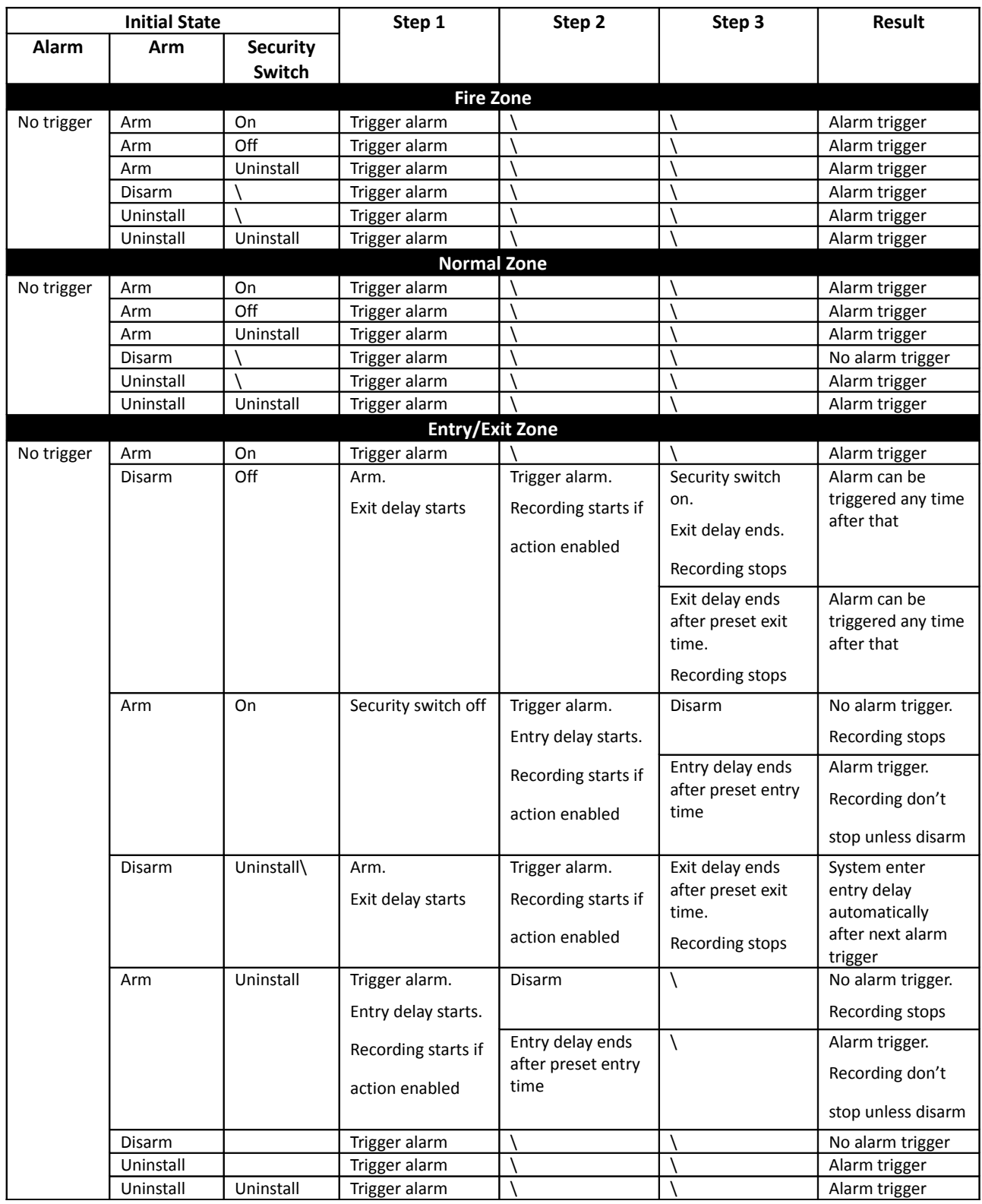

#### **Physical Configuration for Alarm**

The alarm input and ground of TeleEye GN8 HD digital video recorder need to connect to various kinds of sensors which are commonly installed at entrance or special part of the surveillance area.

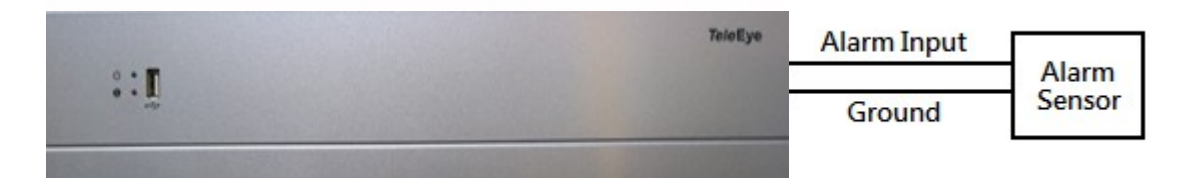

#### **[Main Menu] → [Event Handler] → [Alarm]**

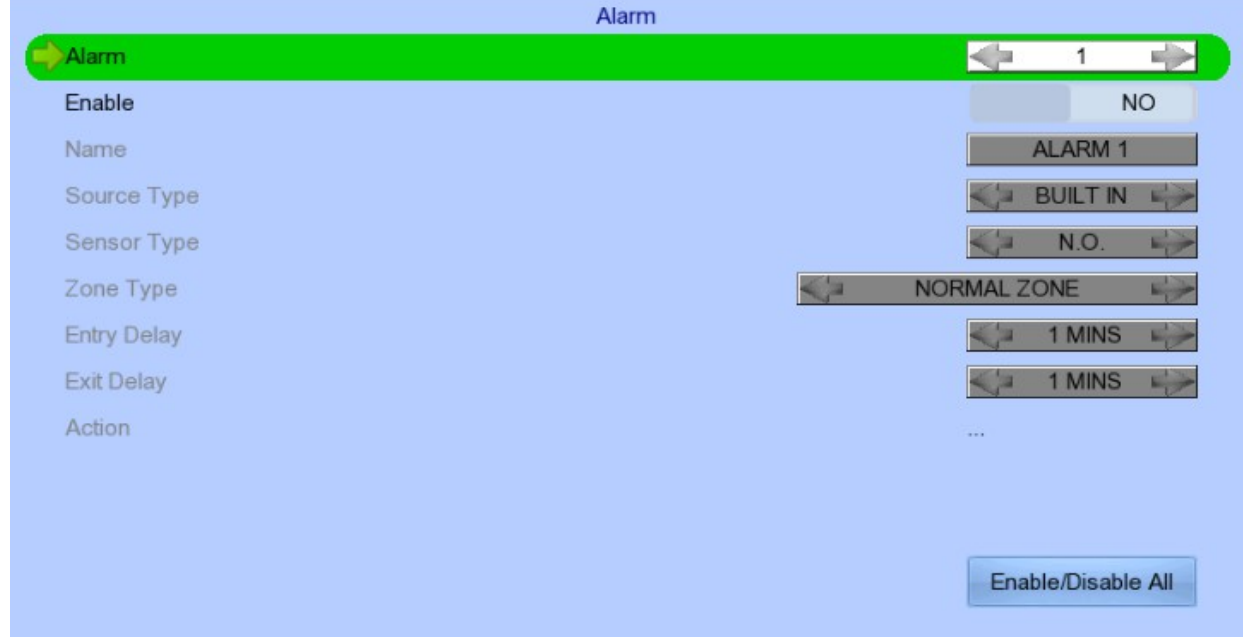

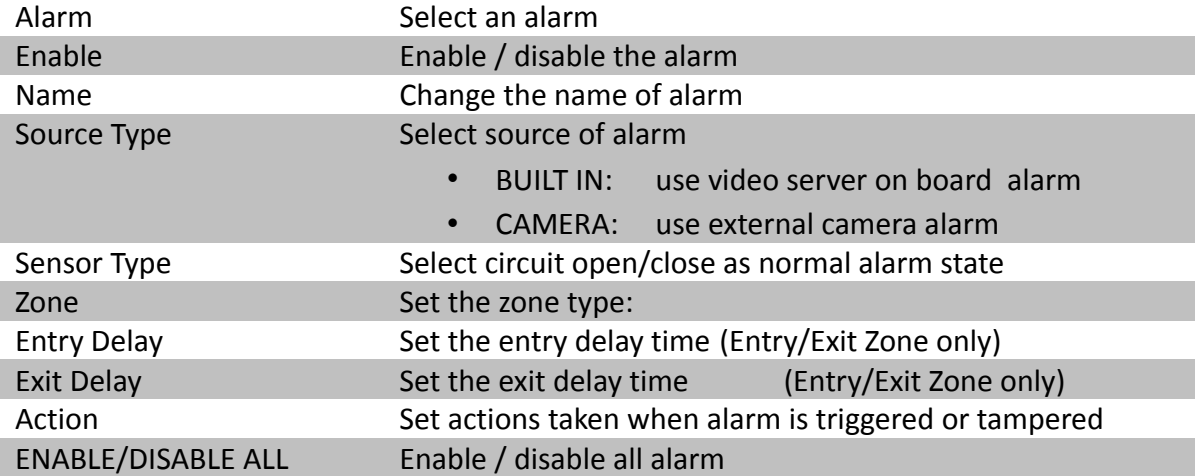

# **5.4.3.4.Motion**

Motion detection can be triggered when motion occurs on the camera. Motion detection has different sensitivity levels, which can be set up individually on each video input channel. There are generally 4 options: high, middle, low and custom. Custom option allows user to select the sensitivity level and detection area themselves.

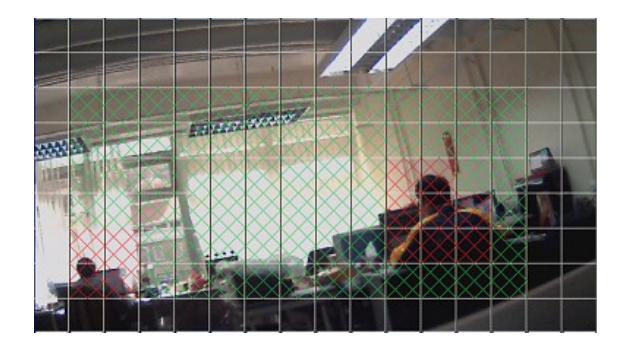

Motion detection example: The selected motion detection area is

the crossed area in green color. The motion block will turn to red color when movement is detected.

The normal display area cannot detect any motion.

#### **Sensitivity**

- Level The definition of level in motion detection is the difference in luminance level between current and reference field. The level range is 1 to 10, with 1 being the most sensitive and 10 being the least sensitive.
- Area In motion detection, one selected motion block is internally divided into four sub-blocks. The definition of area is how many sub-blocks have detected motion in order to trigger a motion event. Any value between 1 and 4 can be set. The more sub-blocks are selected, the lower the motion sensitivity is.

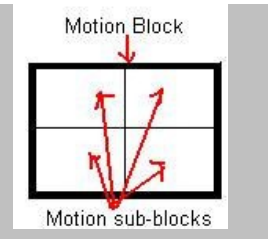

#### **[Main Menu] → [Event Handler] → [Motion]**

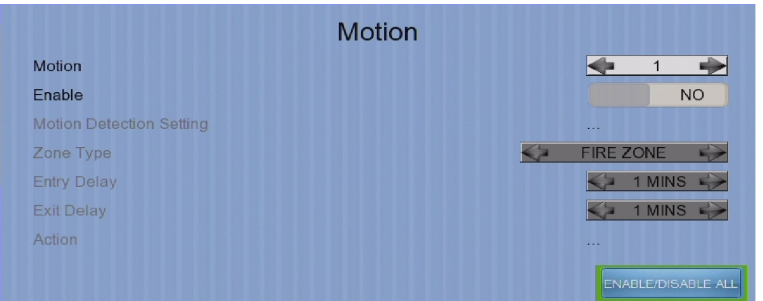

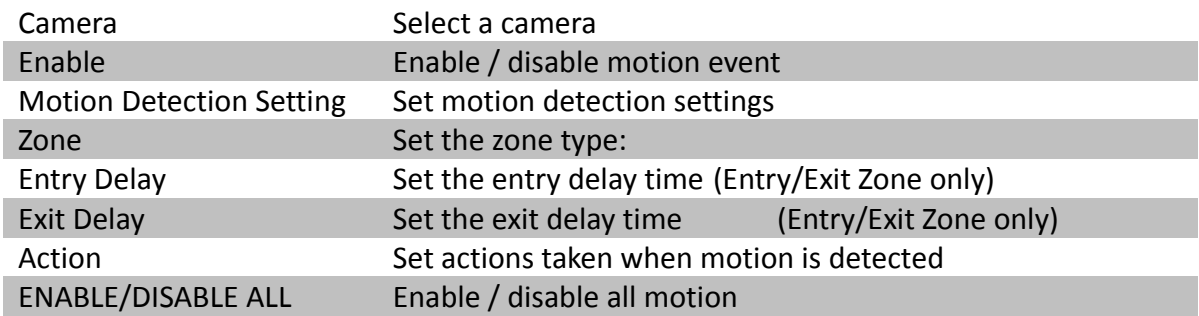

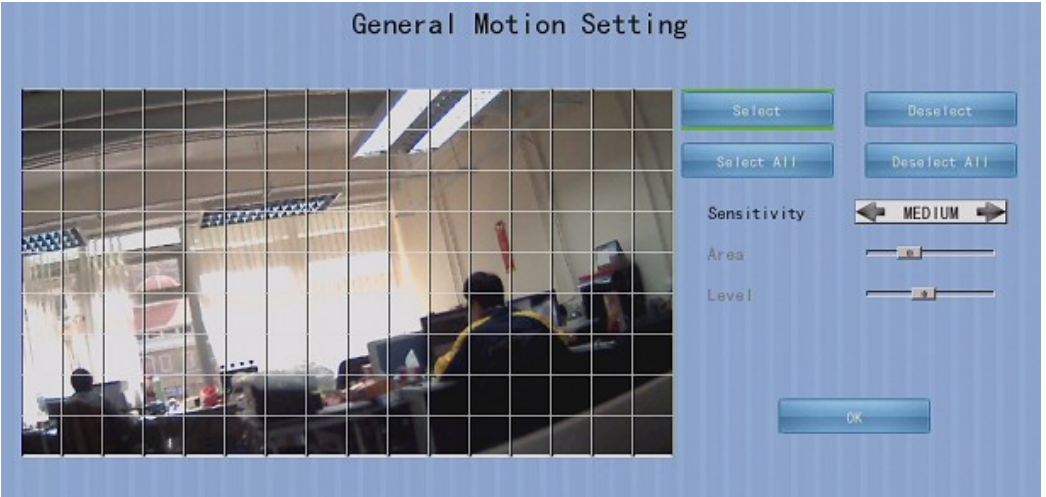

#### **[Main Menu] → [Event Handler] → [Motion] → [Motion Detection Setting]**

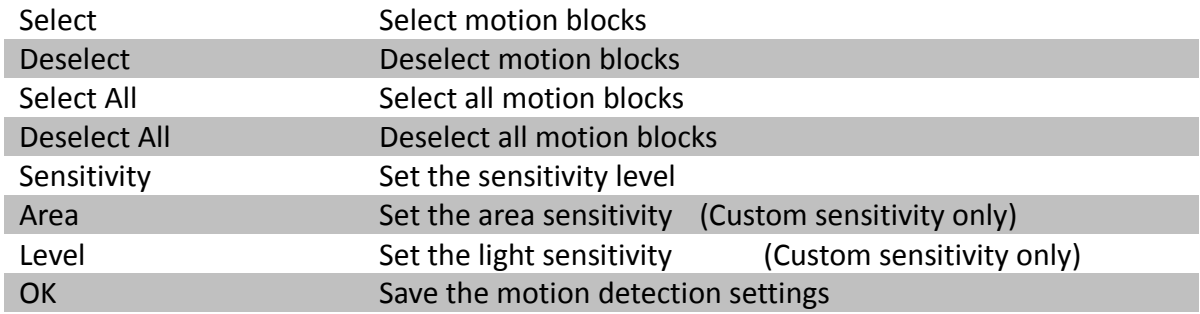

# **5.4.3.5.Video Loss**

Video loss event will be triggered when the video channel input disappears, or the digital video recorder receives no signal from the camera. When this happens, a blue screen would be displayed on the local monitor.

#### **[Main Menu] → [Event Handler] → [Video Loss]**

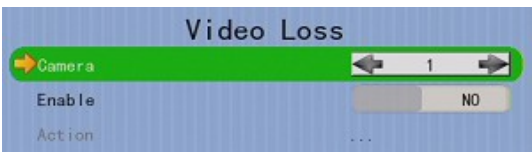

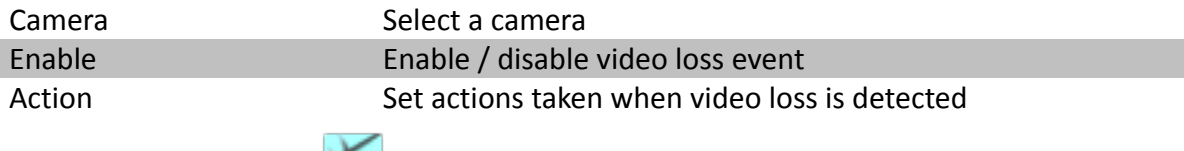

## **5.4.3.6.System Tamper**

It is an input to the digital video recorder for wiring a tamper switch of the external cabinet outside the digital video recorder and its accessories. The purpose of system tamper event is to prevent someone from breaking into the cabinet and destroying the digital video recorder.

#### **Physical Configuration for System Tamper**

The system tamper input and ground of TeleEye GN8 HD digital video recorder need to connect to

an external cabinet which is used for protecting the digital video recorder and its accessories

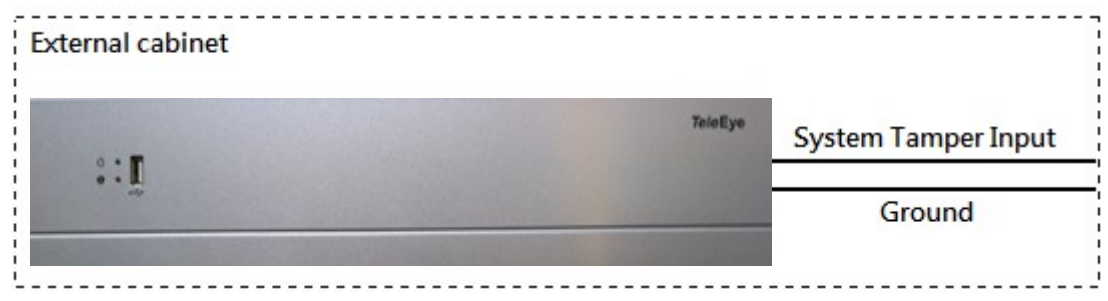

#### **[Main Menu] → [Event Handler] → [System Tamper]**

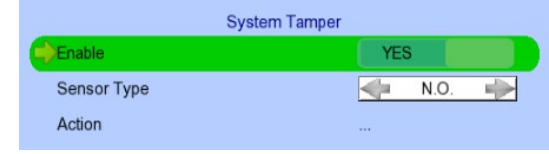

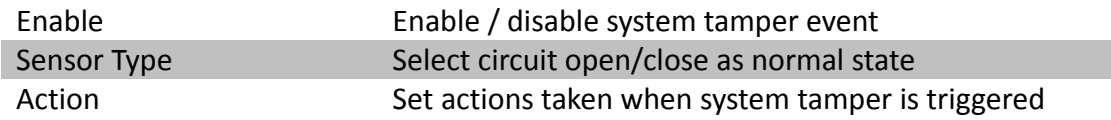

# **5.4.3.7.Power Failure**

It is an input to the digital video recorder typically used for wiring the output signal pin from an uninterruptible power supply (UPS).

#### **Physical Configuration for Power Failure Input**

The power failure input and ground of TeleEye GN8 digital video recorder need to connect to an universal power supply circuit UPS in order to detect any power failure condition.

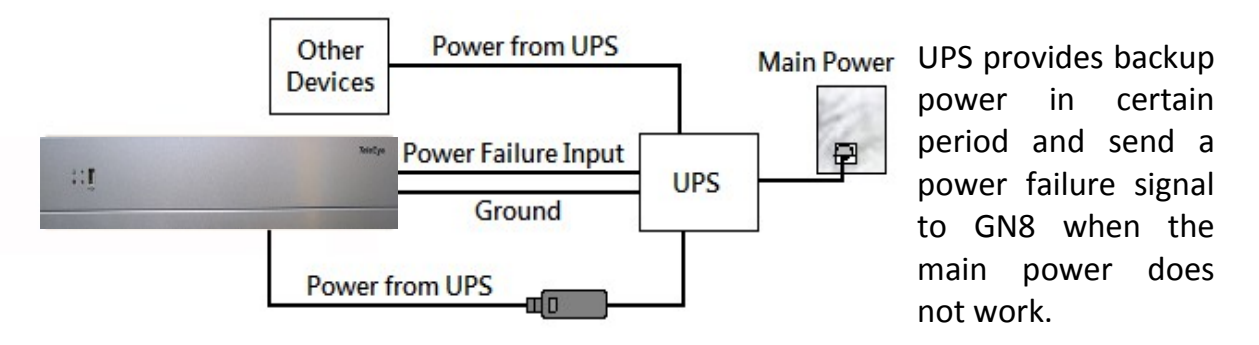

*The UPS circuit setup above is used as an example. Not all UPS have signal output. Some UPS have self-testing for a period of time. Their signal output may toggle during test.*

#### **[Main Menu] → [Event Handler] → [Power Failure]**

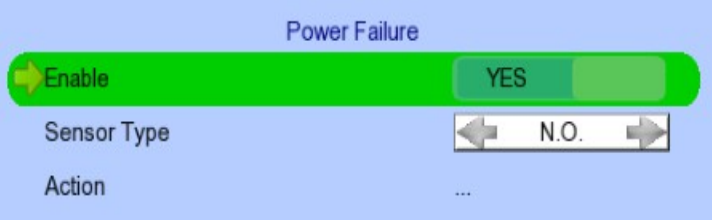

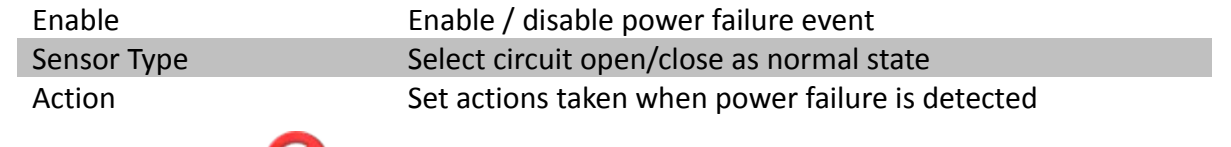

# **5.4.3.8.HDD Fault**

HDD fault event will be triggered when hard disk failure, bad health or hard disk change with respect to checklist is detected.

**[Main Menu] → [Event Handler] → [HDD Fault**]

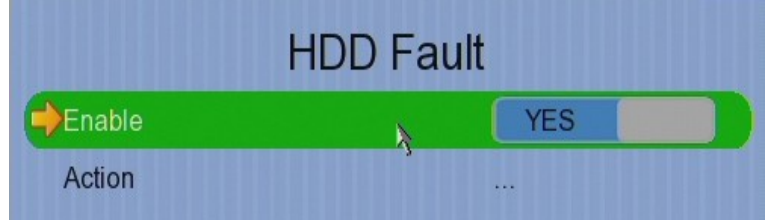

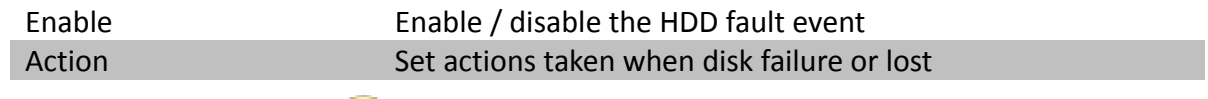

# **5.4.3.9.System Restart**

System restart event will be triggered when abnormal restart of video recorder is detected.

#### **[Main Menu] → [Event Handler] → [System Restart]**

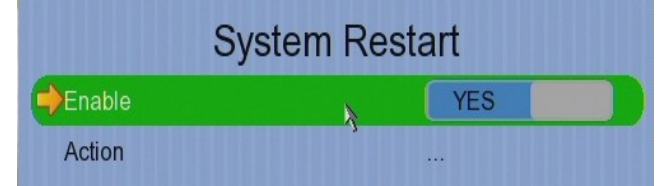

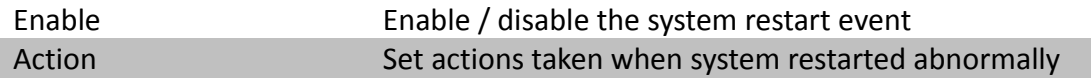

## **5.4.4. Event Action**

TeleEye GN8 HD Digital Video Recorder supports 9 types of actions that can be activated by any events mentioned in above section.

- 1. Recording
- 2. Switch
- 3. Dialback
- 4. E-mail
- 5. Mobile Notification
- 6. Buzzer
- 7. Event LED
- 8. Live Camera
- 9. PTZ

## **5.4.4.1.Recording**

When an event is triggered, video recording will be performed on user selected cameras with selected recording mode.

### **Pre-Event Recording**

Pre-event recording allows video recording before an event is triggered. The period of pre-event recording is between 1 and 2 minutes before the event is detected. User can find that there is at least 1 more minute of video in the recording log before event triggering.

### **Post-Event Recording**

After the event is reset, recording will continue until user defined duration time is reached.

### **[Main Menu] → [Event Handler] → Any Event → [Action] → [Recording]**

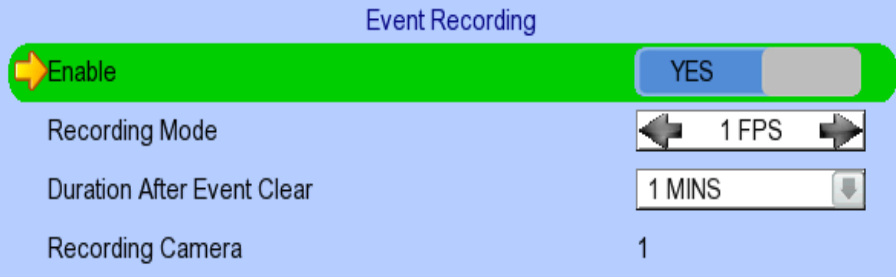

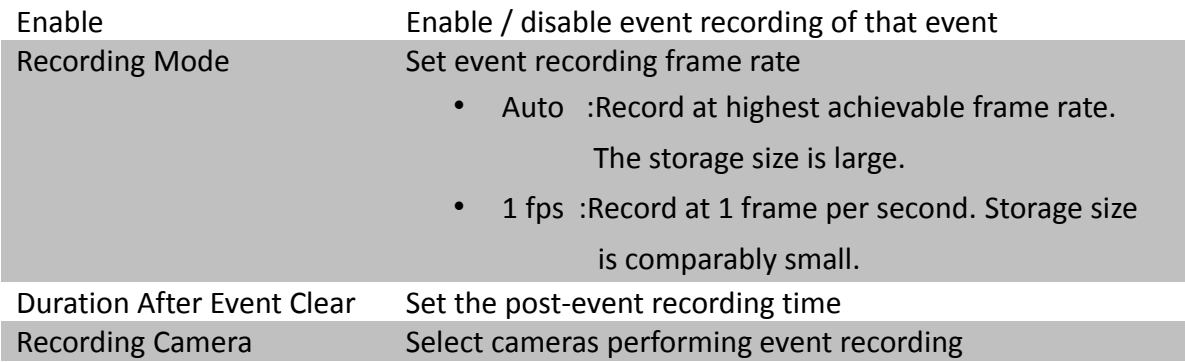

### **5.4.4.2.Switch**

The switch action allows the digital video recorder to control 1 external relays which are defined by user.

#### **Switch Type**

Two types of switch are supported:

- Latching : The switch turns on for a period of time.
- Push-button: The switch turns off 1 second after it is turned on.

#### **Latch Duration**

Latch duration is the period of time for turning on the latching type switch.

#### **Action Delay**

Action delay is the period of time after the switch is turned off and before turning on again.

#### **Example of Latch Duration and Action Delay**

Assuming that the latch duration is 10sec and action delay is 10sec. If an event is triggered, the on/off status of the switch versus time is shown below.

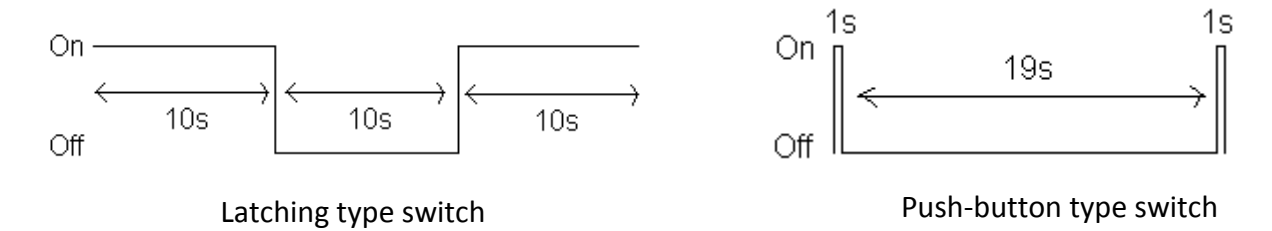

### **[Main Menu] → [Event Handler] → Any Event → [Action] → [Switch]**

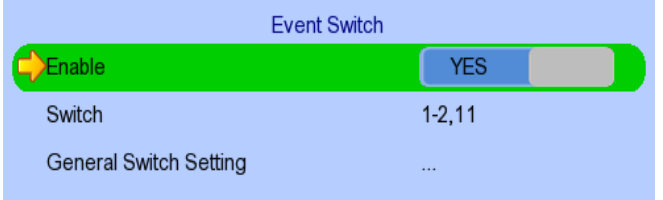

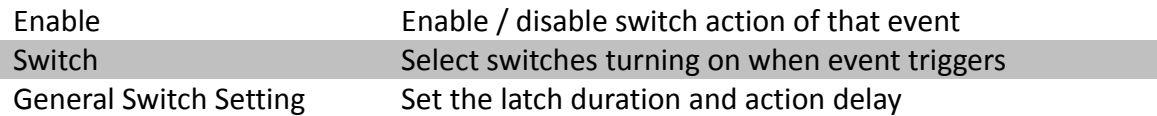

#### **5.4.4.3.Dialback**

Dialback allows the digital video recorder to connect to one remote PC through TCP/IP and displays live video in case an event is triggered. As a result, remote operator can recognize what situation is at the surveillance area.

*The Java web page can't respond to this request, software like TeleEye sureSIGHT or sureGUARD needs to be installed to the PC to perform dialback.*

#### **[Main Menu] → [Event Handler] → Any Event → [Action] → [Dial Back]**

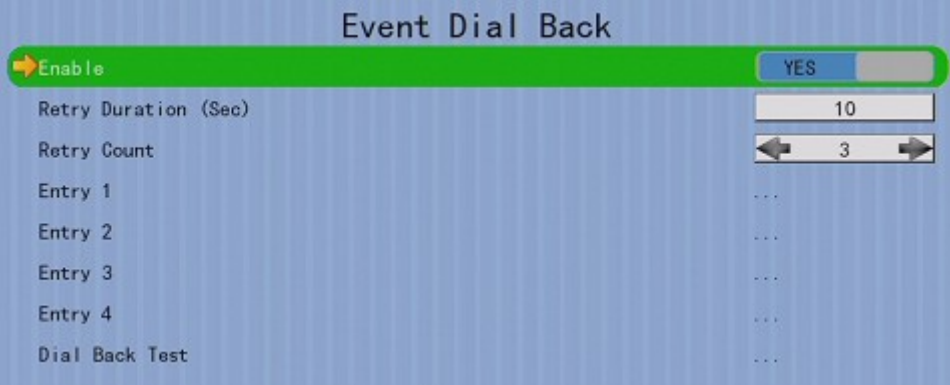

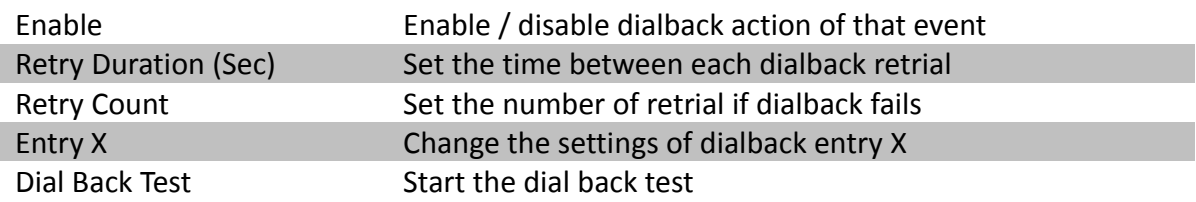

#### **[Main Menu] → [Event Handler] → Any Event → [Action] → [Dial Back] → [Dial Back Entry]**

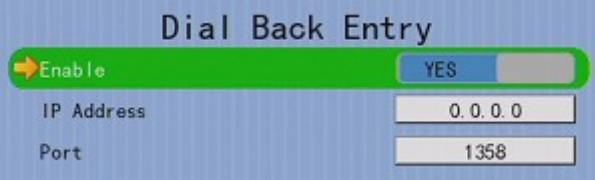

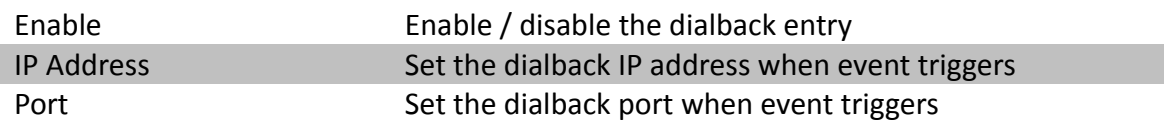

#### **5.4.4.4.E-mail**

The e-mail action supports user to send e-mails to recipient address in order to notify the status of triggered event.

### **[Main Menu] → [Event Handler] → Any Event → [Action] → [E-mail]**

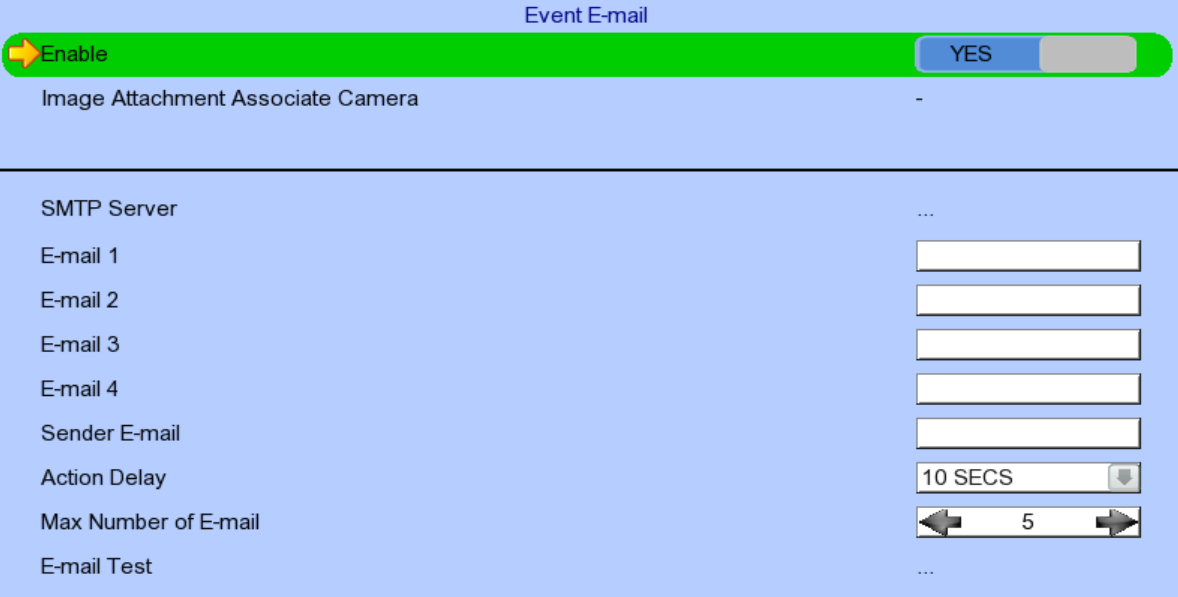

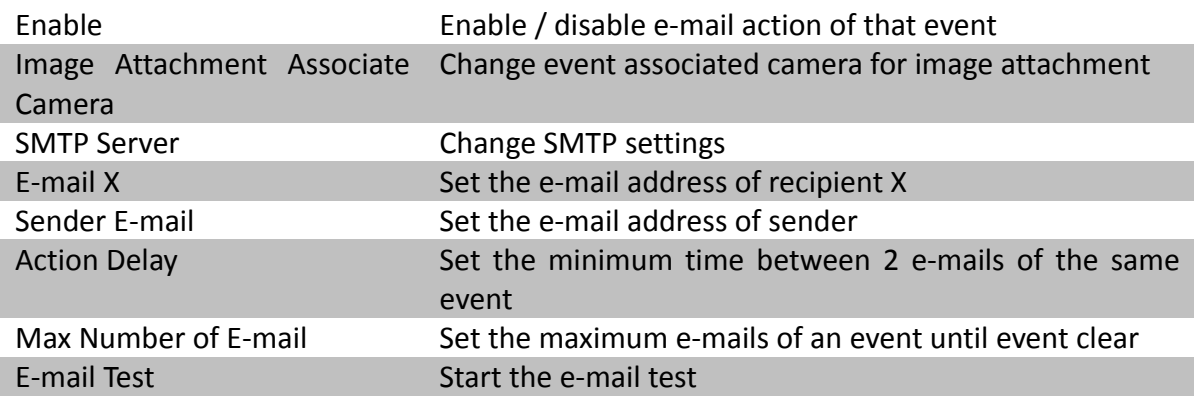

#### **[Main Menu] → [Event Handler] → Any Event → [Action] → [E-mail] → [SMTP Server]**

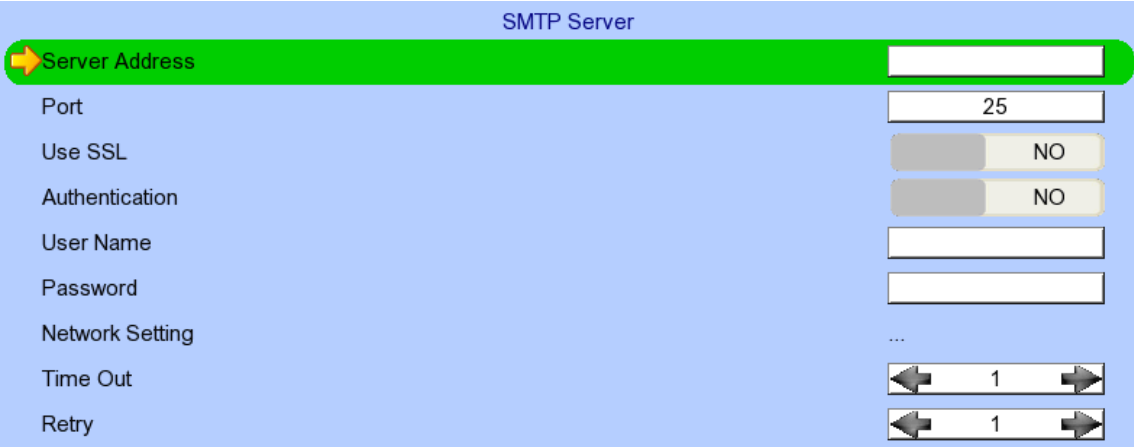

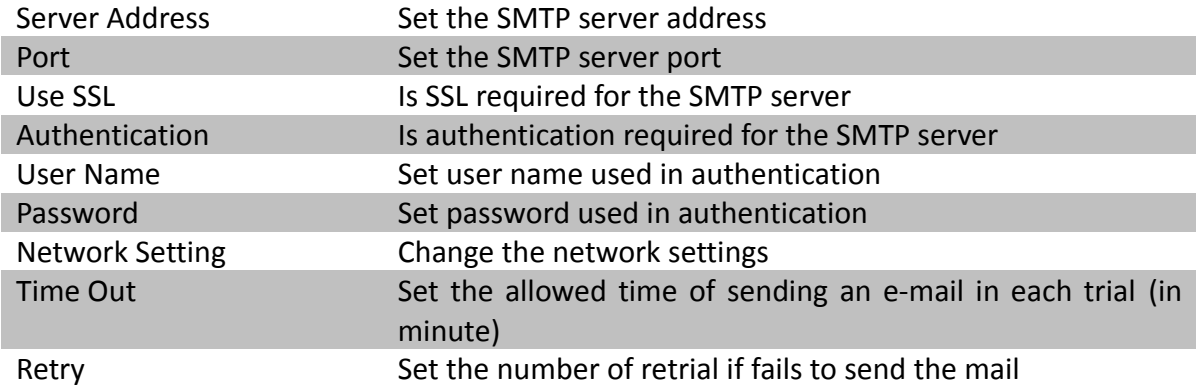

### **5.4.4.5.Mobile notification**

The mobile notification action supports user to receive a notification in order to notify the status of triggered event.

#### **[Main Menu] → [Event Handler] → Any Event → [Action] → [Mobile Notification]**

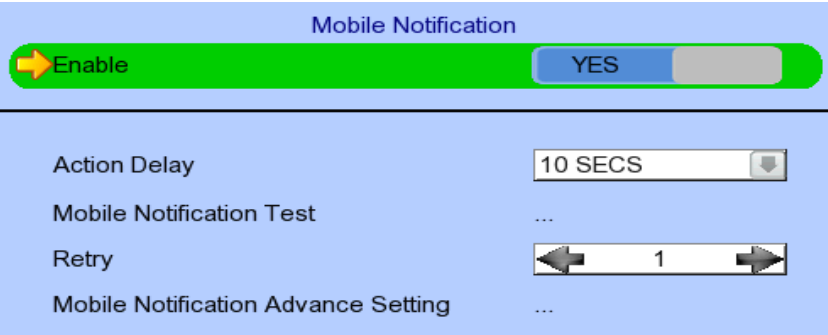

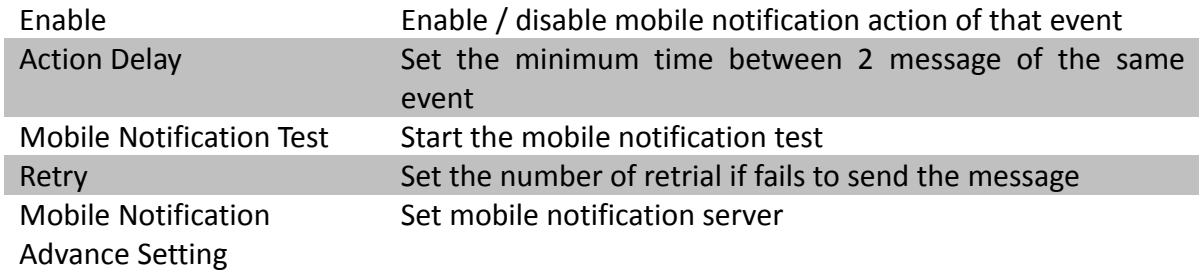

#### **5.4.4.6.Buzzer**

The built-in buzzer of the digital video recorder can give "Beep" sound that draws nearby operator's attention when an event is triggered.

### **[Main Menu] → [Event Handler] → Any Event → [Action] → [Buzzer]**

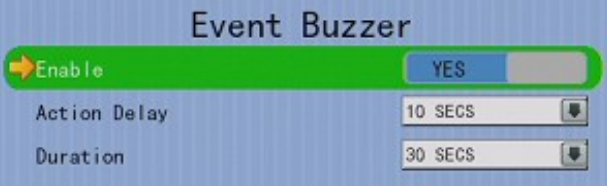

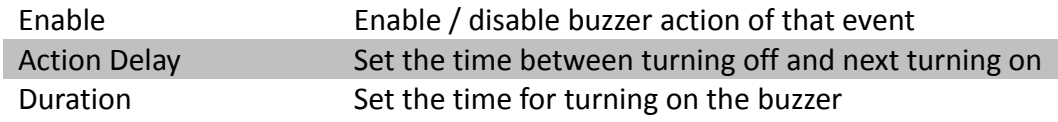

### **5.4.4.7.Event LED**

The event LED is the LED  $\bullet\bullet\bullet$  built on the front panel of TeleEye GN8. If an event is triggered,

the LED will keep blinking until the event is cleared.

**[Main Menu] → [Event Handler] → Any Event → [Action] → [Event LED]**

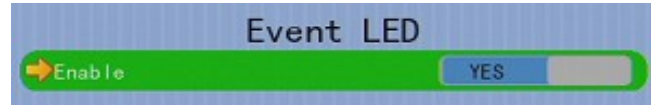

Enable Enable / disable LED action of that event

### **5.4.4.8. Live Camera**

Event associated live camera displays real time live video of pre-selected cameras when an event is triggered. Operator can immediately know what is happening at the site. The live camera action would only be performed once until user clears the event.

#### **[Main Menu] → [Event Handler] → Any Event → [Action] → [Live Camera]**

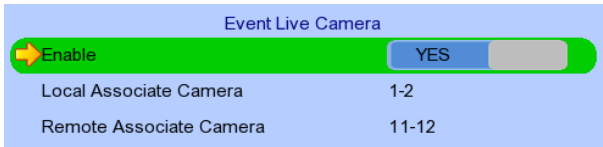

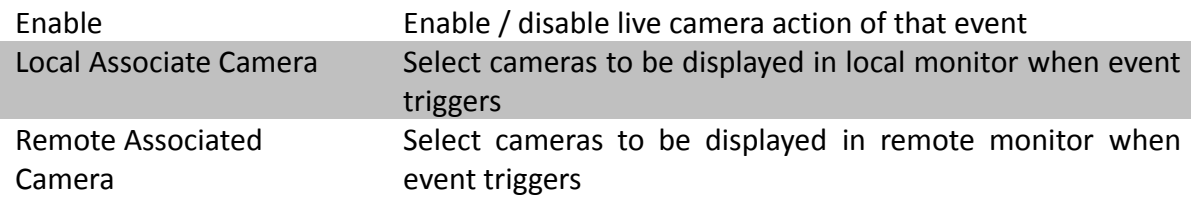

### **5.4.4.9. PTZ**

Event associated PTZ camera will move to set preset position when an event is triggered. Operator can immediately know what is happening at the site. The PTZ action would only be performed once until user clears the event.

### **[Main Menu] → [Event Handler] → Any Event → [Action] → [PTZ]**

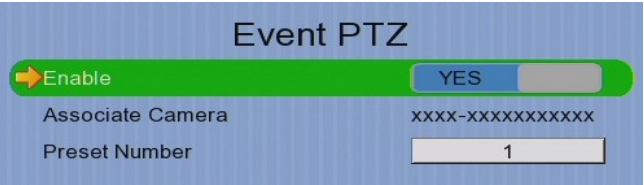

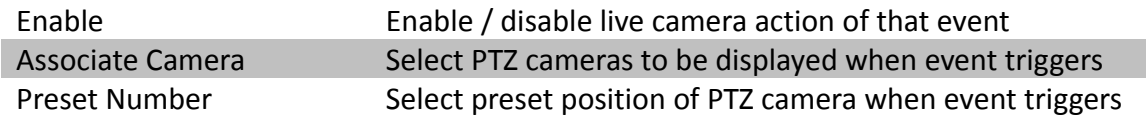

## **5.4.5. Footage Extraction**

Video footage can be extracted to USB flash device for evidence purposes. Back up video can be played in any PC without special software.

There are 2 extraction modes available:

- Normal mode : Extract recording at original frame rate, with audio
- Quick : Extract recording at lower than it's frame rate without audio, so that this mode can save extracted file size

#### **[Main Menu] → [Footage Extraction]**

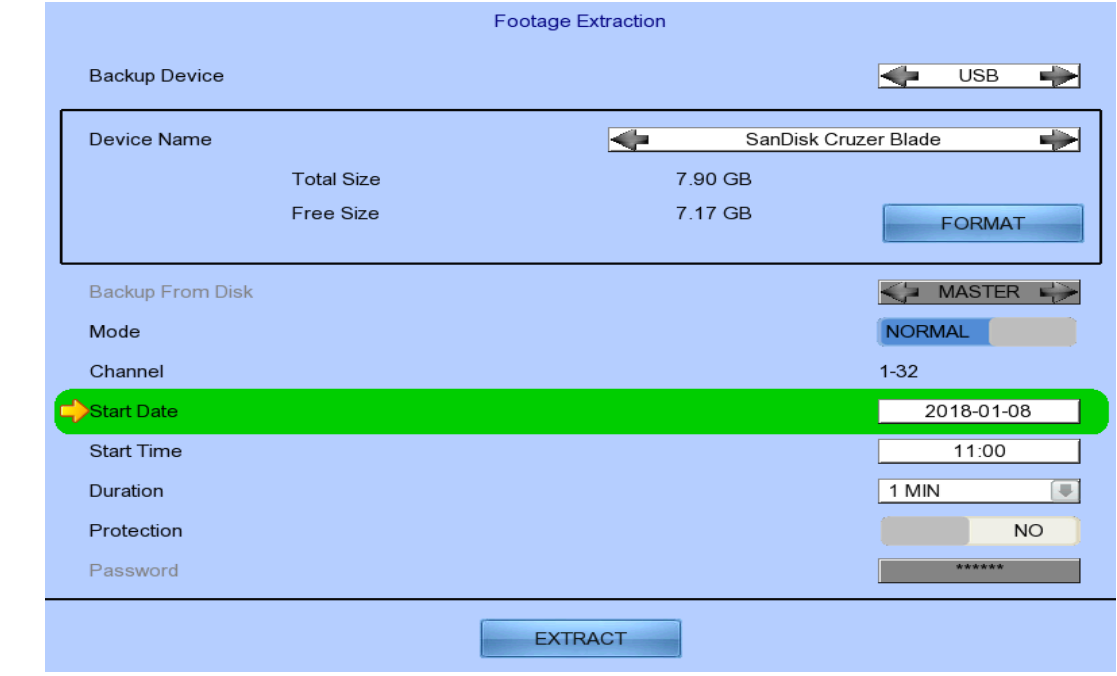

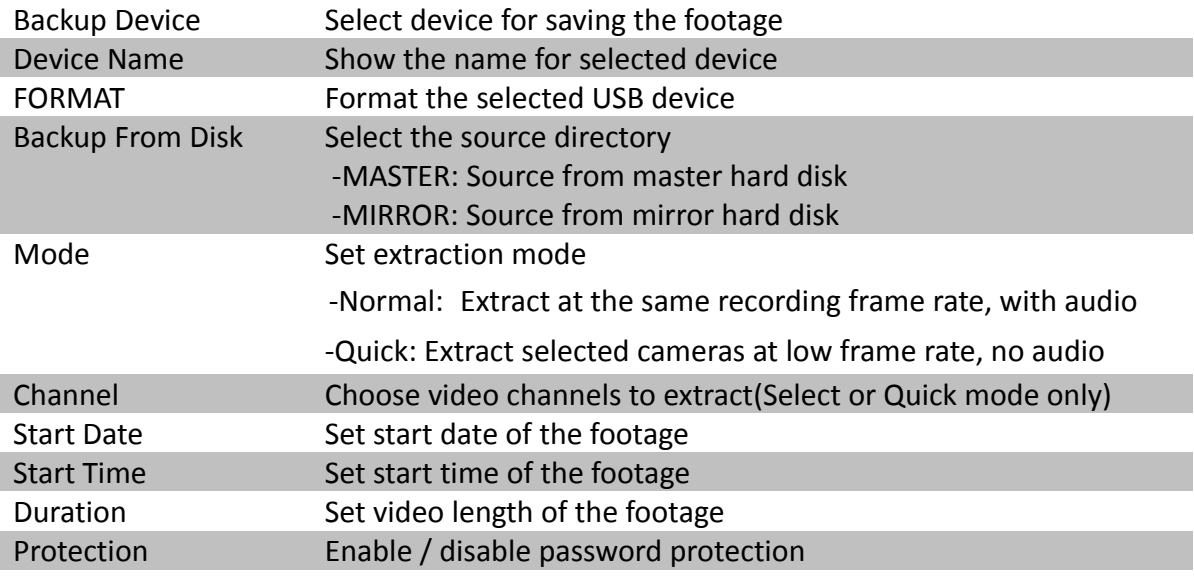

# **5.4.6. Throughput Control**

Video monitoring performance can be affected by network speed. Throughput control can limit the output data rate of the digital video recorder according to user setting, which should be configured to fit the network bandwidth to avoid delay or rusty video.

#### **[Main Menu] → [System] → [Network Setting]**

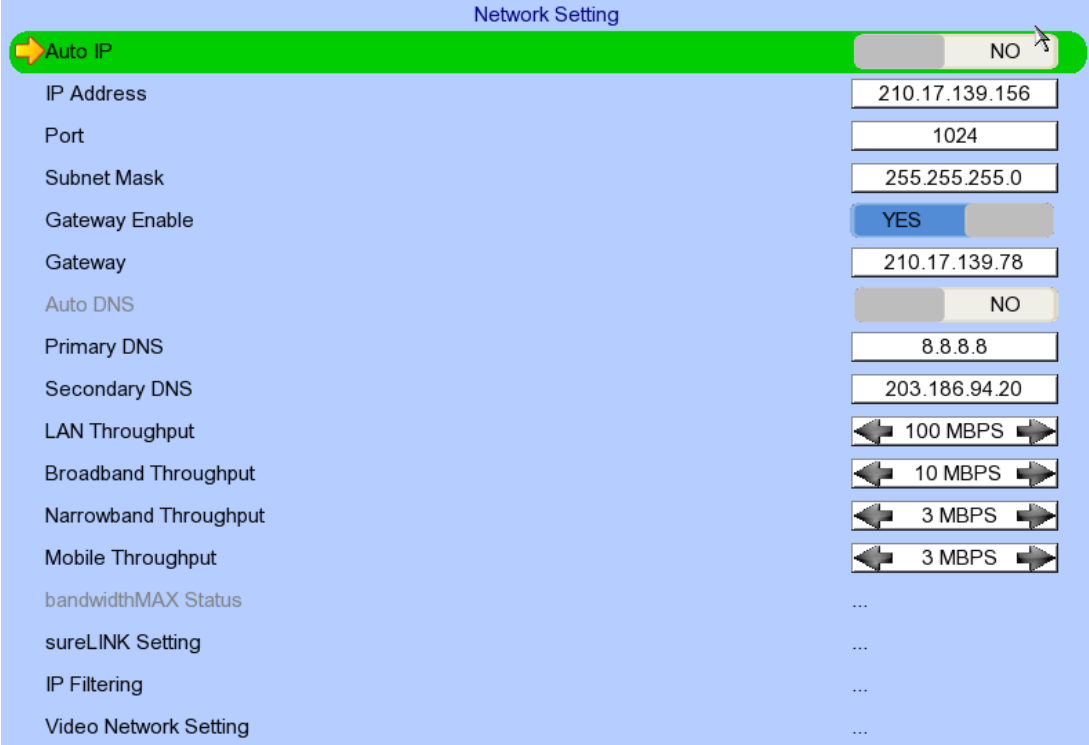

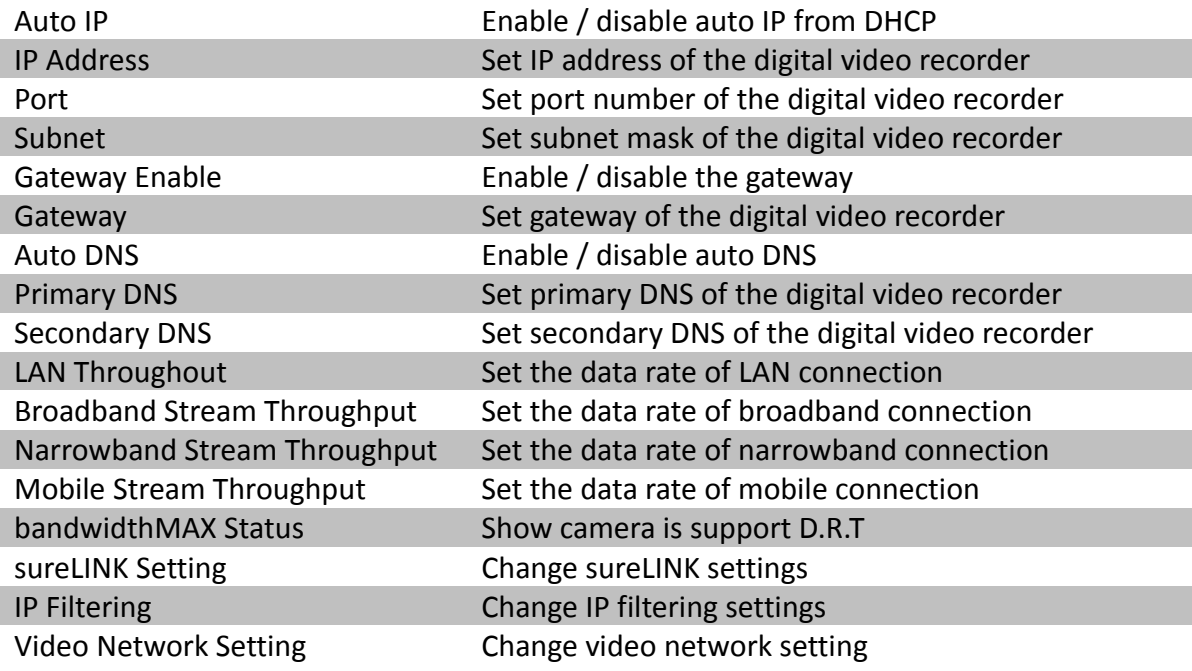

## **5.4.7. Switch Control**

The external switches connected to the digital video recorder can be controlled through the switch control function. The switch won't follow the latch duration and action delay. It will remain at that state until user toggles it again or an event associated with switch action has triggered.

**[Main Menu] → [Switch]**

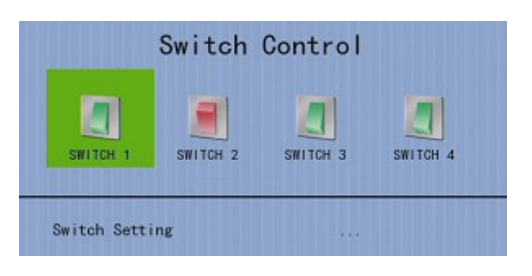

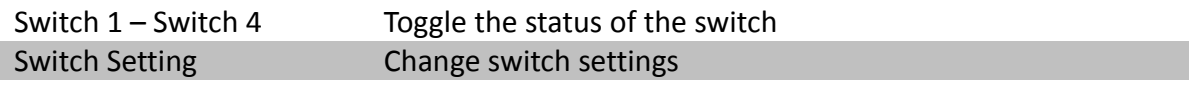

# **5.4.8. Time Synchronization**

The time in TeleEye GN8 can be synchronized with timeserver in the network using the time synchronization function. The GN8 can work as a timeserver if internal time server is enabled.

### **[Main Menu] → [System] → [Date/Time]**

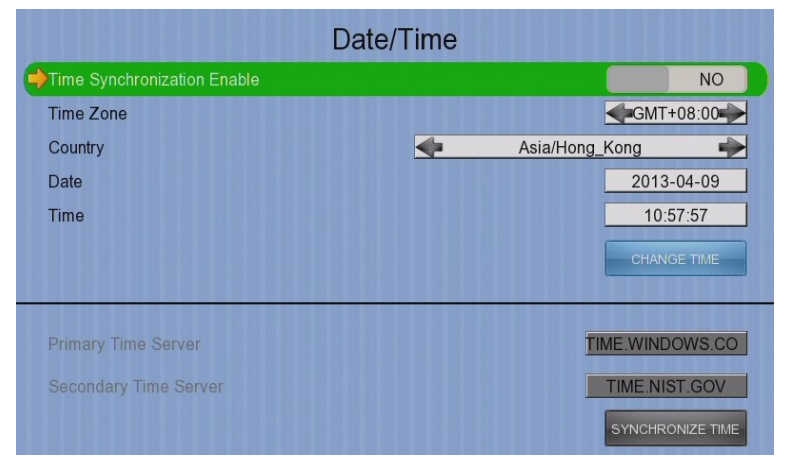

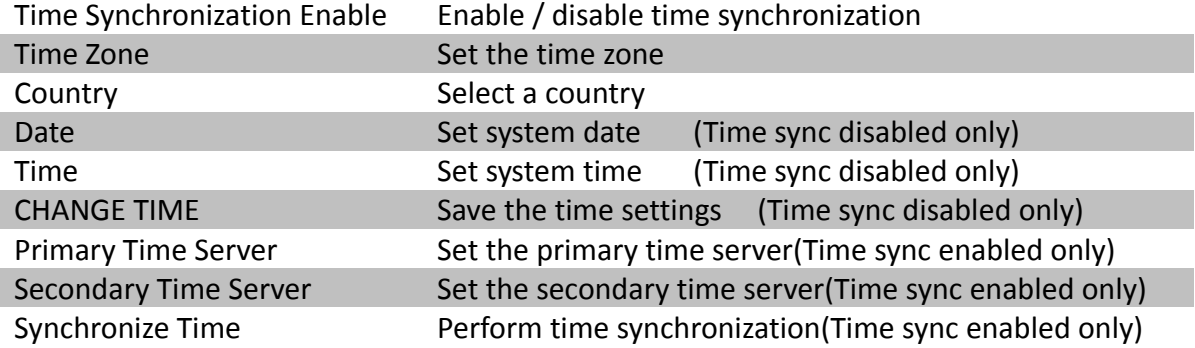

# **[Main Menu] → [System]**

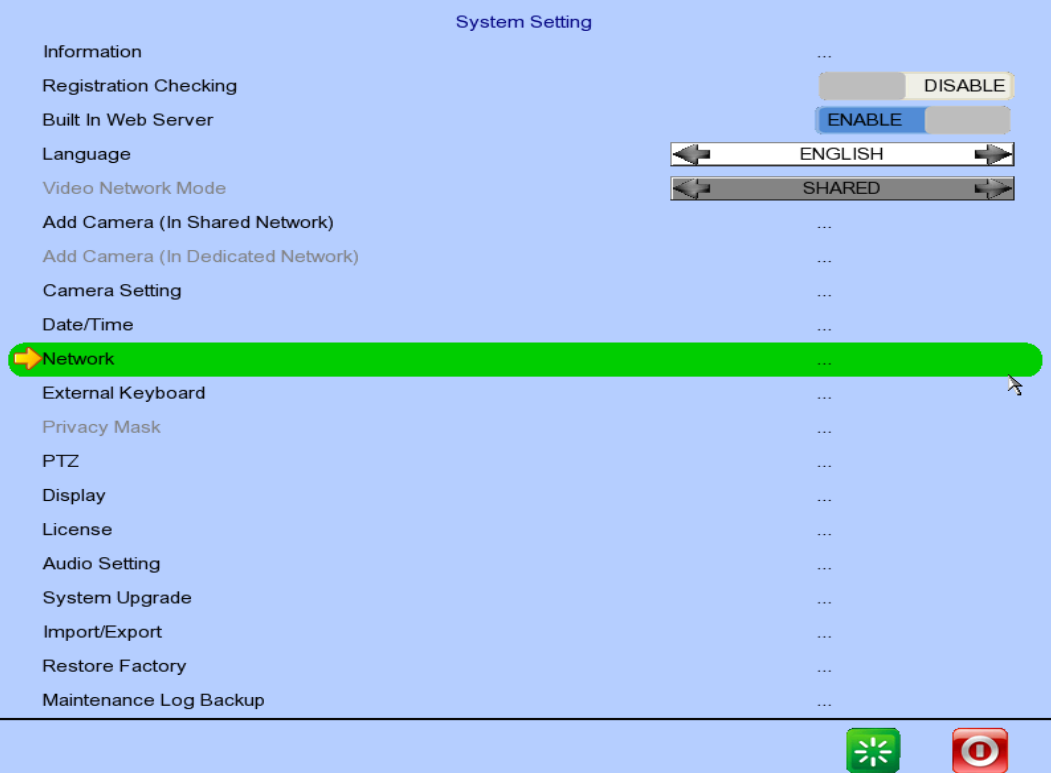

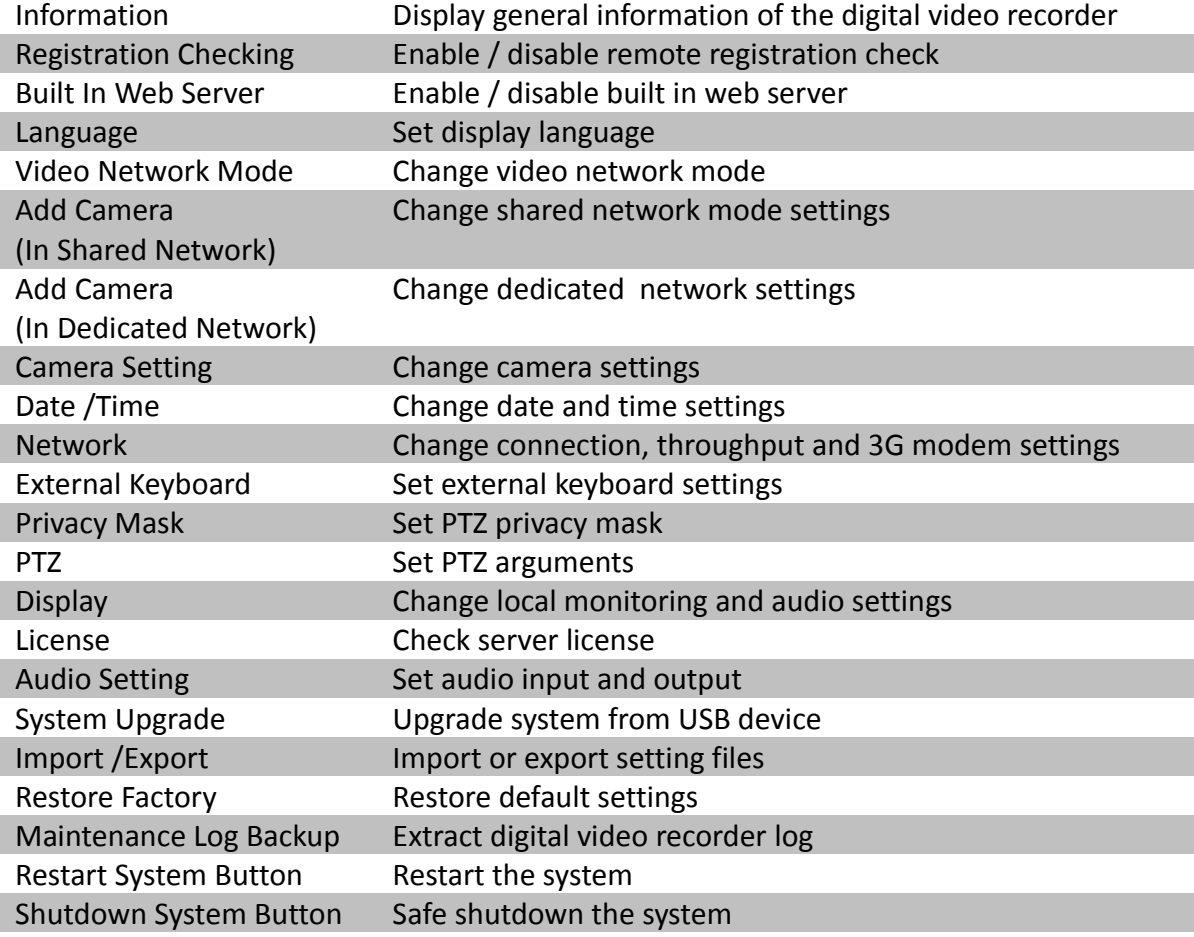

## **5.4.9. Import and Export**

Configurations of the digital video recorder can be exported to an USB flash device for backup purpose, or to copy the settings to another video recorder. When something goes wrong, previously exported settings can be applied through the import function.

**[Main Menu] → [System] → [Setting Import Export] → [Import]**

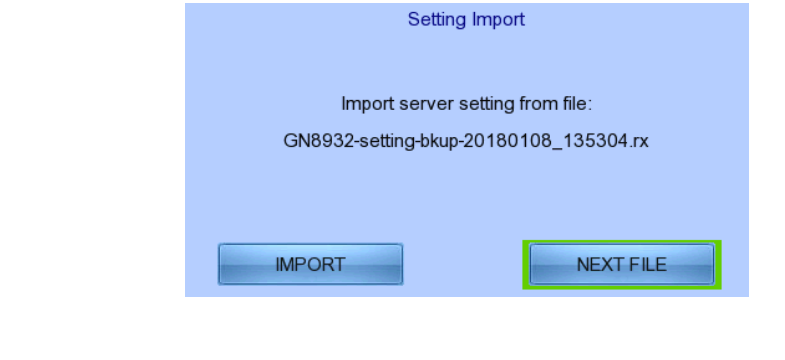

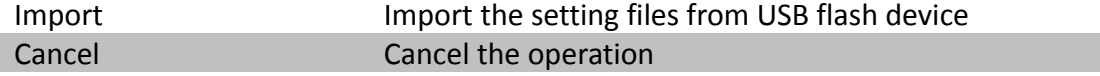

#### **[Main Menu] → [System] → [Setting Import Export] → [Export]**

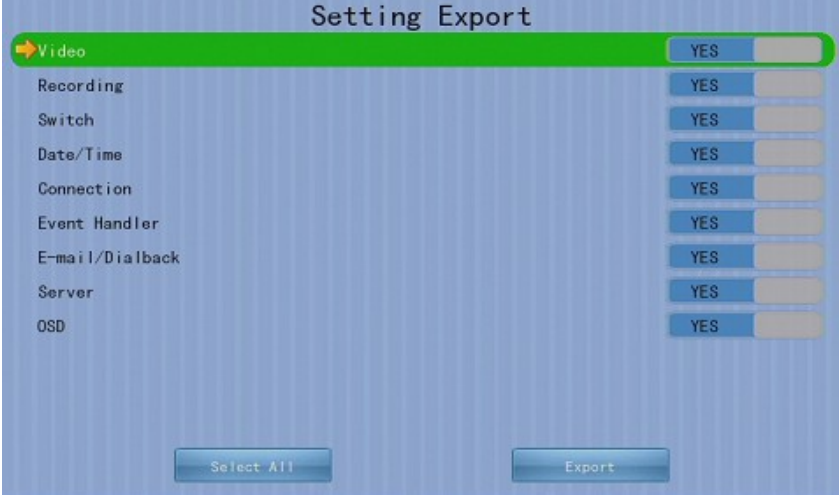

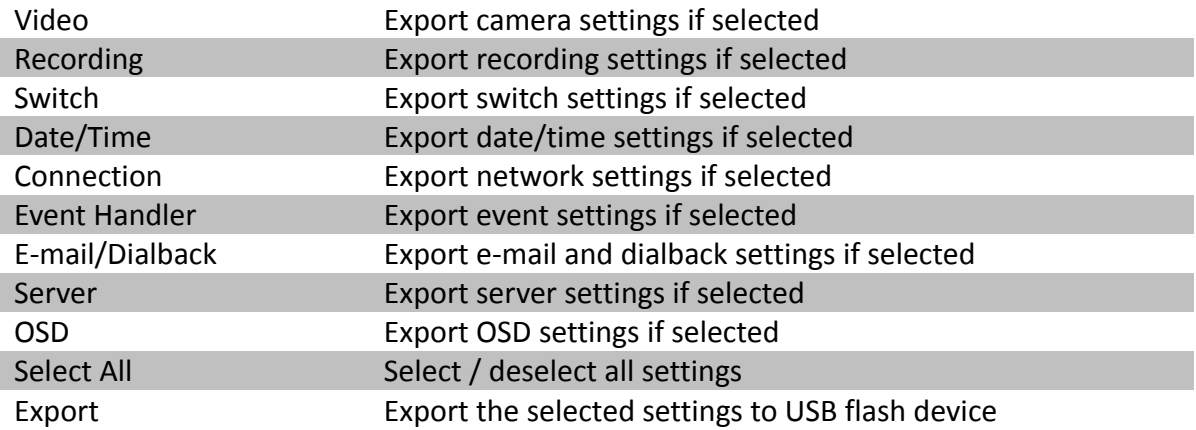

## **5.4.10. User Account**

In TeleEye GN8, advanced security mode supports multiple user accounts with flexible access rights.

Users with the *"User Account"* access right can add new account, modify existing account, or delete an account. When system startup or local user logout, access right of local menu will follow the setting of *"Power On Default Right"*. Please refer to the appendix for detail.

#### **[Main Menu] → [User]**

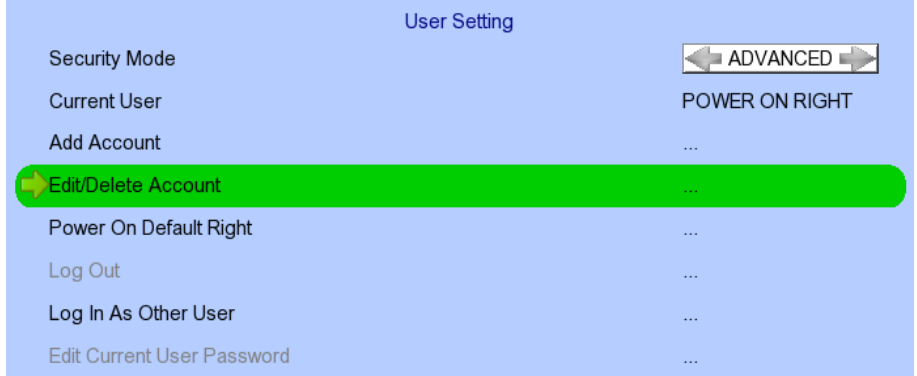

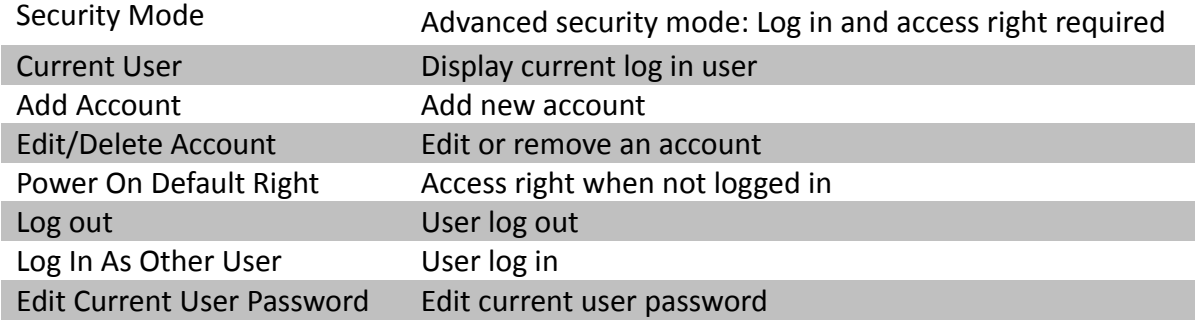

# **[Main Menu] → [User] → [Add Account]**

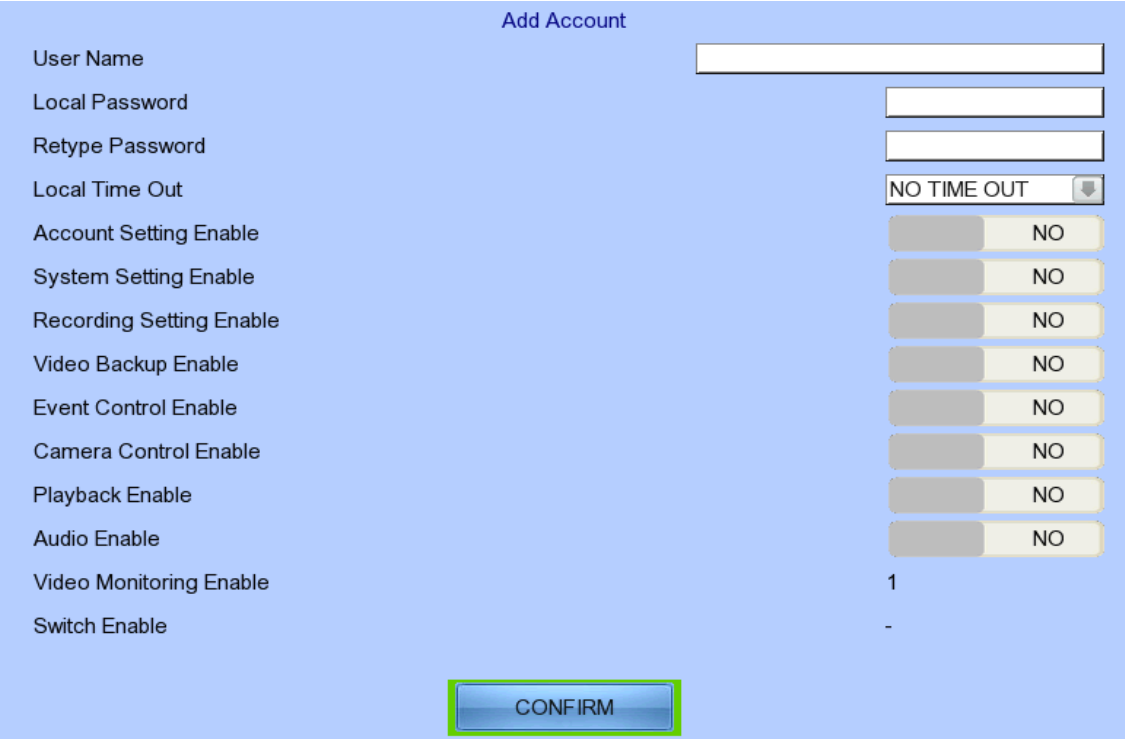

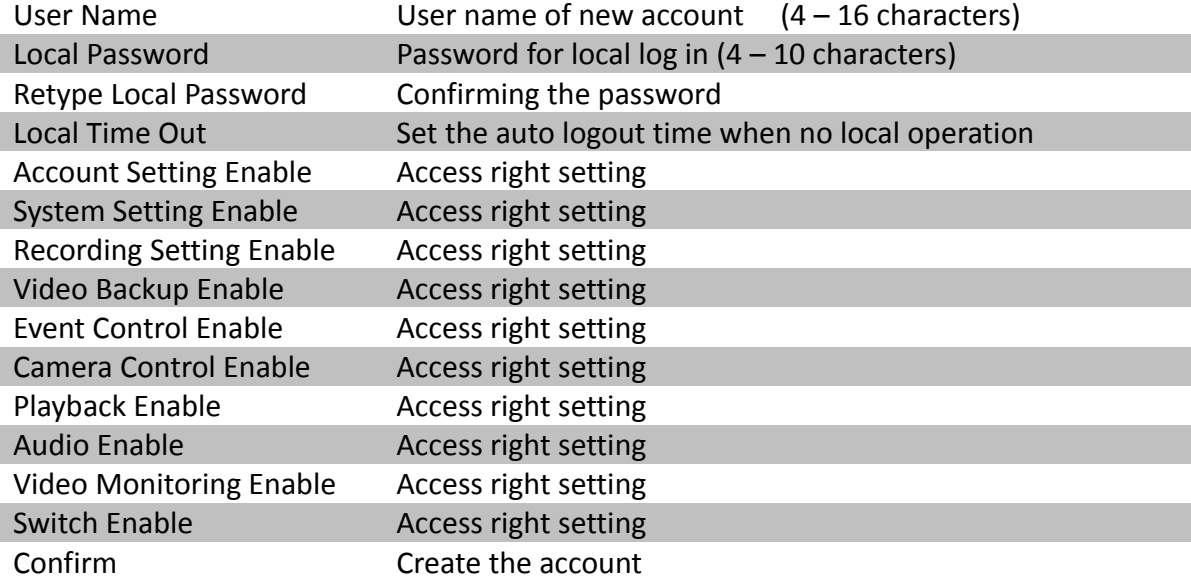

### **[Main Menu] → [User] → [Edit/Delete Account]**

Most settings are the same as **[Add Account]** menu.

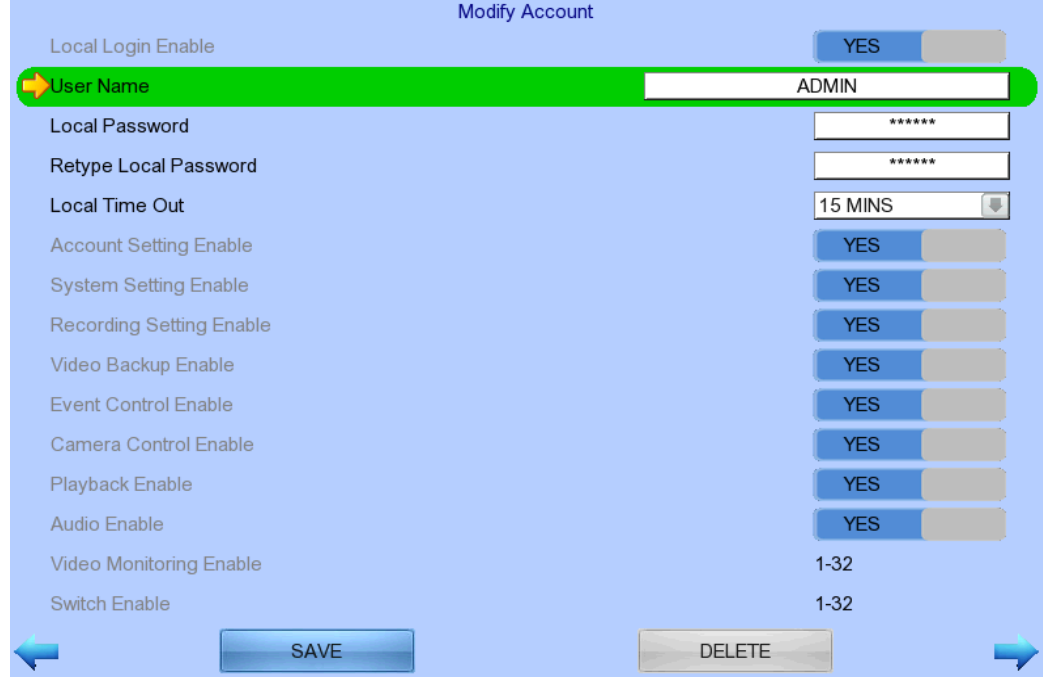

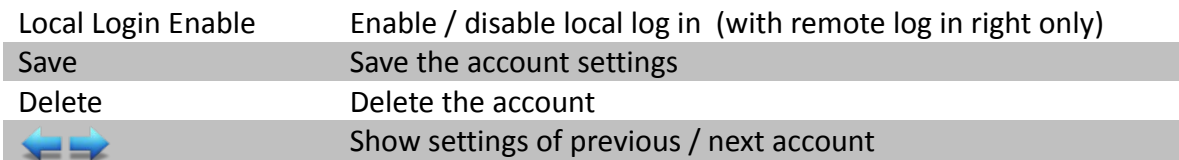

### **[Main Menu] → [User] → [Power On Default Right]**

Most settings are the same as **[Add Account]** menu.

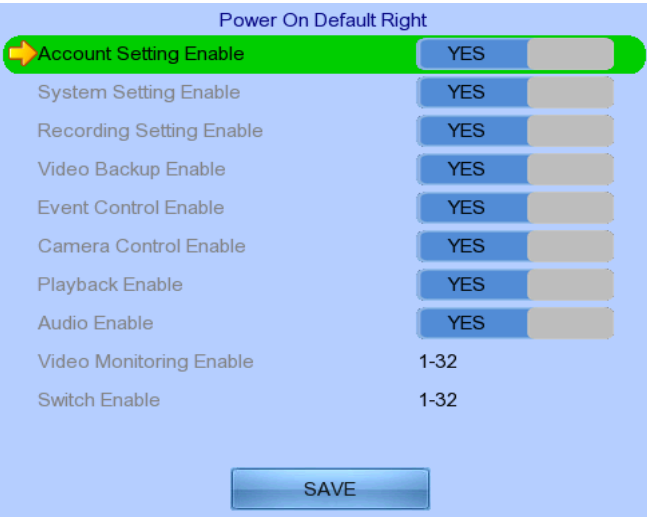

# **Section6: Remote Operation**

# **6.1. Network Setup**

## **6.1.1. Port Mapping Setup**

Port mapping, also called port forwarding or punch-through, enables you to create a permanent translation entry that maps a protocol port on your gateway machine to an IP address and protocol port on your private LAN. This process enables you to run a public Internet service on a machine that is otherwise hidden from the Internet by your gateway.

To access your TeleEye GN8 digital video recorder outside your private LAN, you need to do port mapping for your TeleEye GN8. For detail setup procedure, please refer to user manual of your router. After finishing the port mapping, you can access your TeleEye GN8 anytime and anywhere by the IP address and port number through web browser. The address should be in this format: http://IPAddress:Port.

*The default port number is 1024, which can be used for port mapping.*

## **6.1.2. sureLINK Setup**

sureLINK technology is a group of additional functions and services available in TeleEye GN8 so as to make it connect to the Internet in any connection methods. With a sureLINK address, you don't have to memorize the IP address and port number of the transmitter, or worry about the dynamically changed IP address. If you can only use broadband dial-up account to connect to the Internet through your computer, sureLINK provides a solution for sharing the Internet connection between your computer and the digital video recorder.

Please refer to the appendix for procedures and configurations on setting up sureLINK.

# **6.2. Icons Description**

When monitoring using web browser, user may see different icons on the control panel or the video. A summary of their meanings can be found in the following table.

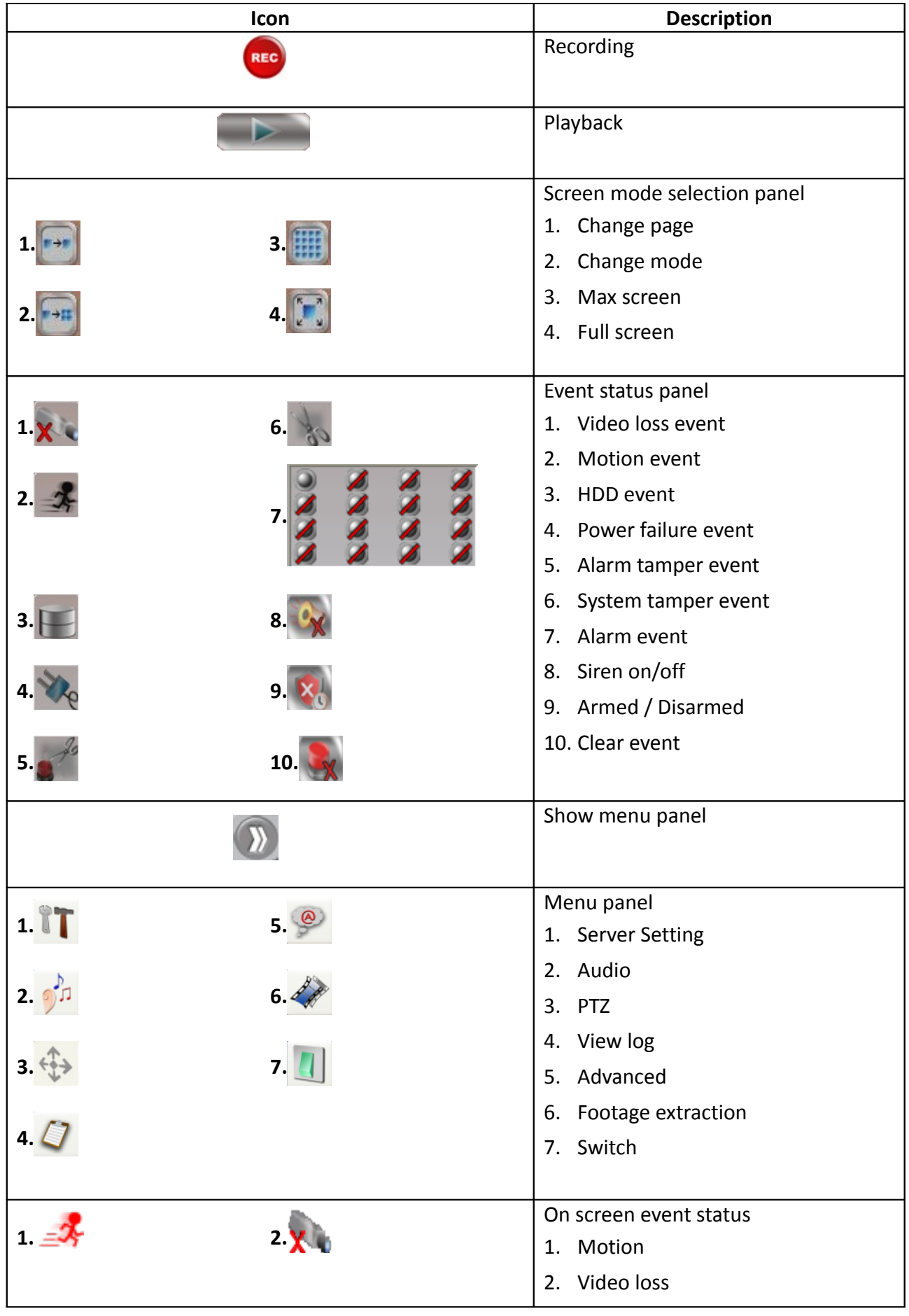

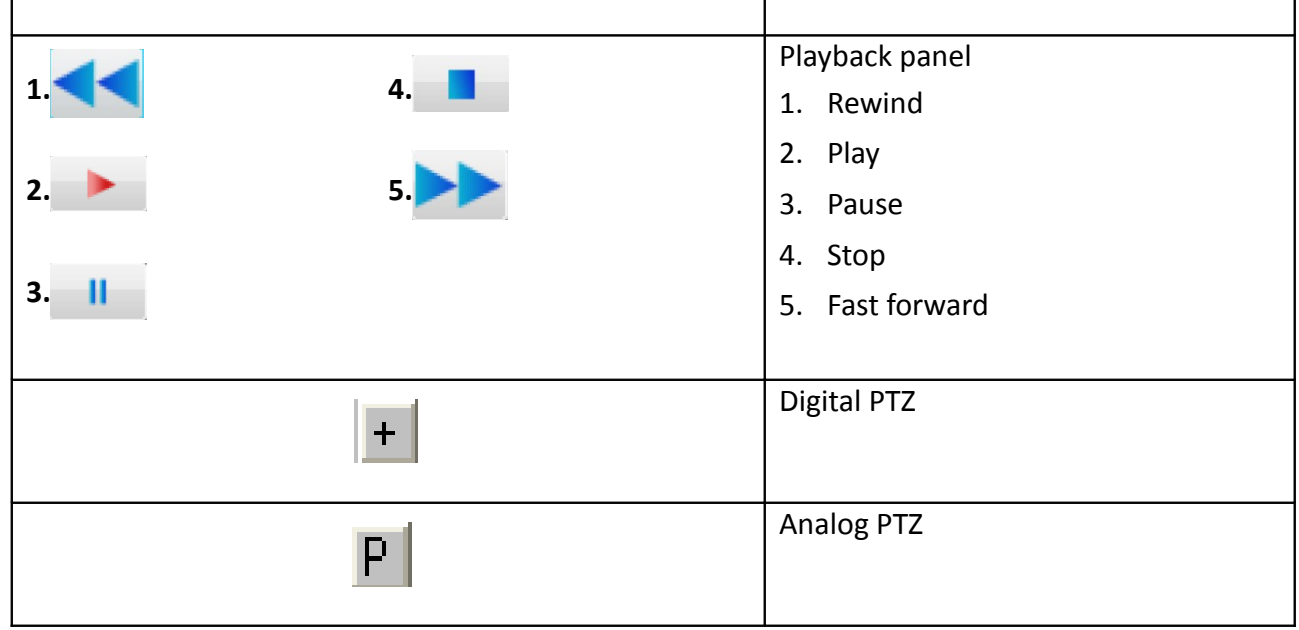

# **6.3. Basic Operation**

## **6.3.1. View Live Video**

With the built-in web server function enabled, user can access the TeleEye GN8 digital video recorder easily through web browser.

- 1. Enter IP address plus port number in the format http://IPAddress:PortNumber (e.g. http://192.168.0.12:1024) or *sure***LINK** address in web browser address bar. Procedures for getting a *sure***LINK** address can be found in the appendix.
- 2. By default, advance security mode is applied and user name is not required. Enter password and press [**Connect**].

(The default administrator password is *"0"+"digits of serial number"*. There is an example: Serial Number : GNS<sup>11529</sup>

User Name : admin

Default Password : 011529

Details can be found in the registration code sheet)

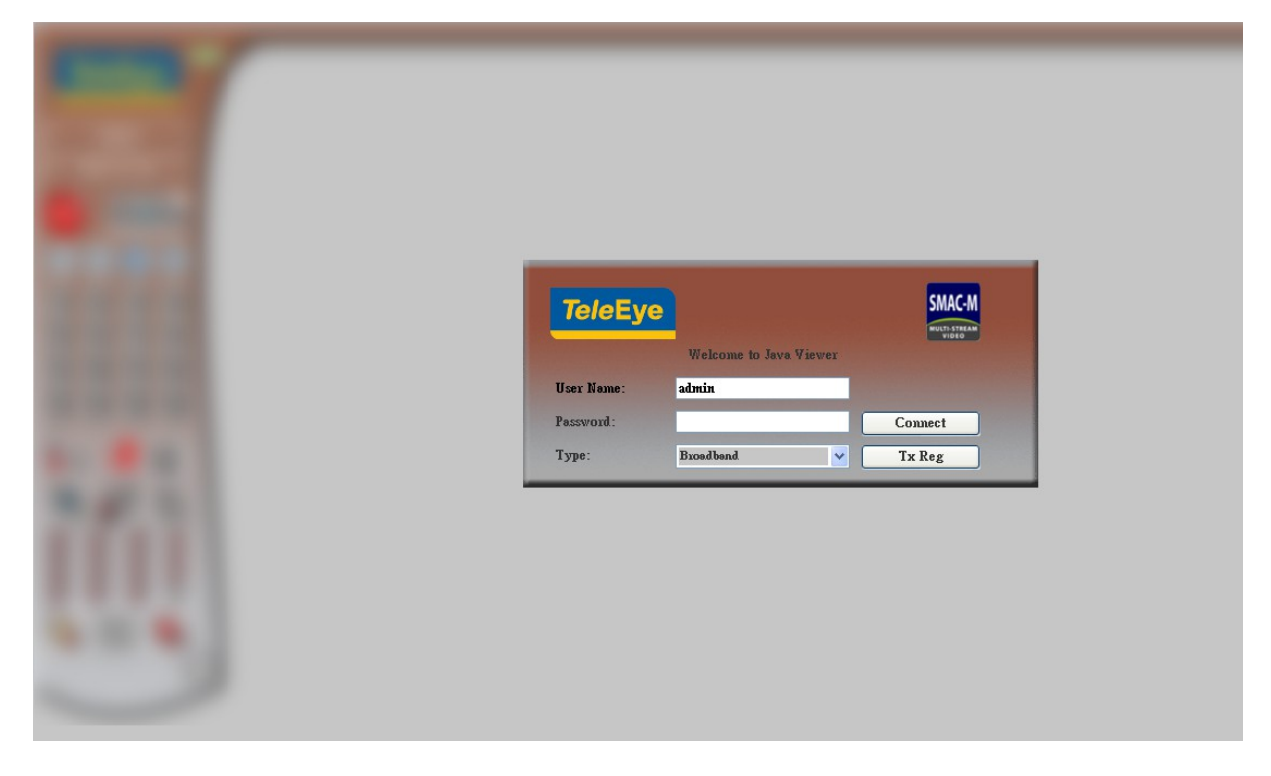

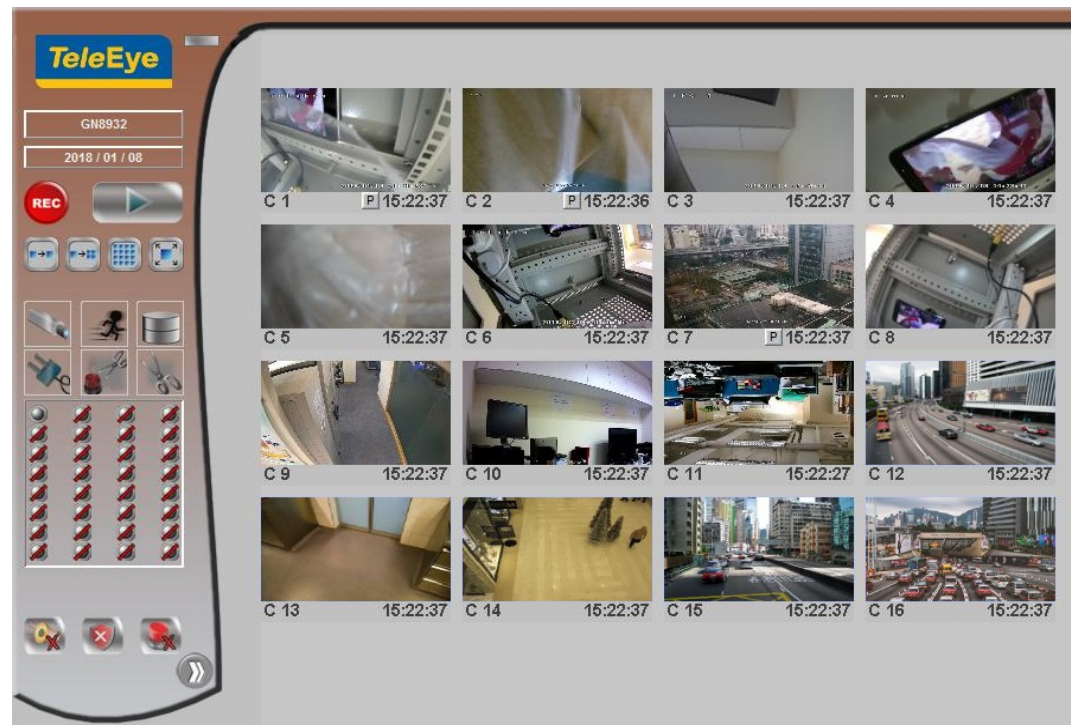

3. Use screen mode selection panel and camera selection panel to view video.

*If a cross sign is shown at the top left corner of the web page, it implies that Java JVM is not installed in the computer. It can be obtained through the following methods*

- *Install through the software CD in the package*
- *Download from [http://www.java.com](http://www.java.com/) and install it*

If the camera setting does not fit the environment, select

#### **[Server] → [Video/Audio Setting] → [Video Properties]** to change the configuration.

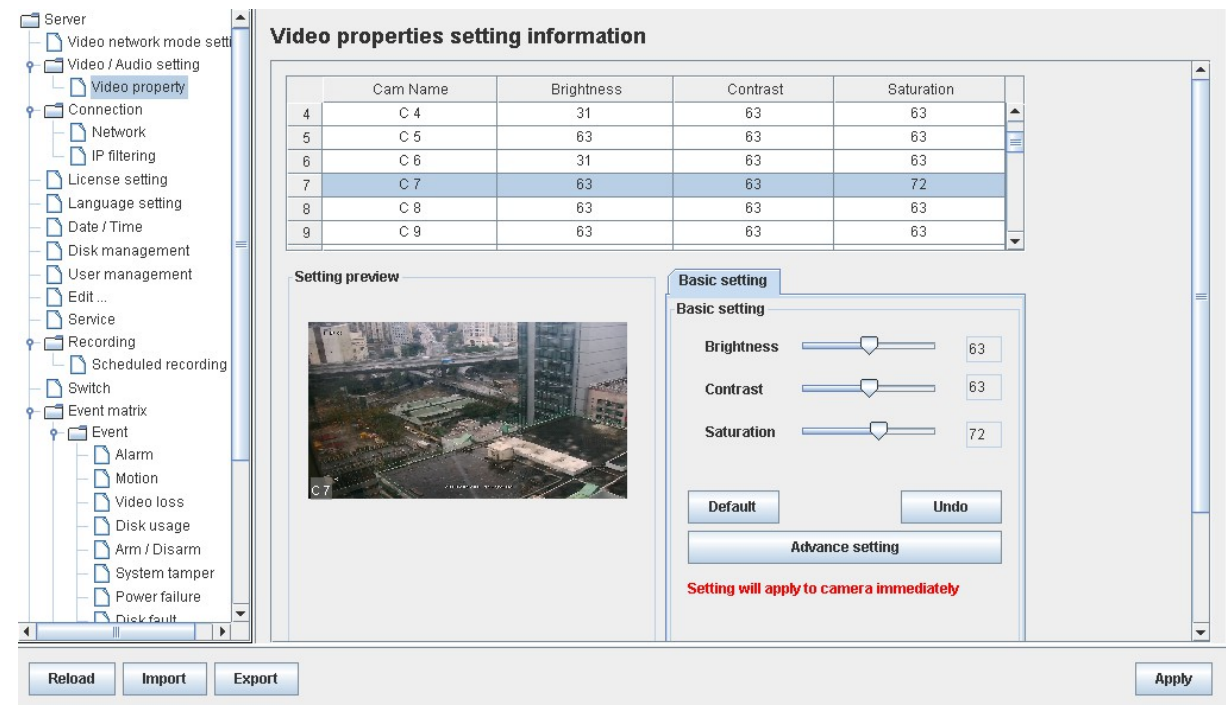

# **6.3.2. Recording**

According to different situations, user can select suitable recording mode.

#### **A. Manual Recording**

The start/stop operation is controlled manually by operator. Recording will be performed on all cameras once started

1. To start or stop manual recording, click on **[Recording]** button on the main panel.

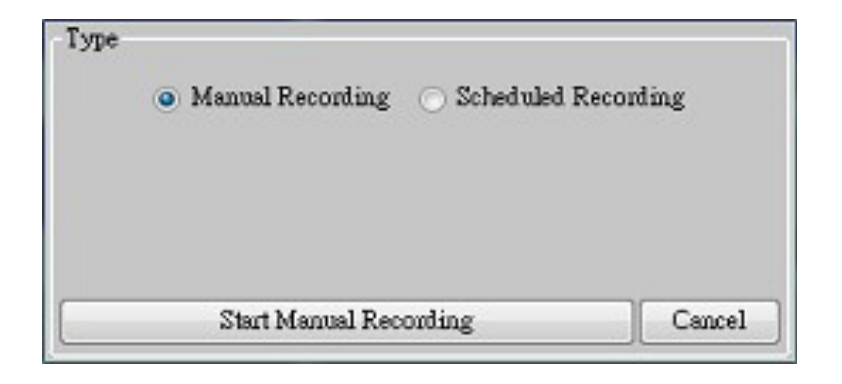

2. To change recording settings, go to **[Server] → [Recording]** in setting page.

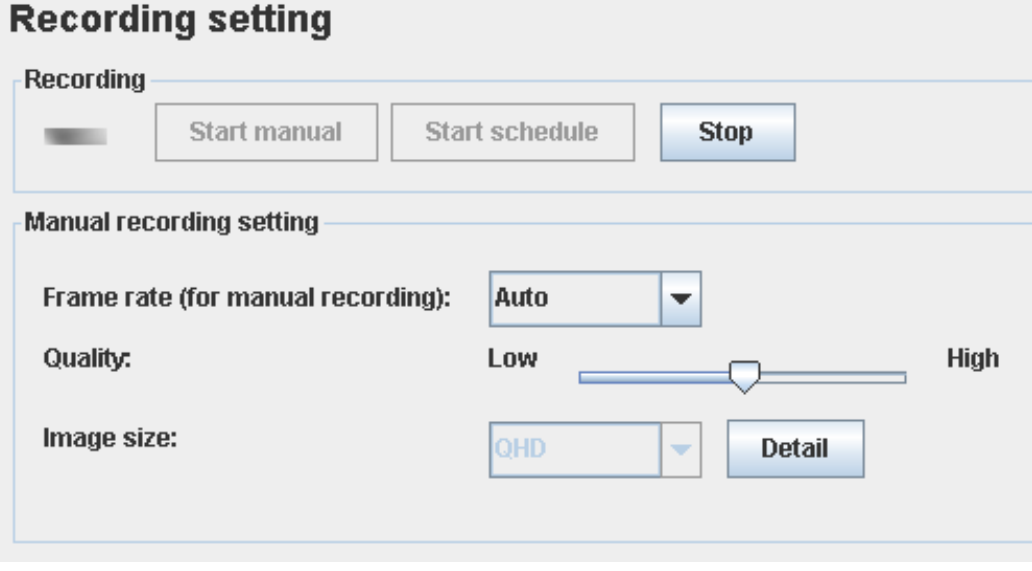

#### **B. Schedule Recording**

TeleEye GN8 supports 2 types of recording schedule: Normal and Motion. Motion recording records video only when motion is detected in selected surveillance area.

- 1. To start or stop schedule recording, click on **[Recording]** button on the main panel.
- 2. To view or edit the schedules, go to **[Server] → [Recording] → [Scheduled Recording]**.

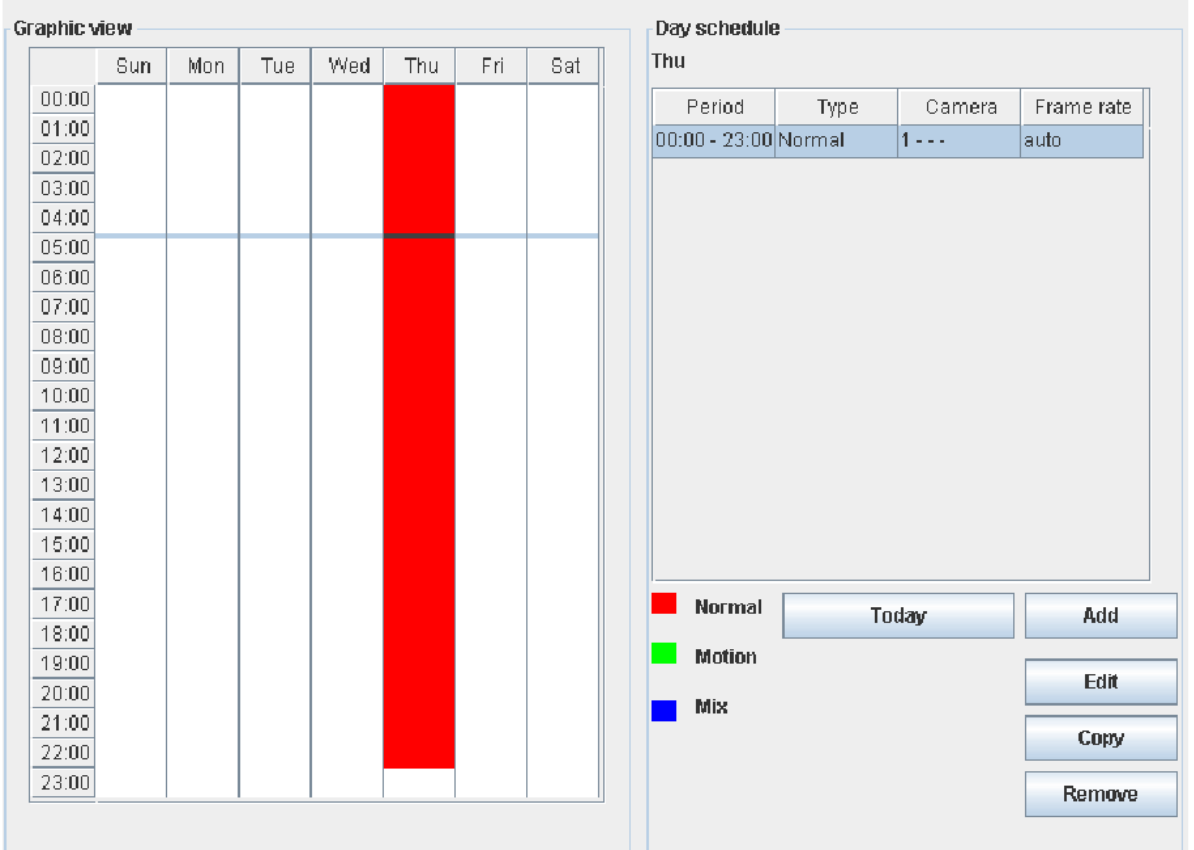

#### **Schedule recording setting**

3. To select a schedule, simply click on the graphical representation of the schedule. A list of that day's schedules will show on the right hand side.

#### **C. Recording Rebuild**

Recording log can be recovered by using recording rebuild function when user can not play back the recording. User can go to **[Server] → [Recording]**, under part of **[Maintenance]** click **[Start]** to start rebuild process.

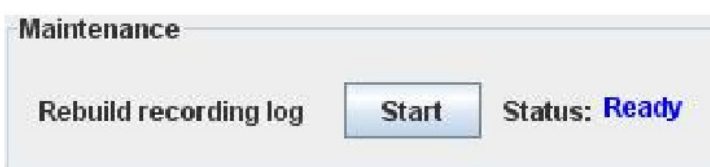

## **6.3.3. Playback**

Recorded video can be played back through web browser without affecting the recording process

1. Click on **[Playback]** button to show the recording log.

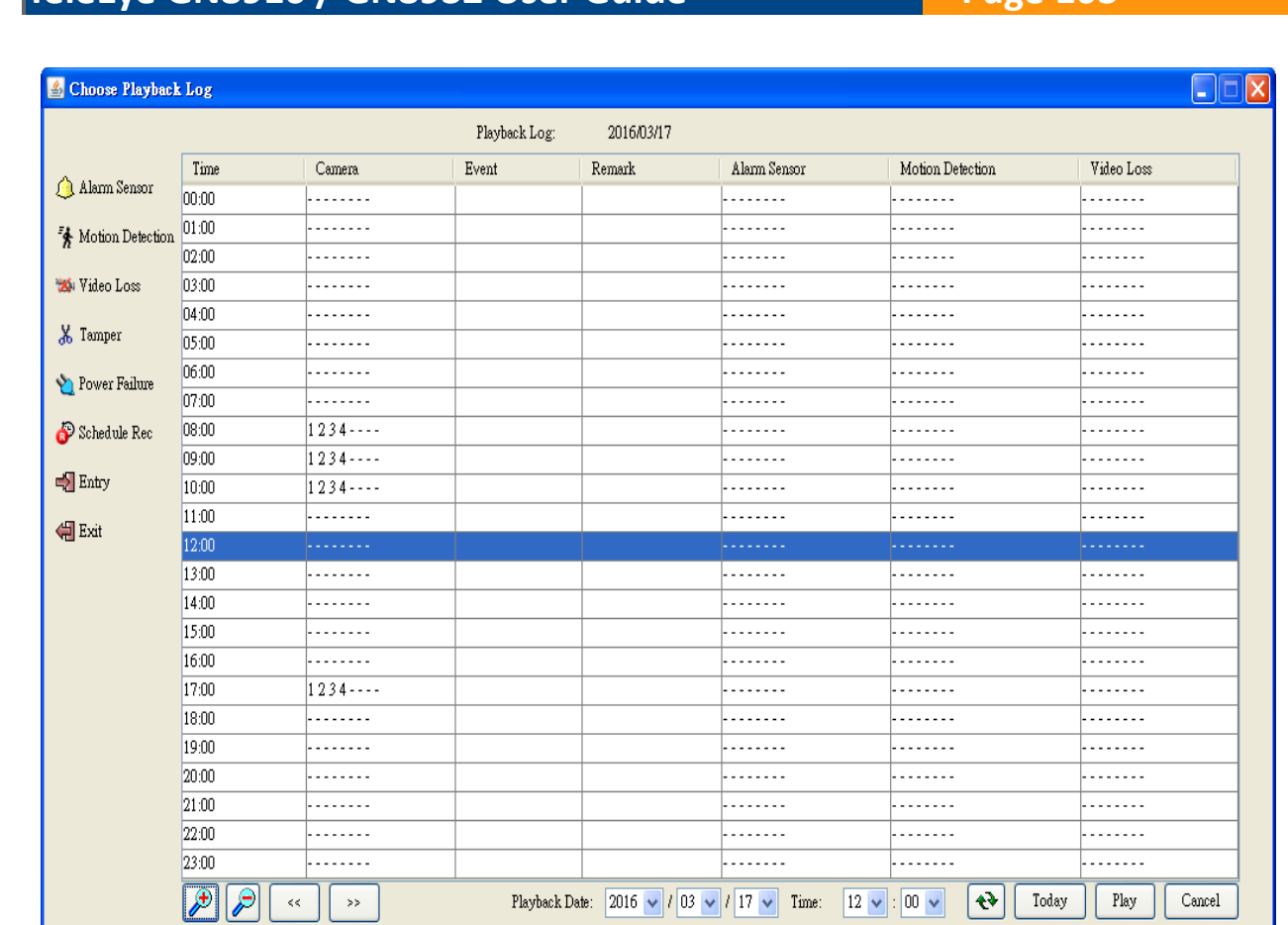

2. Choose a log entry and select a camera to start playback.

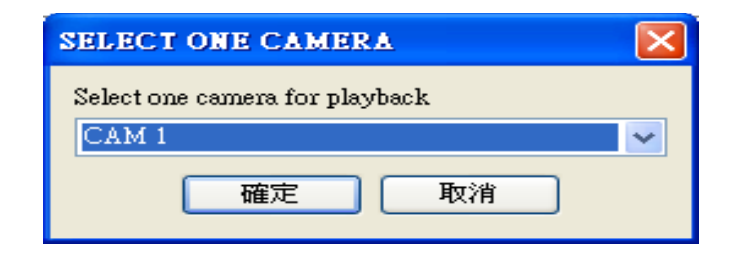
# **6.4. Advanced Operation**

# **6.4.1. Hard Disk Formatting**

Hard disk formatting is done to reconstruct the disk in recognizable format, clean up the recording space, and redeem the file allocation. Beware that formatting will erase all data within the hard disk, backup important data beforehand. Remote login password is required for this operation.

1. Go to **[Server] → [Disk Management]** in remote setting page.

| Server<br>٠                                 |                                                                            | Disk management      |                 |          |               |                         |                          |                          |
|---------------------------------------------|----------------------------------------------------------------------------|----------------------|-----------------|----------|---------------|-------------------------|--------------------------|--------------------------|
| Video network mode setti                    |                                                                            |                      |                 |          |               |                         |                          |                          |
| Video / Audio setting                       | Detail                                                                     |                      |                 |          |               |                         |                          |                          |
| Video property<br>Connection                | Slot                                                                       | Model number         | Serial number   | Capacity | Disk usage    | <b>RAID Disk Status</b> | $^{\circ}$ On / Off $^*$ |                          |
| Network                                     |                                                                            | ATA WDC WD10EURX-73C | WD-WCC4J3TYJXYX | 976 GB   | Cyclic (100%) | RAID-Recording          | $\sqrt{v}$               | $\blacktriangle$         |
| IP filtering                                | з                                                                          | ATA ST500DM002-1BD14 | Z2ARFYJ4        | 488 GB   | Cyclic (100%) | RAID-Recording          | $\boxed{\nu}$            |                          |
| License setting                             | 7                                                                          | ATA ST3320418AS      | 6VM1ZDZN        | 312 GB   | Cyclic (100%) | RAID-Recording          | $\boxed{\nu}$            |                          |
| Language setting                            | ۰.                                                                         | ٠.                   | ۰.              | ۰.       | ٠.            | $\sim$ $-$              |                          | $\overline{\phantom{a}}$ |
| Date / Time                                 |                                                                            |                      |                 |          |               |                         |                          |                          |
| Disk management                             | 100%<br><b>Format selected disk</b>                                        |                      |                 |          |               |                         |                          |                          |
| User management                             |                                                                            |                      |                 |          |               |                         |                          |                          |
| $\Box$ Edit                                 |                                                                            |                      |                 |          |               |                         |                          |                          |
| Service                                     | Estimated Time: 15 day(s)<br>* press for unlock Enable/Disable HDD feature |                      |                 |          |               |                         |                          |                          |
| Recording                                   |                                                                            |                      |                 |          |               |                         |                          |                          |
| Scheduled recording                         |                                                                            |                      |                 |          |               |                         |                          |                          |
| Switch                                      |                                                                            |                      |                 |          |               | <b>Format All disk</b>  | Scan all disk            |                          |
| Event matrix                                |                                                                            |                      |                 |          |               |                         |                          |                          |
| $\leftarrow$ $\Box$ Event                   |                                                                            |                      |                 |          |               |                         |                          |                          |
| Alarm                                       | <b>RAID Setting</b>                                                        |                      |                 |          |               |                         |                          |                          |
| Motion                                      | $\triangleright$ Enabled<br>Edit                                           |                      |                 |          |               |                         |                          |                          |
| Video loss                                  | <b>RAID Status: Normal</b>                                                 |                      |                 |          |               |                         |                          |                          |
| Disk usage                                  | No of Spare Disk: 0                                                        |                      |                 |          |               |                         |                          |                          |
| Arm / Disarm                                |                                                                            |                      |                 |          |               |                         |                          |                          |
| System tamper                               |                                                                            |                      |                 |          |               |                         |                          |                          |
| Power failure                               |                                                                            |                      |                 |          |               |                         |                          |                          |
| <b>N</b> Diek fault<br>$\blacktriangleleft$ |                                                                            |                      |                 |          |               |                         |                          |                          |
|                                             |                                                                            |                      |                 |          |               |                         |                          |                          |
| Reload<br>Import<br>Export                  |                                                                            |                      |                 |          |               |                         |                          |                          |
|                                             |                                                                            |                      |                 |          |               |                         |                          | Apply                    |

*Do not close the browser or alter the hard disk until the process is complete.*

# **6.4.2. Hard Disk Scanning**

Disk scanning is performed in an attempt to fix noticeable hard disk error, and to enhance its performance and reliability. Remote login password is required for this operation.

Go to **[Server] → [Disk Management]**, click *"Scan all disk"* in remote setting page.

*Do not close the browser or alter the hard disk until the process is complete.*

# **6.4.3. Hard Disk Enable/Disable**

Problematic disk can be drawn from recording disk list by turning it off, so that the disk will not affect reliability of system. Remote login password is required for this operation.

Go to **[Server] → [Disk Management]**, click **in** icon to unlock disk list, then turning on/off any

disk in remote setting page.

*Restart system is required for any disk turn on or off*

### **6.4.4. RAID Setting**

RAID Setting allow user configure RAID in GN8. All disks must have 200GB or larger and with similar disk size.

Go to **[Server] → [Disk Management] → [RAID Setting]**, click the Enable check box, then select no. of RAID spare disk.

*Disk formatting is required for any setting change in RAID Setting*

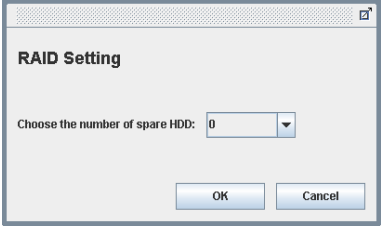

### **6.4.5. Event Handling**

TeleEye GN8 digital video recorder supports different types of event detection. This section shows the configuration of event settings.

*Please refer to 4.4.1. Install Alarm Sensors and Relay Control Port for setup detail and 4.4.3. Event Handling for descriptions of different events and their corresponding settings*

### **6.4.5.1.Arm/Disarm**

Arm/Disarm input is used for enhancing security level of the surveillance area.

1. Go to **[Server]**, select **[Event Matrix] → [Event] → [Arm/Disarm]**.

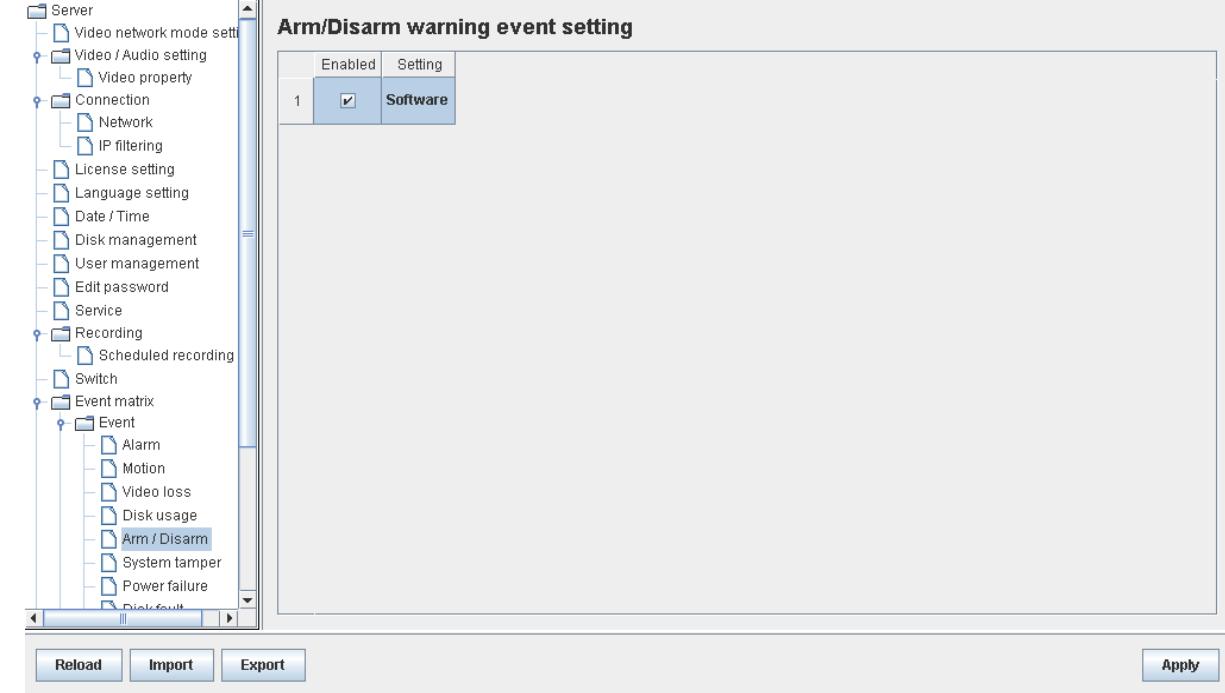

2. To change arm/disarm settings, click on **[Arm Setting]**.

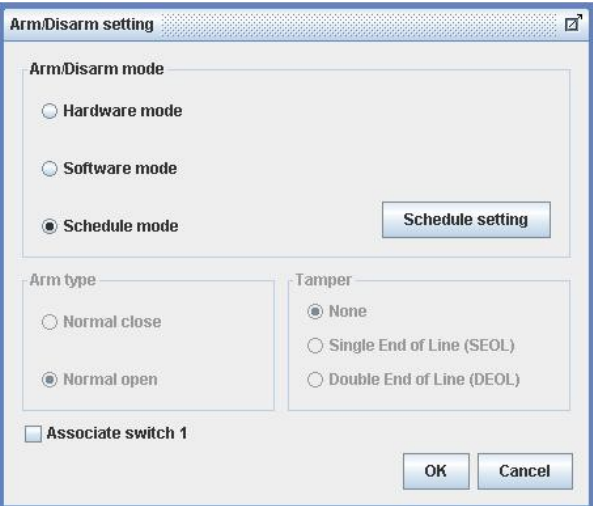

3. To add or remove arm schedules, click on **[Schedule Setting]**. Use the tap **[Normal]** and **[Holiday]** on the top left corner to select normal schedule or holiday schedule.

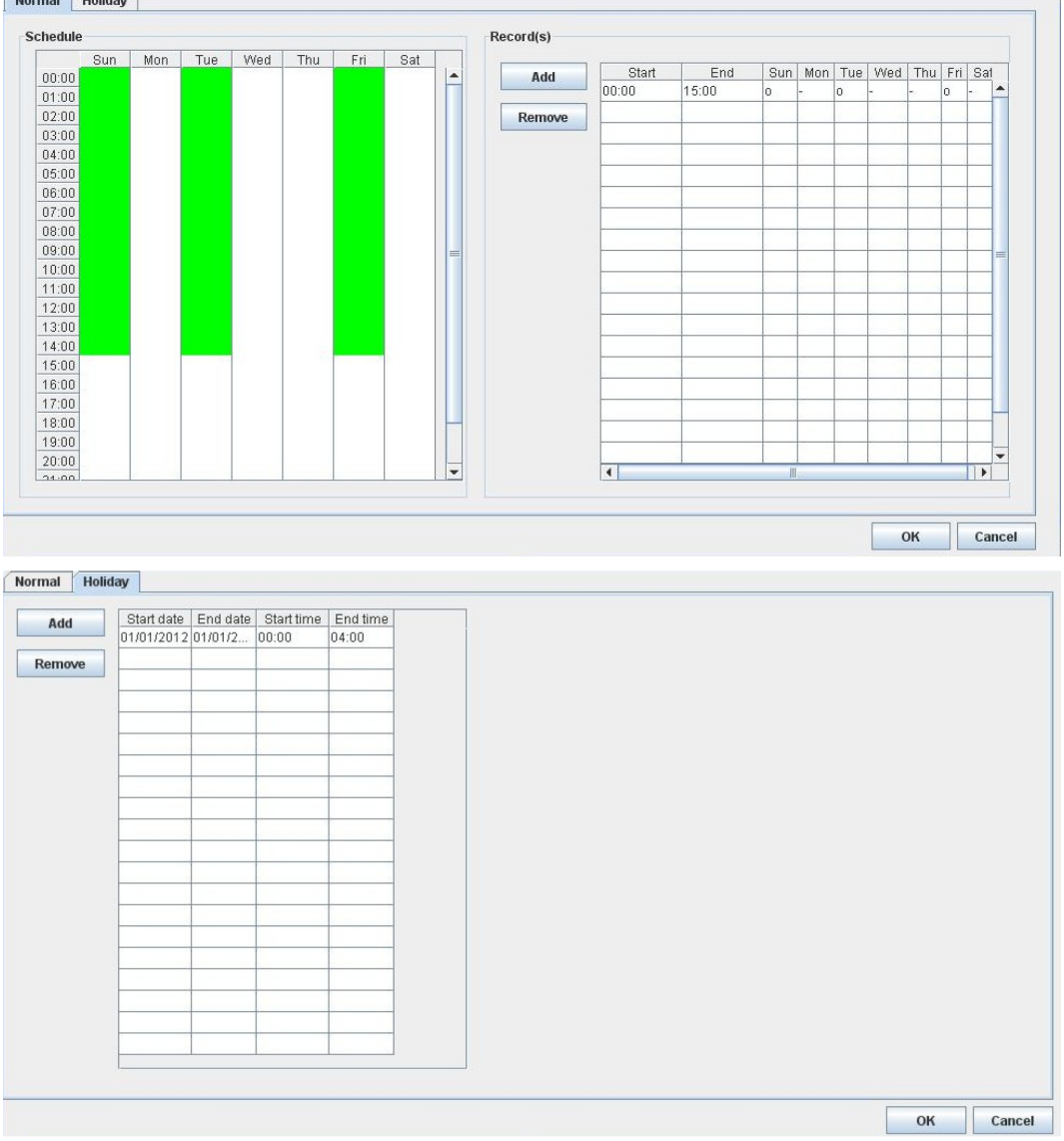

### **6.4.5.2.Alarm**

Alarm can be used to detect many events, such as fire and illegal entering by someone.

1. Go to **[Server]**, select **[Event Matrix] → [Event] → [Alarm]**.

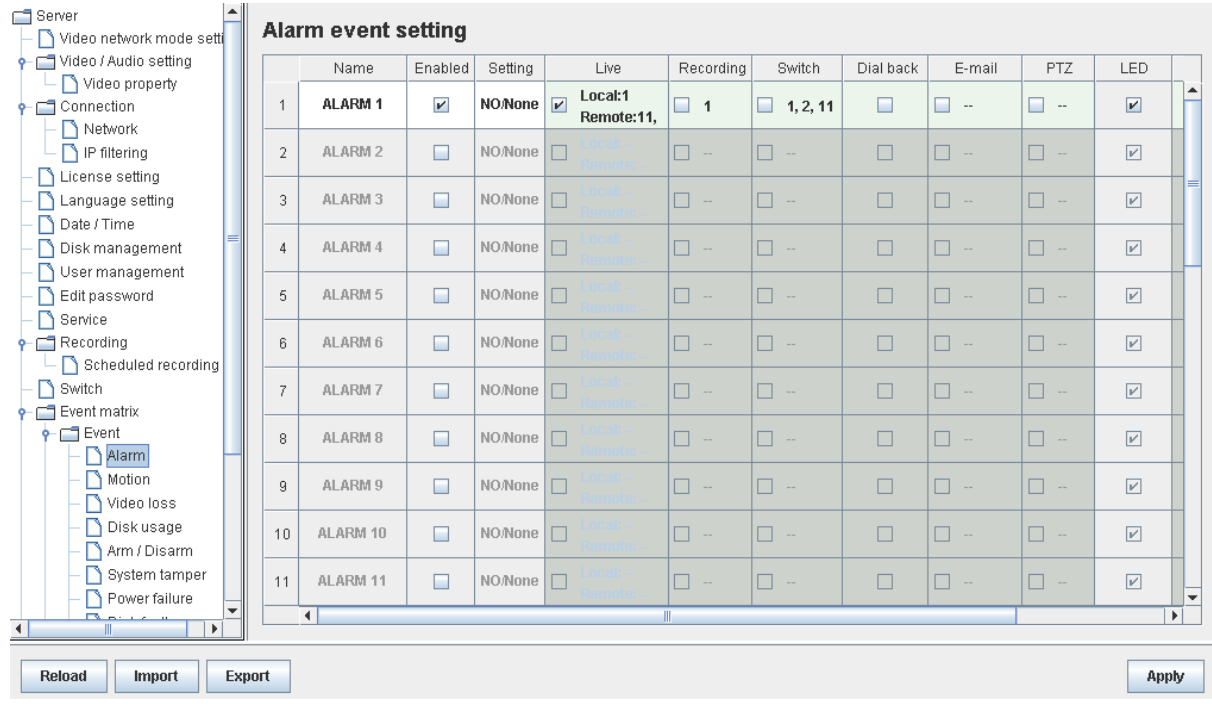

2. Click on **[Alarm Setting]** and select appropriate settings in the pop up menu.

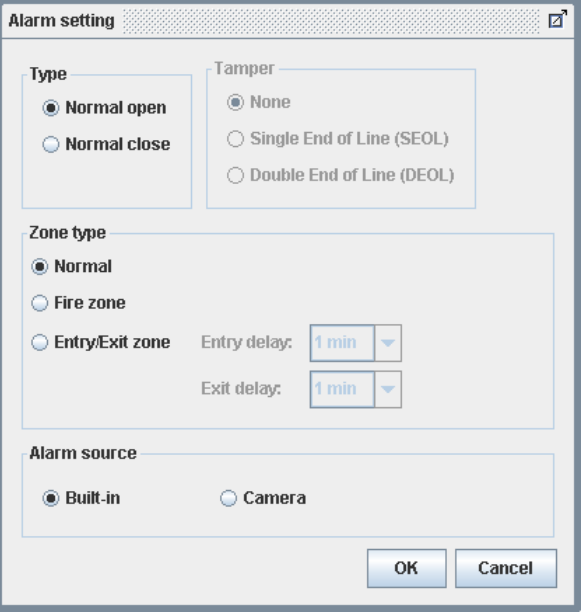

### **6.4.5.3.Motion**

Motion event is triggered when movement is detected inside the surveillance area of a camera.

1. Go to **[Server]**, select **[Event Matrix] → [Event] → [Motion]**.

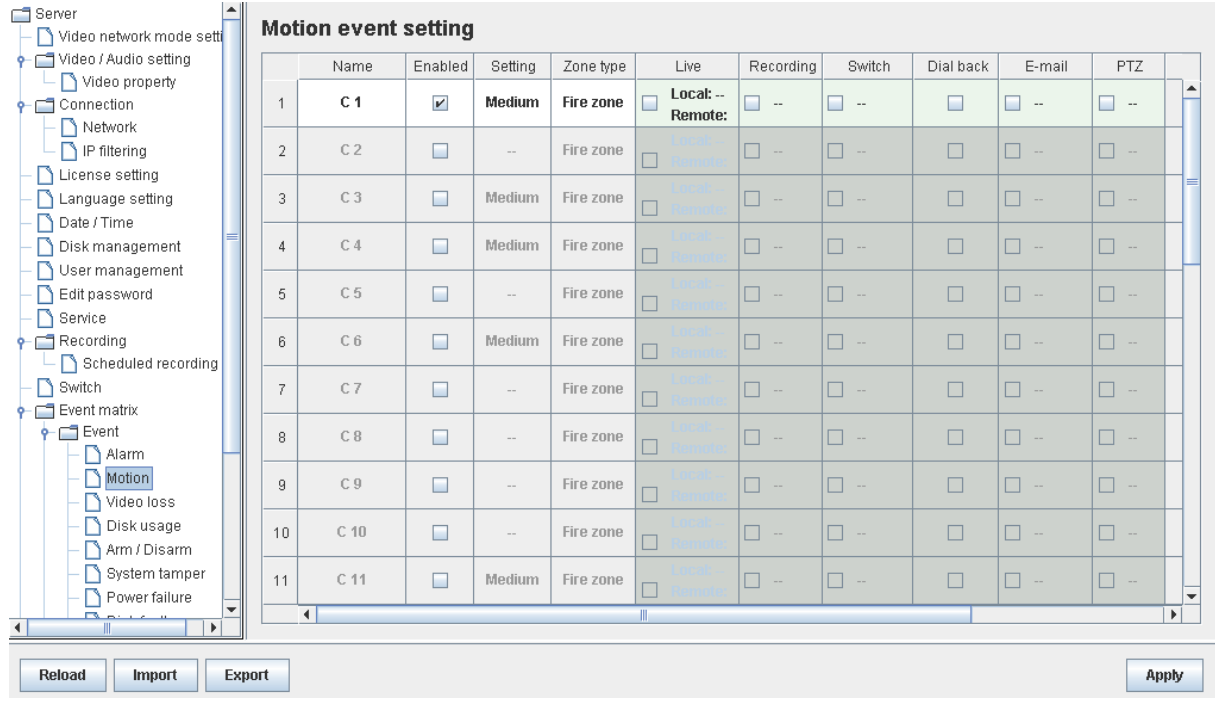

2. Click on **[Setting]** to pop up **[Motion Setting]** menu. Left click mouse and drag to select the surveillance area or right click mouse and drag to deselect the area. Outlines of selected blocks will display in red color. Blocks filled with red color means motion is detected.

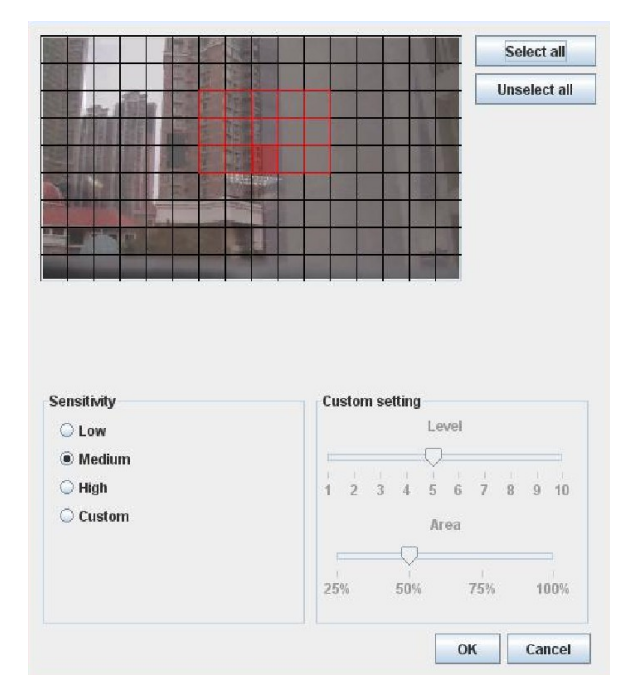

3. Click on **[Zone Type]** to change the operational zone.

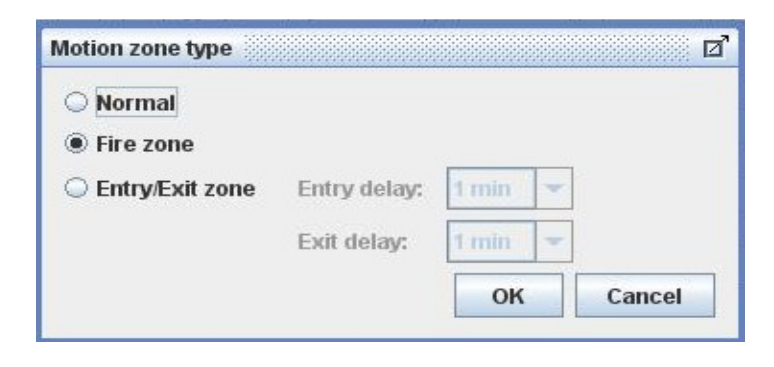

#### **6.4.5.4.Video Loss**

Video loss event is triggered when the digital video recorder receives no signal from the camera. A blue screen would be displayed when this happens.

1. To enable video loss detection, go to **[Server] → [Event Matrix] → [Event] → [Video loss]**.

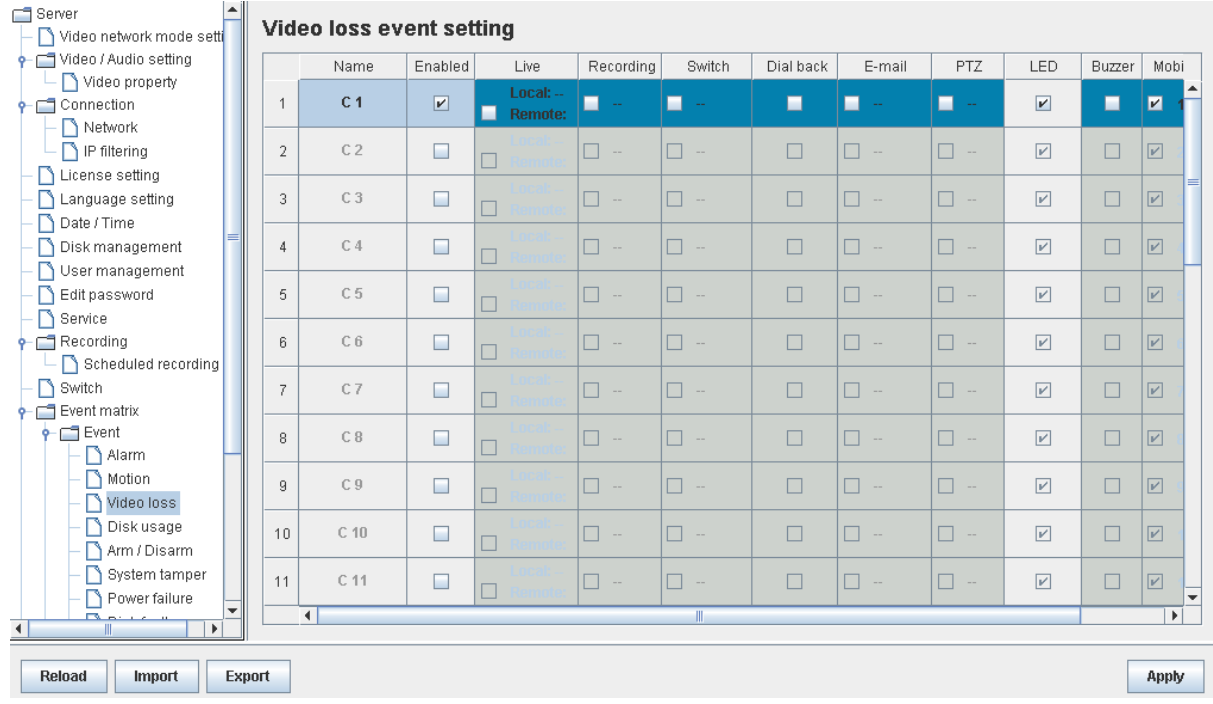

### **6.4.5.5.System Tamper**

System tamper prevents someone from breaking into the cabinet and destroying the digital video recorder.

1. To change the event settings, go to **[Server] → [Event Matrix] → [Event] → [System Tamper]**.

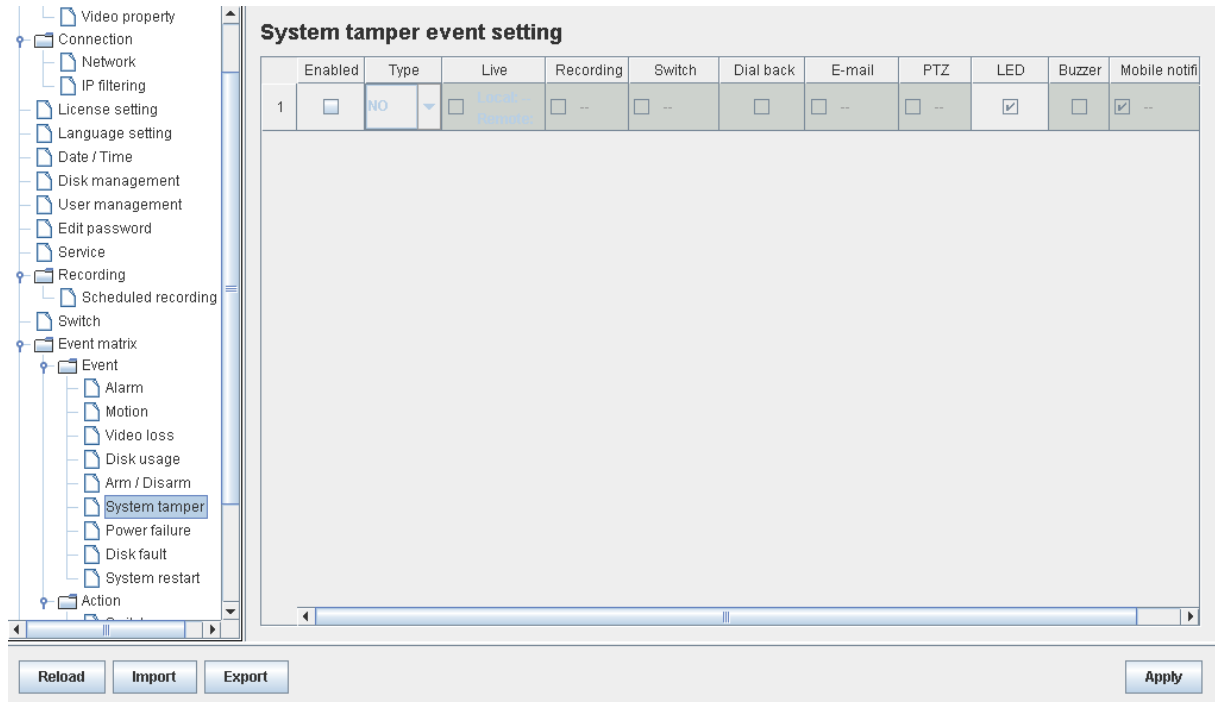

### **6.4.5.6.Power Failure**

This event is triggered when any power failure condition is detected.

1. To change the event settings, go to **[Server] → [Event Matrix] → [Event] → [Power Failure]**.

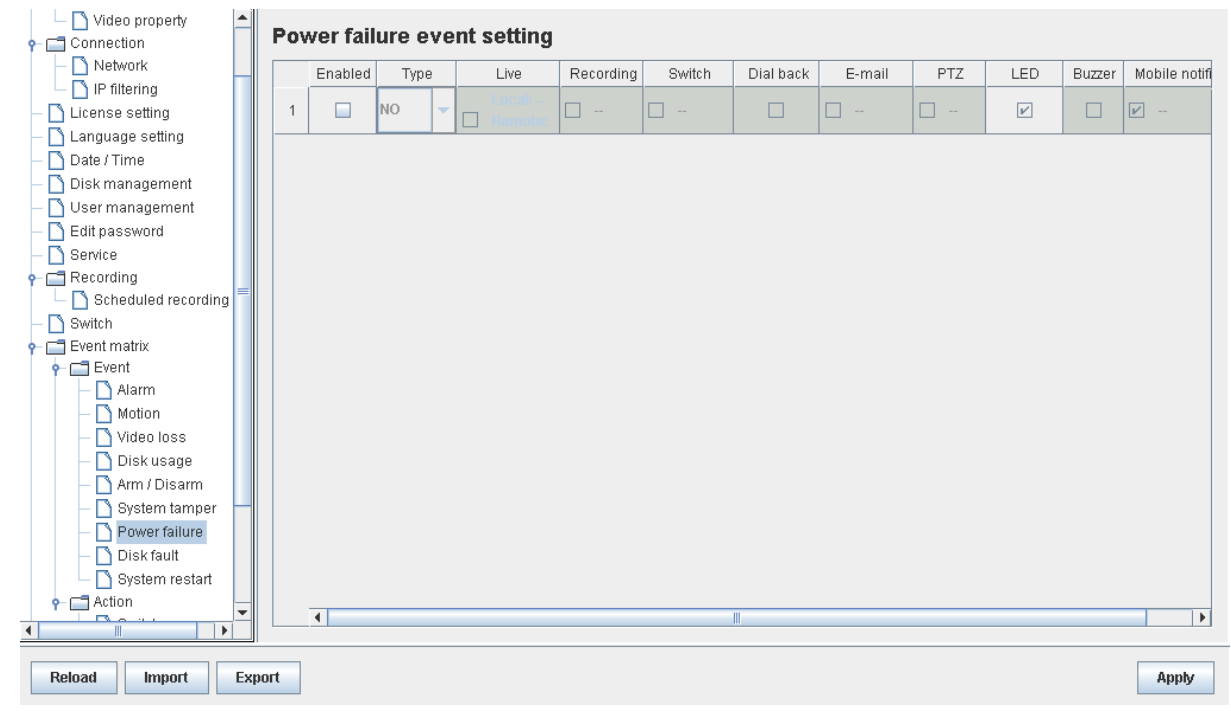

### **6.4.5.7.Disk Fault**

Disk available event is triggered when hard disk change or failure is detected. This event is enabled by default.

1. To disable the event, go to **[Server] → [Event Matrix] → [Event] → [Disk Fault]**.

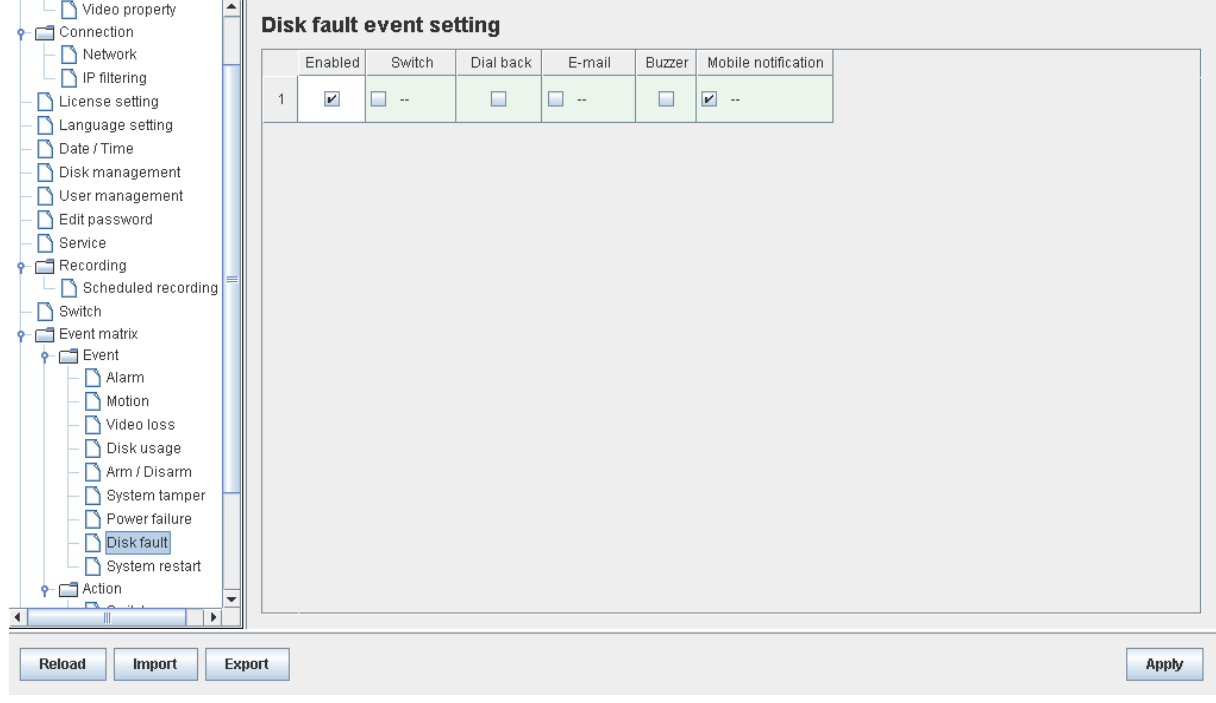

### **6.4.5.8.System restart**

The system restart event will be triggered if the TeleEye GN8 digital video recorder is restarted or powered off abnormally. Pre-selected actions will be taken immediately after the system is started up again.

1. To enable the event, go to **[Server] → [Event Matrix] → [Event] → [System Restart]**.

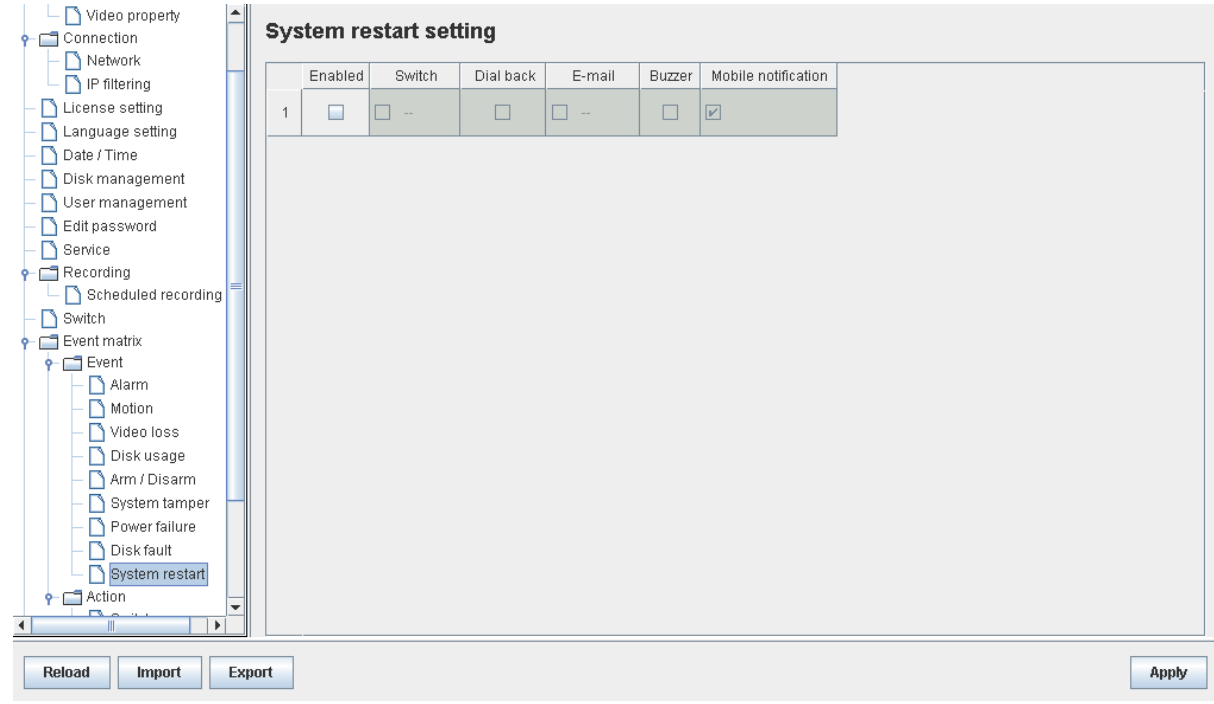

### **6.4.6. Event Action**

User can define the set of actions to be taken by TeleEye GN8 when an event is triggered. This section shows the configuration of action settings.

*Please refer to 4.4.4. Event Action for descriptions of different actions and their settings*

### **6.4.6.1.Recording**

If an event is associated with recording action, recording will be performed on pre-selected cameras when this event is triggered.

1. To change the settings, go to **[Server] → [Event Matrix] → [Event]**. Choose an event and click on **[Recording]** column.

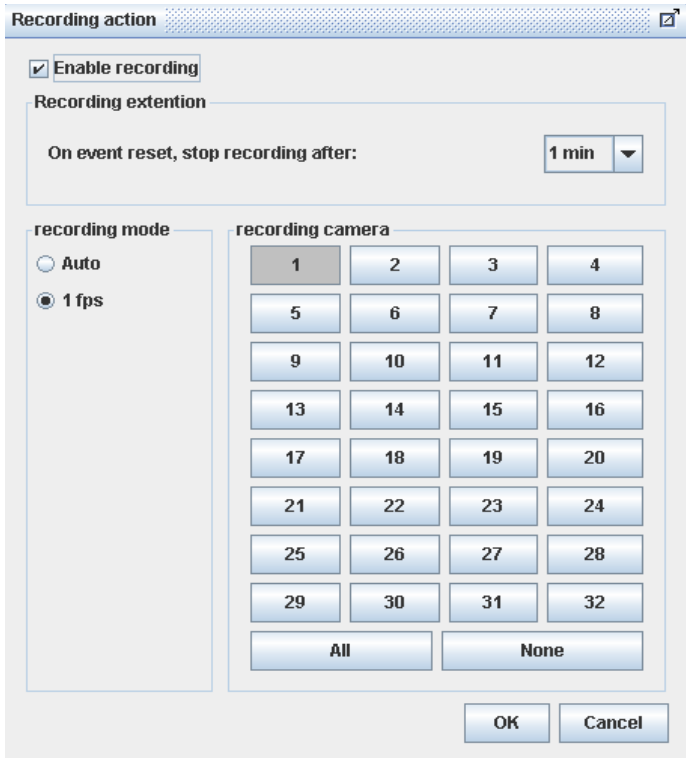

### **6.4.6.2.Switch**

If an event is associated with switch action, user selected switches will turn on when this event is triggered.

1. To change the switch properties, go to **[Server] → [Event Matrix] → [Action] → [Switch]**.

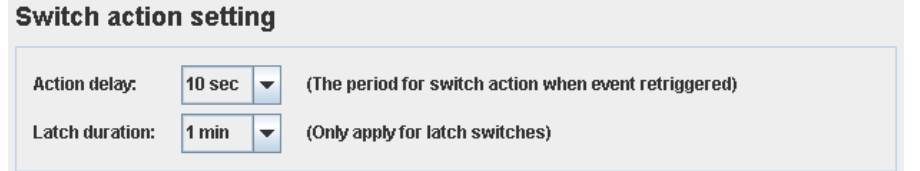

2. To enable the switch action, go to **[Server] → [Event Matrix] → [Event]**. Choose an event and click on **[Switch]** column.

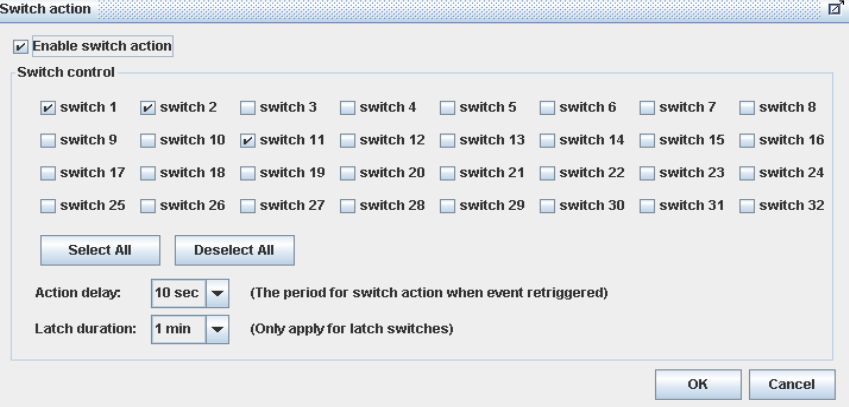

### **6.4.6.3.Dialback**

If an event is associated with dialback action, the digital video recorder will request for connection automatically when this event is triggered.

1. To change the settings, go to **[Server] → [Event Matrix] → [Action] → [Dial Back]**.

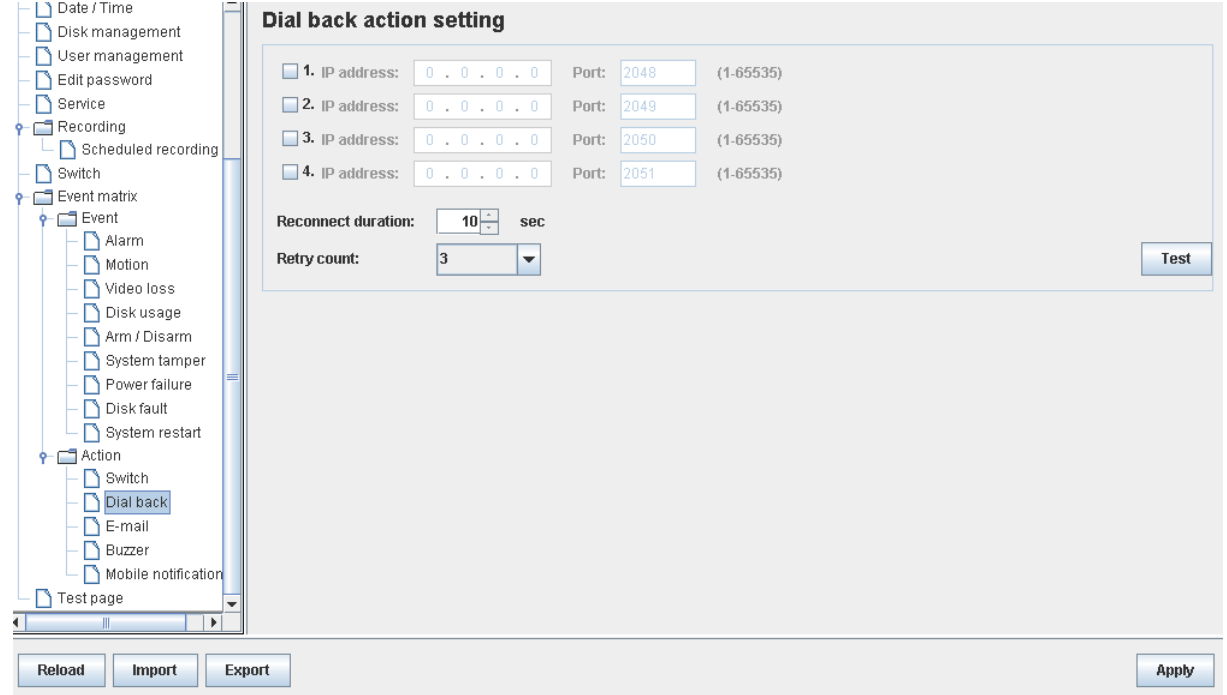

2. To enable the action, go to **[Server] → [Event Matrix] → [Event]**. Choose an event and click on **[Dial Back]** column.

*The Java web page can't respond to dialback request, software like TeleEye sureSIGHT or sureGUARD needs to be installed to the PC to perform dialback.*

#### **6.4.6.4.E-mail**

If an event is associated with e-mail action, a notification e-mail will be sent when this event is triggered.

1. To change e-mail settings, go to **[Server] → [Event Matrix] → [Action] → [E-mail]**.

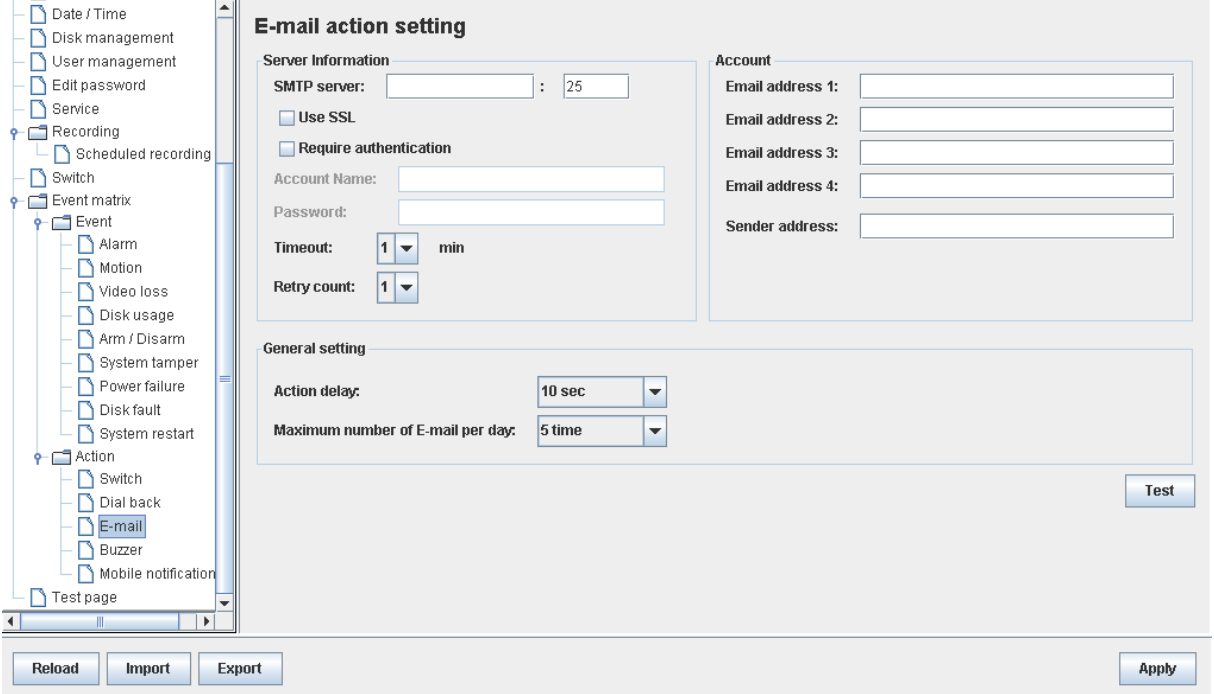

2. To enable the action, go to **[Server] → [Event Matrix] → [Event]**. Choose an event and click on **[E-mail]** column.

#### **6.4.6.5.Buzzer**

If an event is associated with buzzer action, a "Beep" sound will be produced to draw nearby operator's attention when this event is triggered.

1. To change buzzer settings, go to **[Server] → [Event Matrix] → [Action] → [Buzzer]**.

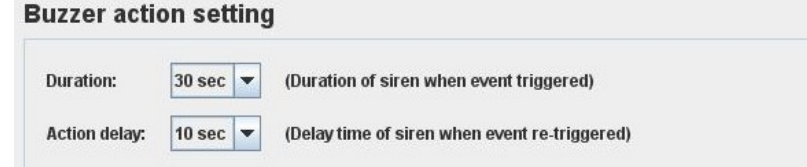

2. To enable the action, go to **[Server] → [Event Matrix] → [Event]**. Choose an event and click on **[Buzzer]** column.

### **6.4.6.6.Mobile notification**

If an event is associated with mobile notification action, a mobile notification will be sent when this event is triggered.

1. To change buzzer settings, go to **[Server] → [Event Matrix] → [Action] → [Mobile notification]**.

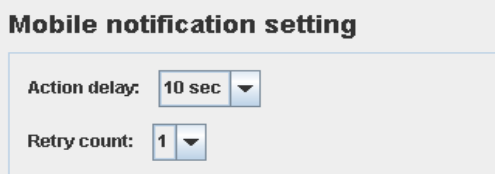

2. To enable the action, go to **[Server] → [Event Matrix] → [Event]**. Choose an event and click on **[Mobile notification]** column.

### **6.4.6.7.Event LED**

If an event is associated with LED action, the LED  $\bullet$   $\bullet$  built on the front panel of TeleEye GN8

will blink when this event is triggered. This action is enabled by default.

1. To disable the action, go to **[Server] → [Event Matrix] → [Event]**. Choose an event and click on **[LED]** column.

### **6.4.6.8. Live Camera**

If an event is associated with live camera action, real time live video of pre-selected cameras will be displayed immediately when this event is triggered.

1. To change the settings go to **[Server] → [Event Matrix] → [Event]**. Choose an event and click on **[Live]** column.

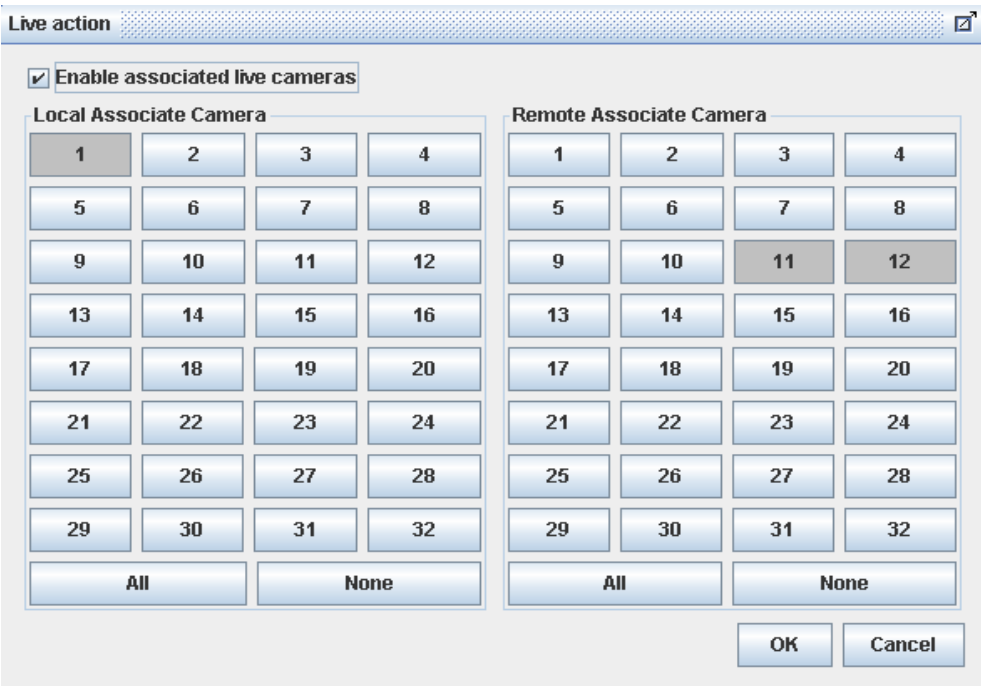

### **6.4.6.9.PTZ**

If an event is associated with PTZ camera action, associated PTZ camera will move to preset position when this event is triggered.

1. To change the settings go to **[Server] → [Event Matrix] → [Event]**. Choose an event and click on **[PTZ]** column.

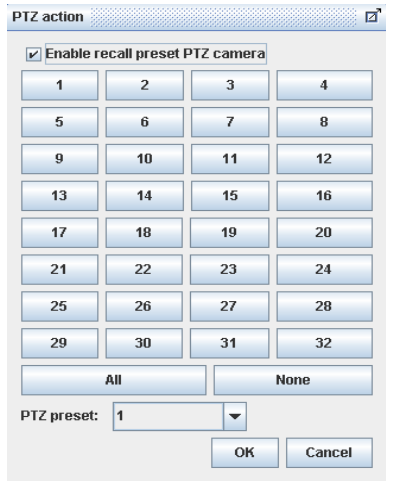

# **6.4.7. Pan Tilt Zoom (PTZ)**

PTZ operations can be performed easily when a PTZ supported camera is connected to TeleEye GN8 digital video recorder .

2. Go to **[Menu] → [PTZ]** to open the PTZ control panel.

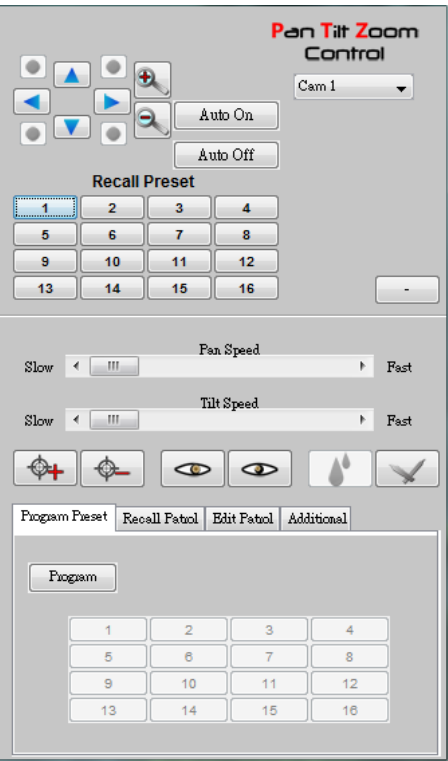

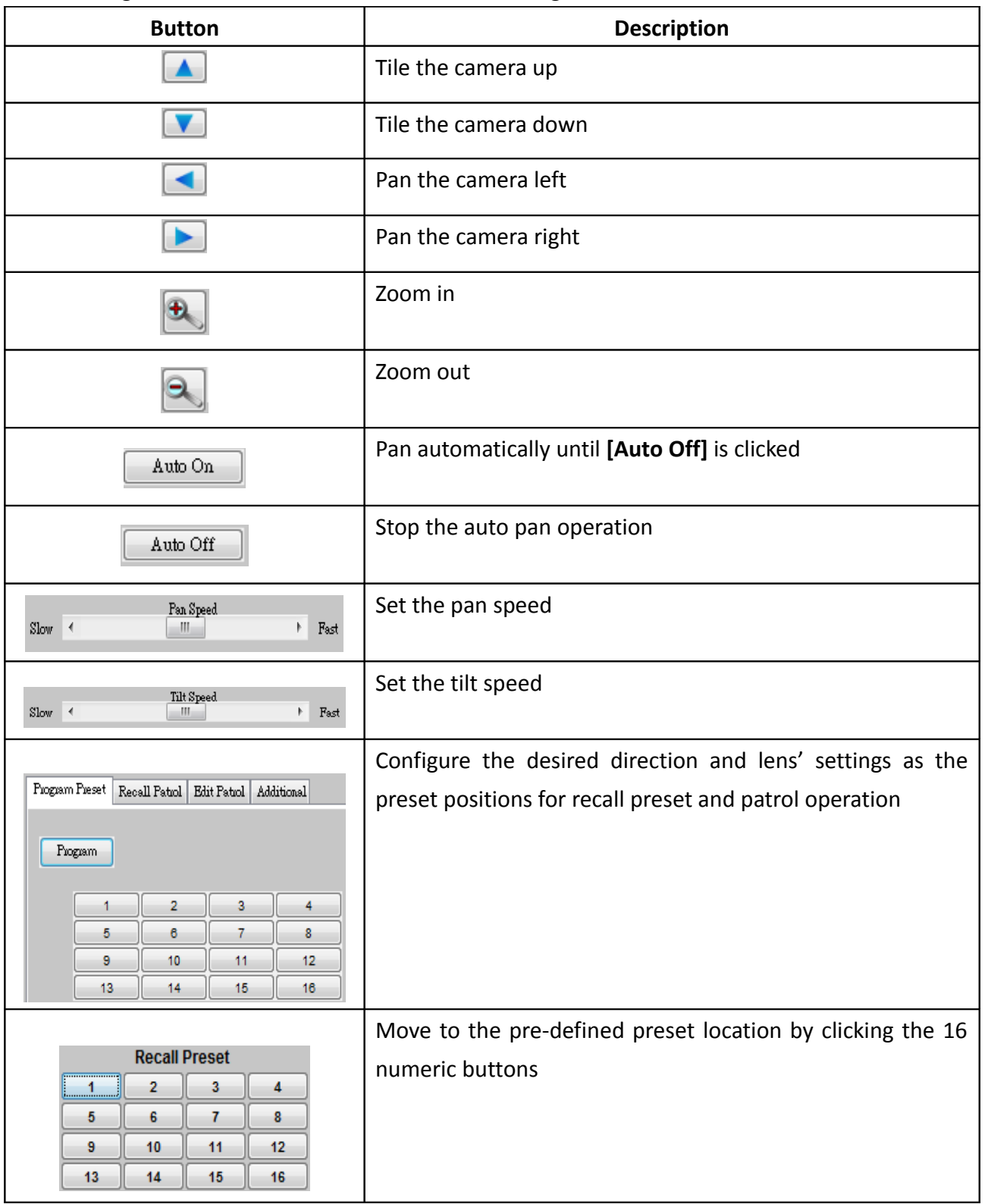

The meaning of each icon is summarized in the following table:

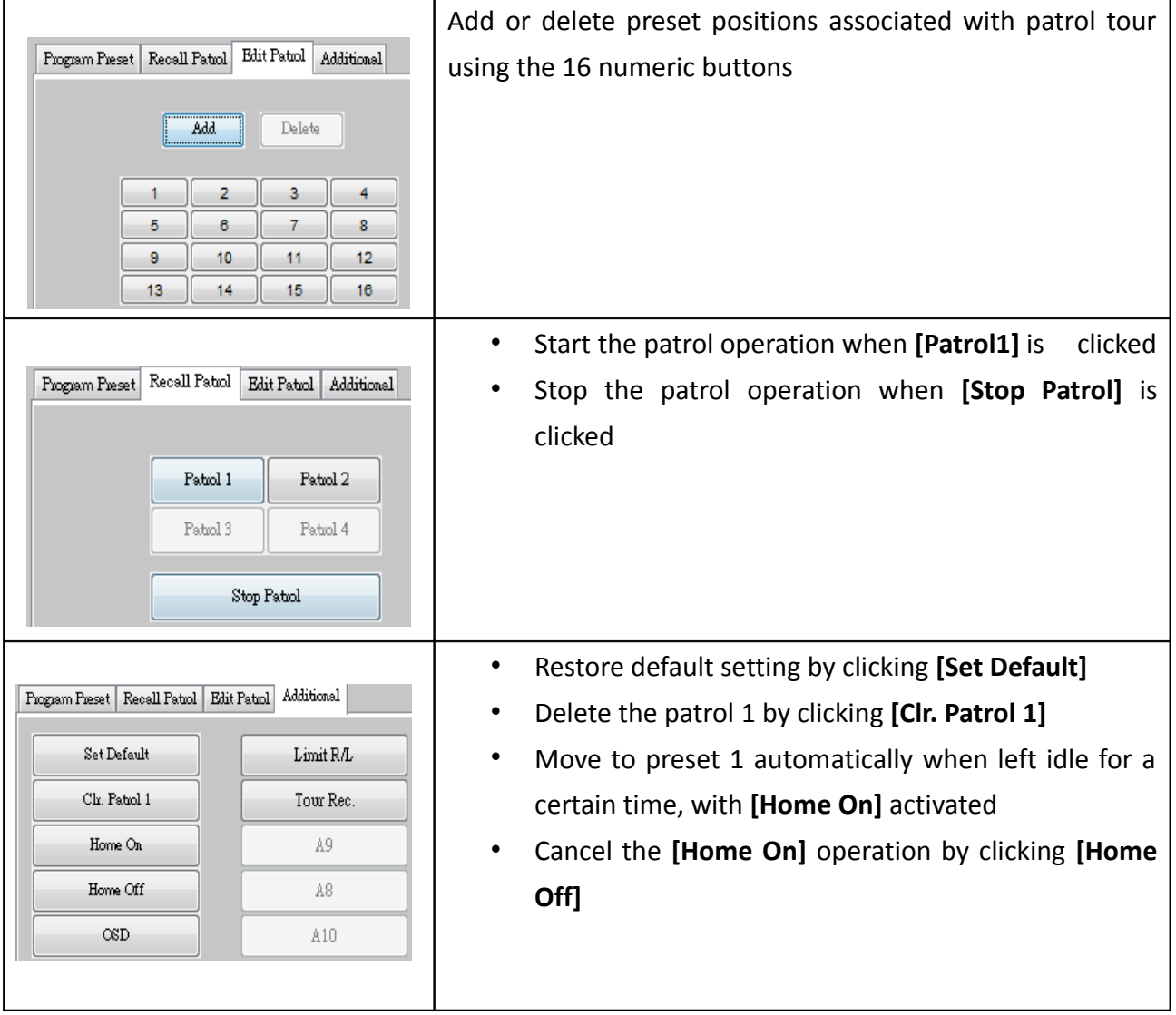

# **6.4.8. Footage Extraction**

Video footage can be extracted through network.

1. Go to **[Menu] → [Footage Extraction]**

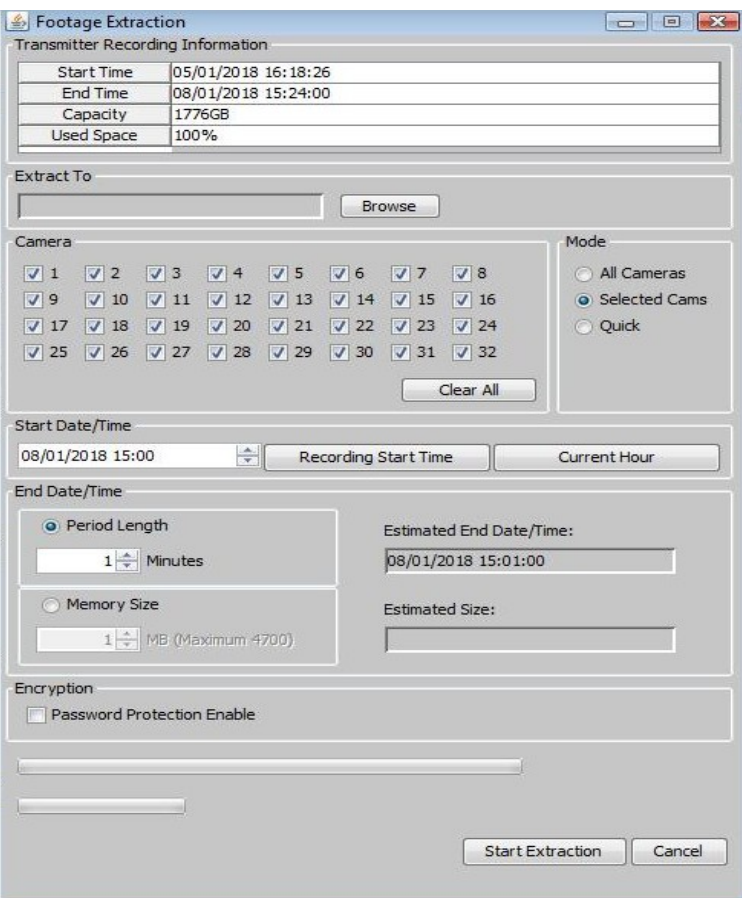

2. When extraction completes, open the selected folder and double click *"TPPlayer.exe"* to view the extracted video.

# **6.4.9. Throughput Control**

Throughput control can limit the output data rate of the digital video recorder. To avoid possible downgrade in video monitoring performance, this setting should be configured to fit the network bandwidth.

```
Go to [Menu] → [Server Setting] → [Connection].
```
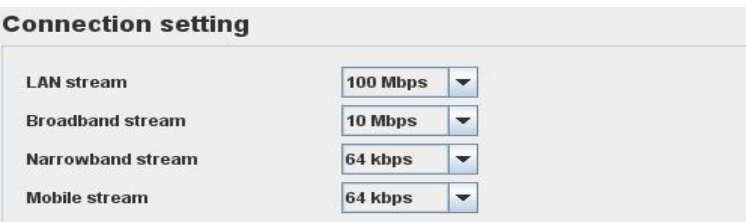

# **6.4.10. Switch Control**

Besides controlling through event action, user can also control the external switches directly.

1. Go to **[Menu] → [Switch]** and click on a button to toggle the switch status.

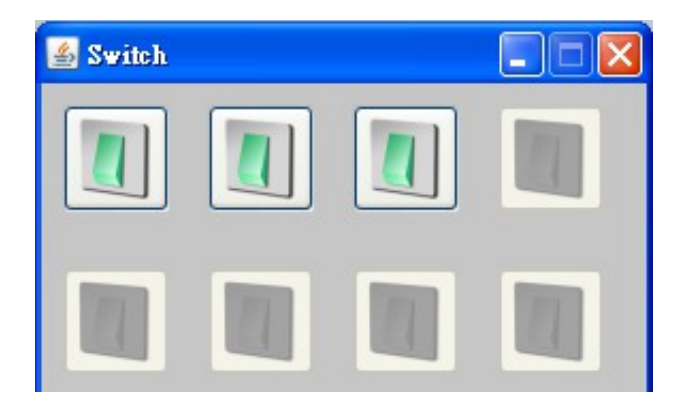

2. If user wants to change the switch settings, go to **[Menu] → [Server Setting] → [Switches]**.

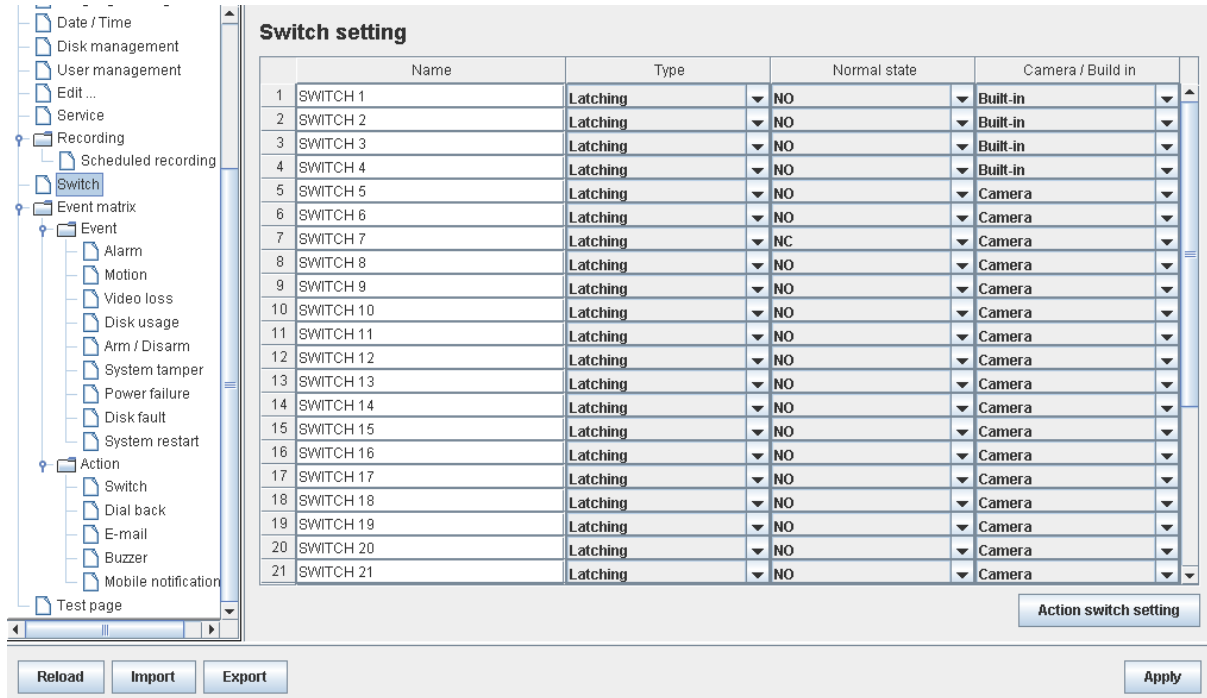

### **6.4.11. Time Synchronization**

The time in the digital video recorder can be synchronized with timeserver using the time synchronization function.

1. Go to **[Menu] → [Server Setting] → [Date/Time]**.

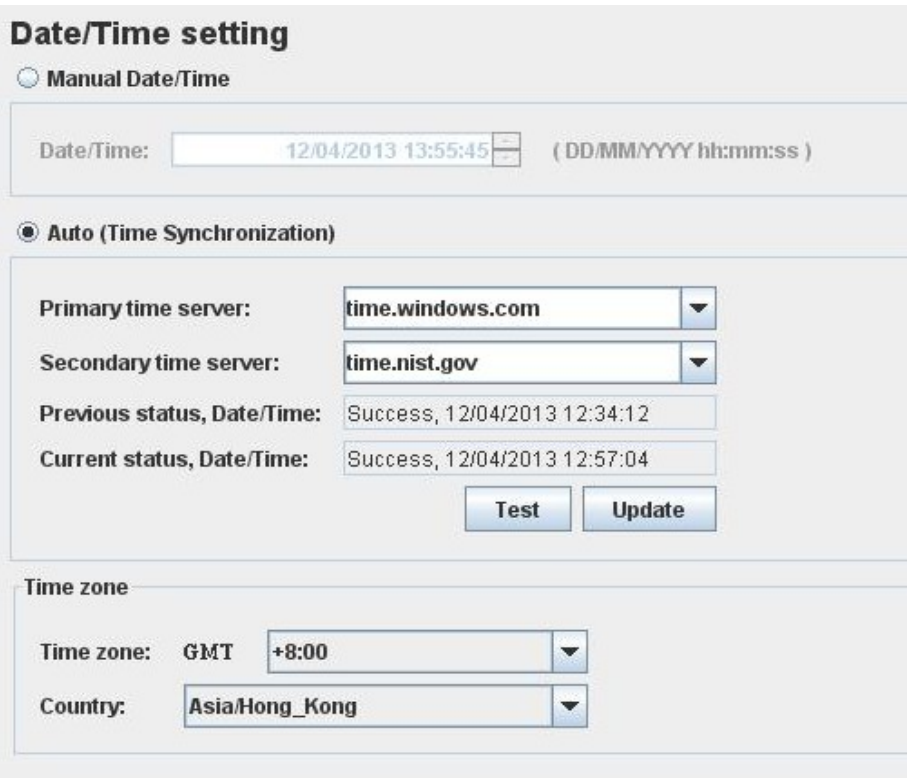

2. After changing the time settings, user can click **[Time Synchronization Test]** to perform testing.

### **6.4.12. Import and Export**

Settings of the digital video recorder can be exported to or imported from a remote PC through network. The procedure is shown as follows:

**A. Import**

Note that the digital video recorder will be restarted automatically after import process is completed.

1. Go to Setting page, select **[Import]** at the lower left corner of the page.

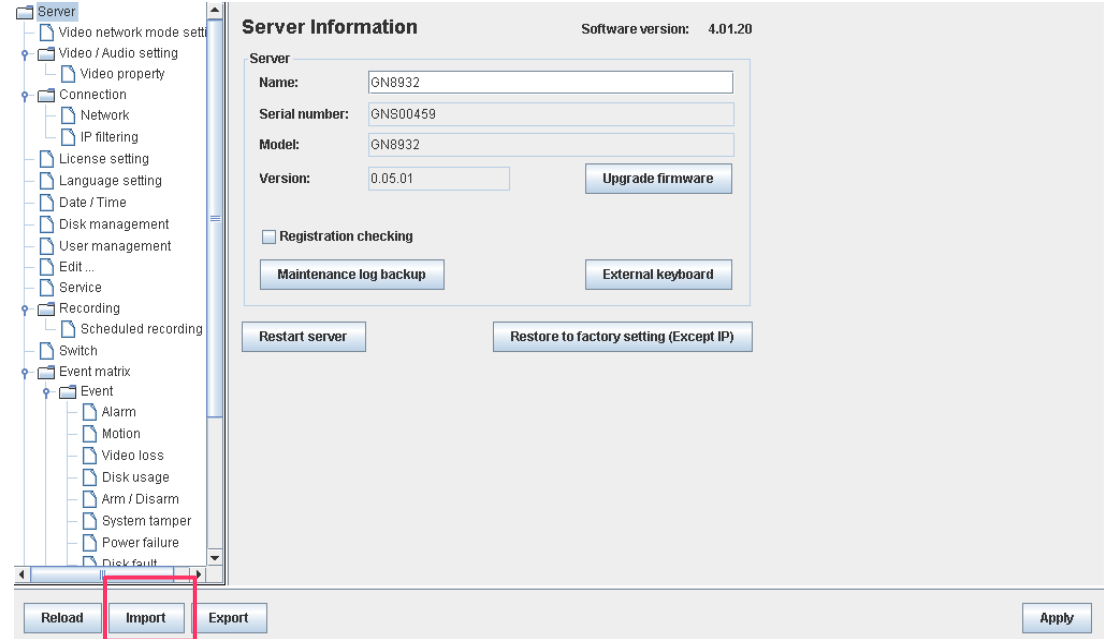

2. In the pop up menu, select the setting file to be imported.

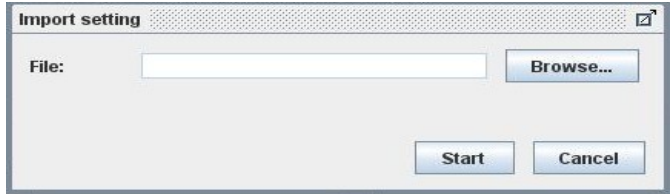

#### **B. Export**

- 1. Go to Setting page, select **[Export]** at the lower left corner of the page. Select the configurations to be exported.
- 2. Upon completion, a message box will pop up and show the path of the exported file.

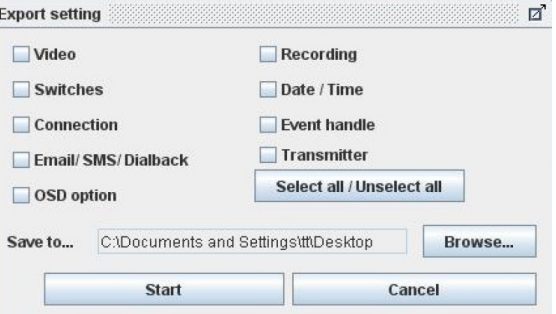

### **6.4.13. Account Management**

In advanced security mode, different users are allocated with their own account and corresponding access rights. Only accounts with the *"User Account"* access right have the privilege to modify the account settings. Please refer to the appendix for details.

1. Go to **[Menu] → [Server] → [User management]**.

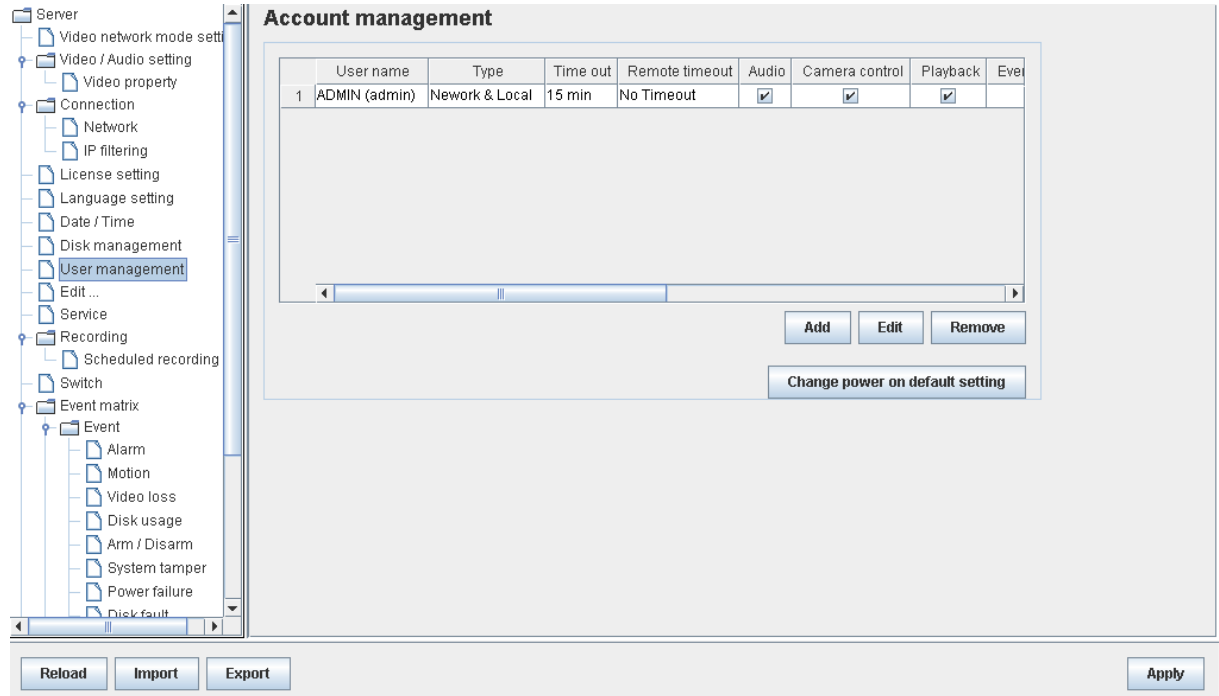

2. To add new account, click **[Add]**. To modify or remove an account, select an existing account and click **[Edit]** or **[Delete]** respectively.

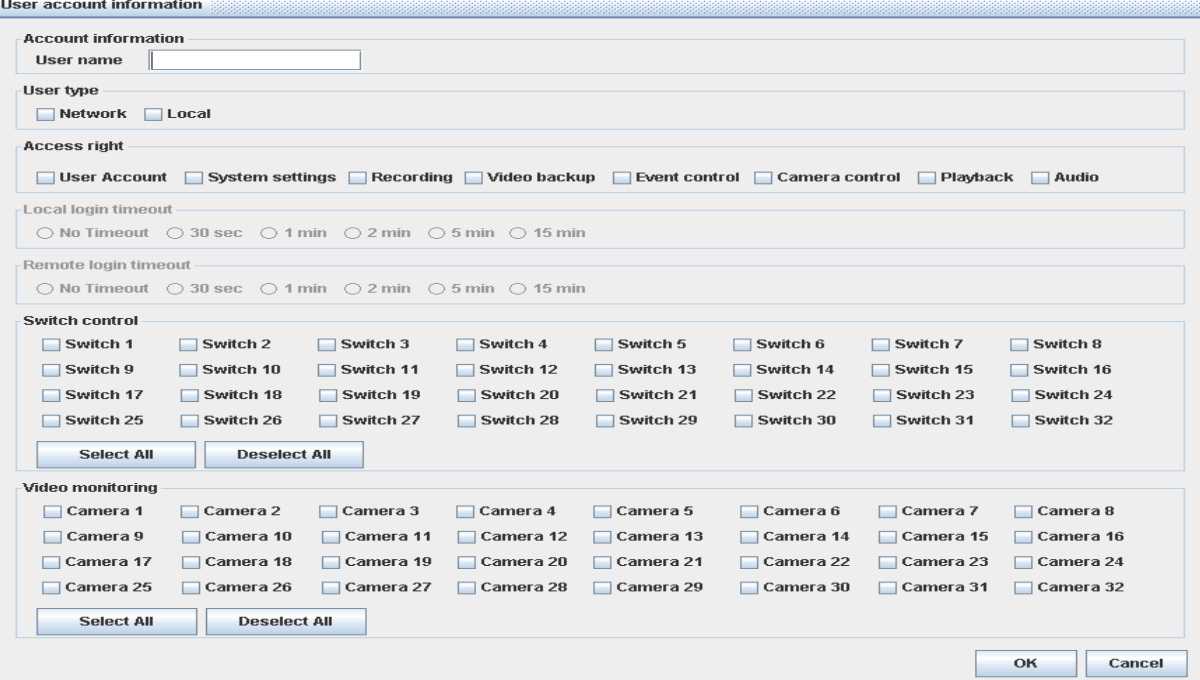

*User name of an account cannot be changed after creation.*

# **6.4.14. Maintenance Log Backup**

Maintenance log of the digital video recorder can be extracted.

Go to **[Menu] → [Server Setting] → [Maintenance Log Backup]**, click **[start]** to start backup process.

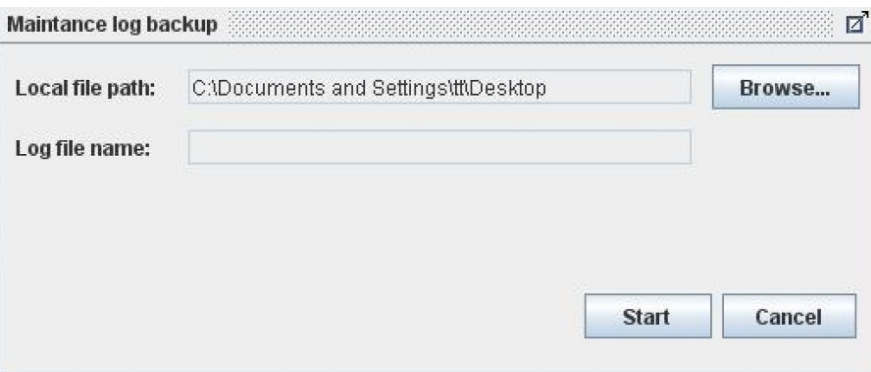

# **Appendix A: Safety Instruction**

Read the following instructions carefully, and save them for future reference.

- 1. Follow all warnings and instructions marked on the product and this user guide.
- 2. Do not place this product on unstable cart, stand, or table. The product may fall, causing serious damage to the product.
- 3. Slot and openings of the casing are provided for ventilation; to ensure reliable operation of the product and to prevent it from overheating, these openings must not be blocked or covered. The openings should never be placed near a radiator or heat source, or in a built-in installation unless proper ventilation is provided.
- 4. This product should be operated from the type of power indicated on the marking label. If you are not sure of the type of power available, consult your dealer or local power company.
- 5. The hard disk holder contains metal parts that may cause injury to user. Handle with care when installing and removing hard disk.
- 6. Do not attempt to service this product yourself, to avoid possible exposure to dangerous voltage points or other risks.

# **Appendix B: Limited Warranty**

Conditions, limitations and liabilities of this warranty:

- 1. Signal Communications Ltd. (hereinafter called TeleEye) provides free repairing labour and free repairing parts for the first 12 months. Please present the Warranty Card and the original invoice when you are asking for service support.
- 2. When necessary, TeleEye staff shall request a remote access inspection or trouble shooting through internet or mobile media.
- 3. When service is required, the Customer is responsible for all the transportation costs.
- 4. Outdoor services are not included. Subject to TeleEye, outdoor services will be provided at extra charges.
- 5. This warranty does not extend to cover any damages or malfunction resulting from disaster, environmental factor, abnormal humidity/temperature, improper voltage, electrostatic discharge, misuse, negligence, ignorance, accident, mold, or repairs /modifications made by any person(s) other than the authorized personnel of TeleEye.
- 6. TeleEye reserves the right to charge Customer an inspection fee, on-site service fee or cost of parts if (i) no fault in the equipment can be found during inspection or (ii) the defect is caused at conditions those mentioned in point 5 above or (iii) Customer fail in providing access methods to the site or the equipment, e.g. specified access permit or key. Such determination is up to the sole discretion of TeleEye.
- 7. The warranty is void if any of the cabinet seal has been removed or opened if there is any such sign not being made by any authorized personnel of TeleEye.
- 8. Under no circumstance shall TeleEye be liable for any damages to any parties so caused by the usage of the above specified equipment or so caused during service provision.
- 9. The conditions, limitations and liabilities of this warranty card may be extended to further terms and conditions or superseded by other terms and conditions when otherwise specified on any of the products.
- 10. Customer shall be responsible for backing up the data contained in the disk products.
- 11. TeleEye shall have no responsibility arising out of any damage to, or loss of the data contained in the disk products.
- 12. All the above determinations are up to the sole discretion of TeleEye.

# **Appendix C: sureLINK Technology**

sureLINK technology is available in TeleEye GN8 which enables you to connect to the digital video recorder with broadband dynamic IP Internet connection. If you can only use broadband dial-up account to connect to the Internet through your computer, sureLINK provides a solution for sharing the Internet connection between your computer and the digital video recorder.

sureLINK is a group of additional functions, services and software provided for the digital video recorder so as to make it connect to the Internet in any connection methods. Such function can only be used if you have applied for this service though. After you have done so, you also need to configure the digital video recorder to make sureLINK available. This section will help you configure and use it.

With the sureLINK technology, the powerful TeleEye GN8 can work on broadband Internet economically and cost effectively, and perform remote live video monitoring anytime and anywhere conveniently.

#### **sureLINK Address**

You can apply for a sureLINK address (domain name), such as *[www.hkpublic.TeleEye.TeleEye.net](http://www.hkpublic.TeleEye.TeleEye.net/)*, for your digital video recorder. You can use this name to login or browse the built-in web server. One of the advantages is that you are not required to memorize the IP address and port number (e.g. 210.177.50.156:1024) of the digital video recorder. Since the sureLINK address is fixed while the IP address may change periodically (in case dynamic IP is used), you do not need to worry about the expiration of the IP address. The sureLINK address can be used in digital video recorder web browsing to see live video on standard web browser (e.g. IE, Netscape).

#### **Refreshing Rate**

When sureLINK address feature is enabled, your GN8 digital video recorder will periodically update its current IP address to our database to ensure that the sureLINK address is always forwarded to a valid IP. This update period can be set through OSD menu or web browser.

#### **A. sureLINK Application**

You can apply for sureLINK by visiting our web site at *[http://www.TeleEye.com](http://www.TeleEye.com/)*. Follow the steps below:

1. Enter *[http://www.TeleEye.com](http://www.TeleEye.com/)* in your web browser address bar to access our web site. Click on **[Login]** button.

New user? Sign up here! >>

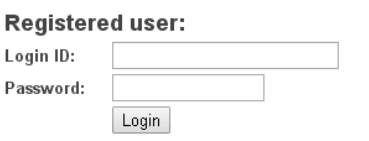

Forget password? Click here to retrieve your login password.

- 2. Login using your registered name and password. New customers need to sign up first.
- 3. Select **[sureLINK Registration] → [sureLINK Address Registrations]**. Then select *"GN"* and then click next.

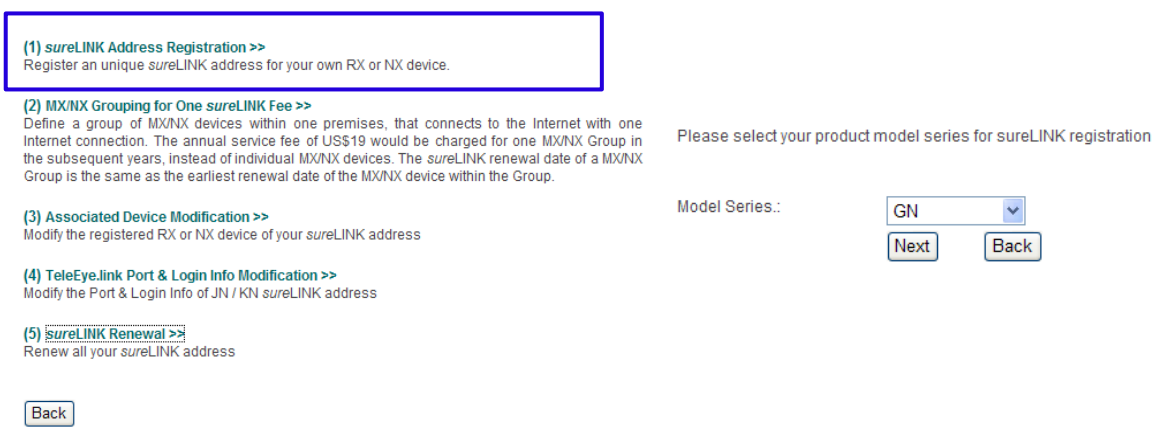

4. Enter a sureLINK address (Domain Name), your video recorder serial no. and registration code in the fields provided. Then click on **[Next]** button. The process is then completed.

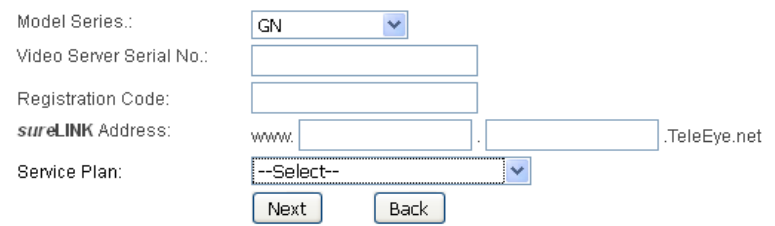

*[Reference] Registration Code is printed on the registration Code Sheet* 

The application will be processed once we received your domain name registration. Normally, it requires about 1 working day to activate sureLINK for your TeleEye GN8. You will receive a notification mail when your sureLINK service is ready.

#### **B. sureLINK Modification**

Since the sureLINK (Domain name) address corresponds to a single digital video recorder, if you change from one digital video recorder to another one, you have to inform us to update our database record. To do this, you can visit our TeleEye Product Support again and follow the steps below:

1. Login in at *[http://www.TeleEye.com](http://www.TeleEye.com/)*

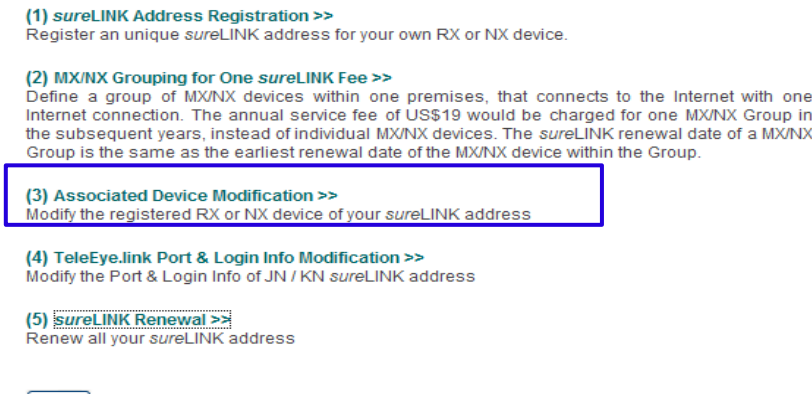

 $[**Back**$ 

- 2. Go to **[sureLINK Registration] → [Associate Device Modification]**
- 3. Select a sureLINK address (Domain Name) you want to modify.
- 4. Enter the old registration code, new digital video recorder serial number and new registration code in the fields provided.
- 5. Click **[Modify]** button to submit the form.

If the above procedure is completed successfully, the new sureLINK will become effective immediately.

#### **C. sureLINK Setup in TeleEye GN8**

After getting a sureLINK address, configure the address to GN8 through web browser

- 1. Use IP Setup Utility to access GN8 web page by double clicking the row represent your GN8 digital video recorder.
- 2. Click on **[Menu] → [Server Setting**], select **[Connection] → [Network].**
- 3. Scroll down to sureLINK section.

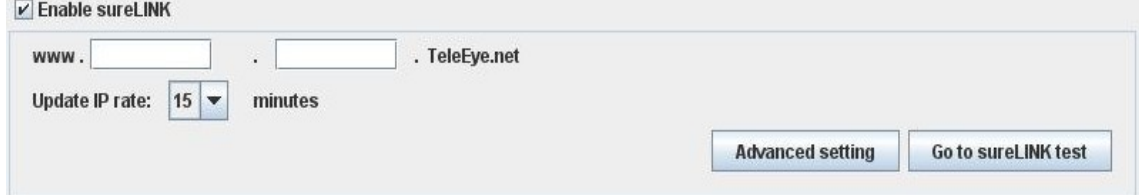

- 4. Select *"Using sureLINK address"* to enable sureLINK function.
- 5. Type in the registered address.
- 6. Select a time period for GN8 to update its IP address to sureLINK server.

# **Appendix D: Firmware Upgrade**

Please follow the following procedures to upgrade the TeleEye GN8 to a new version of firmware. User can choose to perform the upgrade locally using USB flash device, or through a remote PC.

#### **USB Upgrade**

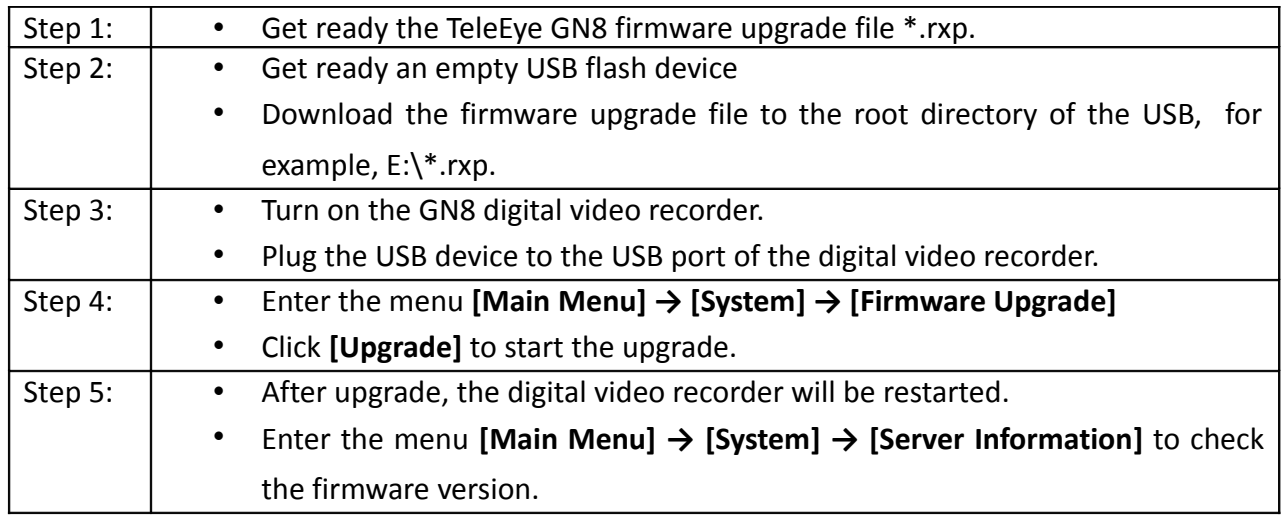

#### **Network Upgrade**

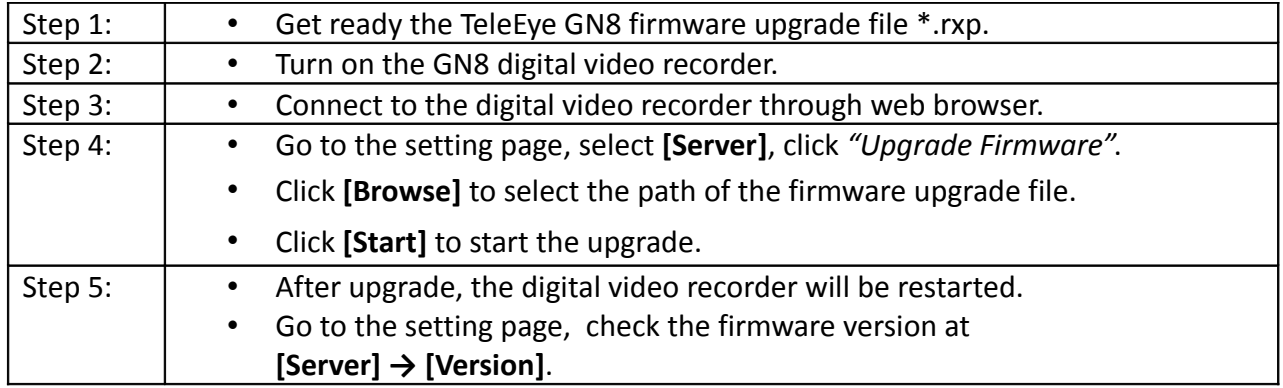

# **Appendix E: Security Mode**

In TeleEye GN8, there is advanced security mode. In advanced security mode multiple user accounts with flexible access right can be created. The property of the security mode can be found in the following table:

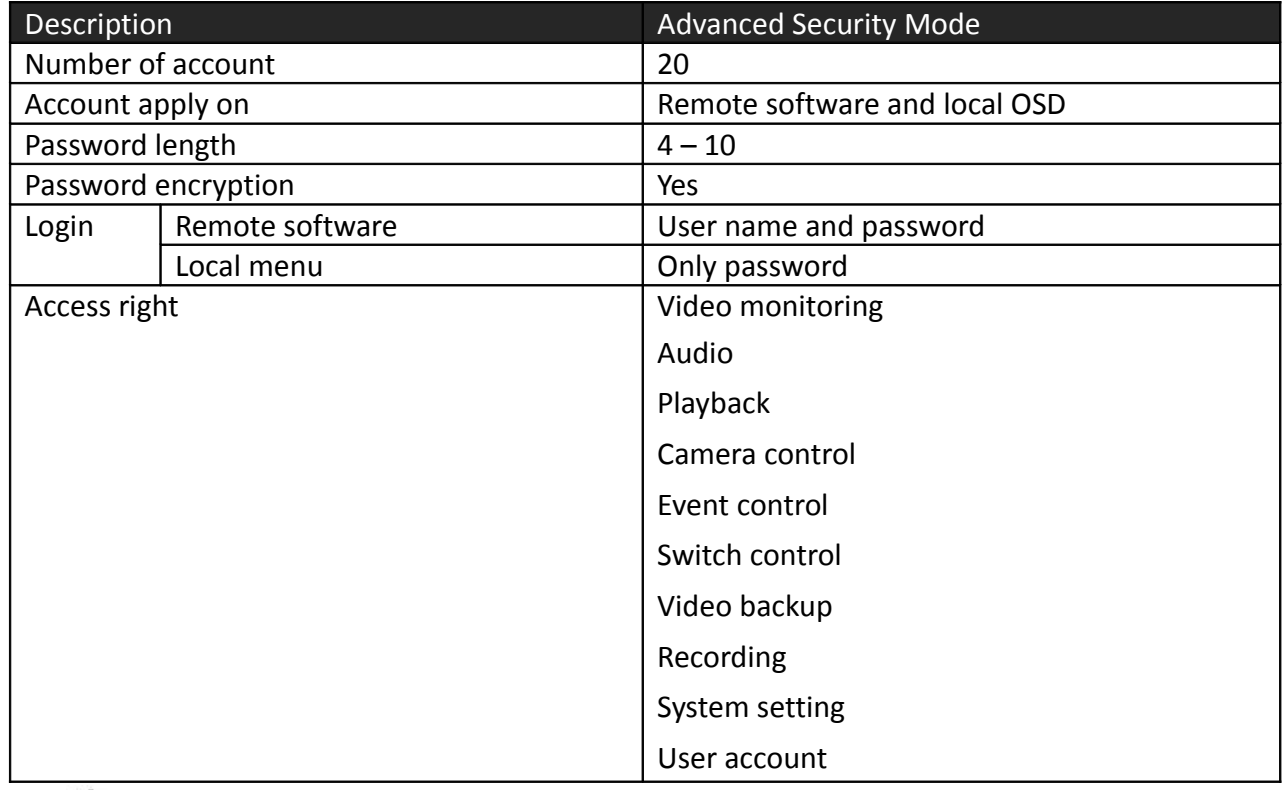

*Advanced security mode supports 6 concurrent users*

#### **Advanced security mode – User account**

Account structure

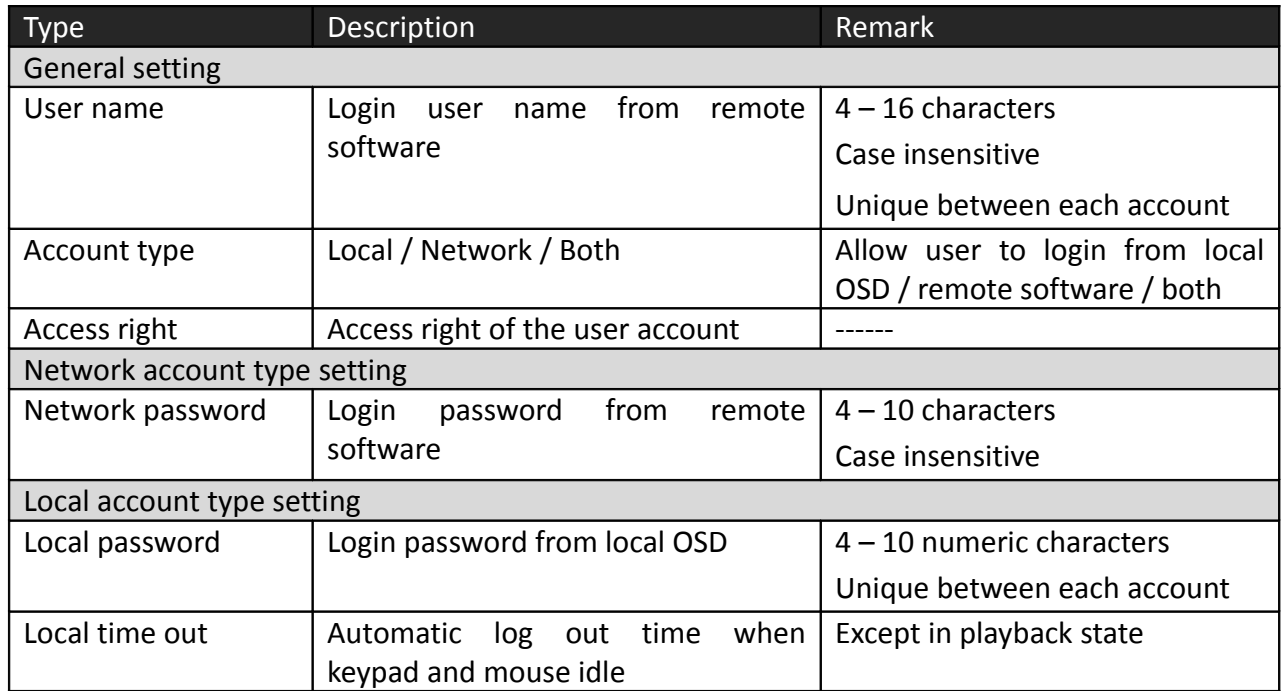

By default, a preset account: ADMINISTRATOR is stored in the digital video recorder. The account ADMINISTRATOR cannot be removed. When TeleEye GN8 startup or local user logout, access right of local menu will follow the setting of "Power On Default Right".

#### Administrator account: ADMINISTRATOR

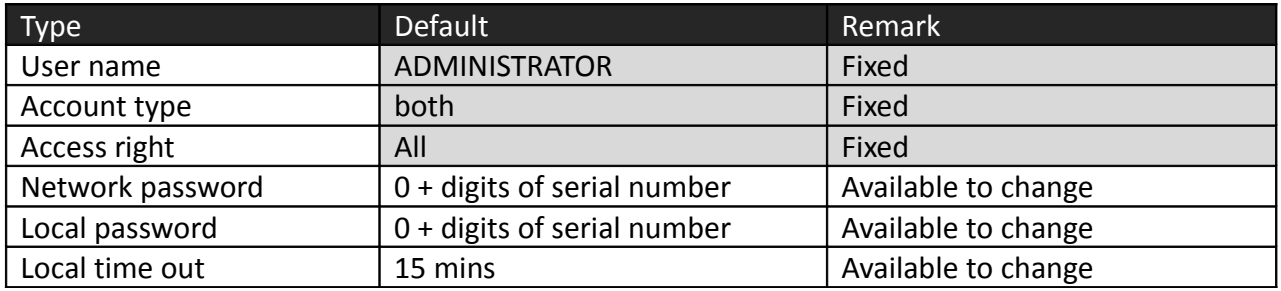

#### Power on default right

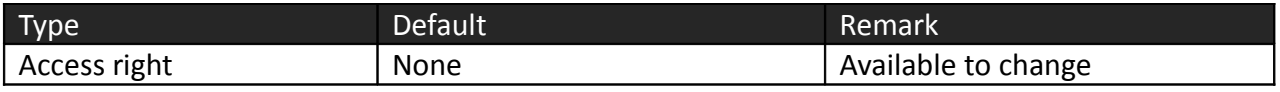

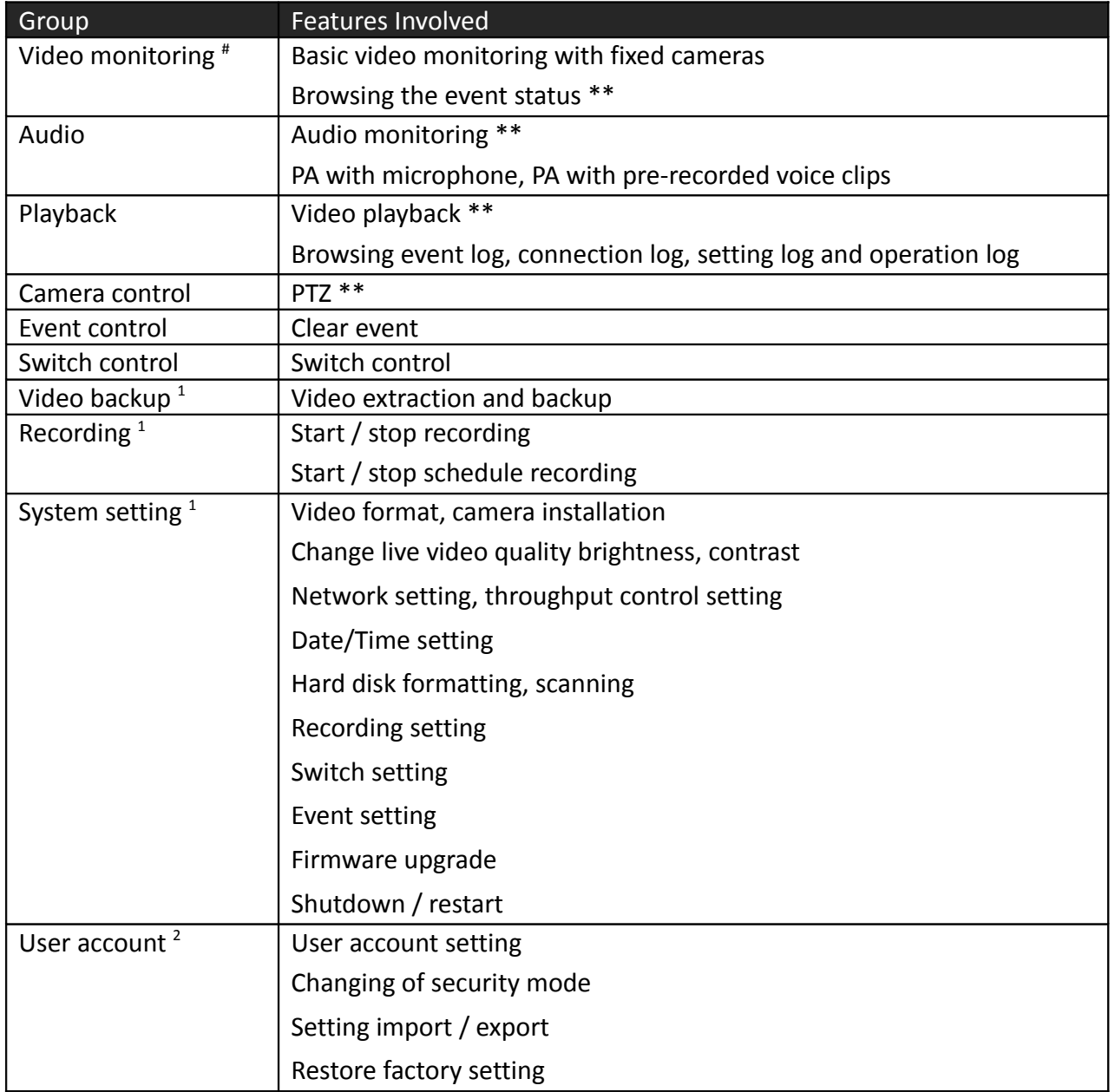

#### **Advanced security mode – Access right**

- # At least one camera should be selected
- \*\* Video monitoring dependency. For example, if user has no access right on camera 2 monitoring, he cannot browse event status, control PTZ and playback on this camera.
- <sup>1</sup> All video monitoring, audio and playback access right groups will be enabled automatically
- <sup>2</sup> All access right groups will be enabled automatically

# **Appendix F: General Terms Discussion**

Before you start configuring the digital video recorder, you may need to know some of the terms and information used in the digital video recorder.

#### **Registration Checking**

When this feature of TeleEye GN8 is enabled, users need to do the registration in the remotely connecting software (e.g. JAVA web page, TeleEye sureSIGHT) for authorization before the digital video recorder can be used. This option can be applied to improve the security protection for the organization when higher security level is required. If the digital video recorder is decided to open for public use, this feature can be disabled so that public users do not need to register for viewing live video remotely through network.

#### **Site Monitoring Method**

There are two methods to link up with the digital video recorder to view video:

- TCP/IP in LAN
- TCP/IP on the Internet using Broadband and Internet Router

Depending on the connection method chosen, follow Section 3 to configure the digital video recorder before use so as to make it function properly.

The built-in web server or TeleEye surveillance applications (e.g. sureSIGHT) contains all the settings for different remote video monitoring methods. Different connection methods may have different settings, and some of the setting configured in one connection method may not be applicable to other method.

It is recommended that the above items should be configured before the first time you use the digital video recorder no matter which connection method you use. The setup and configuration procedures are discussed in Section 3: Setup for Local and Remote Monitoring.

# **Appendix G: Audit Trail Log Description**

# **A. Audit Trail Log Description of Setting Log**

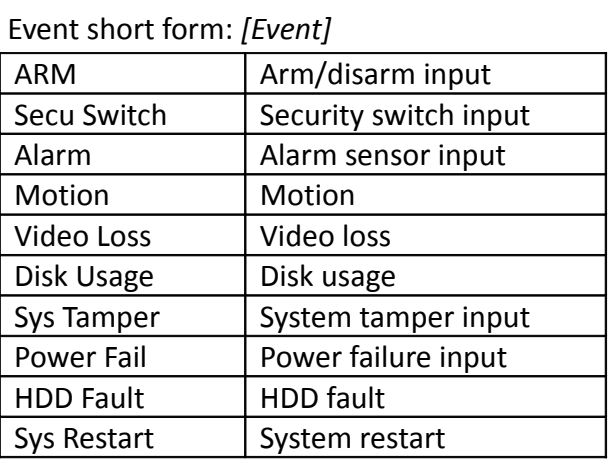

**B. Setting Log Setting Column Table**

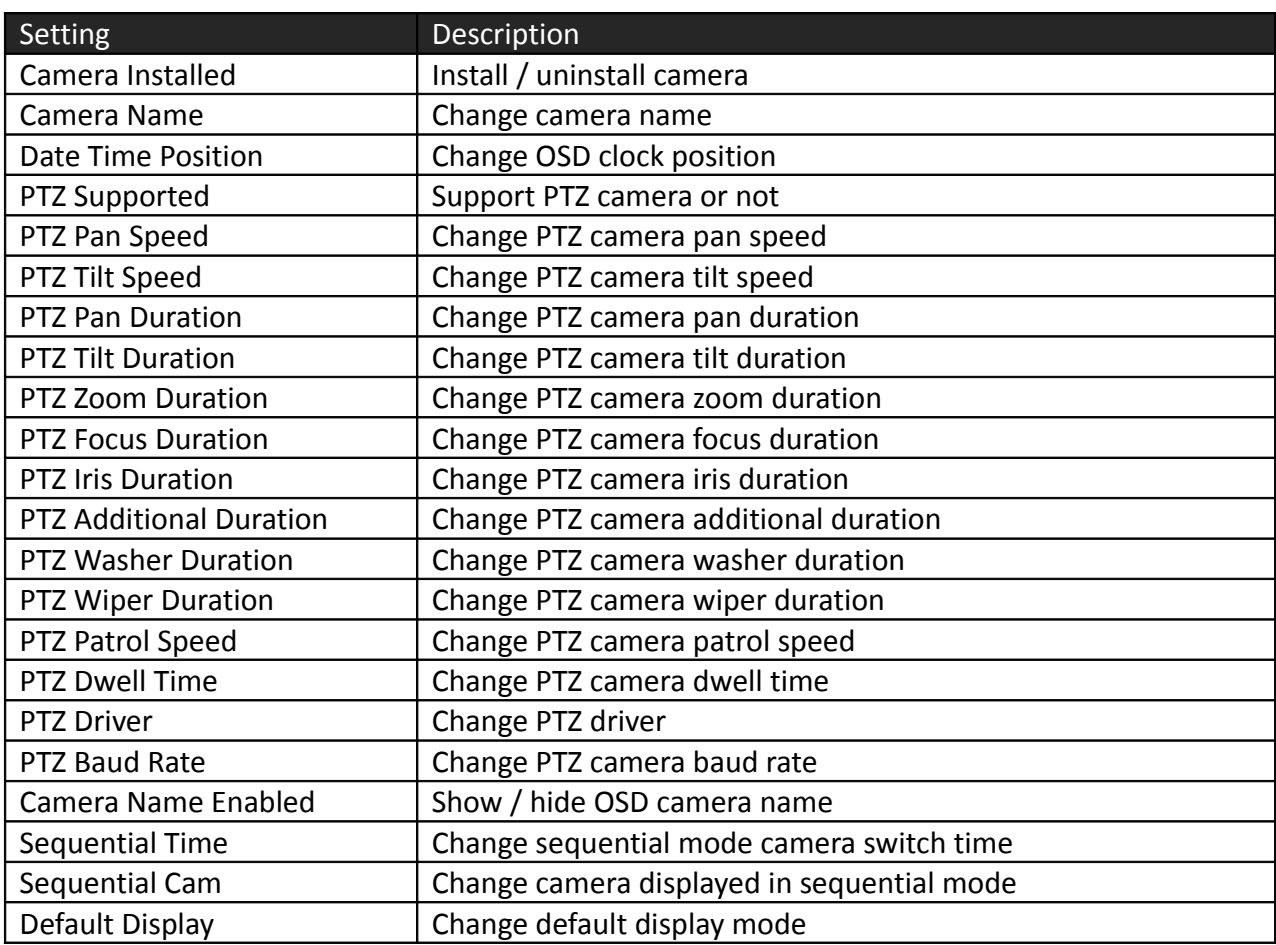

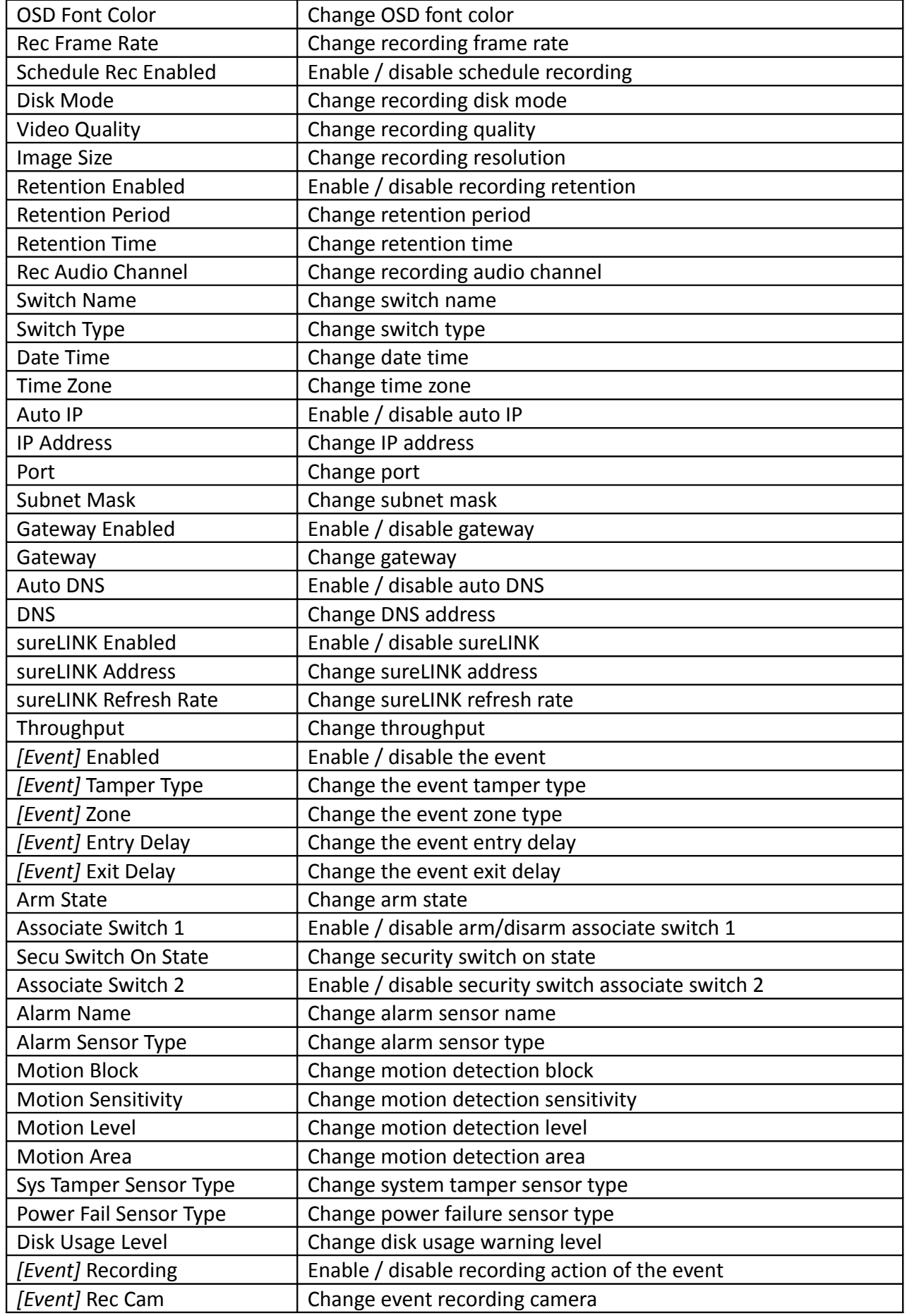

# **TeleEye GN8916 / GN8932 User Guide Research Page 137**

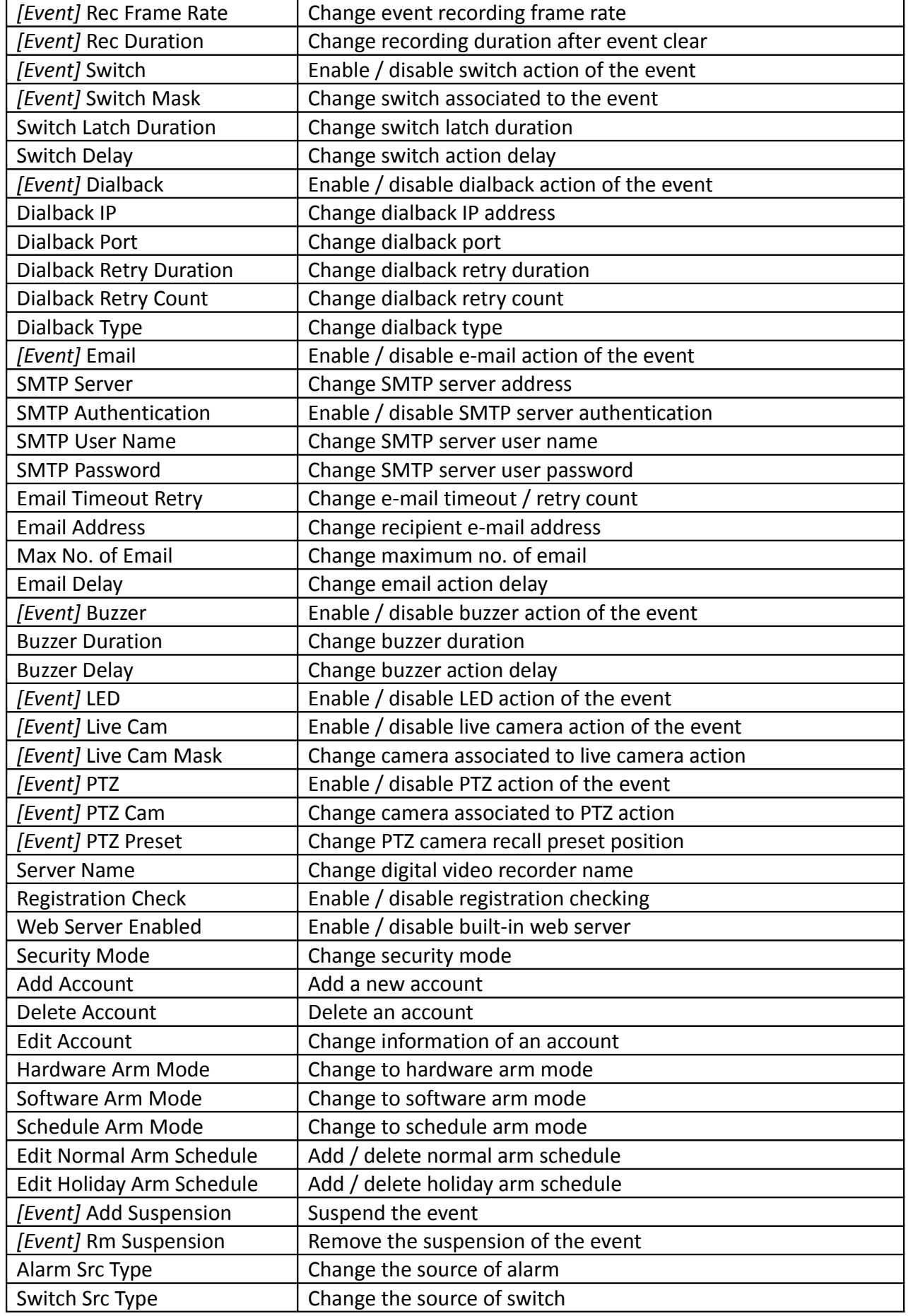

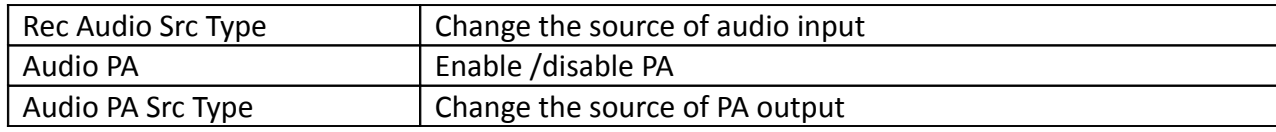

# **C. Operation Log Operation Column Table**

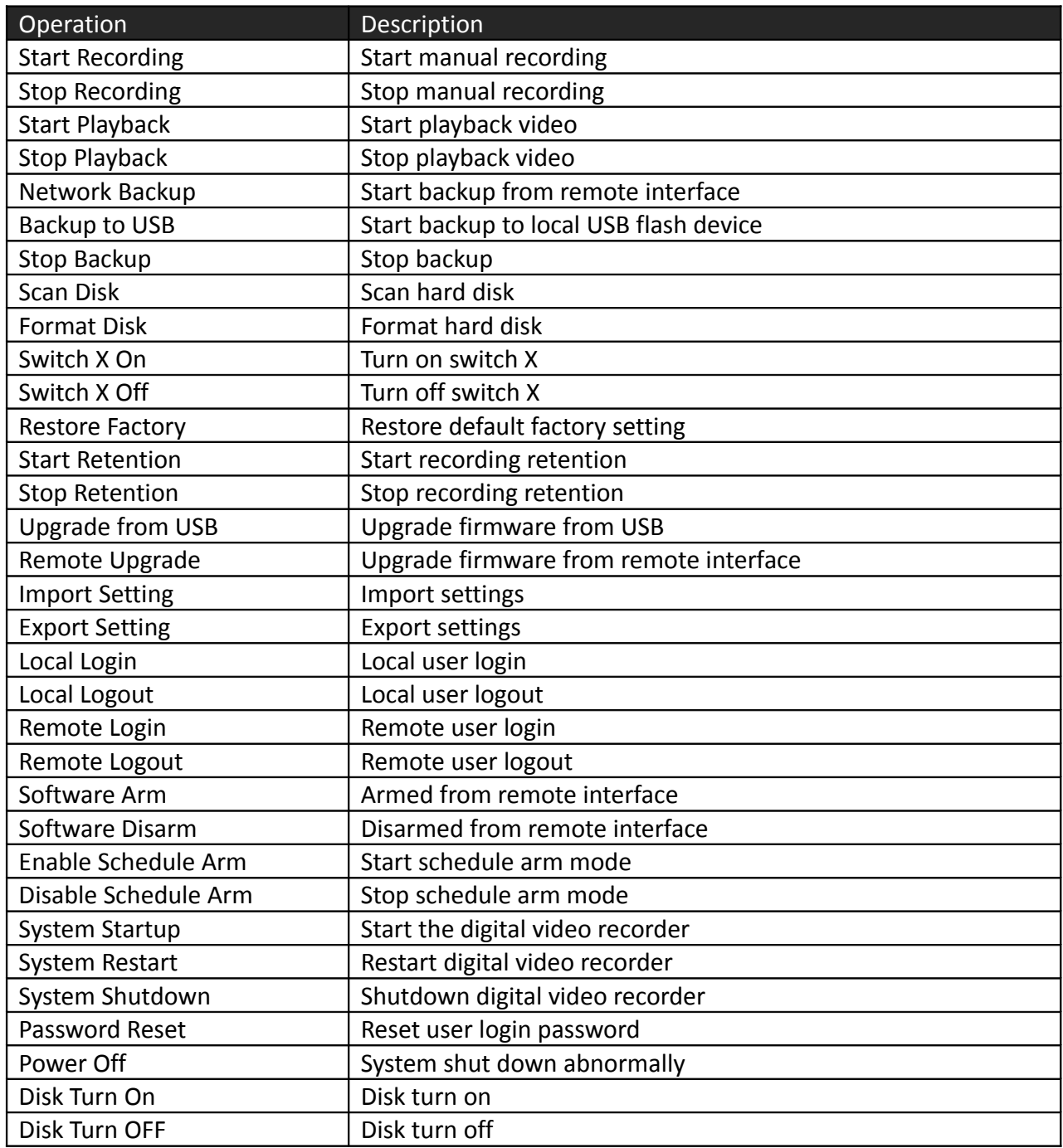

# **D. Connection Log Column Table**

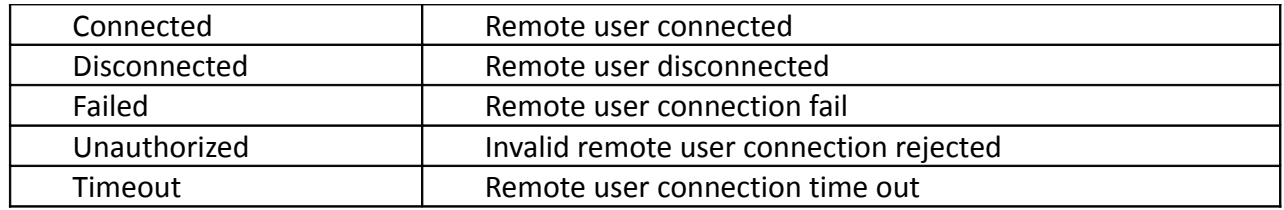
## **Appendix H: Specifications**

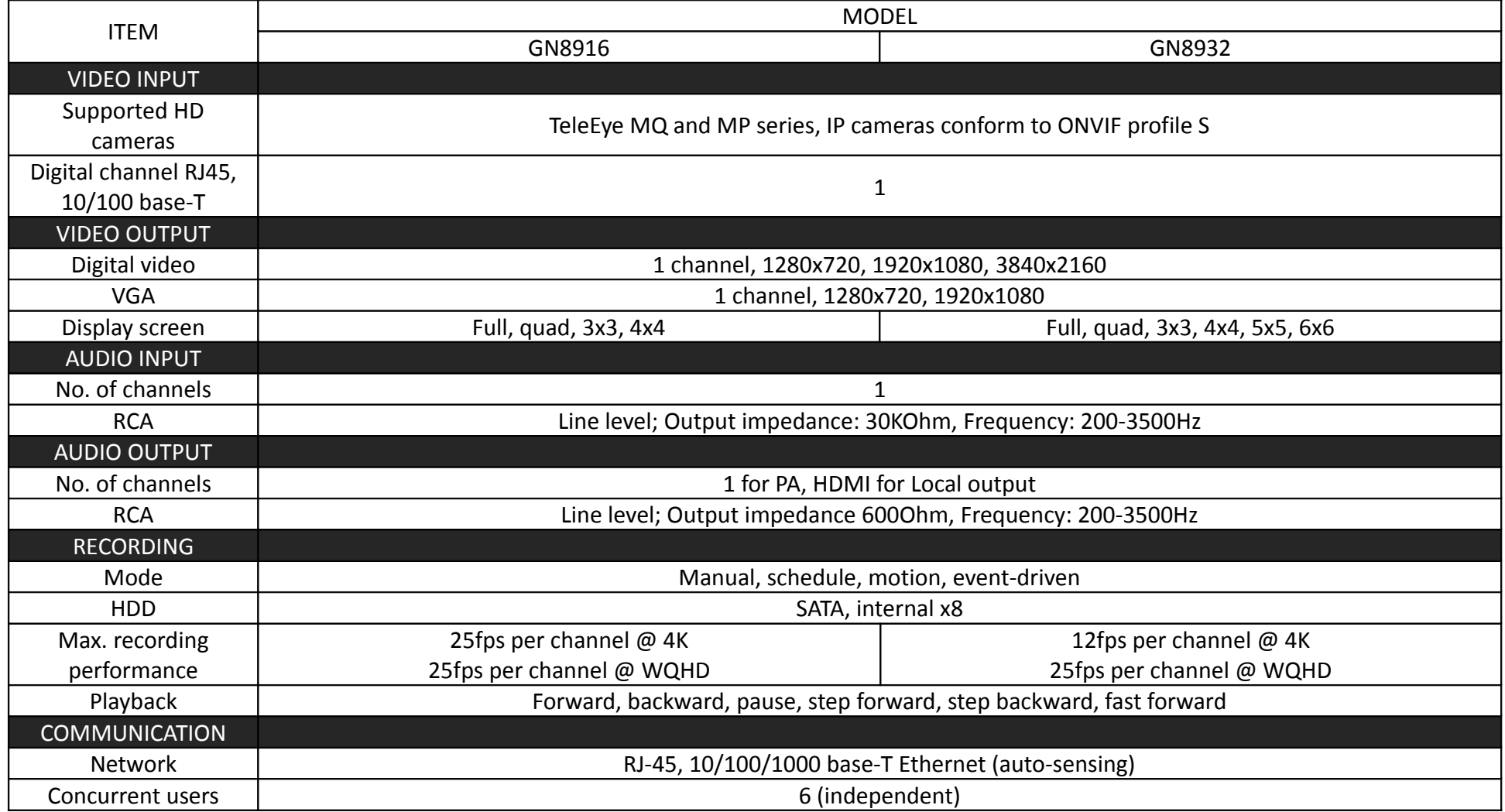

## **TeleEye GN8916 / GN8932 User Guide Page 141** Page 141

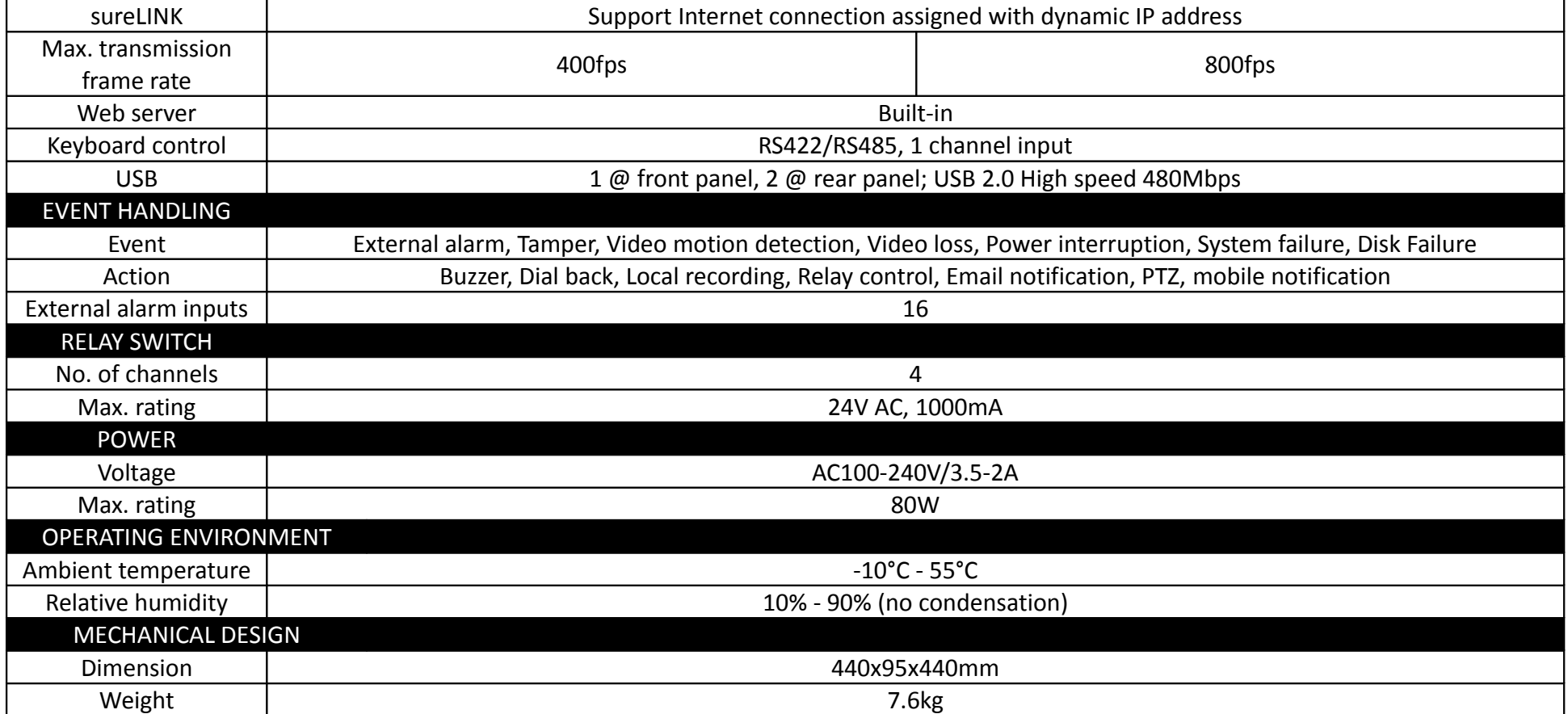